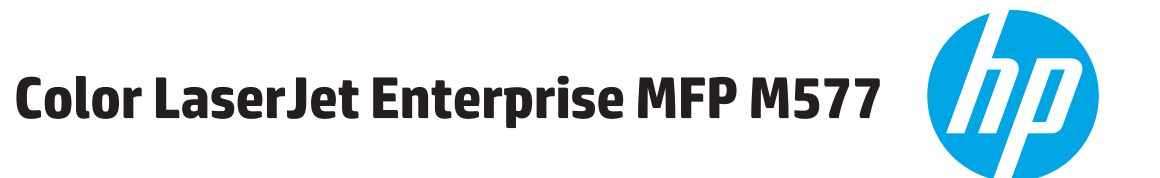

# מדריך למשתמש

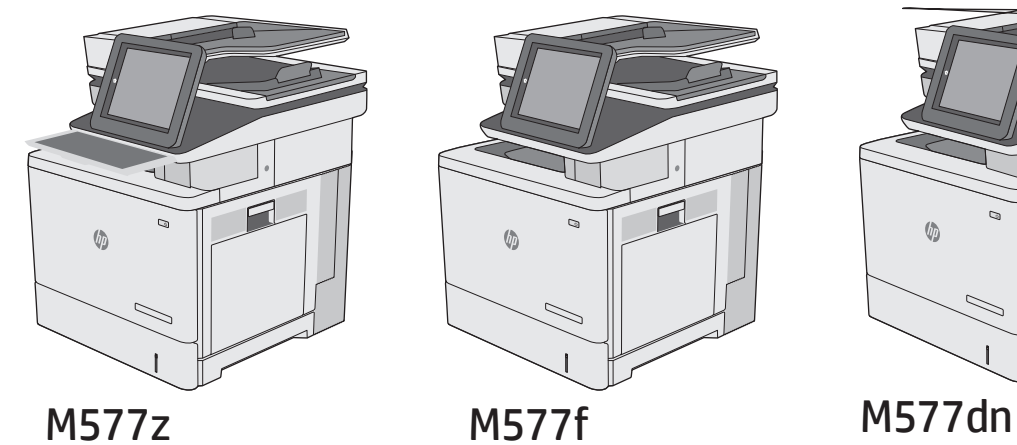

 $\sqrt{\phi}$ 

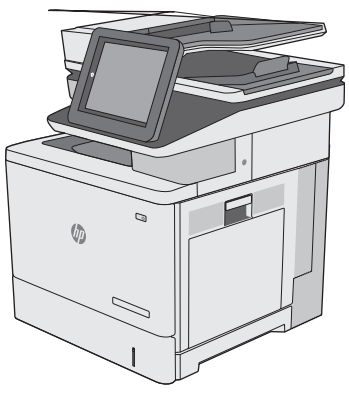

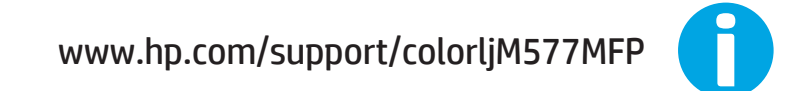

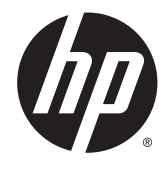

# HP Color LaserJet Enterprise MFP M577

מדריך למשתמש

#### זכויות יוצרים ורישיון

#### .HP Development Company, L.P 2015 ©

שכפול, התאמה או תרגום ללא הרשאה מראש ובכתב אסורים, אלא כפי שמתיר זאת החוק לעניין זכויות יוצרים.

המידע הכלול במסמך זה כפוף לשינויים ללא הודעה מראש.

כתבי האחריות היחידים עבור המוצרים והשירותים של HP מצוינים בהצהרות האחריות המפורשות הנלוות לכל מוצר ושירות. אין לפרש דבר במסמך זה כאחריות נוספת. HP לא תישא באחריות לשגיאות טכניות או טעויות עריכה או השמטות במסמך זה.

Edition 3, 1/2019

#### אזכור סימנים מסחריים

Adobe® Adobe Photoshop , ® Acrobat , , ו- <sup>R</sup> הם סימנים מסחריים של Adobe® PostScript .Systems Incorporated

Apple והלוגו של Apple הם סימנים מסחריים של .Apple Computer, Inc , הרשומים בארה"ב ובמדינות/אזורים אחרים. iPod הוא סימן מסחרי להעתקה מותר iPod .Apple Computer, Inc. של רק בהרשאה משפטית או של בעל הזכויות. אל תגנוב מוסיקה.

הם Windows XP®- ו Windows® ,Microsoft® סימנים מסחריים רשומים של Microsoft Corporation בארה"ב.

הוא סימן מסחרי רשום של Open The® UNIX .Group

# תוכן העניינים

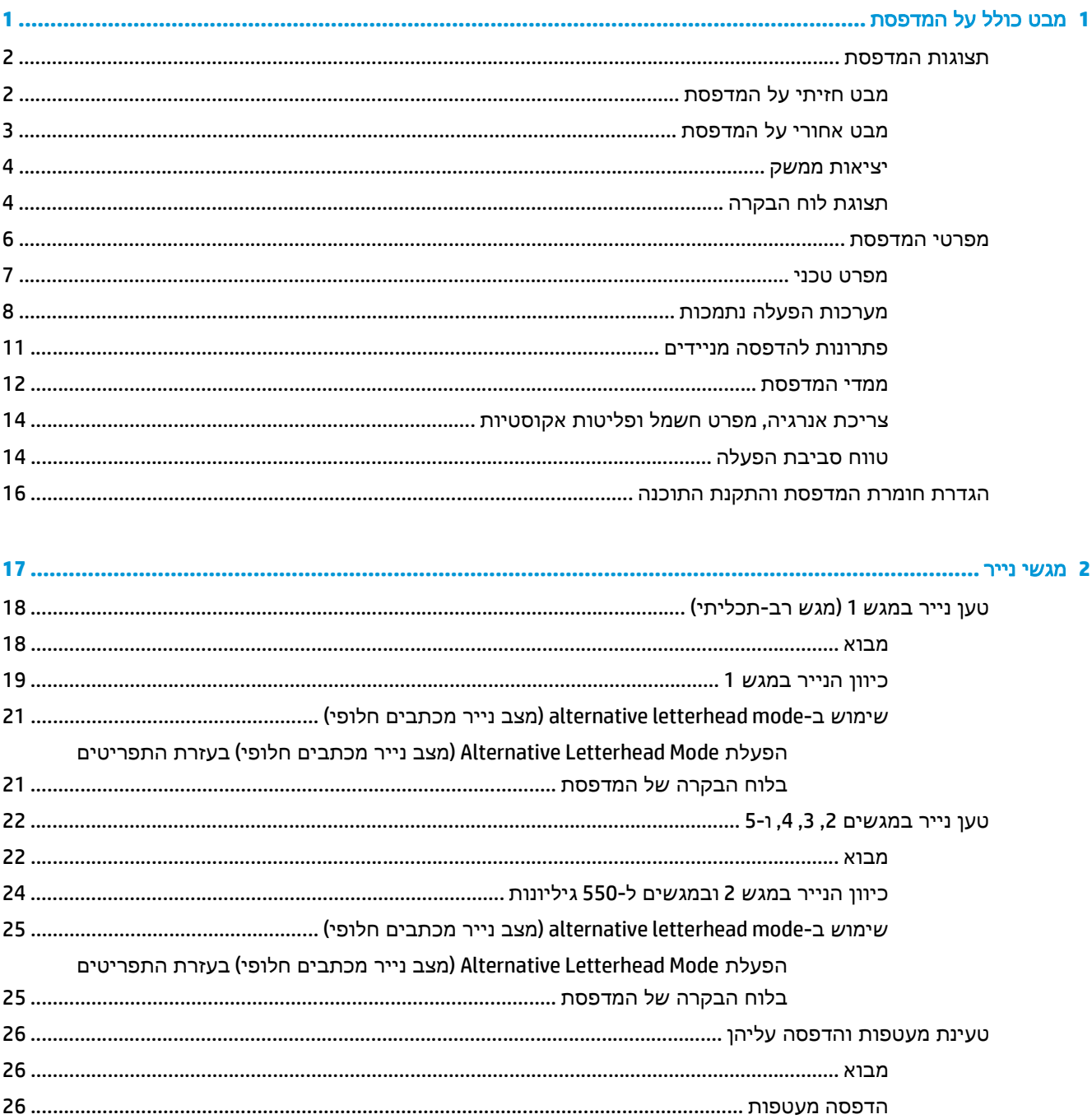

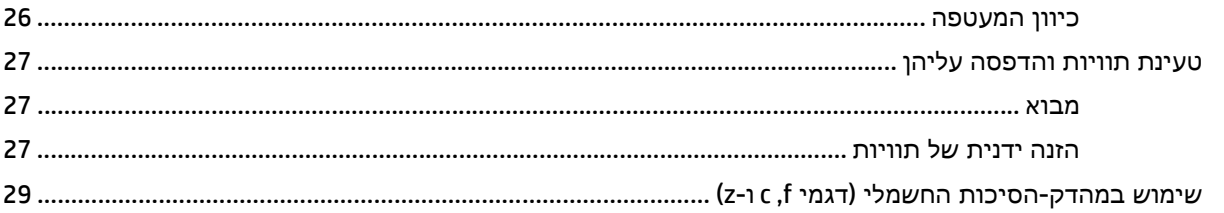

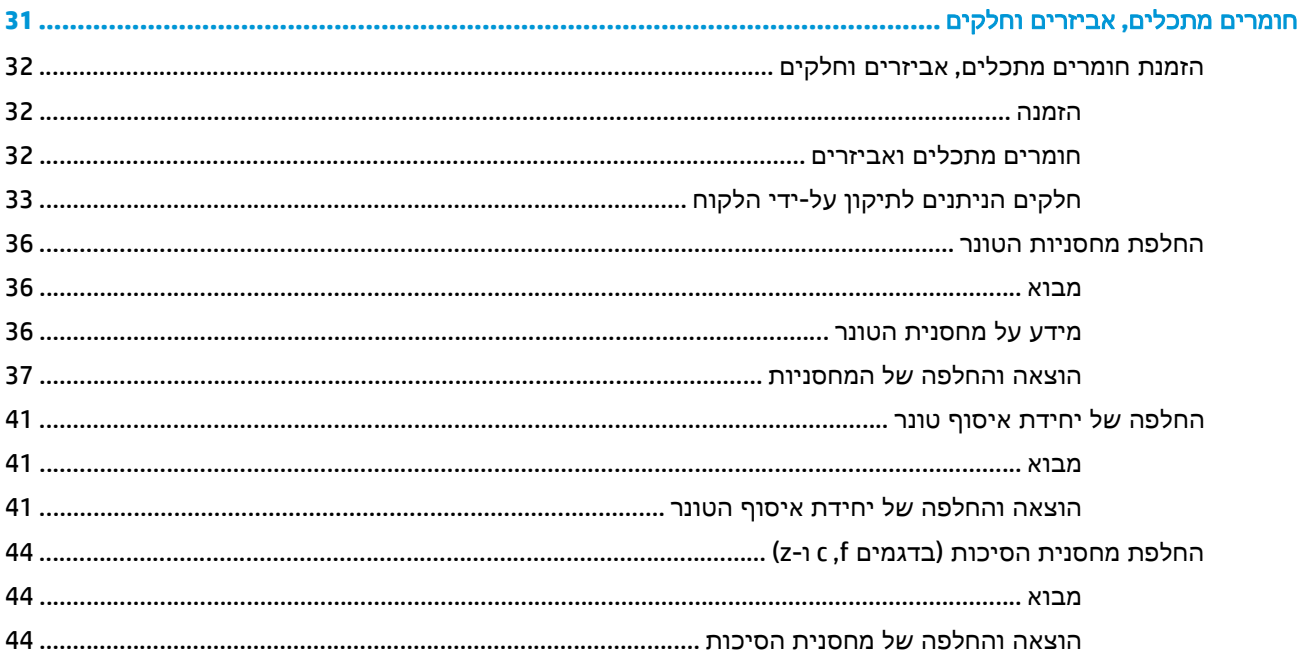

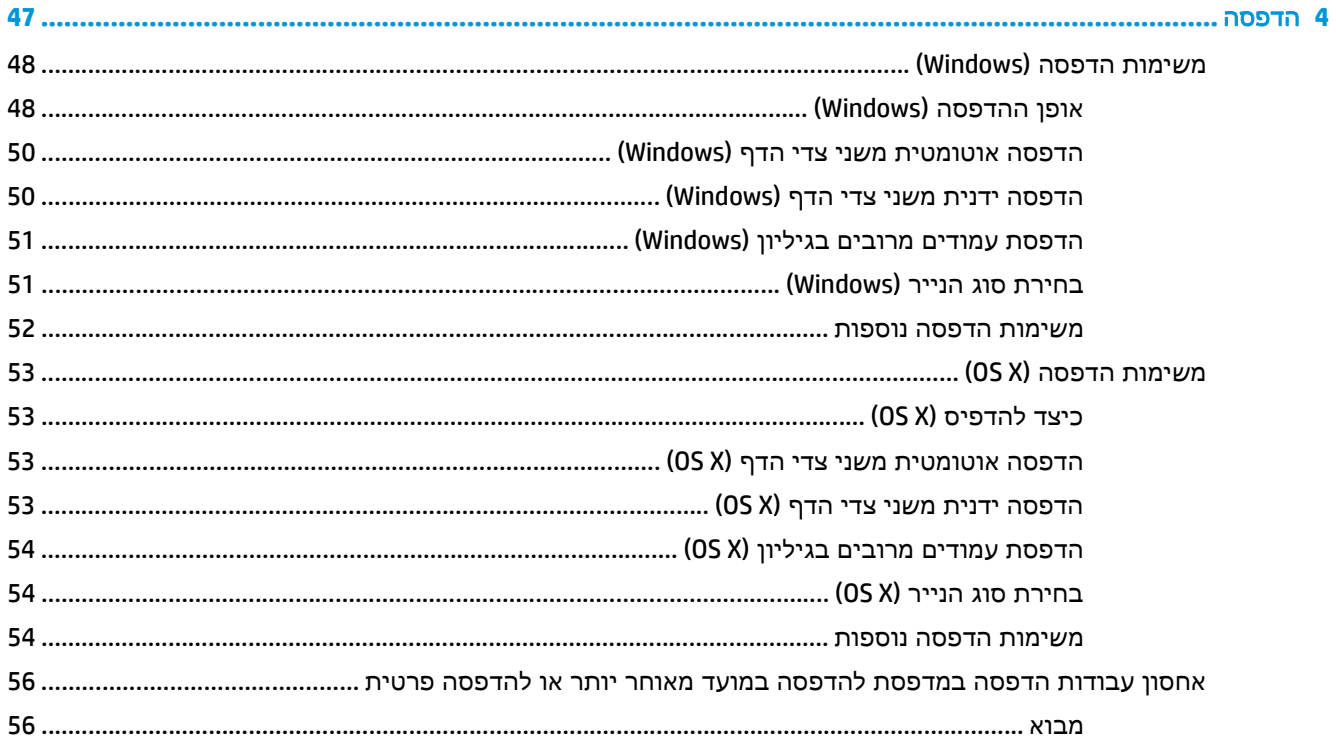

 $\overline{\mathbf{3}}$ 

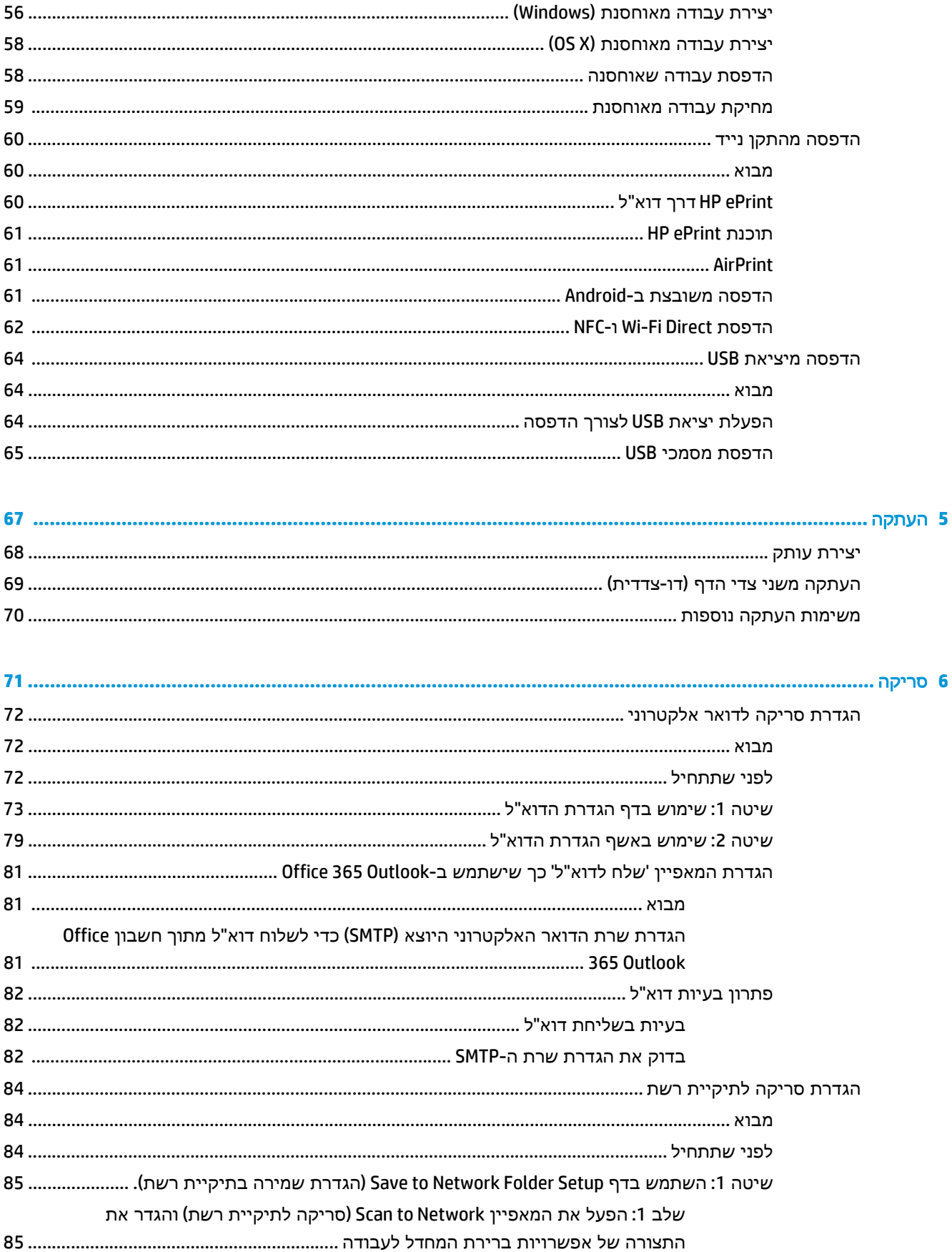

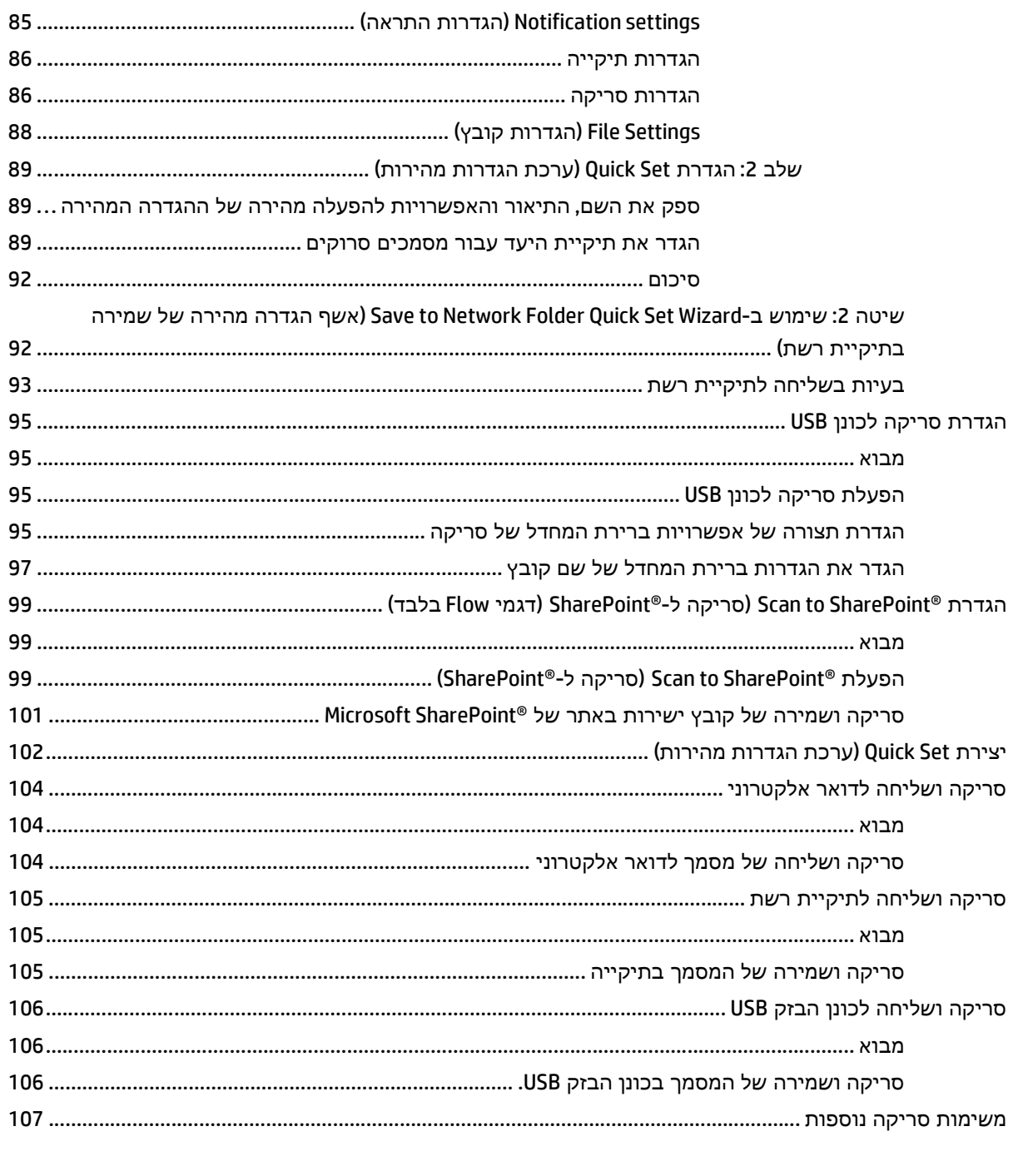

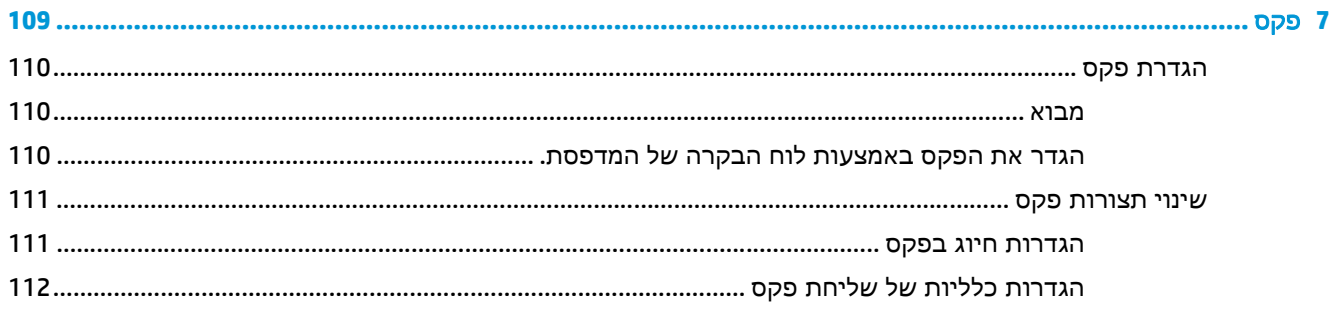

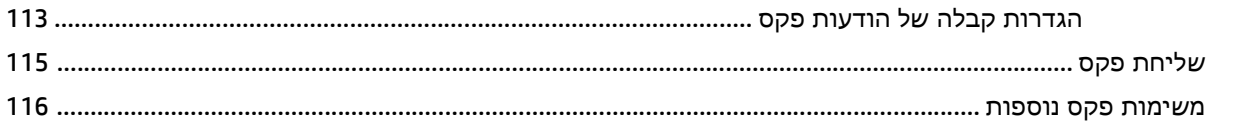

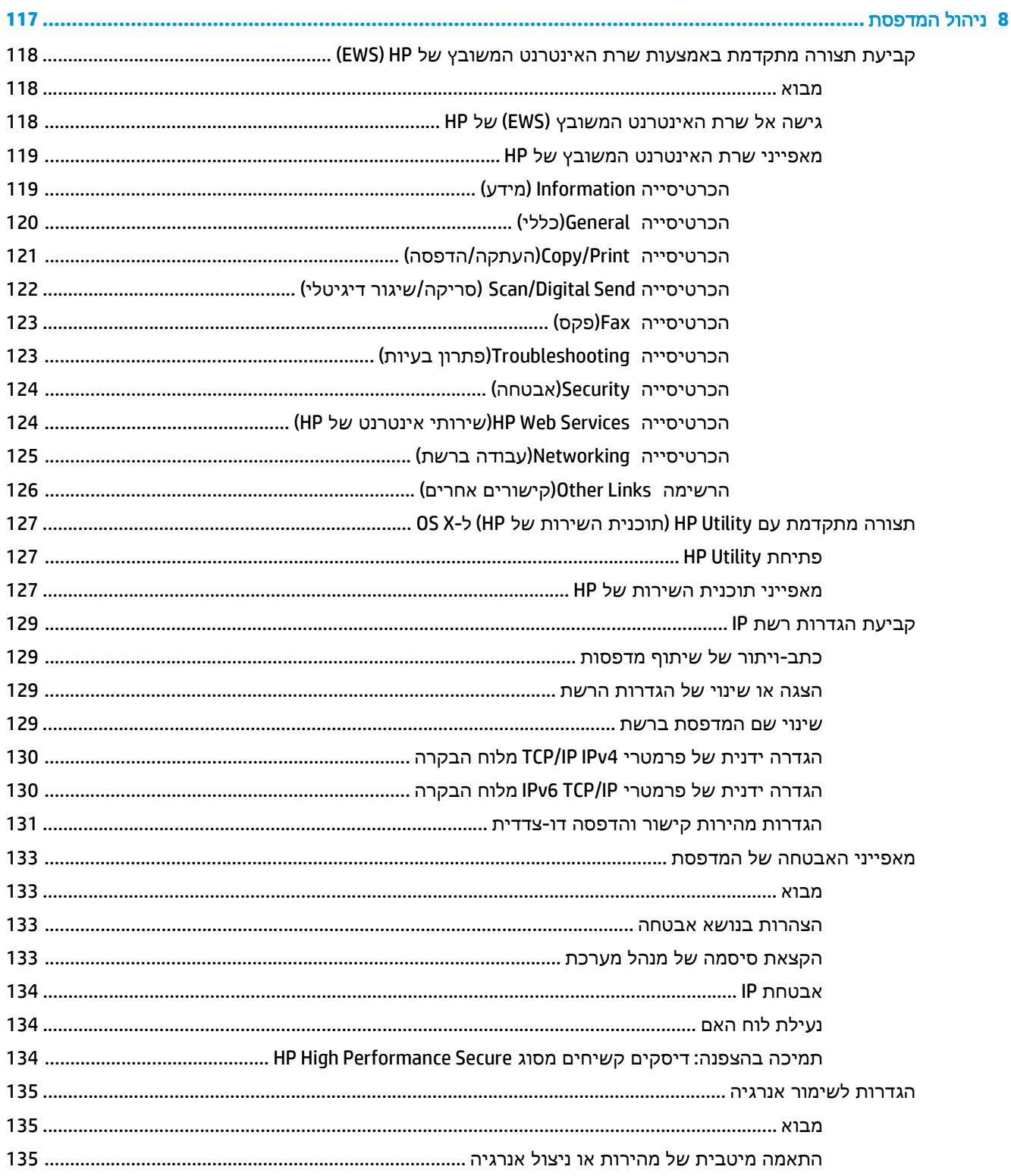

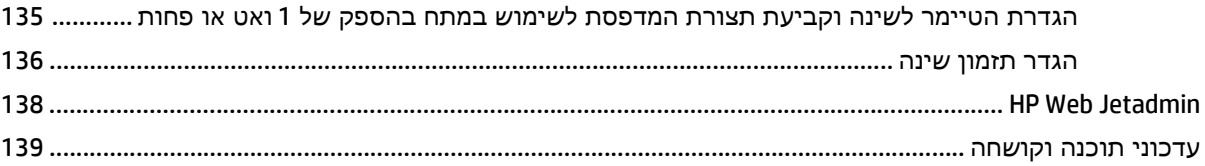

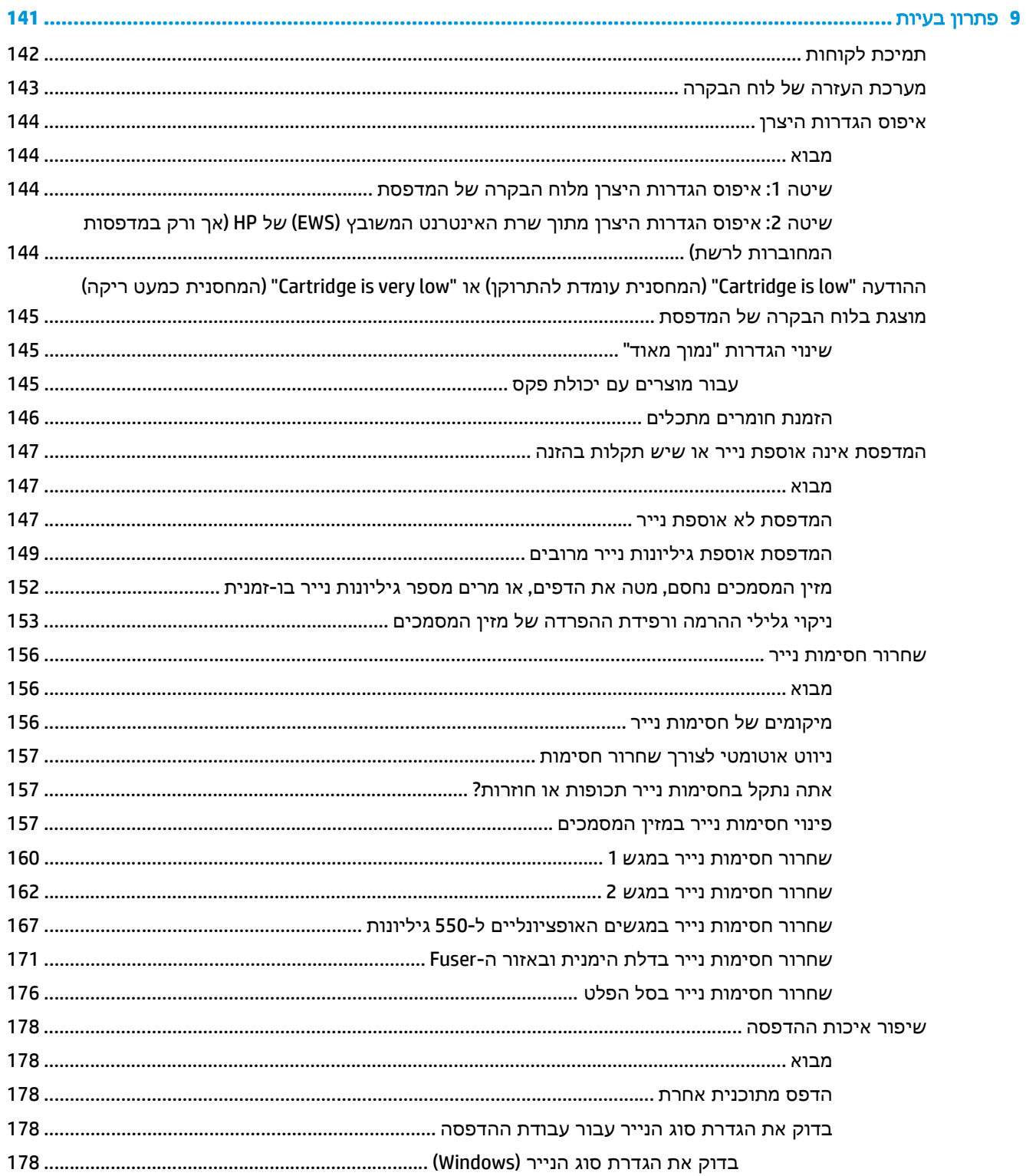

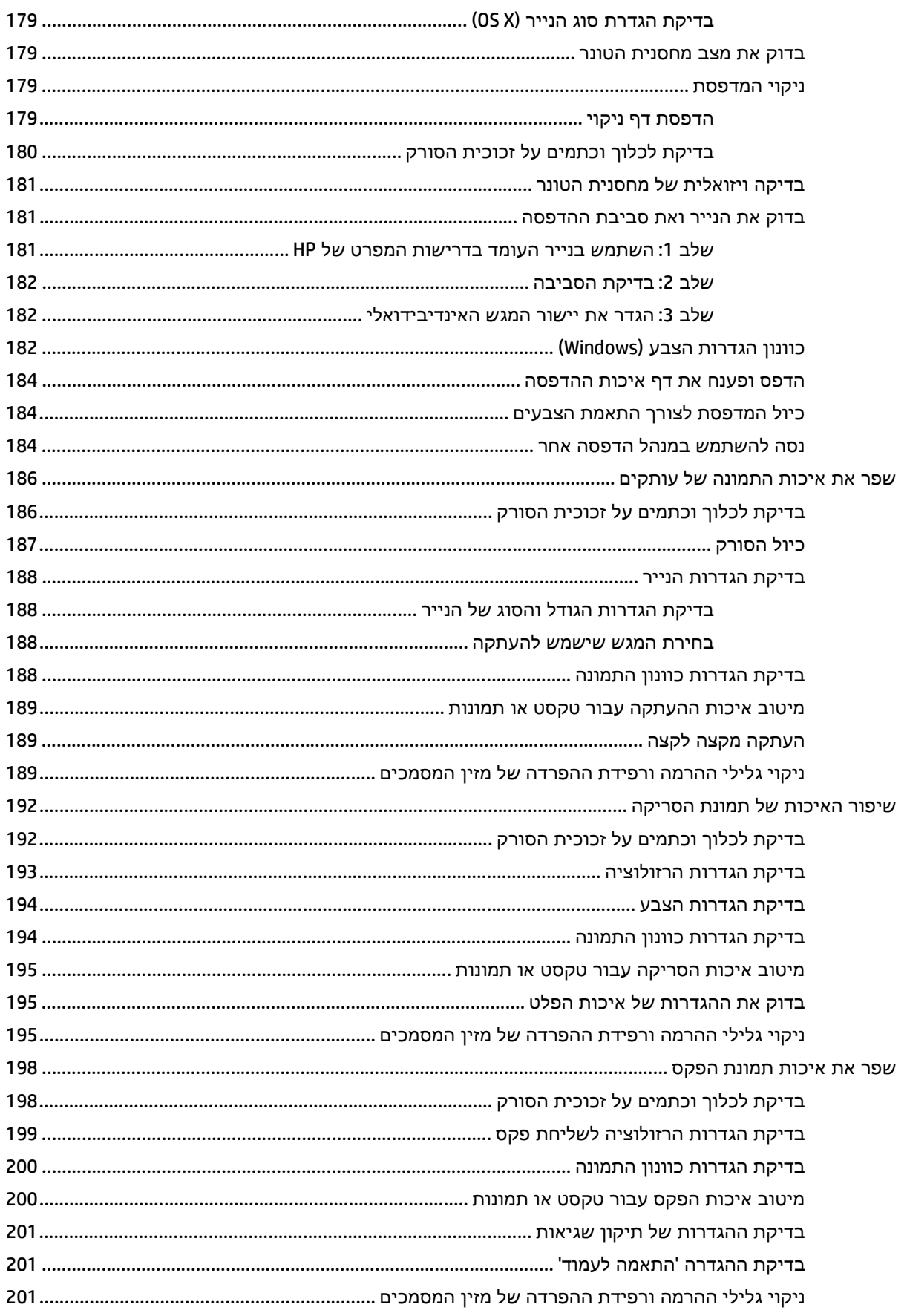

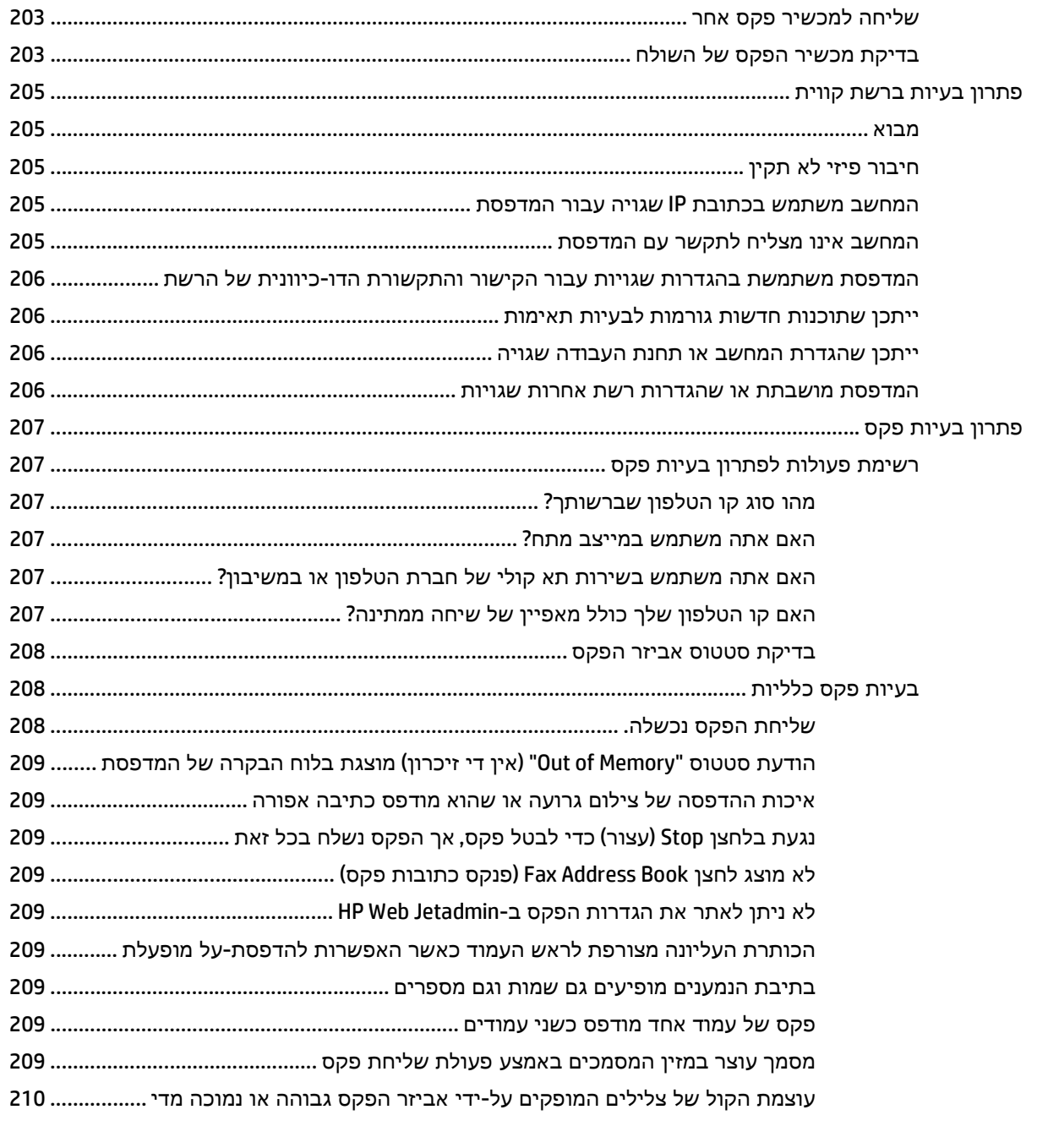

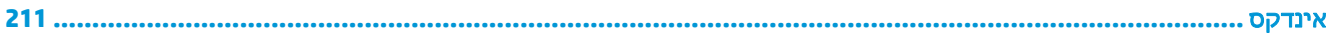

# <span id="page-12-0"></span>**1** מבט כולל על המדפסת

- תצוגות [המדפסת](#page-13-0)
- מפרטי [המדפסת](#page-17-0)
- הגדרת חומרת [המדפסת](#page-27-0) והתקנת התוכנה

#### לקבלת מידע נוסף**:**

המידע שלהלן נכון למועד הפרסום. לקבלת מידע עדכני, ראה www.hp.com/support/colorljM577MFP. העזרה המקיפה של HP עבור המדפסת כוללת את המידע הבא:

- configure and Install) התקן וקבע תצורה)
	- (והשתמש למד (Learn and use ●
	- problems Solve) פתור בעיות)
	- הורדת עדכוני תוכנה וקושחה
- forums support Join) הצטרף לפורומי תמיכה)
- information regulatory and warranty Find) חפש מידע על אחריות ותקינה)

# תצוגות המדפסת

- מבט חזיתי על המדפסת
- מבט אחורי על [המדפסת](#page-14-0)
	- [יציאות](#page-15-0) ממשק
	- תצוגת לוח [הבקרה](#page-15-0)

### מבט חזיתי על המדפסת

<span id="page-13-0"></span>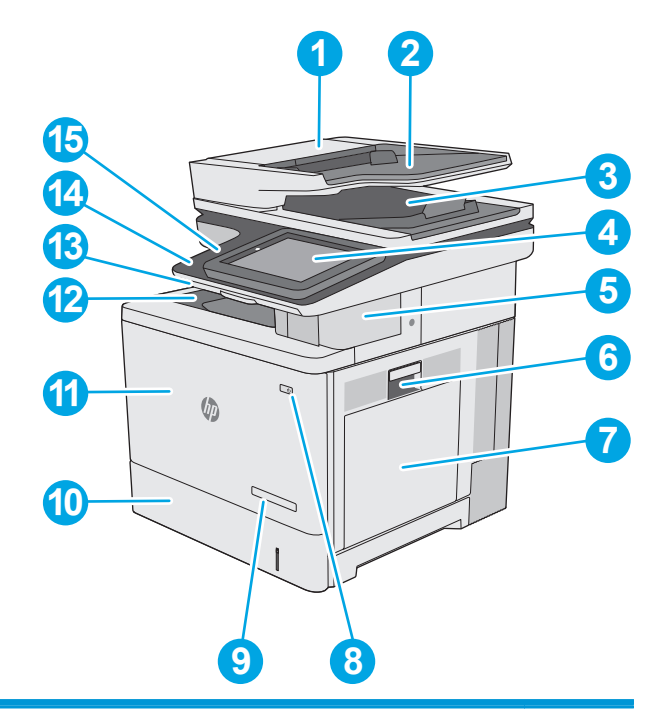

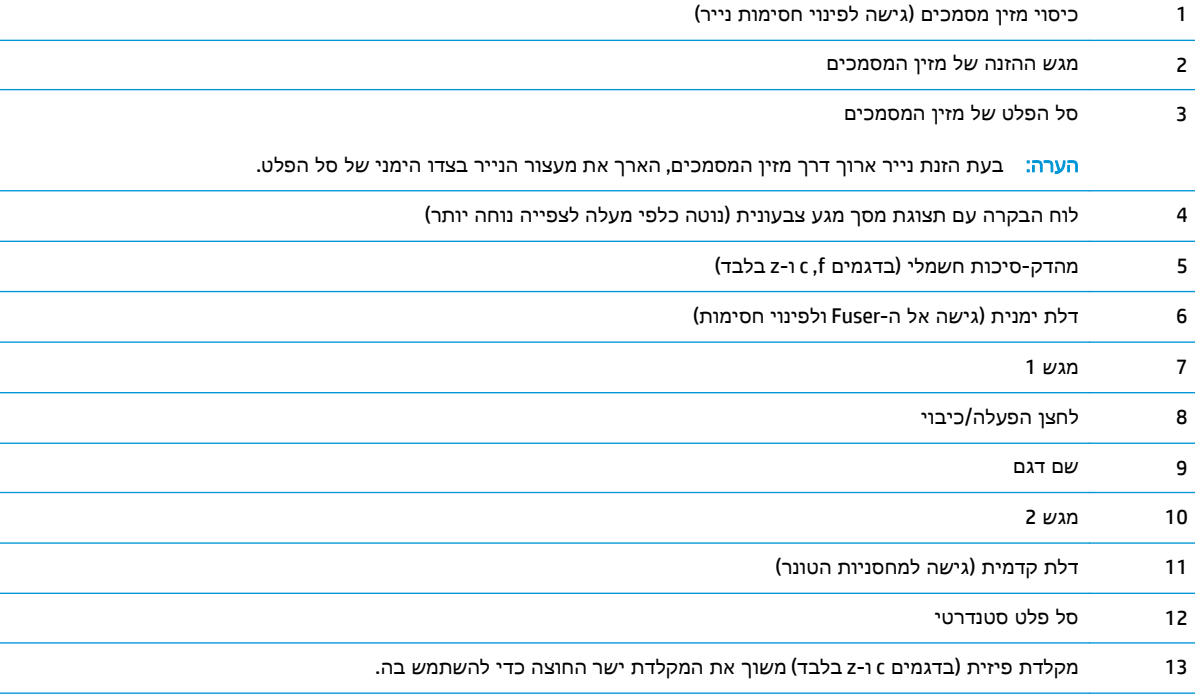

<span id="page-14-0"></span>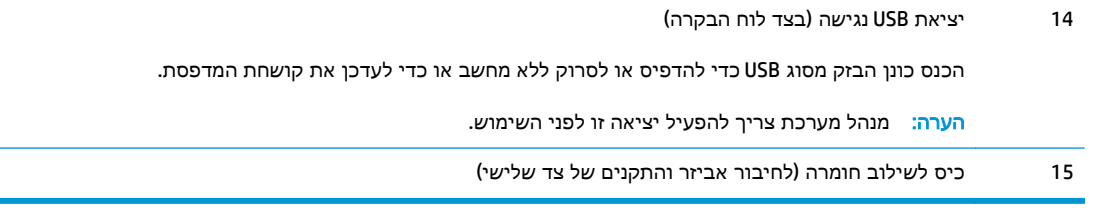

# מבט אחורי על המדפסת

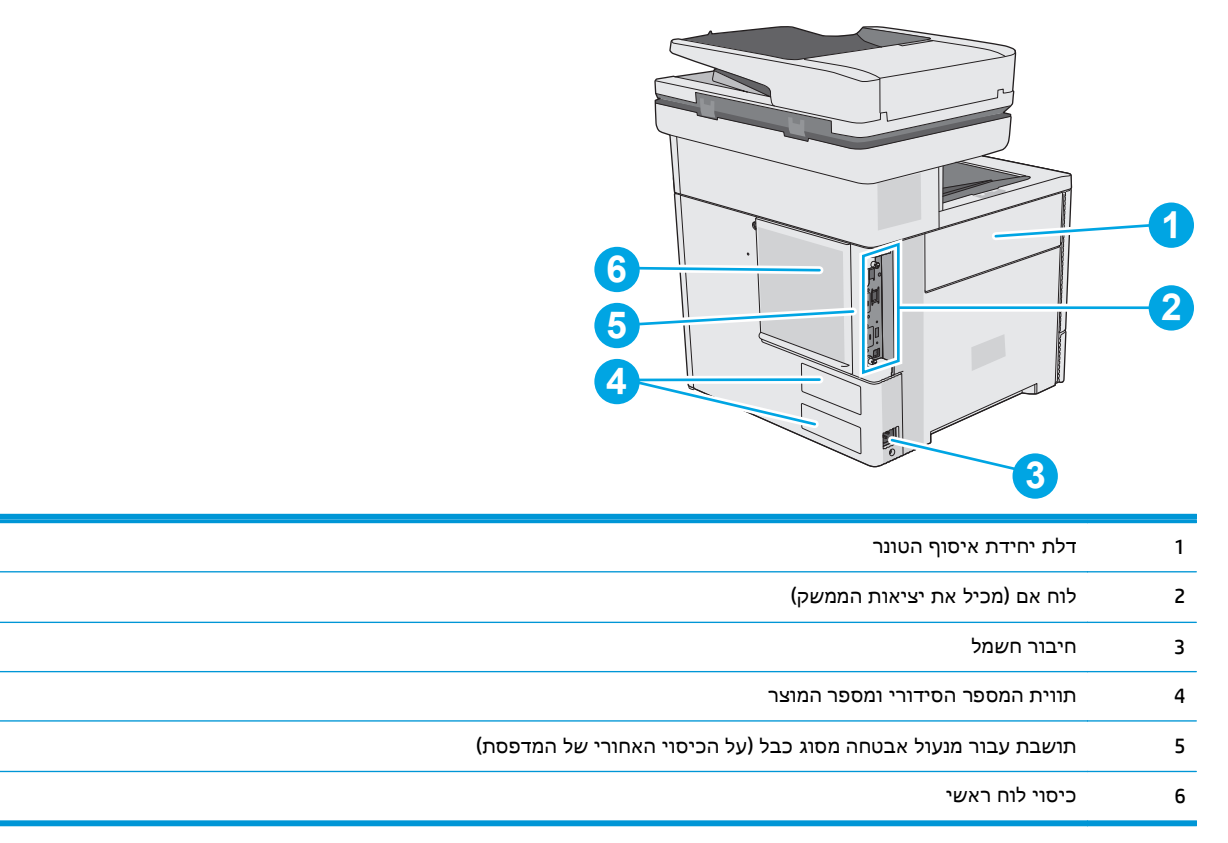

#### יציאות ממשק

<span id="page-15-0"></span>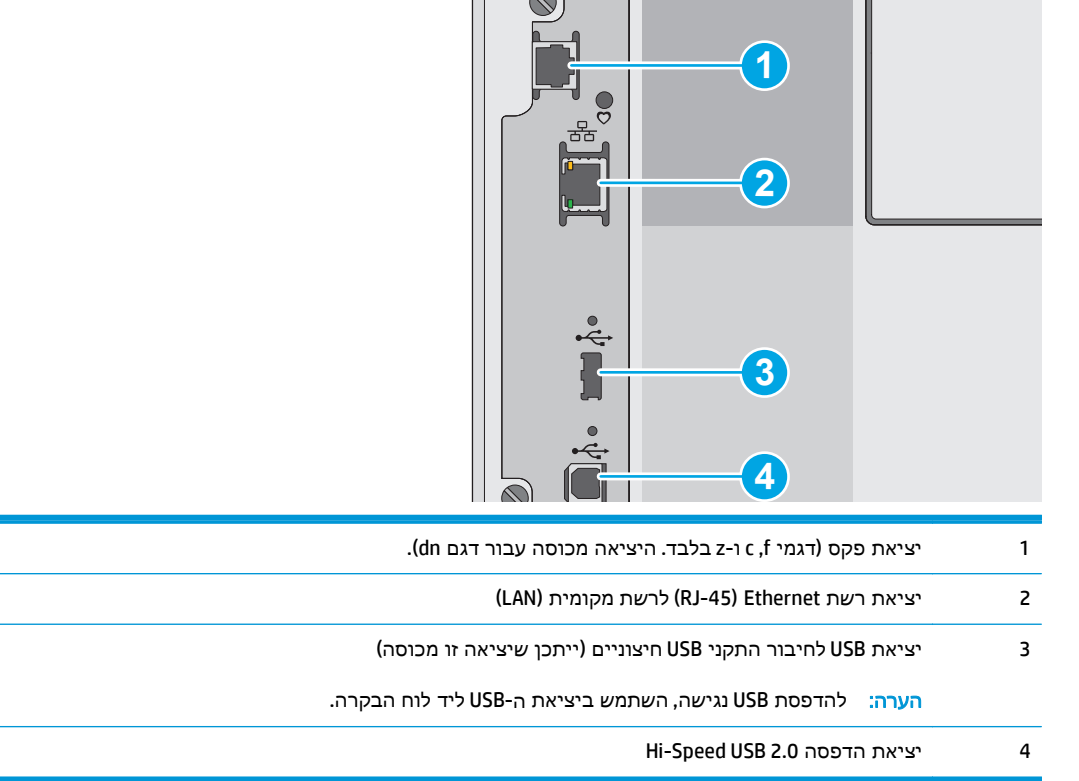

# תצוגת לוח הבקרה

י <mark>הערה: בהטה את לוח הבקרה לצפייה קלה יותר.</mark>

מסך הבית מספק גישה למאפייני המדפסת ומציין את הסטטוס הנוכחי של המדפסת.

חזור אל מסך הבית בכל עת על-ידי נגיעה בלחצן הבית ה.גע בלחצן הבית הך בצד השמאלי של לוח הבקרה של המדפסת, או גע בלחצן הבית שבפינה השמאלית העליונה ברוב המסכים.

הערה: המאפיינים שמופיעים במסך הבית עשויים להשתנות, בהתאם לתצורת המדפסת.

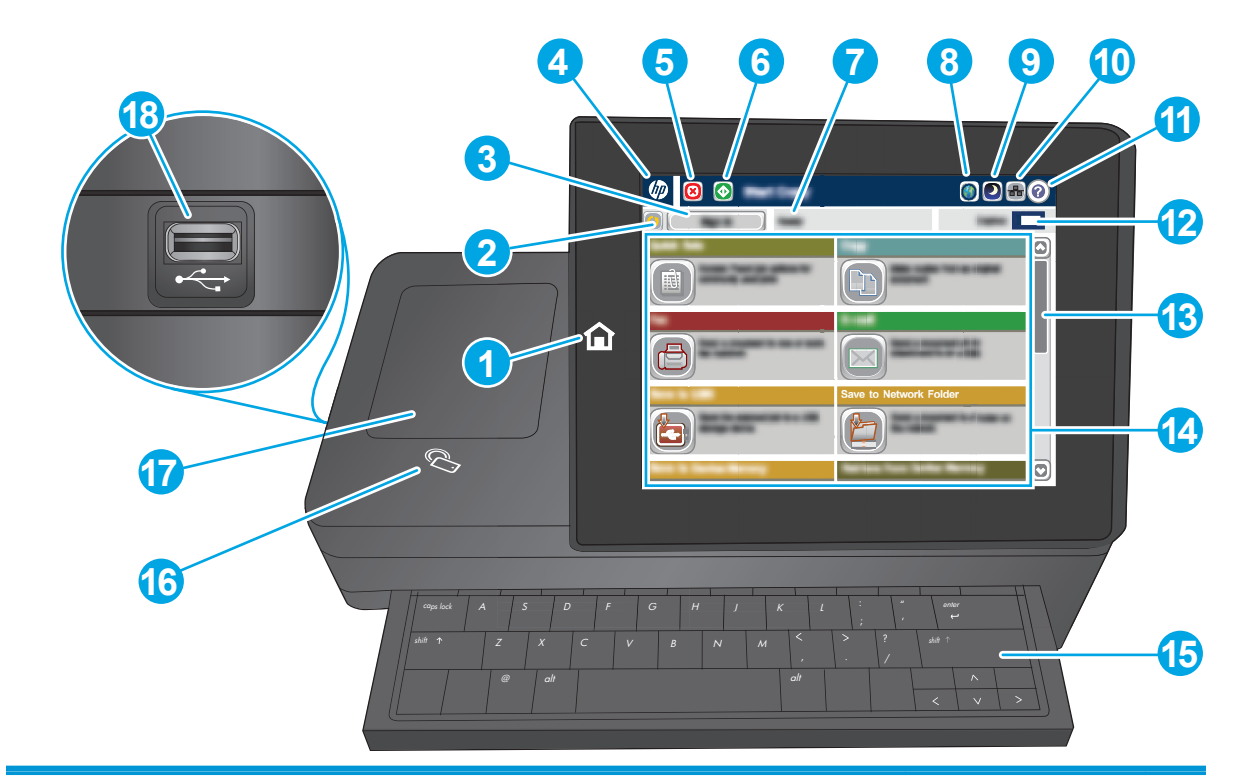

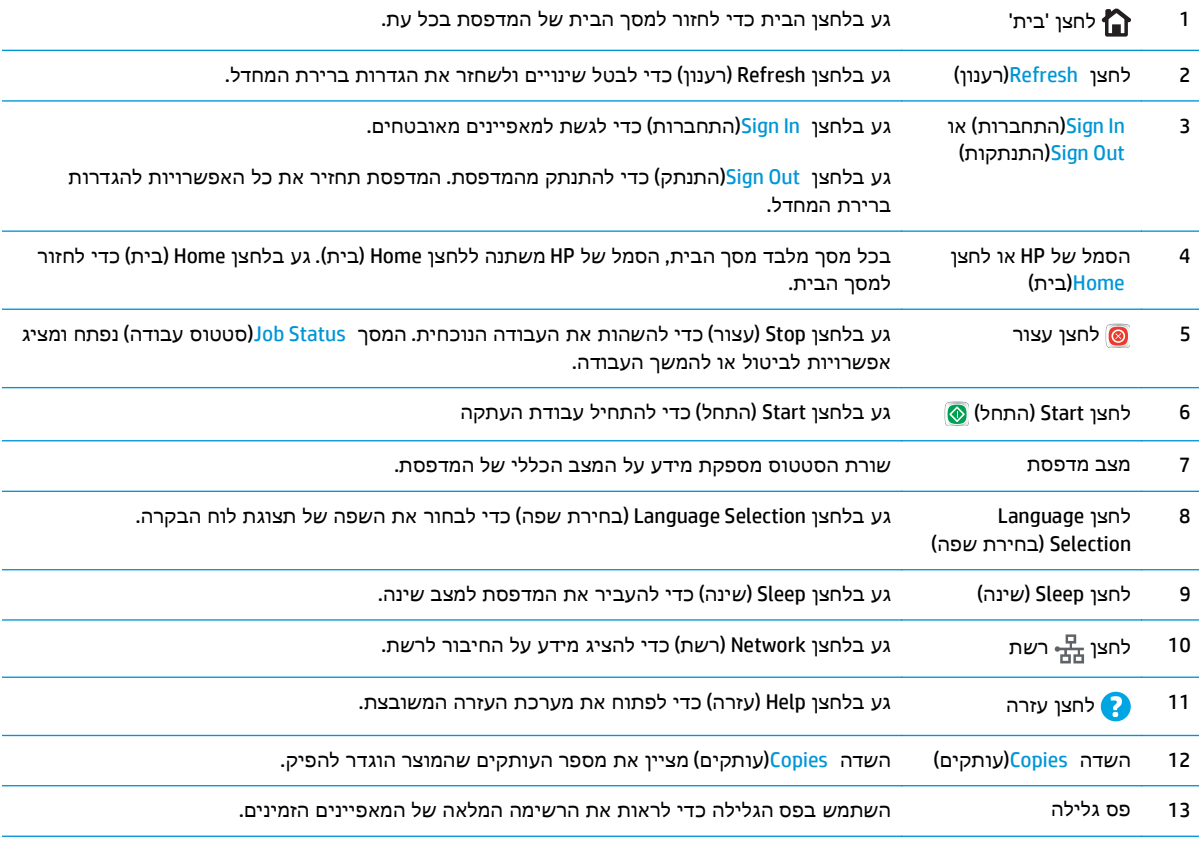

<span id="page-17-0"></span>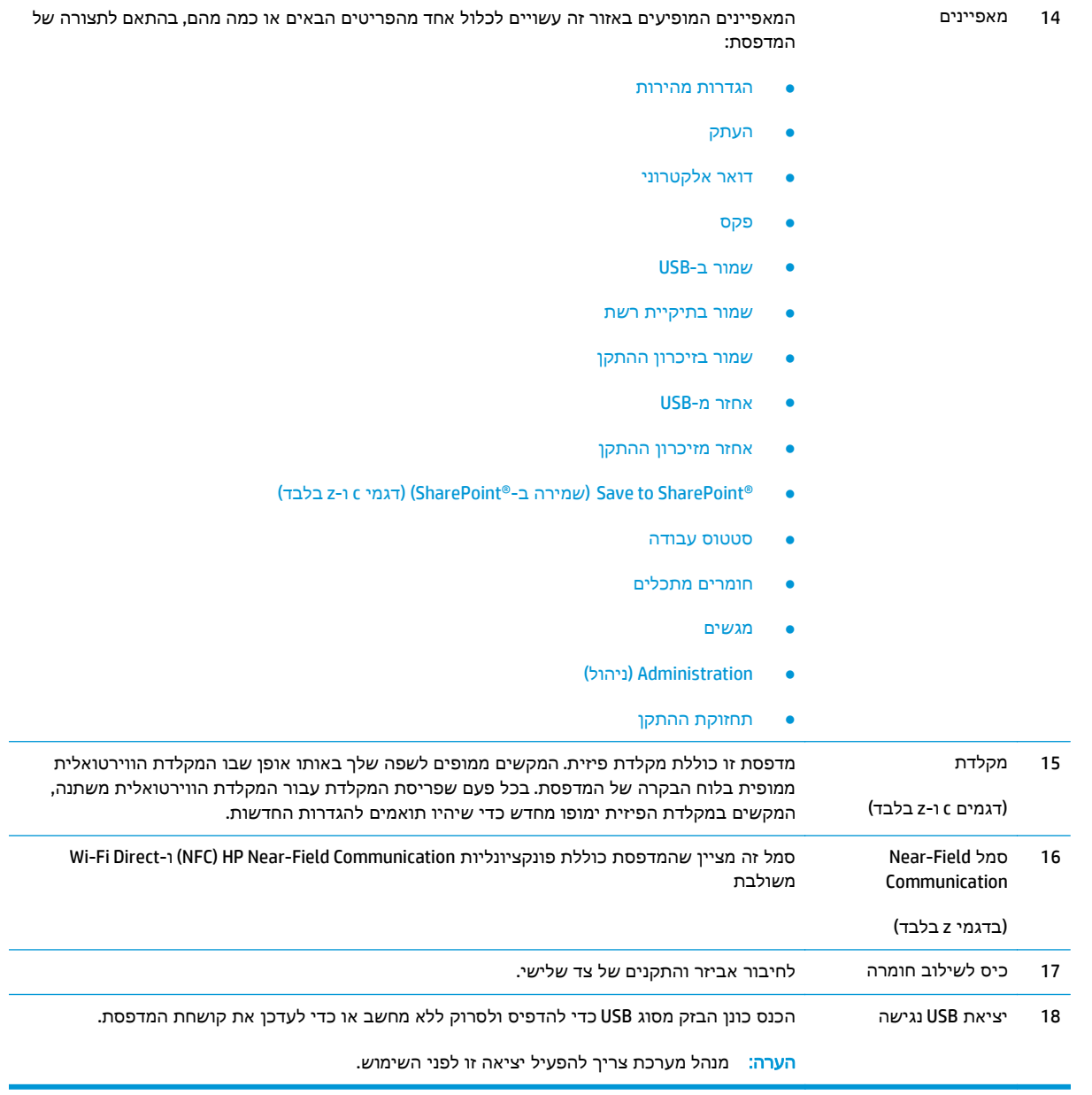

## מפרטי המדפסת

<mark>חשוב: \_ ה</mark>מפרט הבא נכון למועד הפרסום, אך הוא כפוף לשינויים. לקבלת מידע עדכני, ראה <u>/www.hp.com</u> [.support/colorljM577MFP](http://www.hp.com/support/colorljM577MFP)

- מפרט טכני
- מערכות הפעלה נתמכות
- פתרונות [להדפסה](#page-22-0) מניידים
	- ממדי [המדפסת](#page-23-0)
- צריכת אנרגיה, מפרט חשמל ופליטות [אקוסטיות](#page-25-0)

#### ● טווח סביבת [הפעלה](#page-25-0)

#### מפרט טכני

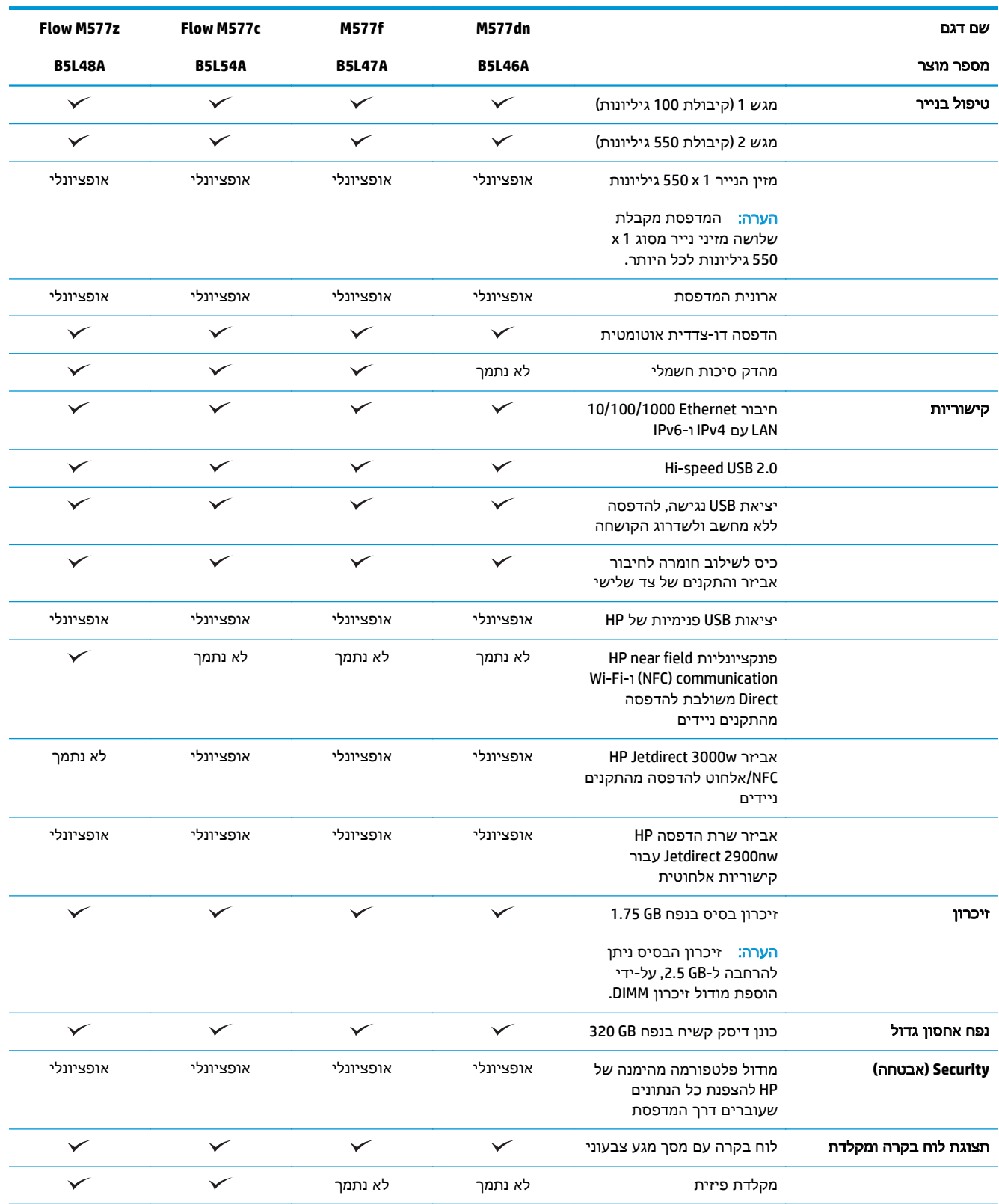

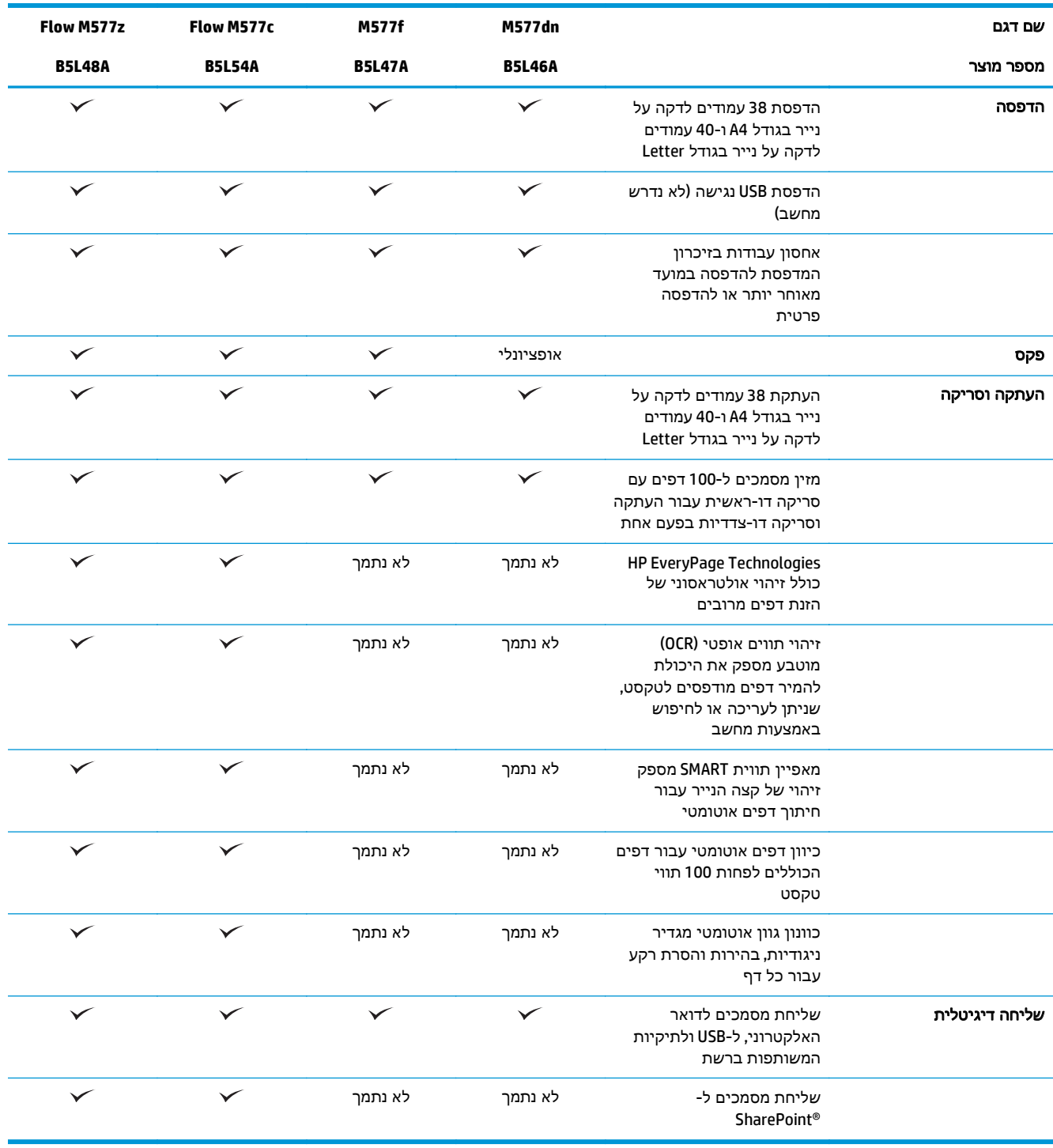

## מערכות הפעלה נתמכות

המידע הבא מתייחס למנהלי ההדפסה הספציפיים למדפסת ב 6- PCL Windows וב-X OS ולתקליטור התקנת התוכנה המצורף לאריזה.

**Windows:** תקליטור תוכנית ההתקנה של תוכנת HP מתקין את מנהל ההדפסה בגירסה 3 של .6PCL HP, או את מנהל ההדפסה בגירסה 4 של HP PCL-6, בהתאם למערכת ההפעלה Windows, יחד עם התוכנה האופציונלית בעת שימוש בתוכנית ההתקנה של התוכנה המלאה. הורד את מנהל ההדפסה בגירסה 3 של HP PCL.6, את מנהל ההדפסה בגירסה 3 של 6 PCL HP, ואת מנהל ההדפסה בגירסה 4 של -6PCL HP מאתר האינטרנט של התמיכה עבור מדפסת זו: [.www.hp.com/support/colorljM577MFP](http://www.hp.com/support/colorljM577MFP)

מחשבי **Mac,** מכשירי **X OS** ו**-iOS:** מחשבי Mac ומכשירים ניידים של Apple עם מערכת iOS נתמכים על-ידי מדפסת זו. מנהל ההדפסה של 0S X ותוכנית השירות להדפסה זמינים להורדה מאתר hp.com. תוכנית ההתקנה של HP עבור X OS אינה כלולה בתקליטור שהגיע באריזה. בצע את השלבים הבאים כדי להוריד את תוכנת ההתקנה של HP עבור :OS X

- .[www.hp.com/support/colorljM577MFP](http://www.hp.com/support/colorljM577MFP) אל עבור .**1**
- .**2** בחר ב **Options Support**)אפשרויות תמיכה), תחת **Options Download**)אפשרויות הורדה), בחר ב **,**-**Drivers Firmware & Software**)מנהלי התקן, תוכנה וקושחה), ולאחר מכן בחר בחבילת המדפסות.
	- .**3** לחץ על גרסת מערכת ההפעלה ולאחר מכן לחץ על הלחצן **Download**)הורד).
		- טבלה **1**-**1** מערכות הפעלה ומנהלי הדפסה נתמכים

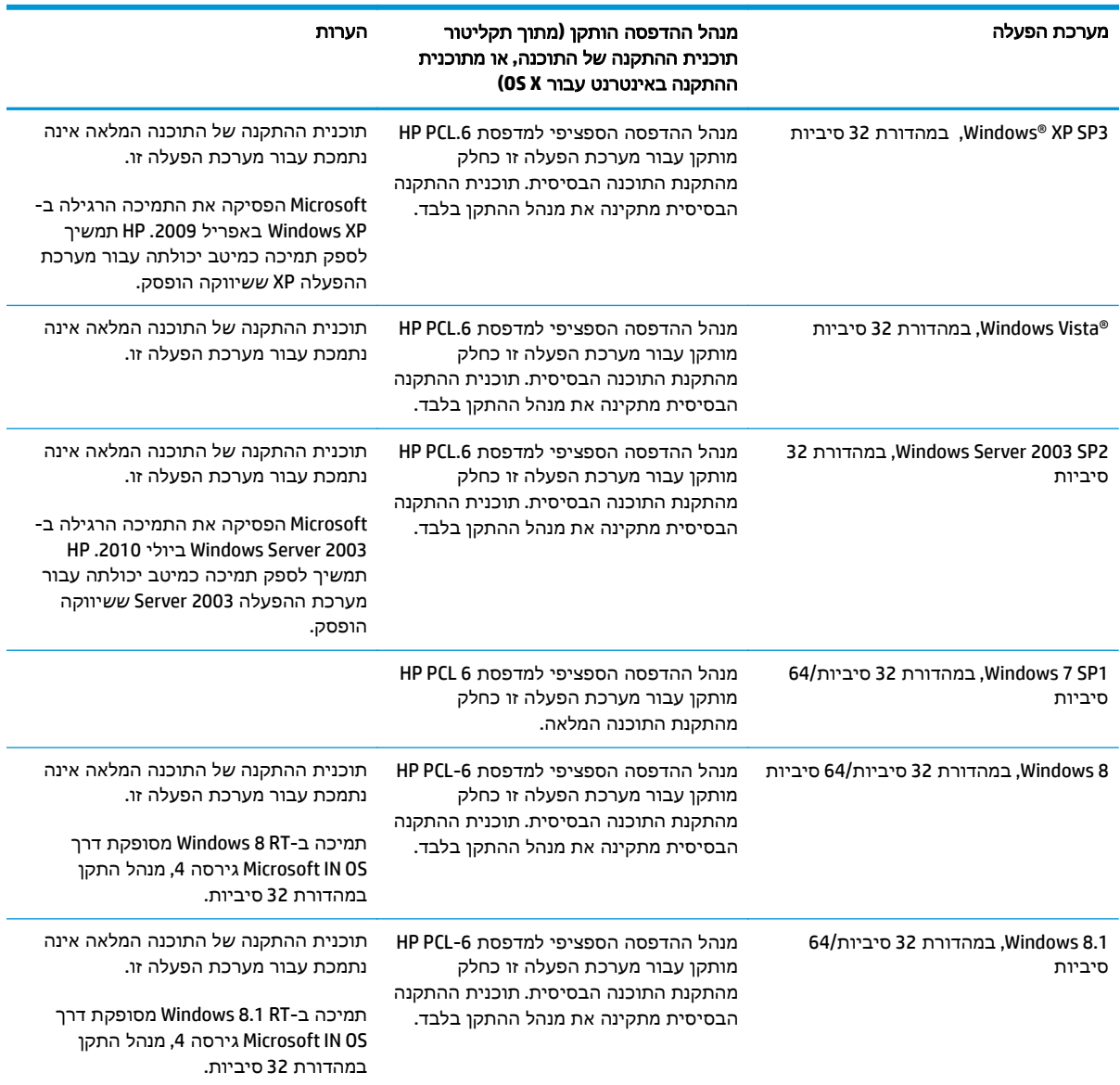

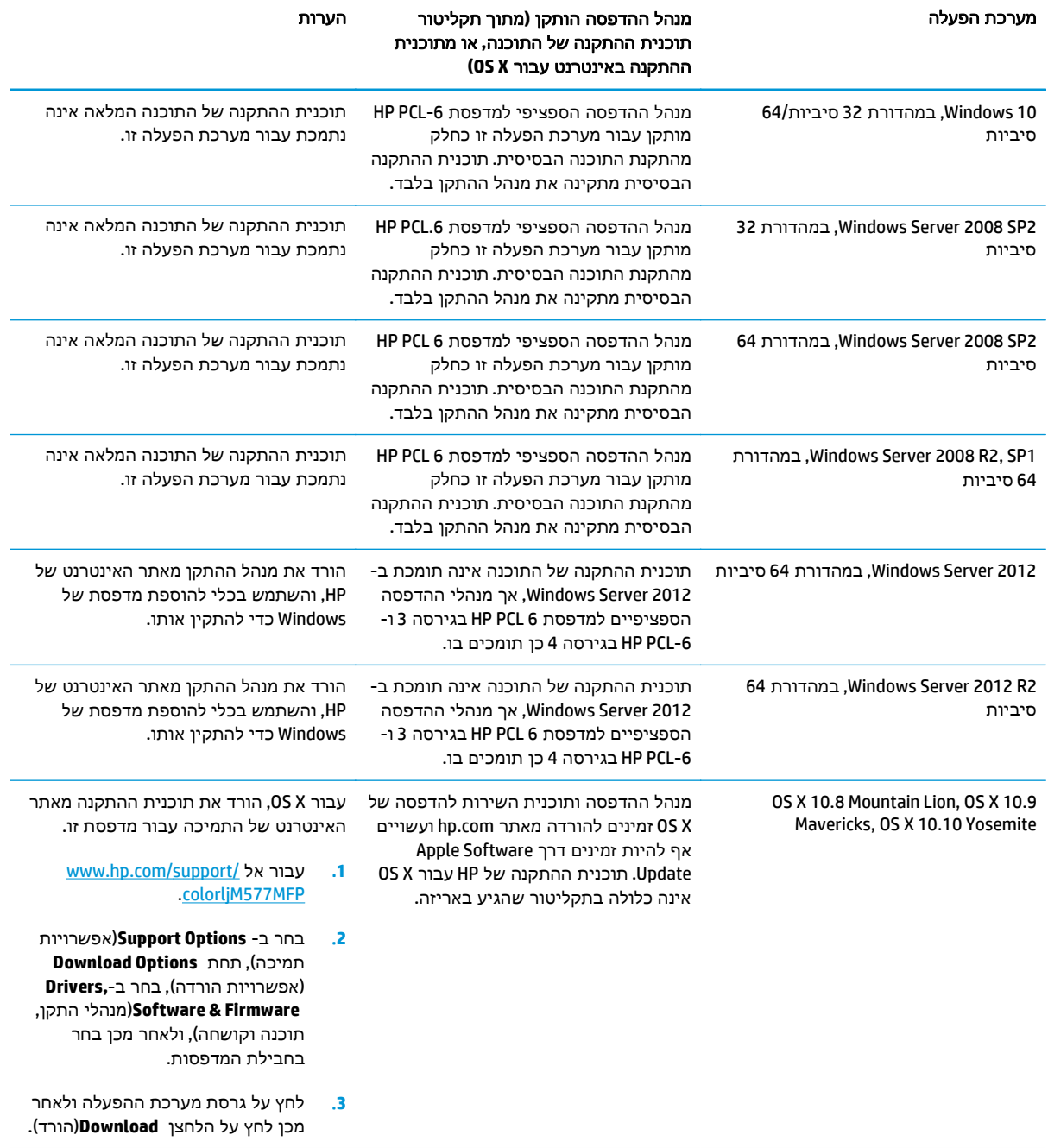

#### טבלה **1**-**1** מערכות הפעלה ומנהלי הדפסה נתמכים (המשך)

יים לקבלת רשימה עדכנית של מערכות ההפעלה הנתמכות, עבור אל www.hp.com/support/colorljM577MFP לקבלת העזרה המקיפה של HP עבור המדפסת.

הערה: לפרטים על מערכות ההפעלה של השרת והלקוח ולקבלת תמיכה במנהלי ההתקן UPD PCL ,HP UPD PCL6<br>ברי הם התני 5 ו-PS UPD עבור מדפסת זו, עבור אל [upd/go/com.hp.www.](http://www.hp.com/go/upd) תחת **information Additional**)מידע נוסף), לחץ על הקישורים.

#### טבלה **1**-**2** דרישות מערכת מינימליות

<span id="page-22-0"></span>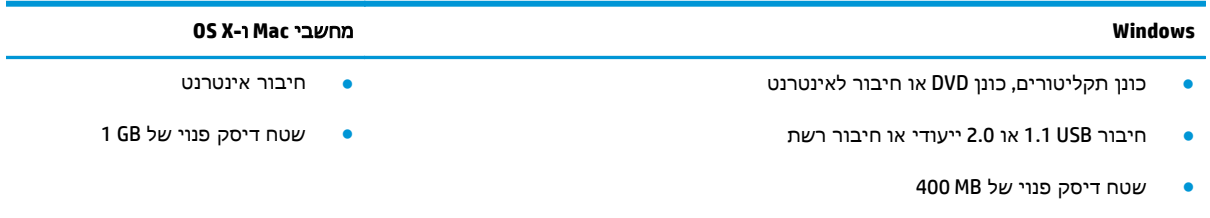

● RAM GB 1) במהדורת 32 סיביות) או RAM GB 2) במהדורת 64 סיביות)

#### פתרונות להדפסה מניידים

המדפסת תומכת בתוכנה הבאה עבור הדפסה מניידים:

HP ePrint תוכנת●

הערה: תוכנת ePrint HP תומכת במערכות ההפעלה הבאות: 1 SP 7 Windows) במהדורת 32 סיביות ו 64- סיביות); 8 Windows) במהדורת 32 סיביות ו 64- סיביות); 8.1 Windows) במהדורת 32 סיביות ו 64- סיביות); 10.9 Mavericks ,10.8 Mountain Lion בגירסאות OS X-1 בגירסאות), ו-OS X- כמהדורת 32 סיביות ו-10.9 Mavericks ,10.8 ו-10.10 Yosemite.

- ePrint HP באמצעות דוא" ל (מחייב הפעלה של Services Web HP והמדפסת חייבת להיות רשומה ב -HP (Connected
	- (Blackberry-ו iOS ,Android עבור זמין (HP ePrint היישום●
	- היישום Enterprise ePrint) נתמך בכל המדפסות עם תוכנת שרת Enterprise ePrint(
		- (Symbian/Nokia התקני עבור זמין (HP Home and Biz היישום●
- 1.0 Print Cloud Google) מחייב שהמדפסת תהיה רשומה ב -Connected HP ולאחר מכן רשומה ב -Google (Cloud
	- AirPrint ●
	- הדפסה ב -Android

#### ממדי המדפסת

איור **1**-**1** ממדים עבור המדפסת

<span id="page-23-0"></span>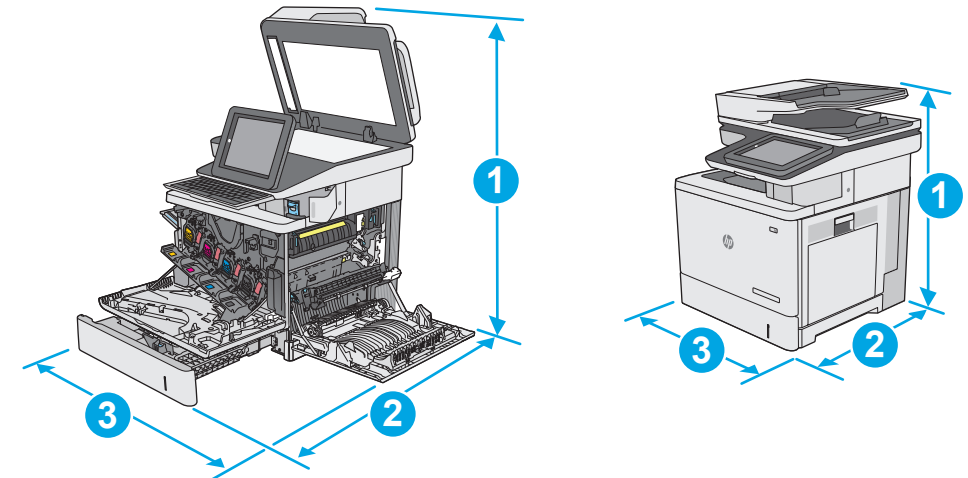

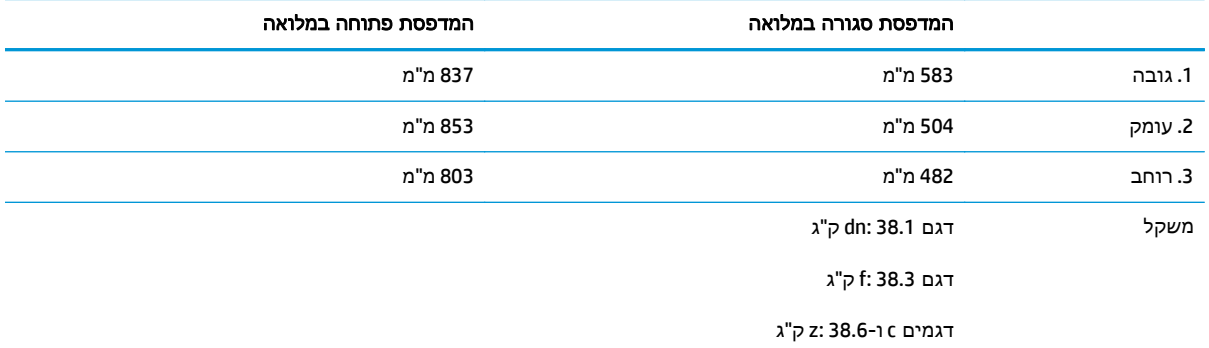

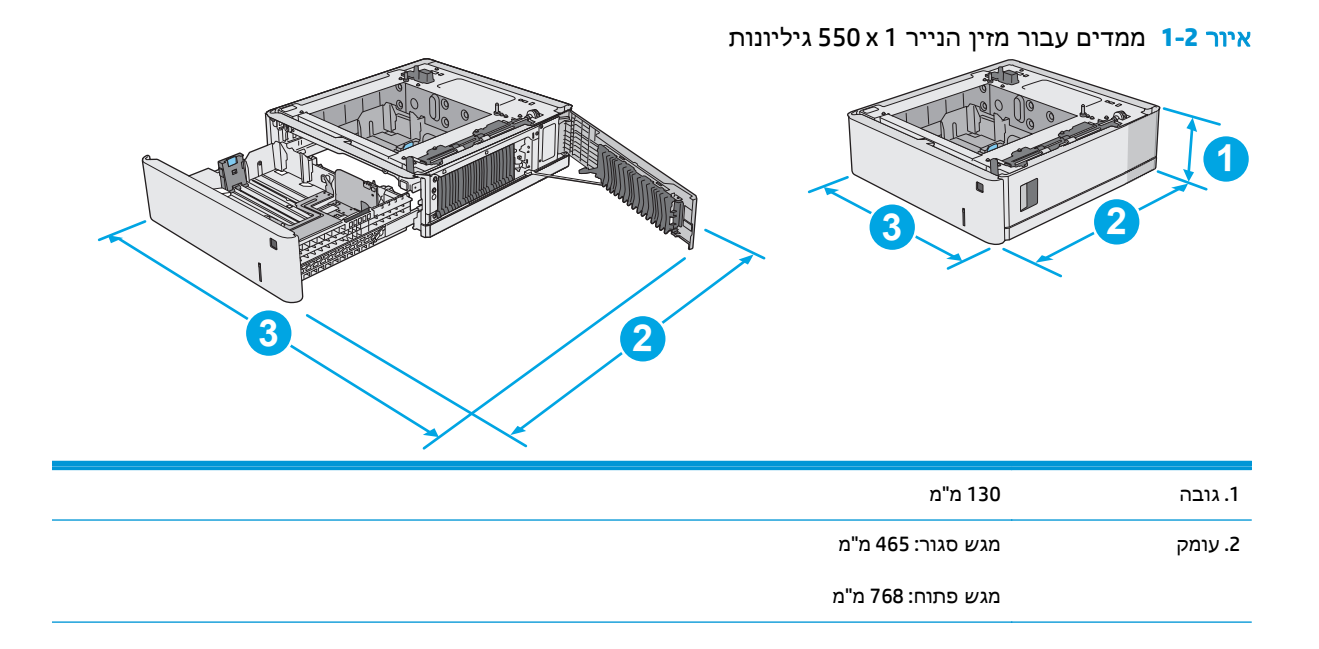

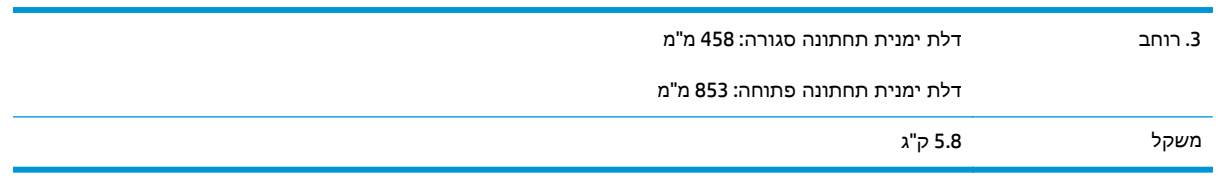

#### איור **1**-**3** ממדים עבור ארונית/מעמד

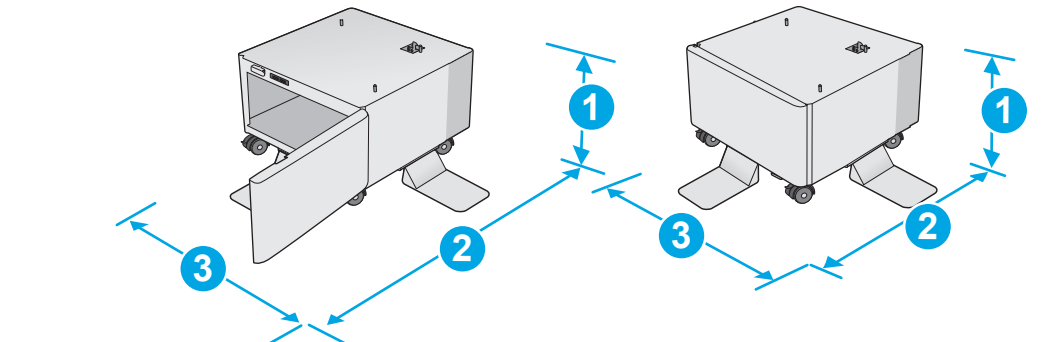

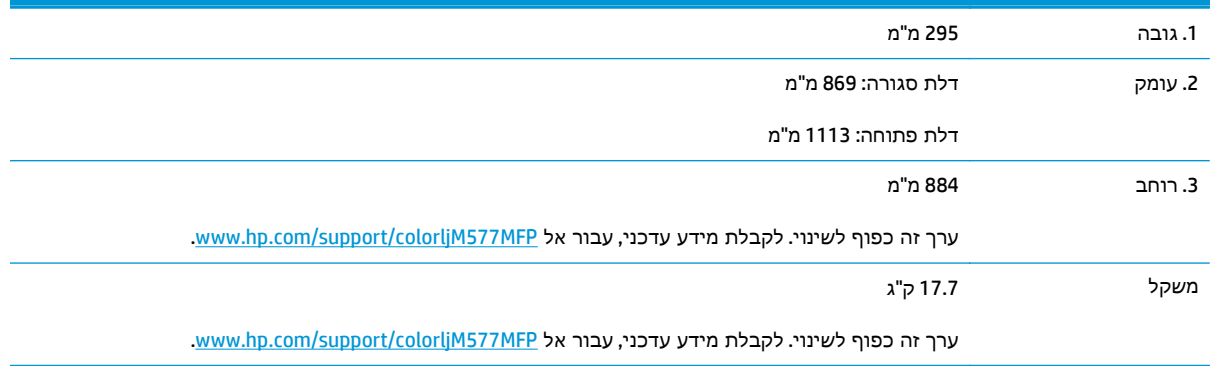

איור **1**-**4** ממדים עבור המדפסת עם שלושה מזיני נייר מסוג x 1 550 גיליונות והארונית/מעמד

<span id="page-25-0"></span>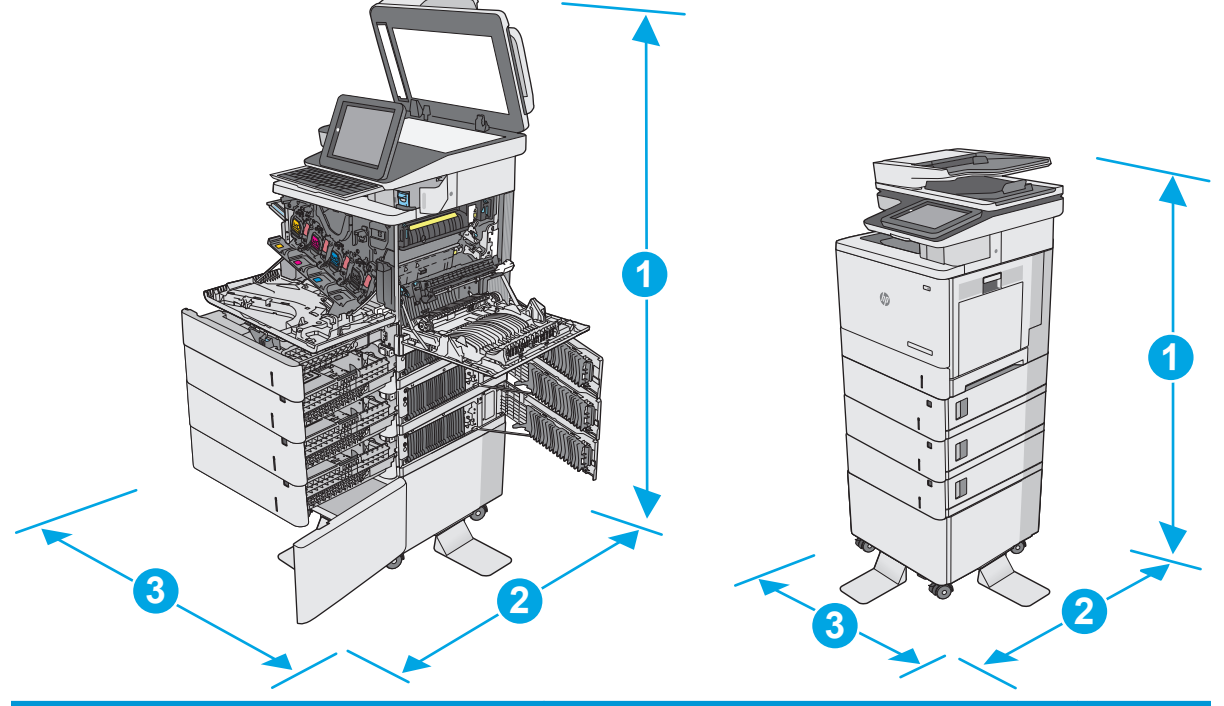

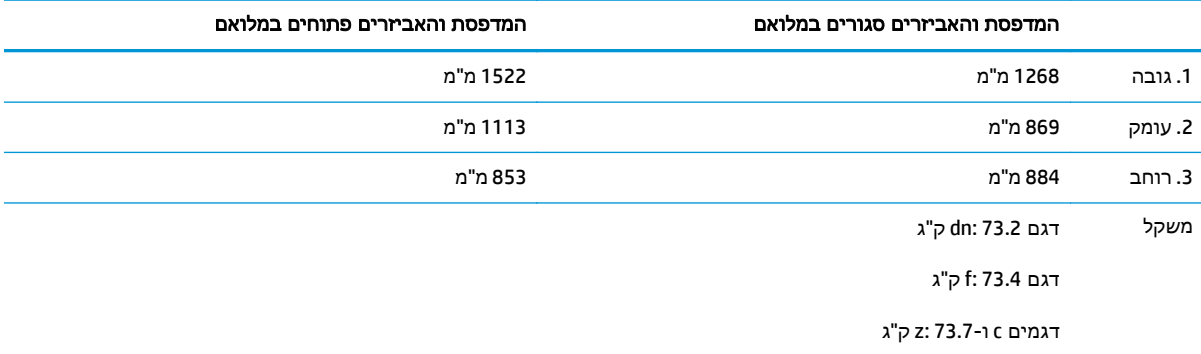

י ערכים אלה כפופים לשינוי. לקבלת מידע עדכני, עבור אל www.hp.com/support/colorljM577MFP.<br>2 אין להאריך יותר ממגש נייר אחד בכל פעם.

## צריכת אנרגיה**,** מפרט חשמל ופליטות אקוסטיות

[.www.hp.com/support/colorljM577MFP](http://www.hp.com/support/colorljM577MFP) לקבלת מידע עדכני, ראה

<mark>זהירות: דרישות המתח מתבססות על המדינה/אזור שבהם נמכרת המדפסת. אין להמיר את מתח הפעולה. הדבר A</mark> יגרום נזק למדפסת וישלול את תוקף האחריות.

#### טווח סביבת הפעלה

#### טבלה **1**-**3** מפרט סביבת ההפעלה

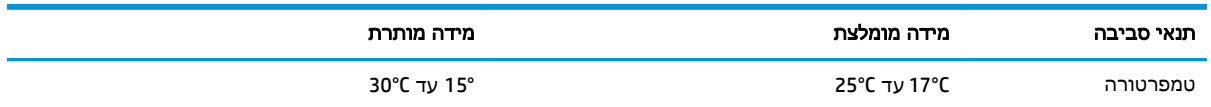

#### טבלה **1**-**3** מפרט סביבת ההפעלה (המשך)

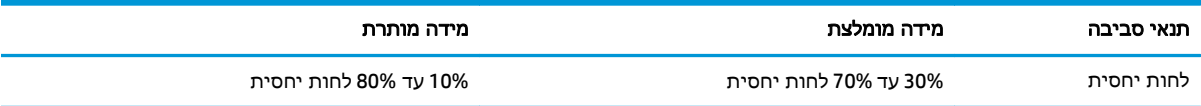

# הגדרת חומרת המדפסת והתקנת התוכנה

<span id="page-27-0"></span>לקבלת הוראות הגדרה בסיסיות, עיין במדריך התקנת החומרה שקיבלת יחד עם המדפסת. לקבלת הוראות נוספות, עבור לאתר התמיכה של HP באינטרנט.

עבור אל www.hp.com/support/colorljM577MFP לקבלת העזרה המלאה של HP עבור המדפסת. קבל את התמיכה הבאה:

- configure and Install) התקן וקבע תצורה)
	- (למד והשתמש) Learn and use ●
	- problems Solve) פתור בעיות)
	- הורדת עדכוני תוכנה וקושחה
- forums support Join) הצטרף לפורומי תמיכה)
- information regulatory and warranty Find) חפש מידע על אחריות ותקינה)

# **2** מגשי נייר

- טען נייר [במגש](#page-29-0) [1](#page-29-0) (מגש רב-[תכליתי](#page-29-0))
	- **טען נייר [במגשים](#page-33-0) 2, 3, 4, ו-5**
	- טעינת [מעטפות](#page-37-0) והדפסה עליהן
		- טעינת תוויות [והדפסה](#page-38-0) עליהן
- שימוש במהדק-הסיכות [החשמלי](#page-40-0) (דגמי [f, c](#page-40-0) ו-z)

#### לקבלת מידע נוסף**:**

<span id="page-28-0"></span>המידע שלהלן נכון למועד הפרסום. לקבלת מידע עדכני, ראה www.hp.com/support/colorljM577MFP

העזרה המקיפה של HP עבור המדפסת כוללת את המידע הבא:

- configure and Install) התקן וקבע תצורה)
	- (למד והשתמש) Learn and use •
	- problems Solve) פתור בעיות)
	- הורדת עדכוני תוכנה וקושחה
- forums support Join) הצטרף לפורומי תמיכה)
- information regulatory and warranty Find) חפש מידע על אחריות ותקינה)

# טען נייר במגש **1 (**מגש רב**-**תכליתי**)**

#### מבוא

<span id="page-29-0"></span>המידע הבא מתאר כיצד לטעון נייר במגש 1. מגש זה מכיל עד 100 גיליונות של נייר 75 גר'/מ"ר או 10 מעטפות.

איים) הערה: בחר את סוג הנייר הנכון במנהל ההדפסה לפני שתדפיס.<br>א

شה מגש 1 אינו תומך בתוויות. כדי להדפיס על גיליונות של תוויות, השתמש במגש 2 או באחד ממזיני הנייר¶ האופציונליים ל 550- גיליונות.

זהירות: כדי להימנע מחסימות נייר, אין להוסיף או להוציא נייר ממגש 1 במהלך ההדפסה.

.**1** פתח את מגש 1.

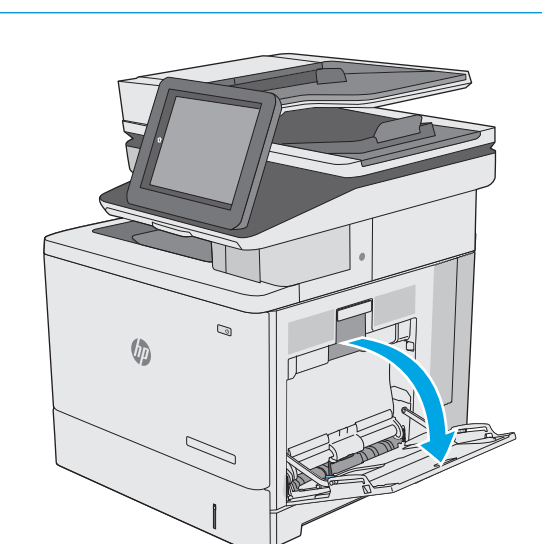

.**2** משוך החוצה את מאריך המגש כדי לתמוך בנייר.

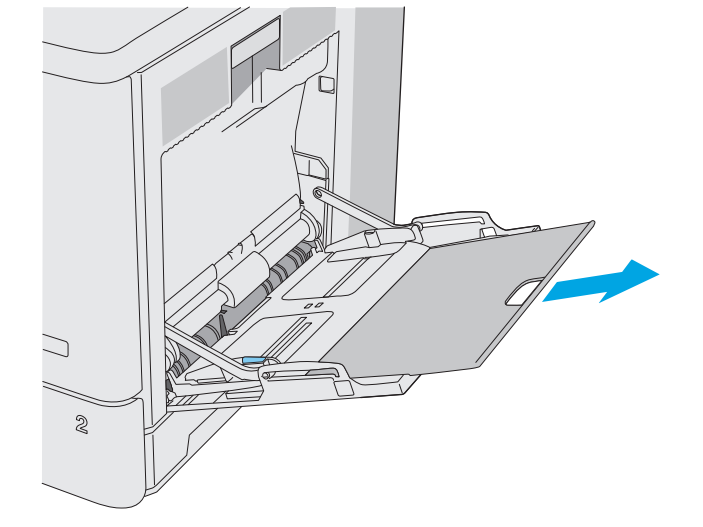

.**3** הרחב את מכווני הנייר לגודל הנכון, ולאחר מכן טען נייר במגש. לקבלת מידע על קביעת כיוון ההדפסה בנייר, ראה <u>כיוון הנייר במגש 1בעמוד 19</u>.

<span id="page-30-0"></span>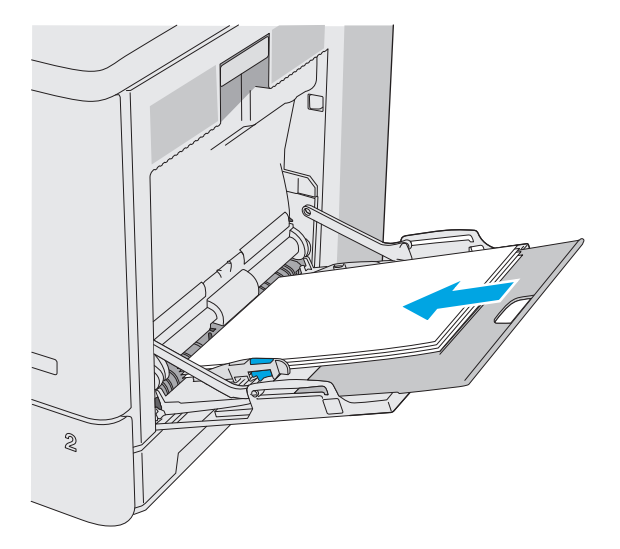

.**4** ודא שהנייר מונח מתחת לקו המילוי שבמכווני הנייר.

<mark>הערה:</mark> גובה הערימה הוא 10 מ"מ, או כ-100 גיליונות של נייר במשקל 75 ג'.

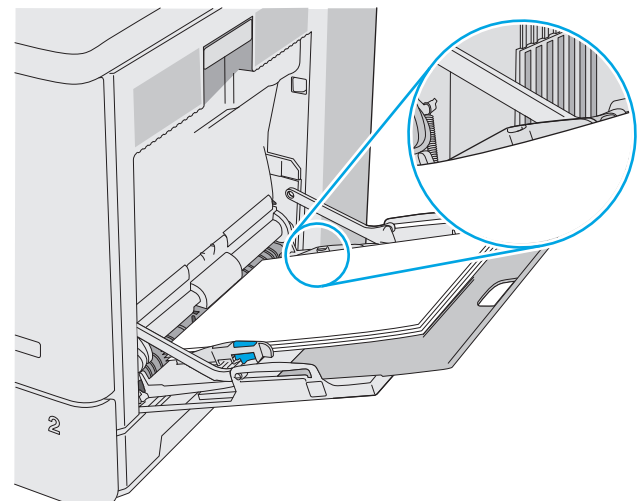

בערימת הנייר אך לא יכופפו אותה. .**<sup>5</sup>** כוונן את המכוונים הצדדיים כך שייגעו קלות

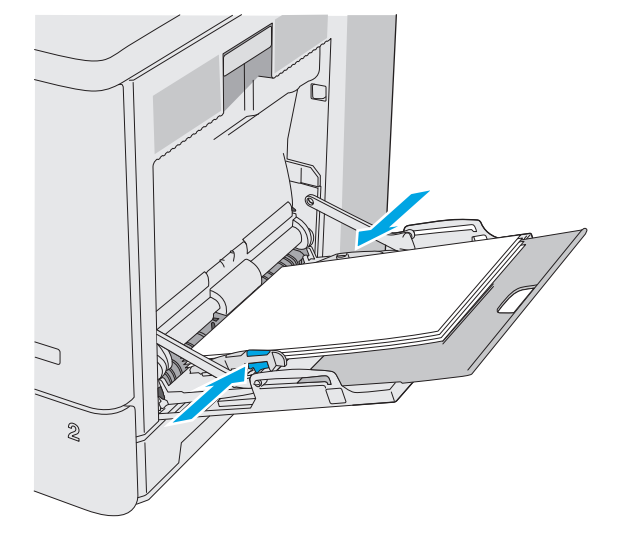

### כיוון הנייר במגש **1**

בעת השימוש בנייר המחייב כיוון מסוים, טען אותו בהתאם למידע בטבלה הבאה.

הערה: ההגדרות של Alternative Letterhead Mode מצב נייר מכתבים חלופי) משפיעות על אופן הטעינה של ניירβמשל מכתבים או נייר מודפס מראש. כברירת מחדל, הגדרה זו מושבתת. בעת השימוש במצב זה, טען נייר באותו אופן שבו אתה טוען נייר עבור הדפסה דו-צדדית אוטומטית. לקבלת מידע נוסף, ראה [שימוש](#page-32-0) ב-[letterhead alternative](#page-32-0) <u>[mode](#page-32-0)</u>)מצב נייר [מכתבים](#page-32-0) חלופי) בעמוד 21.

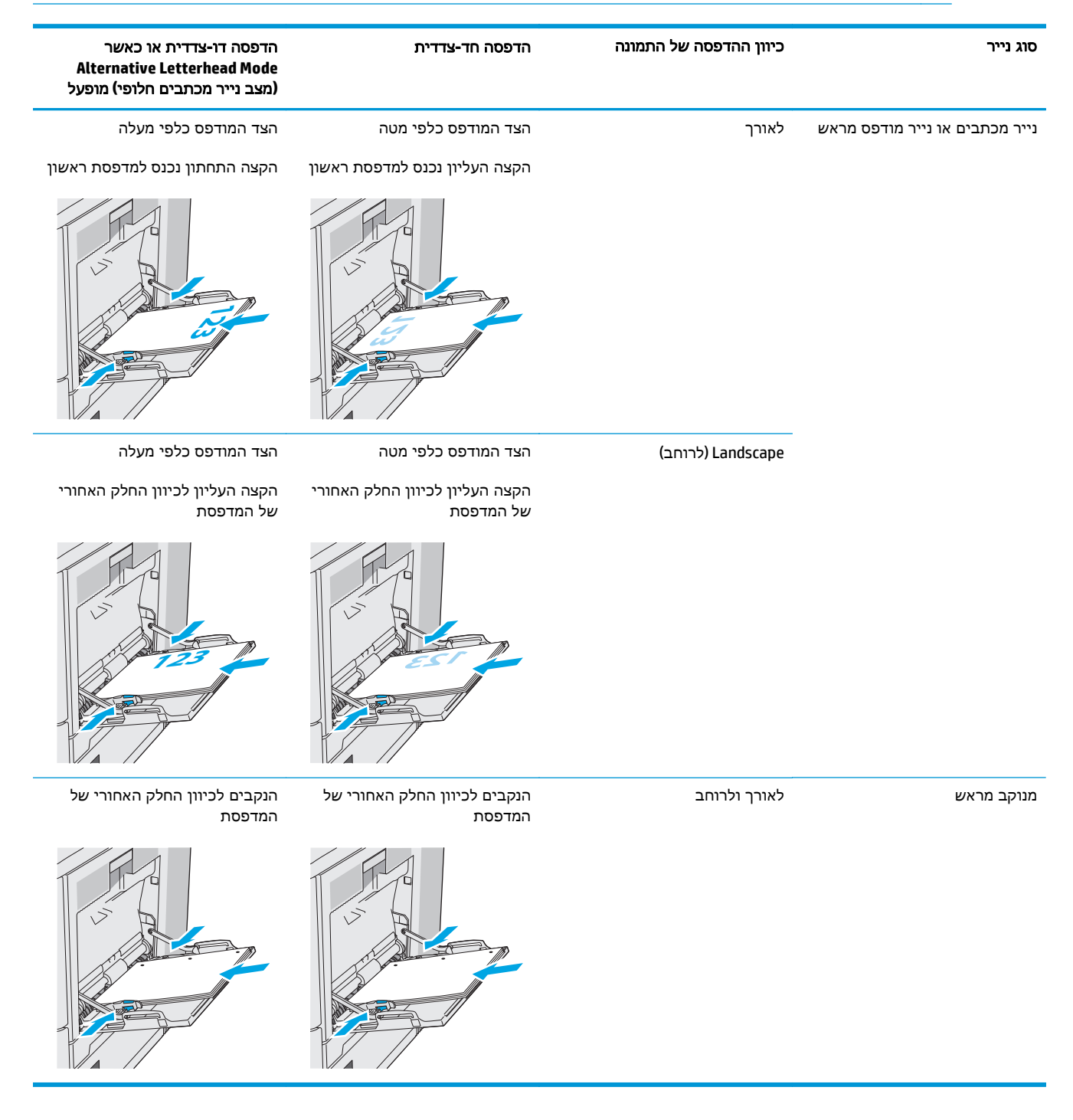

### שימוש ב **-mode letterhead alternative)** מצב נייר מכתבים חלופי**)**

<span id="page-32-0"></span>השתמש במאפיין Mode Letterhead Alternative)מצב נייר מכתבים חלופי) כדי לטעון נייר מכתבים או נייר מודפס מראש לתוך המגש באותו אופן עבור כל העבודות, בין אם אתה מדפיס לצד אחד של גיליון הנייר או לשני הצדדים. בעת השימוש במצב זה, טען נייר באותו אופן שבו אתה טוען נייר עבור הדפסה דו-צדדית אוטומטית.

כדי להשתמש במאפיין זה, הפעל אותו בעזרת התפריטים בלוח הבקרה של המדפסת.

#### הפעלת **Mode Letterhead Alternative)** מצב נייר מכתבים חלופי**)** בעזרת התפריטים בלוח הבקרה של המדפסת

- .**1** ממסך הבית בלוח הבקרה של המדפסת, החלק מימין לשמאל עד שיוצג התפריט Settings)הגדרות). גע בסמל Settings)הגדרות) כדי לפתוח את התפריט.
	- .**2** פתח את התפריטים הבאים:
	- Trays Manage) ניהול מגשים)
	- Mode Letterhead Alternative) מצב נייר מכתבים חלופי)
	- .**3** בחר באפשרות Enabled)מופעל), ולאחר מכן גע בלחצן Save)שמור) או לחץ על הלחצן OK.

# טען נייר במגשים **,2 ,3 ,4** ו **-5**

#### מבוא

<span id="page-33-0"></span>המידע הבא מתאר כיצד לטעון נייר במגש 2 ובמגשים האופציונליים ל 550- גיליונות (מגשים ,3 4 ו -5 ; מספר מוצר A34L5B(. מגשים אלה מכילים עד 550 גיליונות של נייר 75 גר'/מ"ר.

יין <mark>הערה: בההליך לטעינת נייר עבור המגשים האופציונליים ל-550 גיליונות זהה להליך עבור מגש 2. רק מגש 2 מוצגβ</mark> כאן.

הירות: אין להאריך יותר ממגש נייר אחד בכל פעם.

.**1** פתח את המגש.

<mark>הערה:</mark> אין לפתוח את המגש בזמן שהוא נמצא בשימוש.

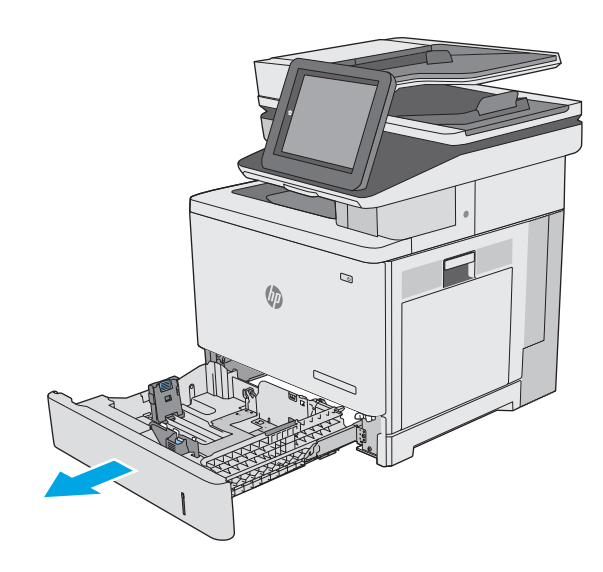

.**2** לפני טעינת נייר, התאם את מכווני רוחב הנייר על- ידי לחיצה על תפסי הכוונון והסטת המכוונים לפי גודל הנייר שבשימוש. החץ שבמכוון המגש אמור להתיישר במדויק לפי הסימון שעל המגש.

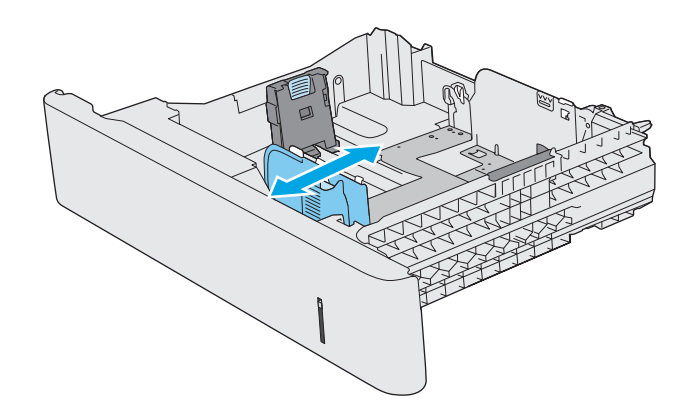

.**3** כוונן את מכוון אורך הנייר על-ידי לחיצה על תפס הכוונון והסטת המכוון לגודל הנייר שבשימוש.

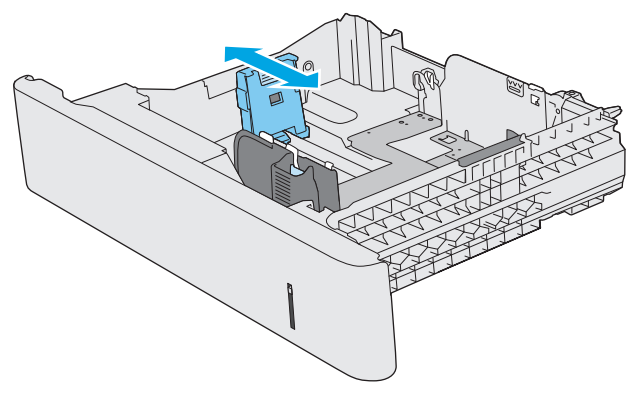

.**4** טען נייר במגש. לקבלת מידע על קביעת כיוון ההדפסה בנייר, ראה כיוון הנייר [במגש](#page-35-0) [2](#page-35-0) [ובמגשים](#page-35-0) [ל](#page-35-0)[550](#page-35-0)- [גיליונות](#page-35-0) בעמוד .24

הערה: אין להצמיד את מכווני הנייר לערימת הנייר. כוונן אותם בהתאם למיקומים או לסימונים שבמגש.

<mark>הערה: כ</mark>די למנוע חסימות, התאם את מכווני הנייר לגודל הנכון ואל תמלא את המגש יתר על המידה. ודא שראש הערימה נמצא מתחת למחוון המגש המלא, כפי שמוצג בהגדלה שבאיור.

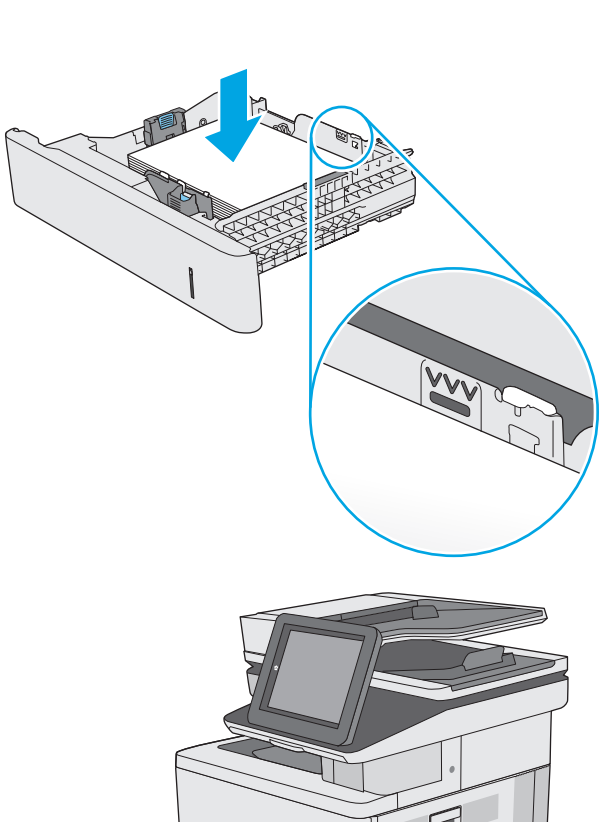

.**5** סגור את המגש.

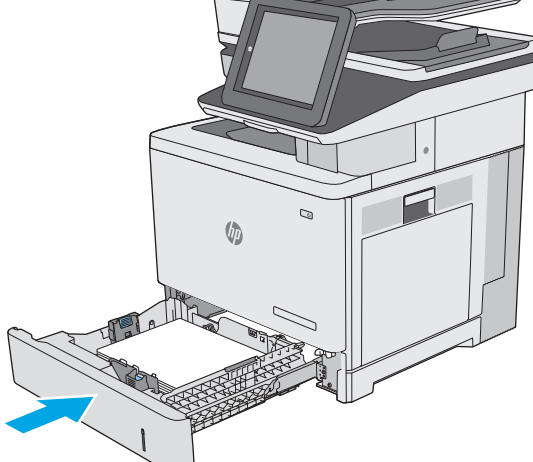

- .**6** הודעת תצורת המגש תוצג בלוח הבקרה של המדפסת.
- .**7** אם הגודל וסוג הנייר שמוצגים שגויים, בחר באפשרות Modify)שנה) כדי לבחור גודל או סוג נייר שונה.

עבור נייר בגודל מותאם אישית, ציין את מידות ה X- הבקרה של המדפסת.**<sup>X</sup> <sup>Y</sup>** וה Y- של הנייר כאשר תופיע הנחיה להזין אותן בלוח

<span id="page-35-0"></span>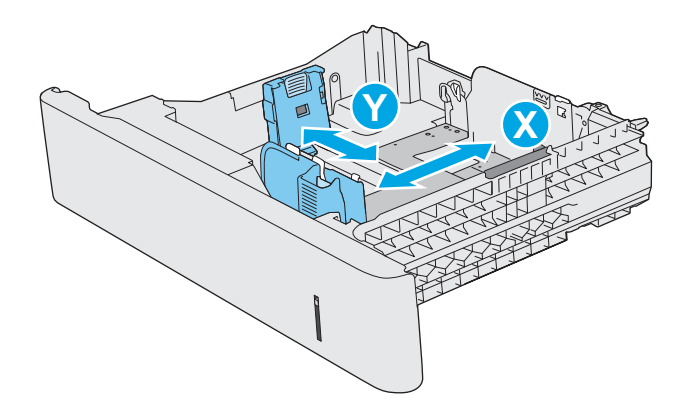

### כיוון הנייר במגש **2** ובמגשים ל **550-** גיליונות

בעת השימוש בנייר המחייב כיוון מסוים, טען אותו בהתאם למידע בטבלה הבאה.

הערה: ההגדרות של Alternative Letterhead Mode (מצב נייר מכתבים חלופי) משפיעות על אופן הטעינה של נייר <mark>(</mark> מכתבים או נייר מודפס מראש. כברירת מחדל, הגדרה זו מושבתת. בעת השימוש במצב זה, טען נייר באותו אופן שבו אתה טוען נייר עבור הדפסה דו-צדדית אוטומטית. לקבלת מידע נוסף, ראה [שימוש](#page-36-0) ב-[letterhead alternative](#page-36-0) [mode](#page-36-0))מצב נייר [מכתבים](#page-36-0) חלופי) בעמוד .25

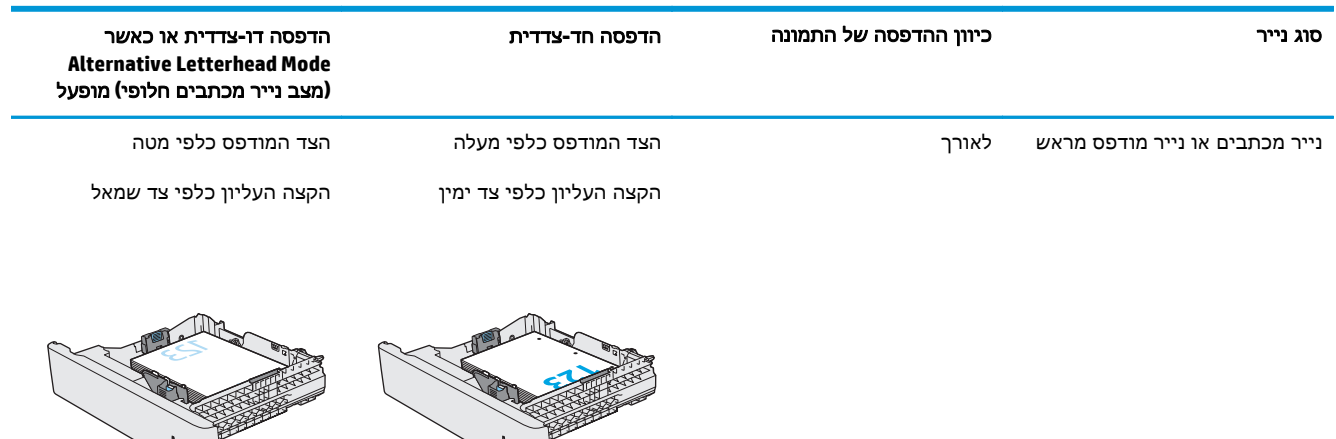
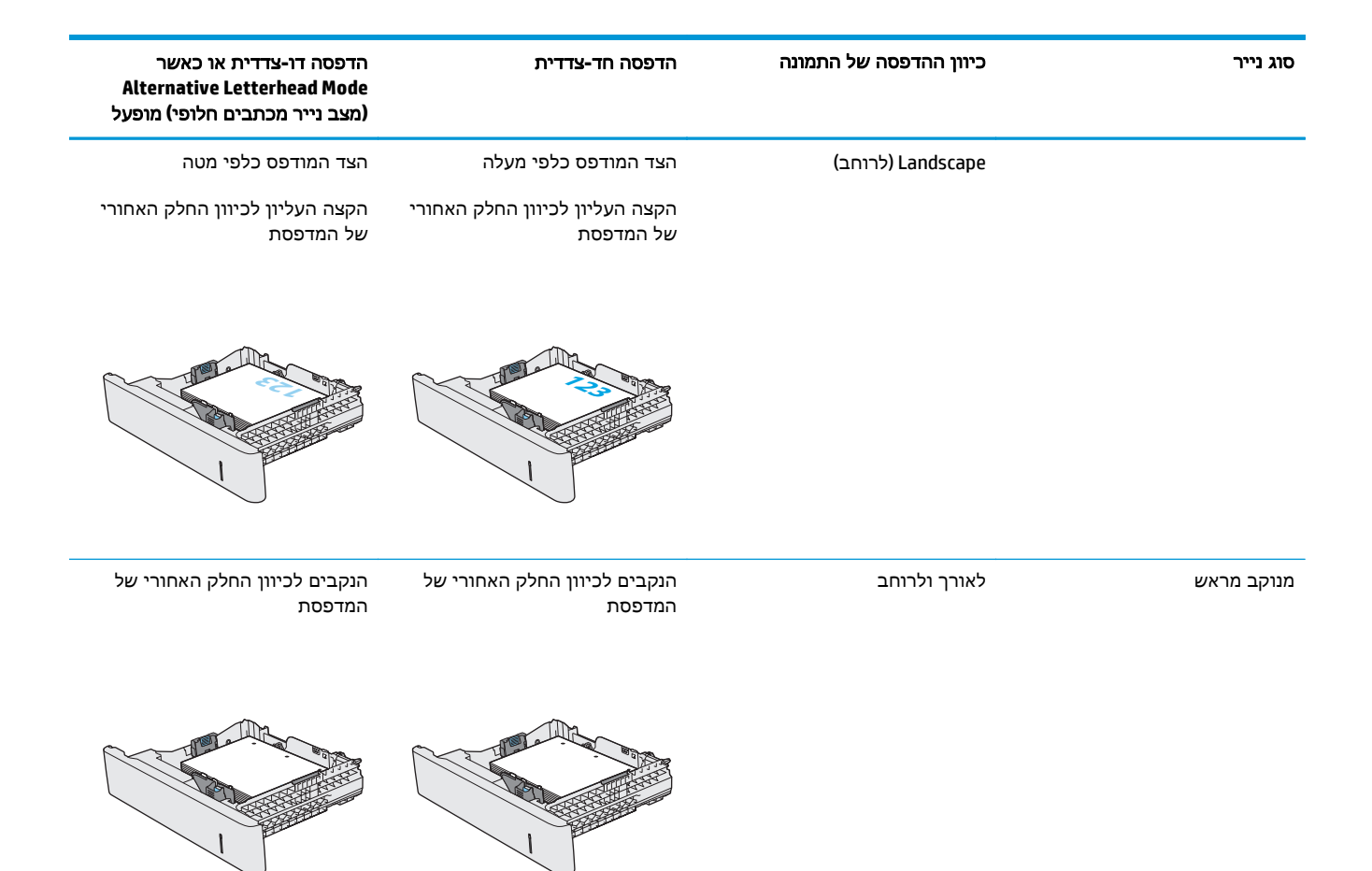

## שימוש ב **-mode letterhead alternative)** מצב נייר מכתבים חלופי**)**

השתמש במאפיין Alternative Letterhead Mode מצב נייר מכתבים חלופי) כדי לטעון נייר מכתבים או נייר מודפס מראש לתוך המגש באותו אופן עבור כל העבודות, בין אם אתה מדפיס לצד אחד של גיליון הנייר או לשני הצדדים. בעת השימוש במצב זה, טען נייר באותו אופן שבו אתה טוען נייר עבור הדפסה דו-צדדית אוטומטית.

כדי להשתמש במאפיין זה, הפעל אותו בעזרת התפריטים בלוח הבקרה של המדפסת.

#### הפעלת **Mode Letterhead Alternative)** מצב נייר מכתבים חלופי**)** בעזרת התפריטים בלוח הבקרה של המדפסת

- .**1** ממסך הבית בלוח הבקרה של המדפסת, החלק מימין לשמאל עד שיוצג התפריט Settings)הגדרות). גע בסמל Settings)הגדרות) כדי לפתוח את התפריט.
	- .**2** פתח את התפריטים הבאים:
	- Trays Manage) ניהול מגשים)
	- Mode Letterhead Alternative) מצב נייר מכתבים חלופי)
	- .**3** בחר באפשרות Enabled)מופעל), ולאחר מכן גע בלחצן Save)שמור) או לחץ על הלחצן OK.

## טעינת מעטפות והדפסה עליהן

#### מבוא

המידע הבא מתאר כיצד להדפיס ולטעון מעטפות. השתמש במגש 1 בלבד כדי להדפיס על מעטפות. מגש 1 מכיל עד 10 מעטפות.

על מנת להדפיס על מעטפות באמצעות הזנה ידנית, בצע את השלבים הבאים כדי לבחור את ההגדרות הנכונות במנהל ההדפסה, ולאחר מכן טען את המעטפות במגש לאחר שליחת עבודת ההדפסה אל המדפסת.

#### הדפסה מעטפות

- .**1** בתוכנית, בחר באפשרות **Print**)הדפס).
- .**2** בחר את המדפסת מתוך רשימת המדפסות, ולאחר מכן לחץ או הקש על הלחצן **Properties**)מאפיינים) או **Preferences**) העדפות) כדי לפתוח את מנהל ההדפסה.

יי <mark>הערה: שם הלחצן משתנה עבור תוכניות שונות</mark>.<br>א*⊑* 

או 8.1, בחר באפשרות **התקנים**, בחר Cדי לגשת אל מאפיינים אלה מתוך מסך 'התחל ב-Windows 8 או **8.**1, בחר באפשרות **התקנים**, בחר באפשרות **הדפסה** ולאחר מכן בחר את המדפסת.

- .**3** לחץ או הקש על הכרטיסייה נייר**/**איכות.
- .**4** בחר את הגודל הנכון עבור המעטפות מתוך הרשימה הנפתחת **size Paper**)גודל הנייר).
	- .**5** בחר באפשרות **Envelope**) מעטפה) מתוך הרשימה הנפתחת **type Paper**)סוג נייר).
- .**6** בחר באפשרות **feed Manual**)הזנה ידנית) מתוך הרשימה הנפתחת **source Paper**)מקור נייר).
- .**7** לחץ על הלחצן **OK**)אישור) כדי לסגור את תיבת הדו-שיח **Properties Document**)מאפייני מסמך).
	- .**8** בתיבת הדו-שיח **Print**)הדפס), לחץ על הלחצן **OK**)אישור) כדי להדפיס את העבודה.

#### כיוון המעטפה

טען מעטפות באחד מהכיוונים הבאים:

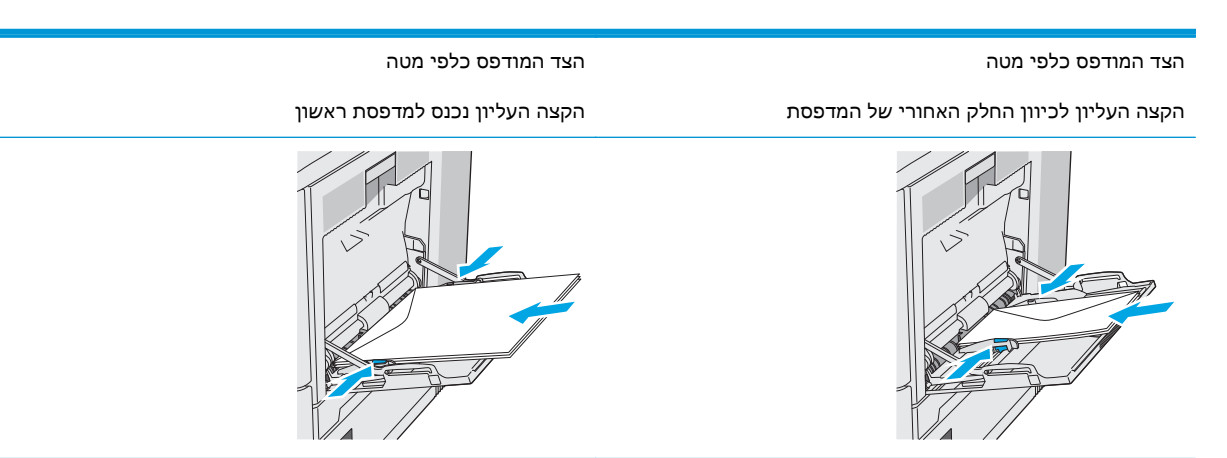

## טעינת תוויות והדפסה עליהן

#### מבוא

כדי להדפיס על גיליונות של תוויות, השתמש במגש 2 או באחד המגשים האופציונליים ל 550- גיליונות. מגש 1 אינו תומך בתוויות.

על מנת להדפיס על תוויות באמצעות הזנה ידנית, בצע את השלבים הבאים כדי לבחור את ההגדרות הנכונות במנהל ההדפסה, ולאחר מכן טען את התוויות במגש לאחר שליחת עבודת ההדפסה אל המדפסת. בעת שימוש בהזנה ידנית, המדפסת ממתינה עד לזיהוי פתיחה וסגירה של המגש לפני הדפסת העבודה.

### הזנה ידנית של תוויות

- .**1** בתוכנית, בחר באפשרות **Print**)הדפס).
- .**2** בחר את המדפסת מתוך רשימת המדפסות, ולאחר מכן לחץ או הקש על הלחצן **Properties**)מאפיינים) או **Preferences**) העדפות) כדי לפתוח את מנהל ההדפסה.

\* הערה: שם הלחצן משתנה עבור תוכניות שונות.

או 8.1, בחר באפשרות **התקנים**, בחרβות מאפיינים אלה מתוך מסך 'התחל' ב-Windows 8 או **8.1, בחר באפשרות <mark>התקנים</mark>,** בחר באפשרות **הדפסה** ולאחר מכן בחר את המדפסת.

- .**3** לחץ או הקש על הכרטיסייה נייר**/**איכות.
- .**4** בחר את הגודל הנכון עבור גיליונות התוויות מתוך הרשימה הנפתחת **size Paper**)גודל הנייר).
	- .**5** בחר באפשרות **Labels**) תוויות) מתוך הרשימה הנפתחת **type Paper**)סוג נייר).
- .**6** בחר באפשרות **feed Manual**)הזנה ידנית) מתוך הרשימה הנפתחת **source Paper**)מקור נייר).

יים וערה: ⊥בעת שימוש בהזנה ידנית, המדפסת תדפיס מהמגש עם המספר הנמוך ביותר שהוגדר עבור הגודל<mark>⊗</mark> הנכון של הנייר, ולכן אין צורך לציין מגש מסוים. לדוגמה, אם מגש 2 הוגדר עבור תוויות, המדפסת תדפיס ממגש .2 אם מגש 3 הותקן והוגדר עבור תוויות, אבל מגש 2 לא הוגדר עבור תוויות, המדפסת תדפיס ממגש 3.

- .**7** לחץ על הלחצן **OK**)אישור) כדי לסגור את תיבת הדו-שיח **Properties Document**)מאפייני מסמך).
	- .**8** בתיבת הדו-שיח **Print**)הדפס), לחץ על הלחצן **OK**)אישור) כדי להדפיס את העבודה.

28 טעינת תוויות והדפסה עליהן HEWW

.**9** טען גיליונות של תוויות עם הפנים כלפי מעלה וחלקו העליון של הגיליון לכיוון הצד הימני של המדפסת.

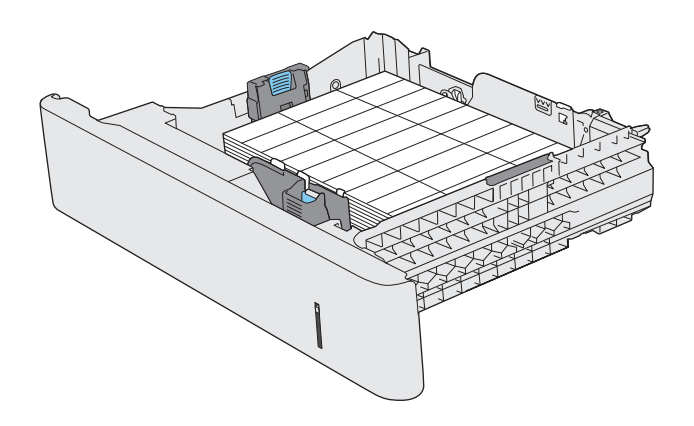

## שימוש במהדק**-**הסיכות החשמלי **(**דגמי **f, c** ו **)z-**

באמצעות מהדק הסיכות החשמלי ניתן להדק עד 20 גיליונות נייר במשקל 75 גר'/מ"ר.

זהירות: כדי להימנע מנזק למדפסת, אל תנסה להדק חומרים אחרים מלבד נייר.

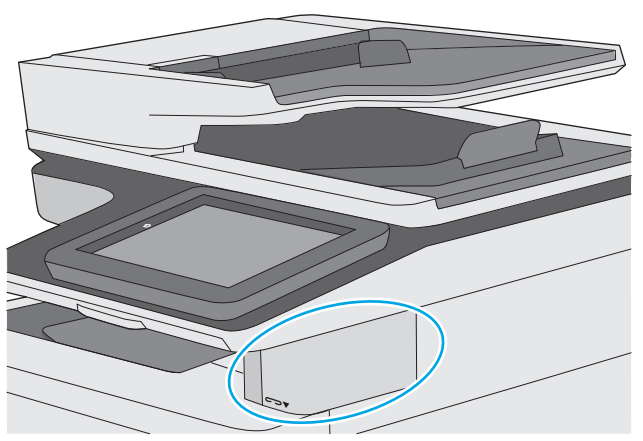

- .**1** הכנס את ערימת הנייר לתושבת שבחזית מהדק הסיכות.
- .**2** המתן עד שמהדק-הסיכות יהדק את הגיליונות. מהדק הסיכות מופעל כאשר הוא מזהה נייר, והוא משמיע צליל של הידוק.

<mark>יי</mark>הערה: אם המדפסת נמצאת במצב שינה, ייתכן שתהיה השהיה קצרה.

.**3** הוצא את הנייר המהודק מהחריץ.

אם מהדק הסיכות לא משחרר את הנייר, בצע את השלבים הבאים כדי לפתור את הבעיה.

אזהרה! כדי להימנע מפציעה, אל תכניס את האצבע לתוך אזור מהדק הסיכות בניסיון לשחרר את הנייר. <u>{</u>

- .**1** פתח וסגור את דלת מהדק הסיכות, ולאחר מכן נסה להוציא את הנייר.
- .**2** אם הנייר עדיין תקוע, ודא שדלת מהדק הסיכות סגורה, ולאחר מכן כבה את המדפסת והפעל אותה שוב.

# **3** חומרים מתכלים**,** אביזרים וחלקים

- הזמנת חומרים מתכלים, [אביזרים](#page-43-0) וחלקים
	- החלפת [מחסניות](#page-47-0) הטונר
	- [החלפה](#page-52-0) של יחידת איסוף טונר
- $(c, f)$ החלפת [מחסנית](#page-55-0) הסיכות (בדגמים [f, c](#page-55-0) ו-z)

#### לקבלת מידע נוסף**:**

המידע שלהלן נכון למועד הפרסום. לקבלת מידע עדכני, ראה www.hp.com/support/colorljM577MFP

העזרה המקיפה של HP עבור המדפסת כוללת את המידע הבא:

- configure and Install) התקן וקבע תצורה)
	- (למד והשתמש) Learn and use ●
	- problems Solve) פתור בעיות)
	- הורדת עדכוני תוכנה וקושחה
- forums support Join) הצטרף לפורומי תמיכה)
- information regulatory and warranty Find) חפש מידע על אחריות ותקינה)

## הזמנת חומרים מתכלים **,** אביזרים וחלקים

#### הזמנה

<span id="page-43-0"></span>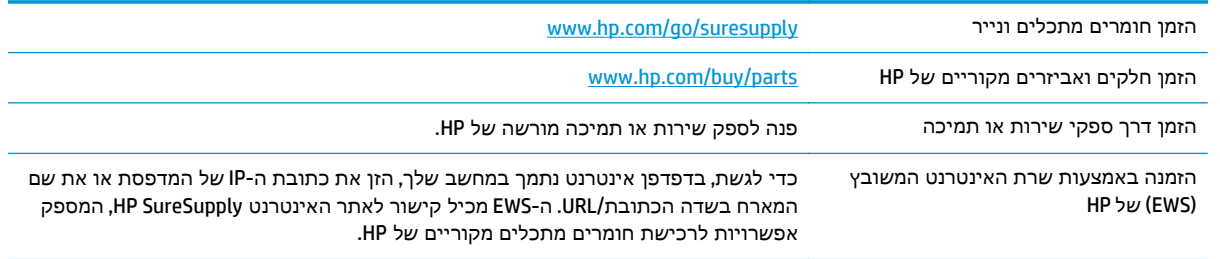

## חומרים מתכלים ואביזרים

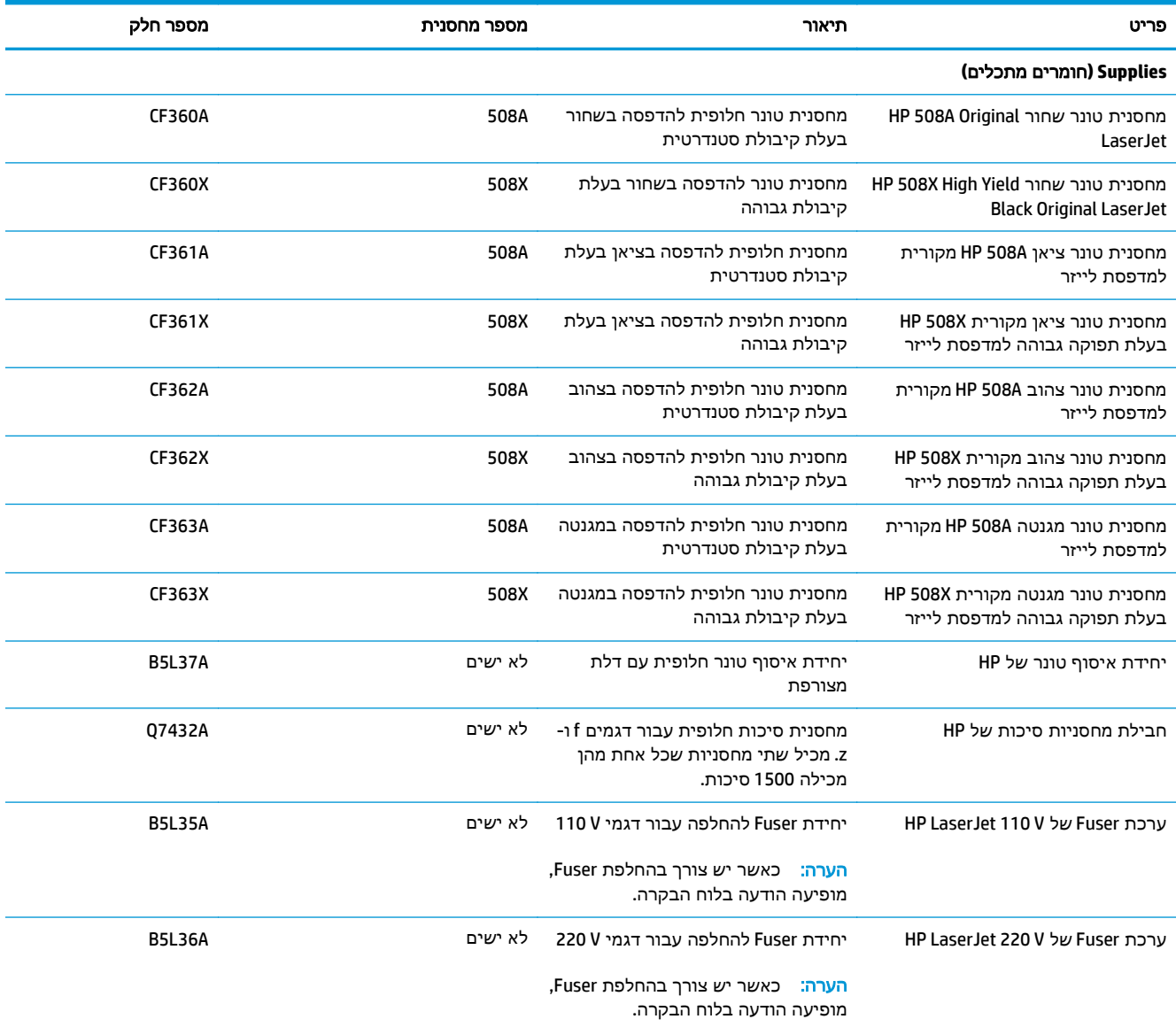

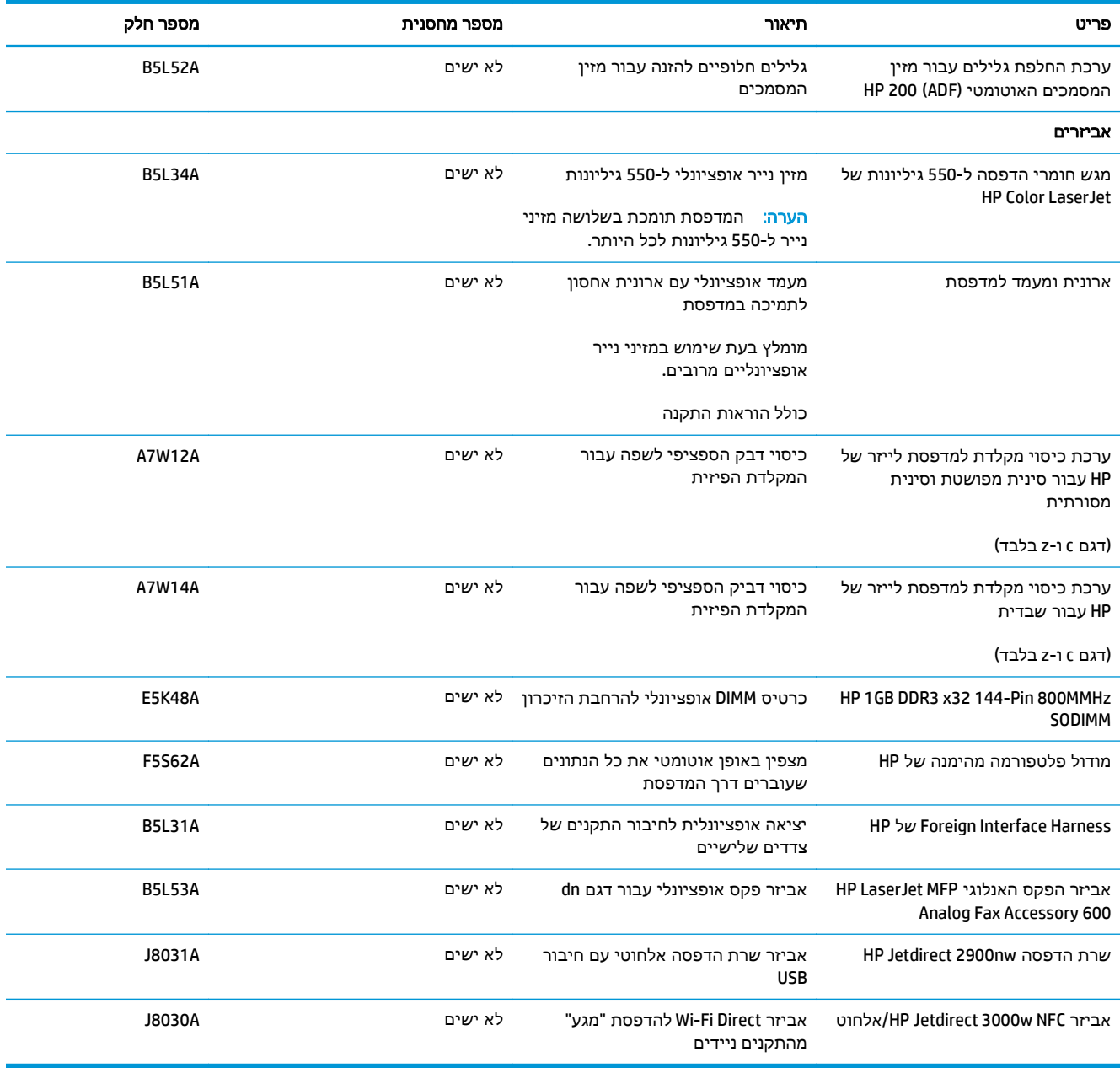

## חלקים הניתנים לתיקון על**-**ידי הלקוח

חלקים הניתנים לתיקון על-ידי הלקוח (CSR (זמינים עבור מדפסות לייזר רבות של HP, על מנת להפחית את משך התיקון. מידע נוסף על תוכנית CSR ויתרונותיה ניתן למצוא בכתובת www.hp.com/go/csr-support ובכתובת [.www.hp.com/go/csr-faq](http://www.hp.com/go/csr-faq)

ניתן להזמין חלקי חילוף מקוריים של HP בכתובת www.hp.com/buy/parts או על-ידי יצירת קשר עם שירות מורשה של HP או עם ספק תמיכה. בעת ההזמנה, יהיה עליך לספק את אחד מהפרטים הבאים: מק"ט, מספר סידורי ( נמצא בגב המדפסת), מספר המוצר או שם המדפסת.

- חלקים המפורטים כ**חובה** להחלפה עצמית יותקנו על-ידי לקוחות, אלא אם כן אתה מוכן לשלם לצוות שירות של HP כדי שיבצע את התיקון. עבור חלקים אלה, התמיכה באתר הלקוח או בהחזרה למחסן לא תסופק במסגרת האחריות למדפסת של HP.
- חלקים המפורטים כהחלפה עצמית אופציונלית ניתנים להתקנה על-ידי צוות שירות של HP לפי בקשתך ללא תשלום נוסף במהלך תקופת האחריות של המדפסת.

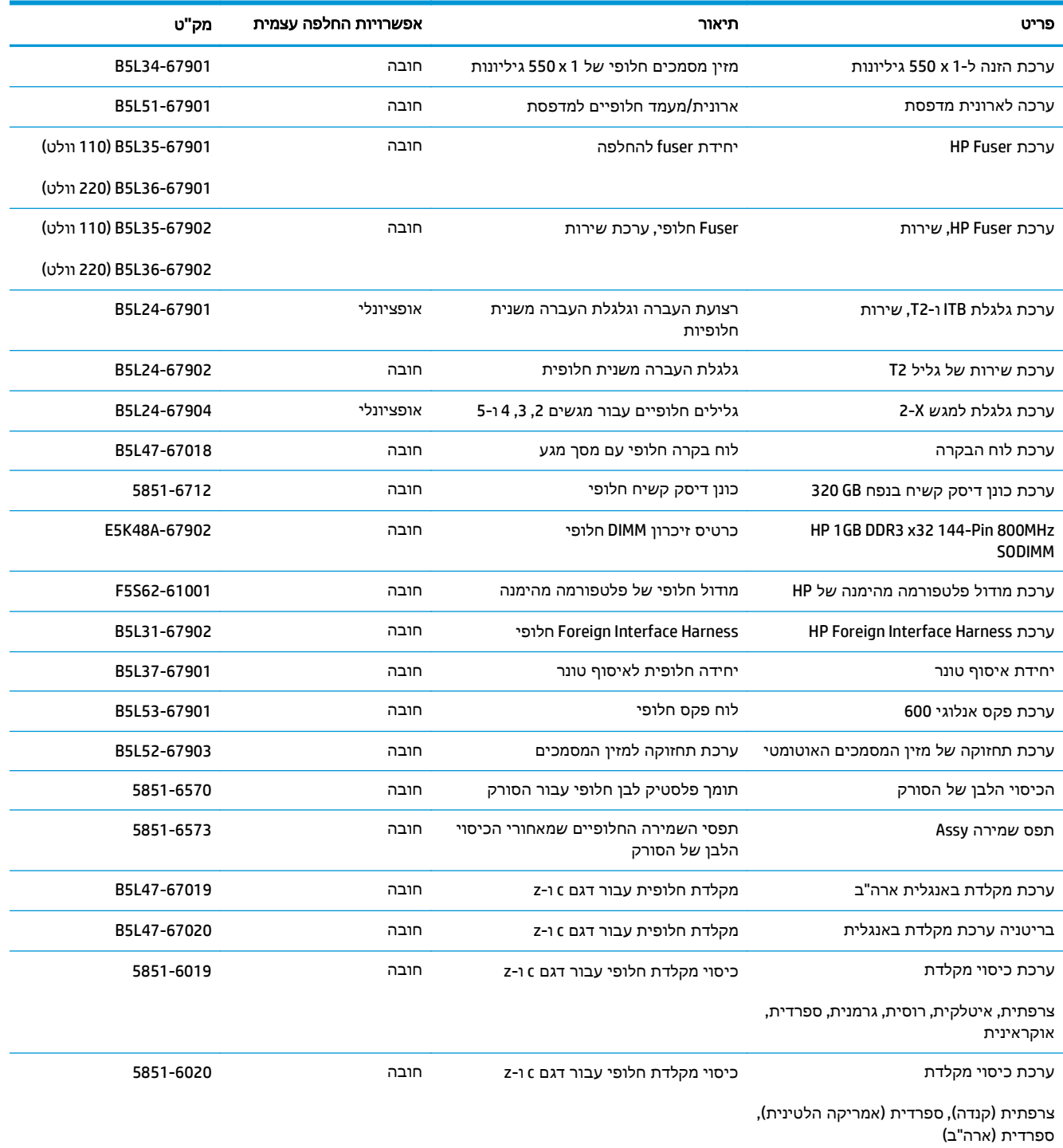

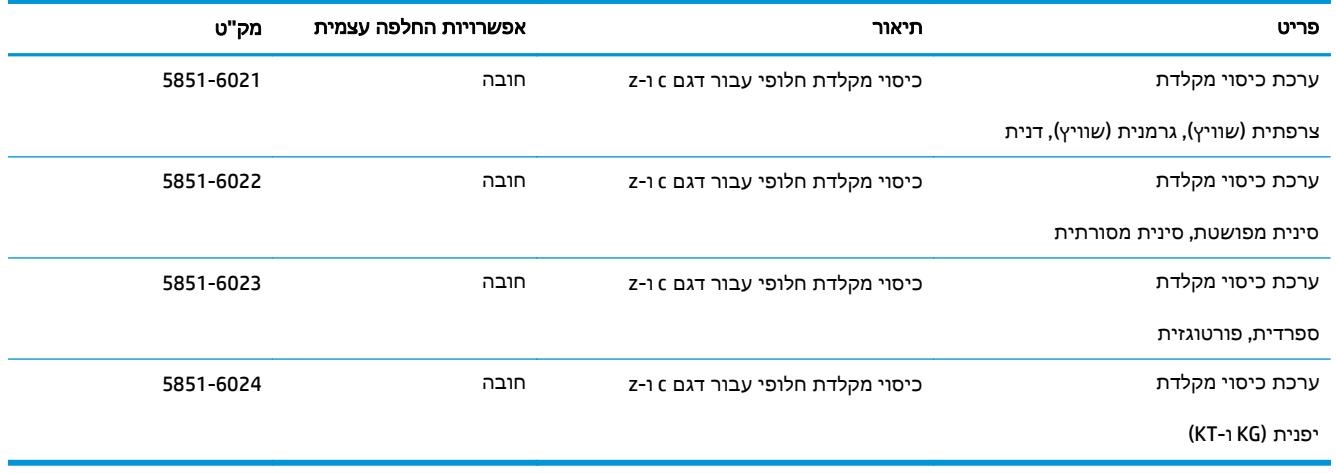

## החלפת מחסניות הטונר

#### מבוא

<span id="page-47-0"></span>המידע הבא כולל פרטים על מחסניות הטונר עבור המדפסת, וכן הוראות להחלפתן.

- מידע על מחסנית הטונר
- הוצאה והחלפה של [המחסניות](#page-48-0)

### מידע על מחסנית הטונר

המדפסת תציג חיווי כאשר המפלס של מחסנית הטונר נמוך ונמוך מאוד. תוחלת החיים של מחסנית הטונר שנותרה בפועל עשויה להשתנות. הקפד להחזיק מחסנית חלופית שתוכל להתקין כאשר איכות ההדפסה לא תהיה עוד קבילה.

כדי לרכוש מחסניות או לבדוק תאימות מחסניות עבור המדפסת, עבור אל HP SureSupply בכתובת /www.hp.com go/suresupply. גלול לתחתית הדף וודא שהמדינה/אזור נכונים.

המדפסת משתמשת בארבעה צבעים ומצוידת במחסנית טונר לכל צבע: צהוב Y( ), מגנטה M( ), ציאן C ( )ושחור K( ). מחסניות הטונר נמצאות בתוך הדלת הקדמית.

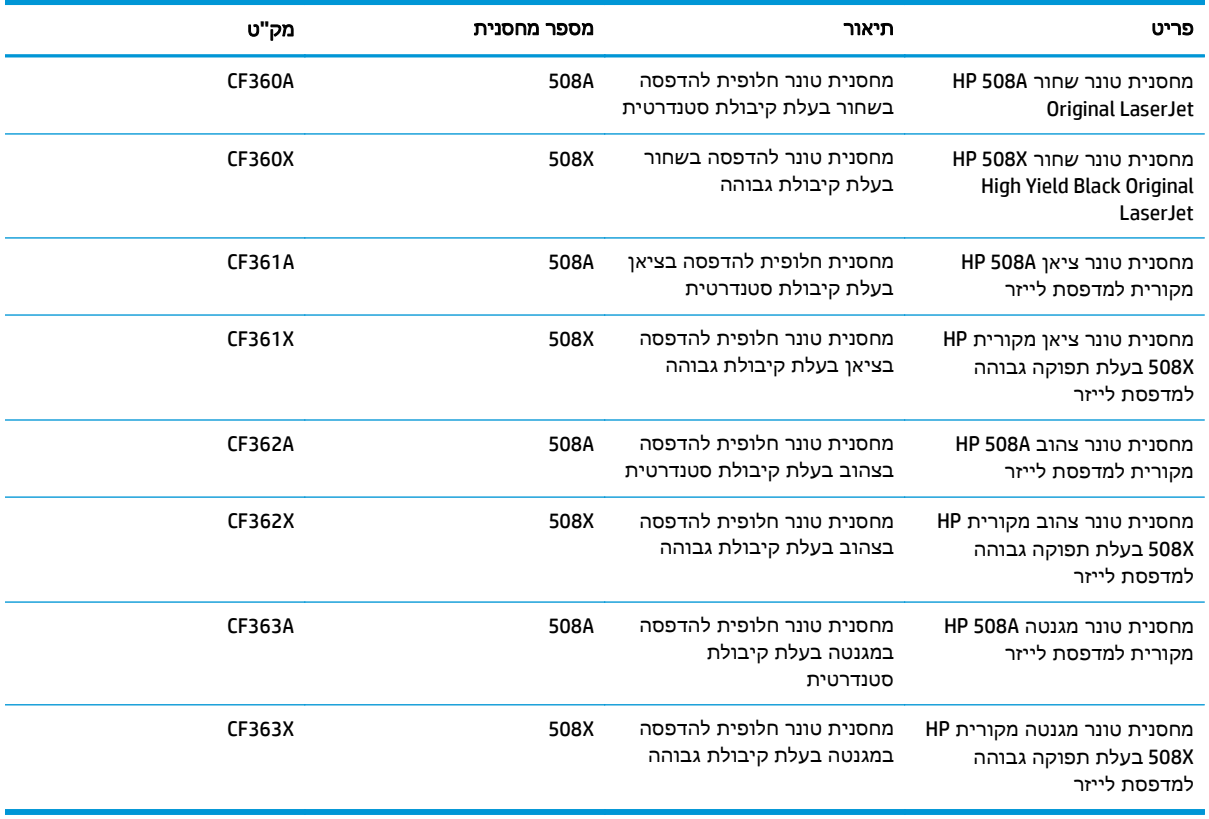

יים וליים לעומת הדי להעולר לתפוקה גבוהה מכילות טונר בכמות גדולה יותר לעומת מחסניות רגילות, עבור תפוקת<mark>β</mark> דפים מוגברת. לקבלת מידע נוסף, ראה [learnaboutsupplies/go/com.hp.www.](http://www.hp.com/go/learnaboutsupplies)

אל תוציא את מחסנית הטונר מאריזתה עד שיגיע הזמן להחליף אותה.

<span id="page-48-0"></span>זהירות: כדי להימנע מנזק למחסנית הטונר, אל תחשוף אותה לאור ליותר מדקות ספורות. כסה את תוף ההדמיה הירוק אם עליך להוציא את מחסנית הטונר מהמדפסת למשך פרק זמן ארוך.

האיור הבא מציג את רכיבי מחסנית הטונר.

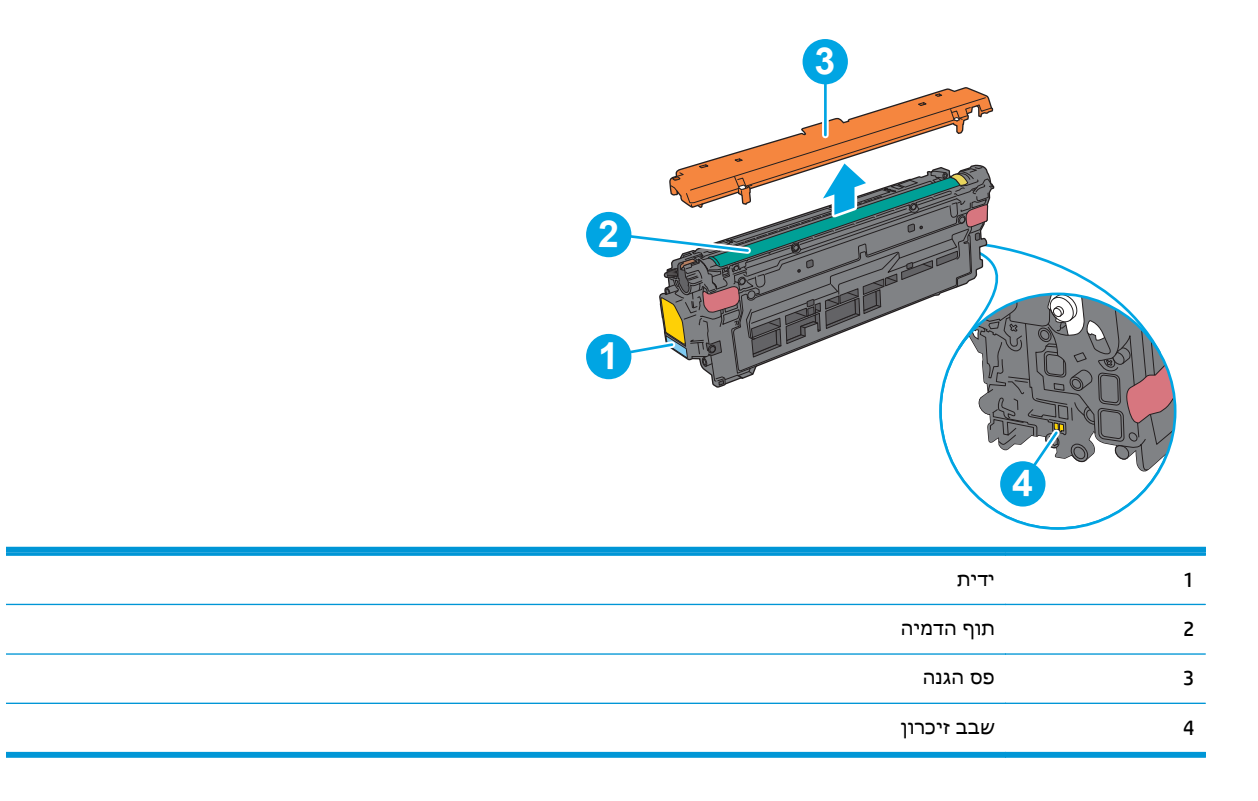

זהירות: אם בגד מתלכלך מטונר, נגב אותו בעזרת מטלית יבשה ושטוף את הבגד במים קרים. מים חמים יקבעו את הטונר בבד.

ייין <mark>הערה: מידע על מיחזור מחסניות טונר משומשות מופיע על אריזת מחסנית הטונר.</mark>

### הוצאה והחלפה של המחסניות

.**1** פתח את הדלת הקדמית.

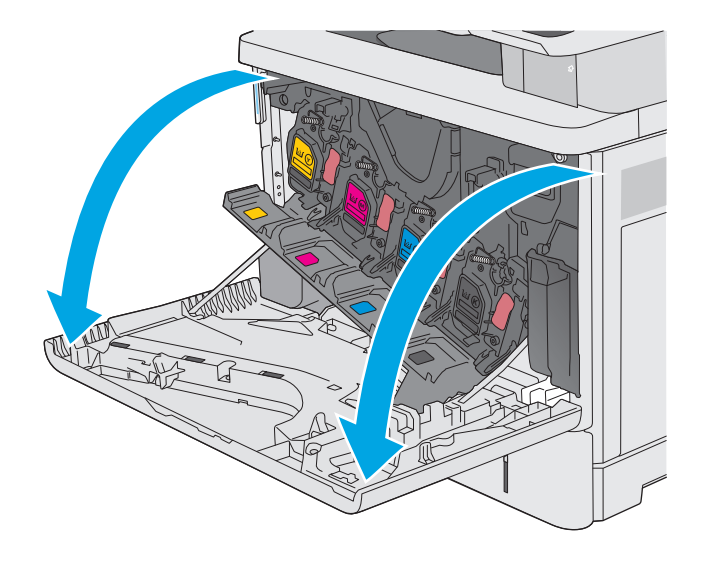

.**2** אחוז בידית של מחסנית הטונר המשומשת ושלוף אותה החוצה.

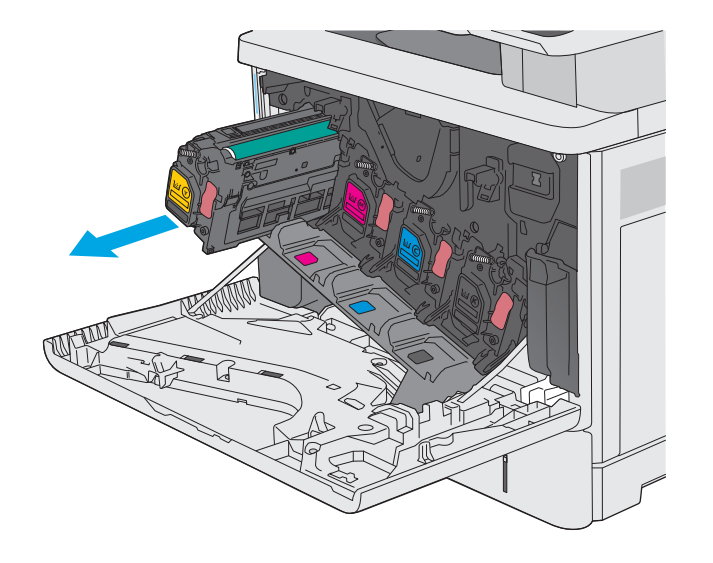

- **1 2 3**
- .**3** הוצא את מחסנית הטונר החדשה משקית ההגנה שלה על-ידי קריעת רצועת הפלסטיק ופתיחת האריזה. שמור את כל חומרי האריזה לצורך מיחזור מחסנית הטונר המשומשת.

.**4** אחוז בשני קצוות מחסנית הטונר ונער אותה 5-6 פעמים.

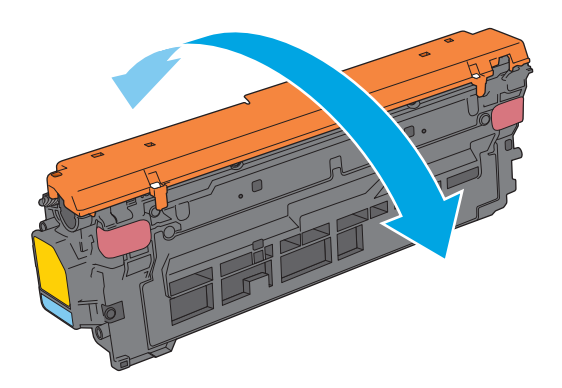

.**5** הסר את הסרט המגן ממחסנית הטונר.

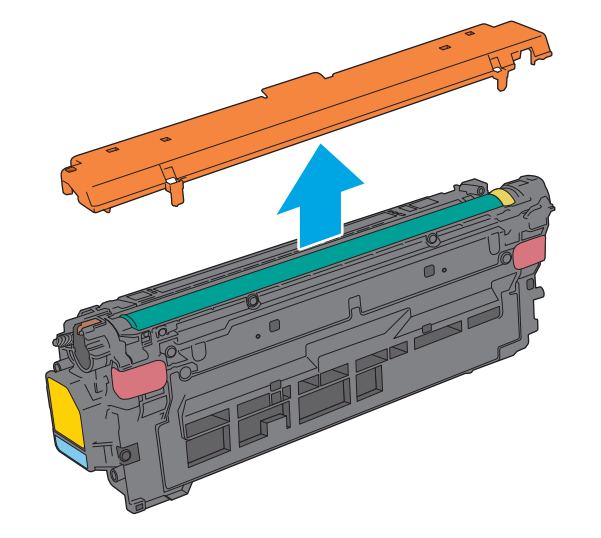

.**6** תמוך בתחתית מחסנית הטונר ביד אחת בזמן החזקת ידית המחסנית ביד השנייה. ישר את מחסנית הטונר בהתאם לתושבת שלה במדף ולאחר מכן הכנס אותה לתוך המדפסת.

> <mark>הערה: הימנע מלגעת בתוף ההדמיה הירוק.</mark> טביעות אצבעות על תוף ההדמיה עלולות לגרום להדפסה לקויה.

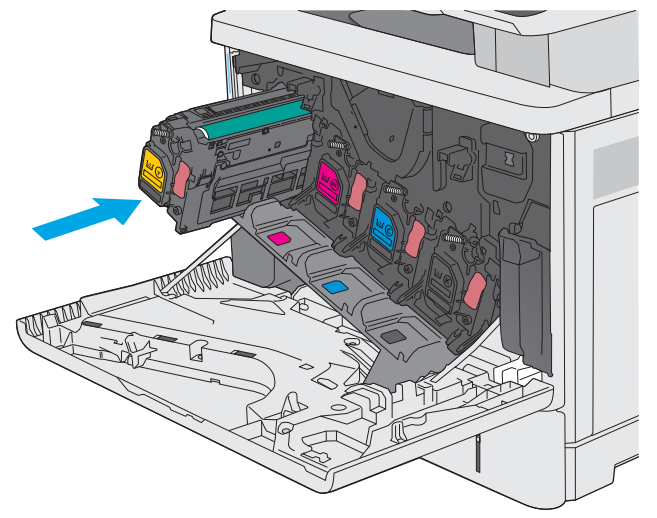

#### .**7** סגור את הדלת הקדמית.

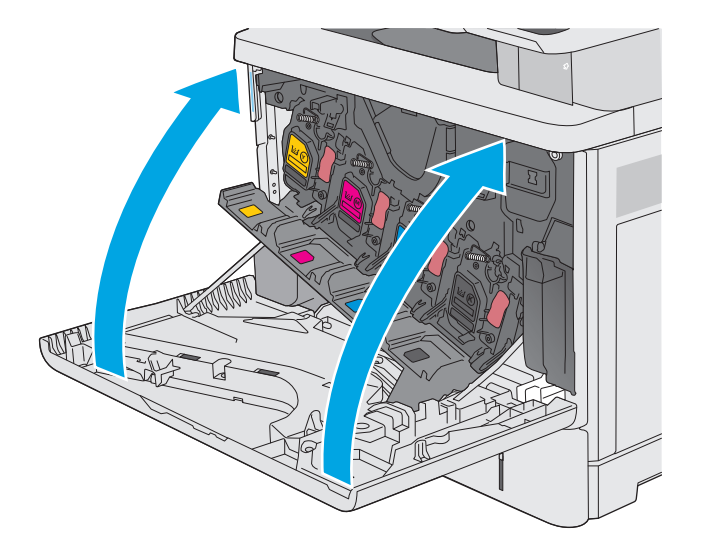

.**8** ארוז את מחסנית הטונר המשומשת ואת שקית ההגנה בקופסה שבה הגיעה המחסנית החדשה. עיין במדריך המיחזור המצורף לקבלת מידע אודות מיחזור.

HP מסייעת למחזר מחסניות מקוריות של HP - זה קל ובחינם במסגרת התוכנית HP Planet Partners, הזמינה בלמעלה מ 50- מדינות/אזורים וטריטוריות בכל העולם<sup>ו)</sup>.

כדי לחפש מידע אודות אופן המיחזור של מחסניות [recycle/com.hp.www.](http://www.hp.com/recycle) **<sup>2</sup>** משומשות של HP, עבור אל אתר האינטרנט

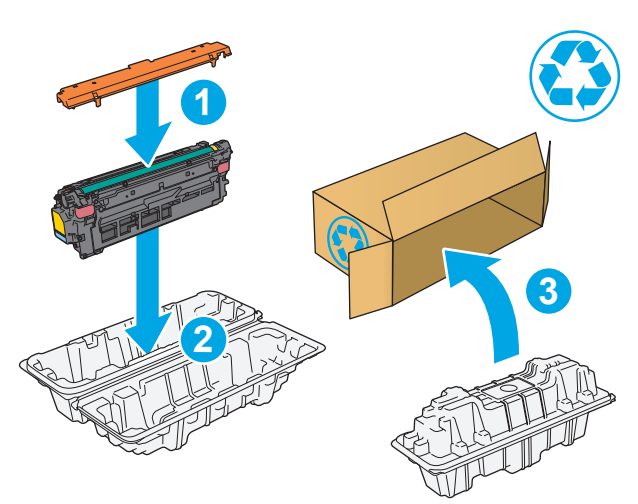

1) זמינות התוכנית משתנה. לקבלת מידע נוסף, בקר בכתובת www.hp.com/recycle.

## החלפה של יחידת איסוף טונר

#### מבוא

המידע הבא כולל פרטים על יחידת איסוף הטונר עבור המדפסת, וכן הוראות להחלפתה.

<span id="page-52-0"></span>המדפסת תציג חיווי כאשר יחידת איסוף הטונר כמעט מלאה וכאשר היא מלאה לחלוטין. כאשר היא מלאה לחלוטין, ההדפסה תעצור עד שיחידת איסוף הטונר תוחלף.

[.www.hp.com/buy/parts](http://www.hp.com/buy/parts) בכתובת HP Parts Store (מספר מוצר B5L37A), עבור אל HP בכתובת www.hp.com/buy/parts.

- יים ולהערה: יחידת איסוף הטונר מיועדת לשימוש חד-פעמי. אל תנסה לרוקן את יחידת איסוף הטונר ולהשתמש בה<mark>"</mark> מחדש. פעולה כזו עלולה לגרום לדליפת טונר בתוך המדפסת ולפגיעה באיכות ההדפסה. לאחר השימוש, החזר את יחידת איסוף הטונר למיחזור במסגרת תוכנית Partners Planet של HP.
- <mark>זהירות: אם בגד מתלכלך מטונר, נגב אותו בעזרת מטלית יבשה ושטוף את הבגד במים קרים. מים חמים יקבעו את A</mark> הטונר בבד.

### הוצאה והחלפה של יחידת איסוף הטונר

.**1** פתח את הדלת הקדמית.

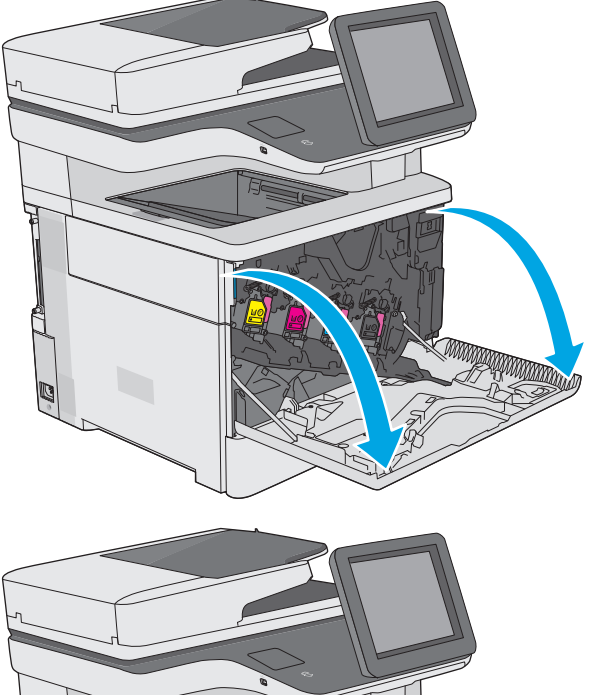

השמאלי העליון של המדפסת. .**<sup>2</sup>** פתח את הדלת של יחידת איסוף הטונר בצד

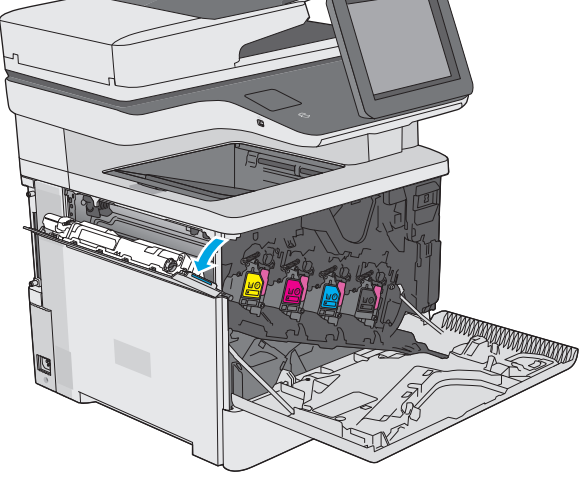

.**3** משוך החוצה את יחידת איסוף הטונר ואת הדלת המחוברת.

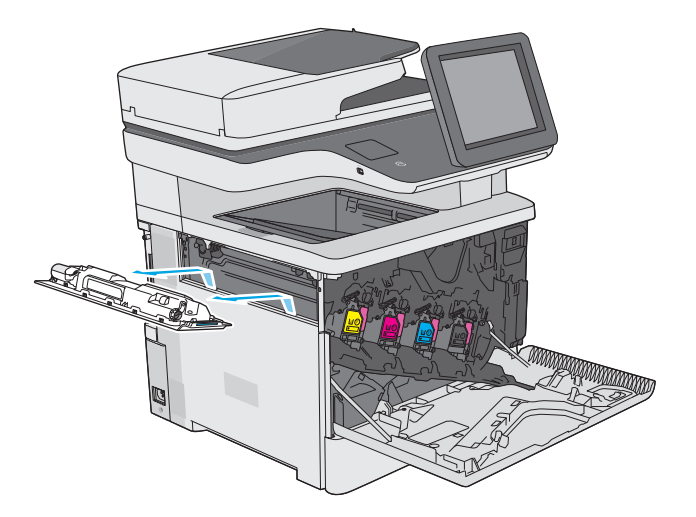

.**4** הוצא את יחידת איסוף הטונר החדשה מאריזתה.

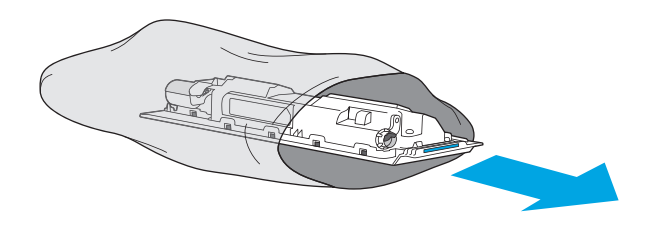

.**5** התקן במדפסת את יחידת איסוף הטונר החדשה ואת הדלת המחוברת. ישר את הלשוניות שבדלת עם החריצים שבמדפסת.

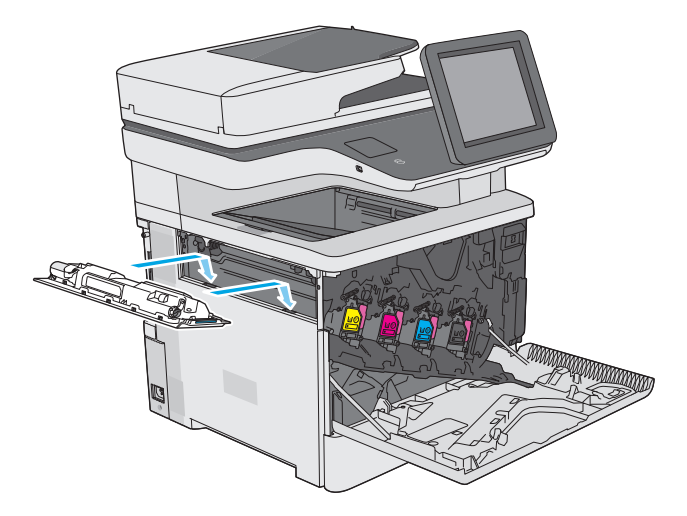

.**6** סגור את הדלת של יחידת איסוף הטונר.

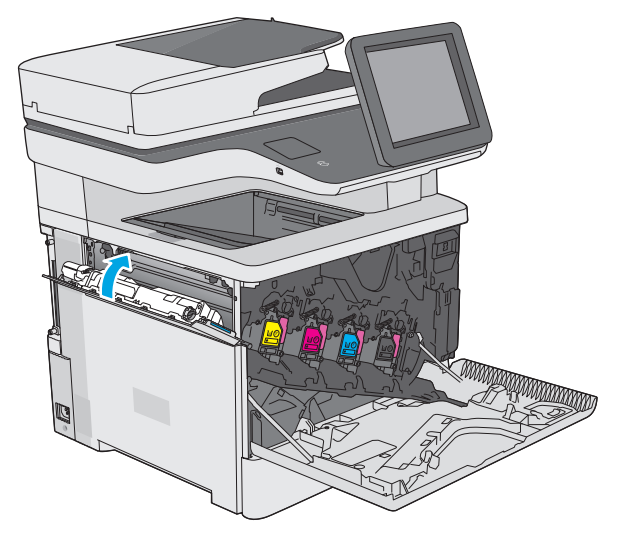

.**7** סגור את הדלת הקדמית.

כדי למחזר את יחידת איסוף הטונר המשומשת, פעל לפי ההוראות המצורפות ליחידת איסוף הטונר החדשה.

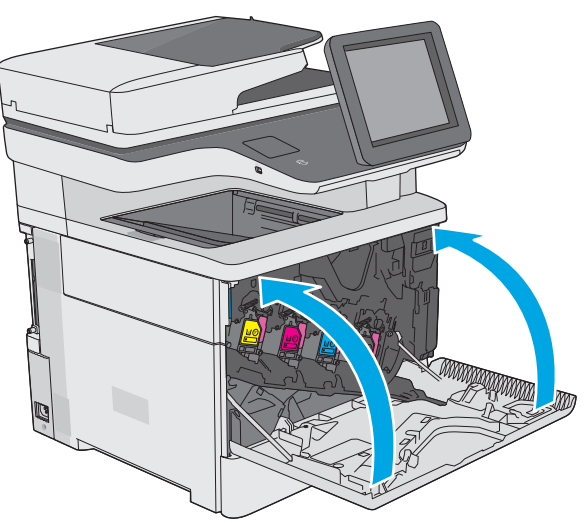

## החלפת מחסנית הסיכות **(** בדגמים **f, c** ו **)z-**

#### מבוא

המידע הבא כולל פרטים על מחסניות הסיכות עבור המדפסת, וכן הוראות להחלפתן.

<span id="page-55-0"></span>כדי לרכוש חבילה של שתי מחסניות סיכות (מספר מוצר A7432Q(, עבור אל Store Parts HP בכתובת .סיכות 1,500 מכילה מחסנית כל [.www.hp.com/buy/parts](http://www.hp.com/buy/parts)

## הוצאה והחלפה של מחסנית הסיכות

.**1** פתח את דלת מהדק-הסיכות.

<mark>הערה: פת</mark>יחת הדלת של מהדק-הסיכות משביתה אותו.

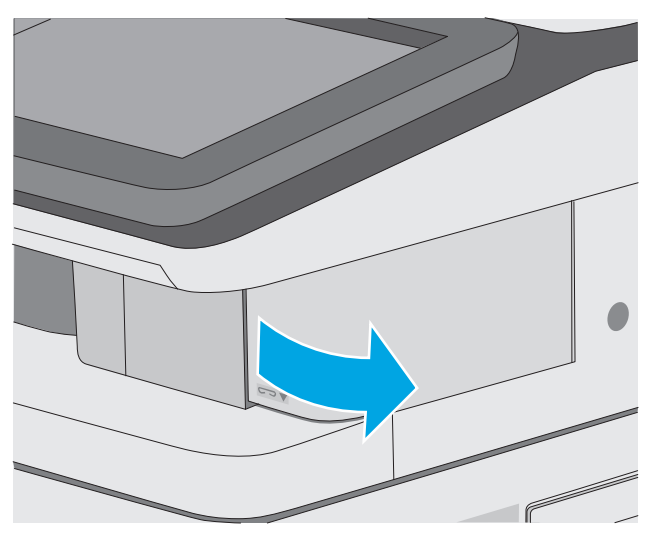

.**2** הסר את מחסנית הסיכות מהמדפסת.

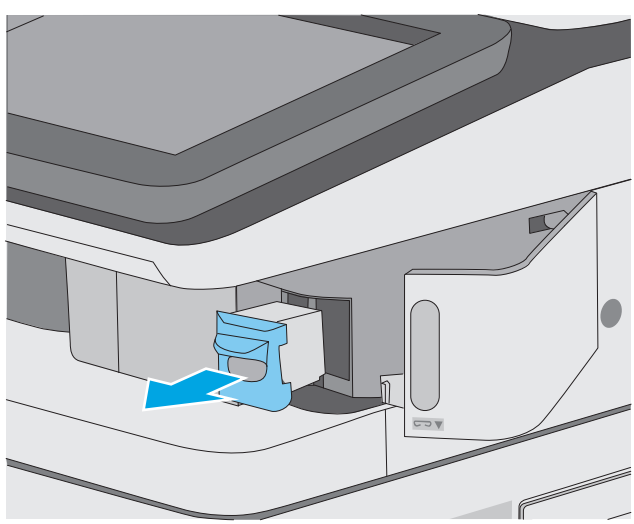

.**3** הכנס את מחסנית הסיכות החדשה לפתח שבתוך הדלת של מהדק-הסיכות.

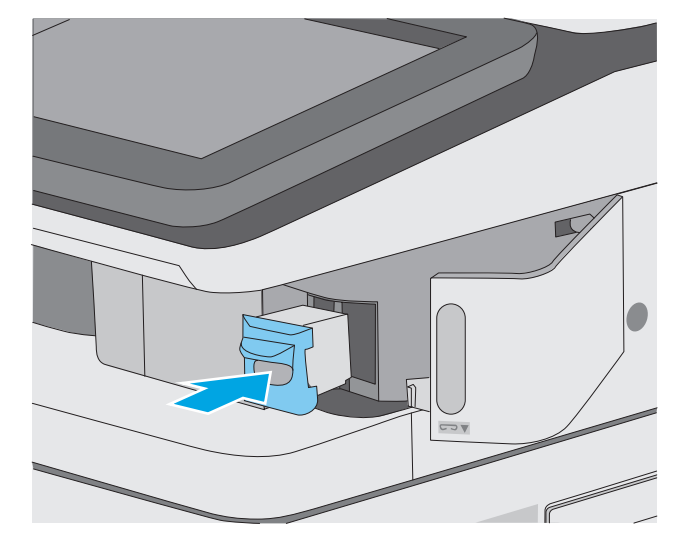

.**4** סגור את הדלת של מהדק-הסיכות.

## **4** הדפסה

- [משימות](#page-59-0) הדפסה [\(Windows\(](#page-59-0)
	- [משימות](#page-64-0) הדפסה [\(X OS\(](#page-64-0)
- אחסון עבודות הדפסה [במדפסת](#page-67-0) להדפסה במועד מאוחר יותר או להדפסה פרטית
	- [הדפסה](#page-71-0) מהתקן נייד
	- הדפסה [מיציאת](#page-75-0) [USB](#page-75-0)

#### לקבלת מידע נוסף**:**

המידע שלהלן נכון למועד הפרסום. לקבלת מידע עדכני, ראה www.hp.com/support/colorljM577MFP

העזרה המקיפה של HP עבור המדפסת כוללת את המידע הבא:

- configure and Install) התקן וקבע תצורה)
	- (למד והשתמש) Learn and use •
	- problems Solve) פתור בעיות)
	- הורדת עדכוני תוכנה וקושחה
- forums support Join) הצטרף לפורומי תמיכה)
- information regulatory and warranty Find) חפש מידע על אחריות ותקינה)

## משימות הדפסה **(Windows(**

### אופן ההדפסה **(Windows(**

ההליך הבא מתאר את תהליך ההדפסה הבסיסי עבור Windows.

- .**1** בתוכנה בחר באפשרות הדפסה.
- <span id="page-59-0"></span>.**2** בחר את המדפסת מתוך רשימת המדפסות. כדי לשנות הגדרות, לחץ או הקש על הלחצן **Properties** (מאפיינים) או **Preferences**)העדפות) כדי לפתוח את מנהל ההדפסה.

י <sub>הערה:</sub> שם הלחצן משתנה עבור תוכניות שונות.

יים ערה: ⊂די לגשת אל מאפיינים אלה מתוך מסך 'התחל' ב-Windows 8 או 8.1, בחר באפשרות **התקנים**, בחר <mark>≫</mark> באפשרות **הדפסה** ולאחר מכן בחר את המדפסת.

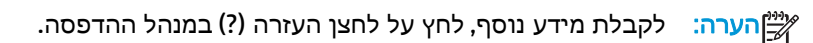

יים וערה: µמנהל ההדפסה שלך עשוי להיראות שונה מכפי שמוצג כאן, אך השלבים זהים.<br>שב

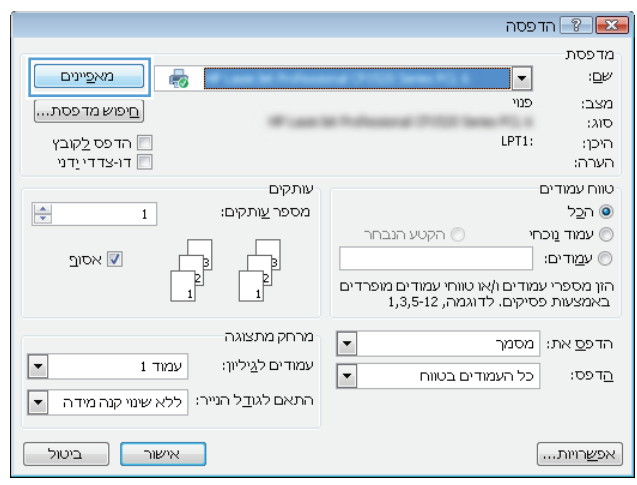

.**3** לחץ או הקש על הכרטיסיות במנהל ההדפסה כדי לקבוע את תצורת האפשרויות הזמינות. לדוגמה, קבע את כיוון הנייר בכרטיסייה **Finishing**)גימור), וקבע את מקור הנייר, סוג הנייר, גודל הנייר והגדרות האיכות בכרטיסייה **Quality/Paper**)נייר/איכות).

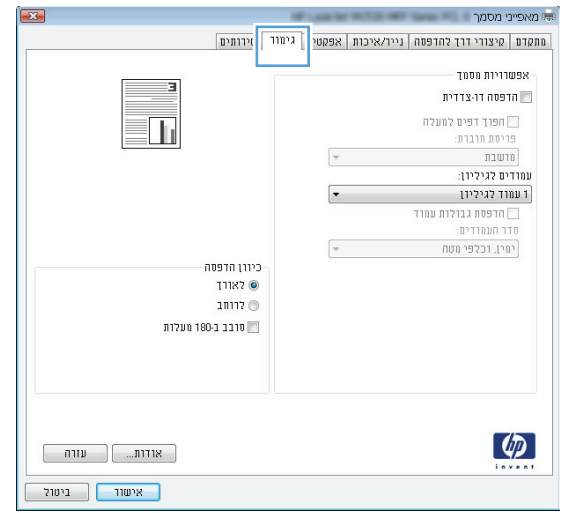

- .**4** לחץ או הקש על הלחצן אישור כדי לחזור לתיבת הדו-שיח הדפסה. בחר את מספר העותקים להדפסה ממסך זה.
	- .**5** לחץ או הקש על הלחצן אישור כדי להדפיס את העבודה.

## הדפסה אוטומטית משני צדי הדף **(Windows(**

בצע הליך זה עבור מדפסות שבהן מותקנת יחידה להדפסה דו-צדדית אוטומטית. אם במדפסת לא מותקנת יחידה להדפסה דו-צדדית אוטומטית, או כדי להדפיס על סוגי נייר שהיחידה להדפסה דו-צדדית אינה תומכת בהם, הדפס על שני הצדדים באופן ידני.

- .**1** בתוכנה בחר באפשרות הדפסה.
- .**2** בחר את המדפסת מתוך רשימת המדפסות, ולאחר מכן לחץ או הקש על הלחצן **Properties**)מאפיינים) או **Preferences**) העדפות) כדי לפתוח את מנהל ההדפסה.

<mark>ייין הערה: שם הלחצן משתנה עבור תוכניות שונות.</mark>

ליהות הי סדי לגשת אל מאפיינים אלה מתוך יישום מסך 'התחל' ב-Windows 8.1 או ב-8.1 Windows, בחר, באפשרות התקנים, בחר באפשרות הדפסה ולאחר מכן בחר את המדפסת.

- .**3** לחץ או הקש על הכרטיסייה גימור.
- .**4** בחר בתיבת הסימון הדפסה דו**-**צדדית. לחץ על הלחצן אישור כדי לסגור את תיבת הדו-שיח מאפייני מסמך.
	- .**5** בתיבת הדו-שיח הדפסה לחץ על הלחצן אישור כדי להדפיס את העבודה.

#### הדפסה ידנית משני צדי הדף **(Windows (**

בצע הליך זה עבור מדפסות שלא מותקנת בהן יחידה להדפסה דו-צדדית אוטומטית, או כדי להדפיס על נייר שהיחידה להדפסה דו-צדדית אינה תומכת בו.

- .**1** בתוכנה בחר באפשרות הדפסה.
- .**2** בחר את המדפסת מתוך רשימת המדפסות, ולאחר מכן לחץ או הקש על הלחצן **Properties**)מאפיינים) או **Preferences**) העדפות) כדי לפתוח את מנהל ההדפסה.

<mark>ייין הערה: שם הלחצן משתנה עבור תוכניות שונות.</mark>

יישום מסך 'התחל' ב-Windows 8.1 או ב-Windows 8.1, בחר Windows 8- בחרµ או ב-Windows 8.1, בחר באפשרות **התקנים**, בחר באפשרות **הדפסה** ולאחר מכן בחר את המדפסת.

- .**3** לחץ או הקש על הכרטיסייה גימור.
- .**4** בחר את תיבת הסימון הדפסה דו**-**צדדית **(**ידנית**)**. לחץ על אישור כדי להדפיס את צדה הראשון של העבודה.
	- .**5** קח את הערימה המודפסת מסל הפלט ושים אותה במגש 1.
	- .**6** אם תופיע הנחיה, גע בלחצן לוח הבקרה המתאים כדי להמשיך.

## הדפסת עמודים מרובים בגיליון **(Windows(**

- .**1** בתוכנה בחר באפשרות הדפסה.
- .**2** בחר את המדפסת מתוך רשימת המדפסות, ולאחר מכן לחץ או הקש על הלחצן **Properties**)מאפיינים) או **Preferences**) העדפות) כדי לפתוח את מנהל ההדפסה.

י <mark>הערה: שם הלחצן משתנה עבור תוכניות שונות.</mark>

ירות ערה: ⊂די לגשת אל מאפיינים אלה מתוך יישום מסך 'התחל' ב-Windows 8.1 או ב-Windows 8.1, בחר Windows 8. באפשרות **התקנים**, בחר באפשרות **הדפסה** ולאחר מכן בחר את המדפסת.

- .**3** לחץ או הקש על הכרטיסייה גימור.
- .**4** בחר את מספר העמודים לכל גיליון מתוך הרשימה הנפתחת עמודים לגיליון.
- .**5** בחר באפשרויות המתאימות עבור הדפסת גבולות עמוד, סדר העמודים וכן כיוון הדפסה. לחץ על הלחצן אישור כדי לסגור את תיבת הדו-שיח מאפייני מסמך.
	- .**6** בתיבת הדו-שיח הדפסה לחץ על הלחצן אישור כדי להדפיס את העבודה.

#### בחירת סוג הנייר **(Windows(**

- .**1** בתוכנה בחר באפשרות הדפסה.
- .**2** בחר את המדפסת מתוך רשימת המדפסות, ולאחר מכן לחץ או הקש על הלחצן **Properties**)מאפיינים) או **Preferences**) העדפות) כדי לפתוח את מנהל ההדפסה.

\* הערה: שם הלחצן משתנה עבור תוכניות שונות.

יישום מסך 'התחל' ב-Windows 8.1 או ב-Windows 8.1 או ב-Windows 8.1, בחרµ שמ באפשרות התקנים, בחר באפשרות הדפסה ולאחר מכן בחר את המדפסת.

- .**3** לחץ או הקש על הכרטיסייה נייר**/**איכות.
- .**4** מהרשימה הנפתחת סוג הנייר, לחץ על האפשרות עוד.**...**
	- .**5** הרחב את הרשימה סוג הנייר**:** אחר.
- .**6** הרחב את הקטגוריה של סוגי נייר המתארת באופן המדויק ביותר את הנייר שלך.
- .**7** בחר באפשרות המתאימה לסוג הנייר שאתה משתמש בו ולאחר מכן לחץ על הלחצן אישור.
- .**8** לחץ על הלחצן אישור כדי לסגור את תיבת הדו-שיח מאפייני מסמך. בתיבת הדו-שיח הדפסה לחץ על הלחצן **אישור** כדי להדפיס את העבודה.

אם יש צורך להגדיר את תצורת המגש, תופיע בלוח הבקרה של המדפסת הודעה בנוגע להגדרת המגש.

- .**9** טען במגש נייר מהסוג והגודל שצוינו וסגור את המגש.
- .**10** גע בלחצן OK)אישור) כדי לאשר את הסוג והגודל שזוהו, או גע בלחצן Modify)שנה) כדי לבחור גודל נייר או סוג נייר שונים.
	- .**11** בחר את הסוג והגודל המתאימים וגע בלחצן OK)אישור).

#### משימות הדפסה נוספות

[.www.hp.com/support/colorljM577MFP](http://www.hp.com/support/colorljM577MFP) בכתובת בקר

יש הוראות זמינות לביצוע משימות הדפסה ספציפיות, כגון:

- יצירת קיצורי דרך להדפסה או להגדרות שנקבעו מראש ושימוש בהם
	- בחירת גודל הנייר, או שימוש בגודל נייר מותאם אישית
		- בחירה בכיוון ההדפסה של העמוד
			- יצירת חוברת
	- שינוי קנה המידה של מסמך כדי שיתאים לגודל נייר מסוים
	- הדפסת העמוד הראשון או האחרון של המסמך על נייר שונה
		- הדפסת סימני מים במסמך

## משימות הדפסה **(X OS(**

## כיצד להדפיס **(X OS(**

ההליך הבא מתאר את תהליך ההדפסה הבסיסי עבור X OS.

- .**1** לחץ על תפריט **File**)קובץ) ולאחר מכן לחץ על האפשרות **Print**)הדפסה).
	- .**2** בחר את המדפסת.
- <span id="page-64-0"></span>.**3** לחץ על **Details Show**) הצג פרטים) או על **Pages & Copies**)עותקים ועמודים), ולאחר מכן בחר תפריטים אחרים להתאמת הגדרות ההדפסה.

יין הערה: שם הפריט משתנה עבור תוכניות שונות.‰

.**4** לחץ על הלחצן **Print**)הדפס).

### הדפסה אוטומטית משני צדי הדף **(X OS(**

יים והערה: מידע זה מתייחס למדפסות הכוללות יחידה להדפסה דו-צדדית אוטומטית.

ייתכן שהוא לא יהיה זמין זה זמין אם תתקין את מנהל ההדפסה של HP. ייתכן שהוא לא יהיה זמין אם אתה משתמש ב-<mark>"</mark> .AirPrint

- .**1** לחץ על תפריט **File**)קובץ) ולאחר מכן לחץ על האפשרות **Print**)הדפסה).
	- .**2** בחר את המדפסת.
- .**3** לחץ על **Details Show**) הצג פרטים) או על **Pages & Copies**)עותקים ועמודים), ולאחר מכן לחץ על התפריט **Layout**) פריסה).

י <sub>∭</sub>הערה: ⊃שם הפריט משתנה עבור תוכניות שונות.

- .**4** בחר באפשרות הכריכה מהרשימה הנפתחת **Sided-Two**)דו-צדדית).
	- .**5** לחץ על הלחצן **Print**)הדפס).

#### הדפסה ידנית משני צדי הדף **(X OS(**

יתכן שהוא לא יהיה זמין זה זמין אם תתקין את מנהל ההדפסה של HP. ייתכן שהוא לא יהיה זמין אם אתה משתמש ב-Σ .AirPrint

- .**1** לחץ על תפריט **File**)קובץ) ולאחר מכן לחץ על האפשרות **Print**)הדפסה).
	- .**2** בחר את המדפסת.
- .**3** לחץ על **Details Show**) הצג פרטים) או על **Pages & Copies**)עותקים ועמודים), ולאחר מכן לחץ על התפריט **Duplex Manual**) הדפסה דו-צדדית ידנית).

י <sub>הש</sub>ים ליהות של העריט משתנה עבור תוכניות שונות.γ

- .**4** לחץ על התיבה **Duplex Manual**)הדפסה דו-צדדית ידנית) ובחר אפשרות כריכה.
	- .**5** לחץ על הלחצן **Print**)הדפס).
- .**6** גש למדפסת והוצא את כל הדפים הריקים ממגש 1.
- .**7** הוצא את הערימה המודפסת מסל הפלט והנח אותה כאשר הצד המודפס כלפי מטה במגש ההזנה.
	- .**8** אם תופיע הנחיה, גע בלחצן לוח הבקרה המתאים כדי להמשיך.

### הדפסת עמודים מרובים בגיליון **(X OS(**

- .**1** לחץ על תפריט **File**)קובץ) ולאחר מכן לחץ על האפשרות **Print**)הדפסה).
	- .**2** בחר את המדפסת.
- .**3** לחץ על **Details Show**) הצג פרטים) או על **Pages & Copies**)עותקים ועמודים), ולאחר מכן לחץ על התפריט **Layout**) פריסה).

י <mark>י</mark>הערה: \_ שם הפריט משתנה עבור תוכניות שונות.

- .**4** מהרשימה הנפתחת **Sheet per Pages**)עמודים לגיליון), בחר את מספר העמודים שברצונך להדפיס בכל גיליון.
	- .**5** באזור **Direction Layout**)כיוון פריסה), בחר את הסדר ומיקום העמודים בגיליון.
		- .**6** בתפריט **Borders**)גבולות), בחר את סוג הגבול שיודפס סביב כל עמוד בגיליון.
			- .**7** לחץ על הלחצן **Print**)הדפס).

### בחירת סוג הנייר **(X OS(**

- .**1** לחץ על תפריט **File**)קובץ) ולאחר מכן לחץ על האפשרות **Print**)הדפסה).
	- .**2** בחר את המדפסת.
- .**3** לחץ על **Details Show**) הצג פרטים) או על **Pages & Copies**)עותקים ועמודים), ולאחר מכן לחץ על התפריט **Quality & Media**) חומרי הדפסה ואיכות) או על התפריט **Quality/Paper**) נייר/איכות).

י <mark>י</mark>הערה: \_ שם הפריט משתנה עבור תוכניות שונות.

.**4** בחר מתוך האפשרויות **Quality & Media**)חומרי הדפסה ואיכות) או **Quality/Paper**)נייר/איכות).

יין ווערה: רשימה זו כוללת את סט האפשרויות הראשי הזמין. אפשרויות מסוימות אינן זמינות בכל המדפסות. αד

- **Type Media**)סוג חומר הדפסה): בחר באפשרות המתאימה לסוג הנייר עבור עבודת ההדפסה.
	- **Quality Print**)איכות הדפסה): בחר את רמת הרזולוציה לעבודת ההדפסה.
- **Printing Edge-To-Edge**)הדפסה מקצה לקצה): בחר באפשרות זו כדי להדפיס סמוך לקצוות הנייר.
	- **EconoMode**)מצב חיסכון): בחר באפשרות זו לשימור הטונר בעת הדפסת טיוטות של מסמכים.
		- .**5** לחץ על הלחצן **Print**)הדפס).

#### משימות הדפסה נוספות

[.www.hp.com/support/colorljM577MFP](http://www.hp.com/support/colorljM577MFP) בכתובת בקר

יש הוראות זמינות לביצוע משימות הדפסה ספציפיות, כגון:

- יצירת קיצורי דרך להדפסה או להגדרות שנקבעו מראש ושימוש בהם
	- בחירת גודל הנייר, או שימוש בגודל נייר מותאם אישית
		- בחירה בכיוון ההדפסה של העמוד
			- יצירת חוברת
	- שינוי קנה המידה של מסמך כדי שיתאים לגודל נייר מסוים
	- הדפסת העמוד הראשון או האחרון של המסמך על נייר שונה
		- הדפסת סימני מים במסמך

## <span id="page-67-0"></span>אחסון עבודות הדפסה במדפסת להדפסה במועד מאוחר יותר או להדפסה פרטית

#### מבוא

המידע הבא מספק הליכים ליצירה ולהדפסה של מסמכים המאוחסנים במדפסת. ניתן להדפיס עבודות אלה במועד מאוחר יותר או באופן פרטי.

- יצירת עבודה מאוחסנת (Windows(
	- יצירת עבודה [מאוחסנת](#page-69-0) [\(X OS\(](#page-69-0)
		- הדפסת עבודה [שאוחסנה](#page-69-0)
		- מחיקת עבודה [מאוחסנת](#page-70-0)

## יצירת עבודה מאוחסנת **(Windows(**

אחסן עבודות במדפסת להדפסה פרטית או להדפסה מושהית.

<mark>יי</mark>ן הערה: ⊥מנהל ההדפסה שלך עשוי להיראות שונה מכפי שמוצג כאן, אך השלבים זהים.

- .**1** בתוכנה בחר באפשרות הדפסה.
- .**2** בחר את המדפסת מרשימת המדפסות ולאחר מכן בחר באפשרויות מאפיינים או העדפות (השם משתנה בין תוכנות שונות).

י <mark>הערה: שם הלחצן משתנה עבור תוכניות שונות</mark>.

יישום מסך 'התחל' ב-Windows 8.1 או ב-Windows 8.1 או ב-Windows 8.1, בחרµ שב באפשרות **התקנים**, בחר באפשרות **הדפסה** ולאחר מכן בחר את המדפסת.

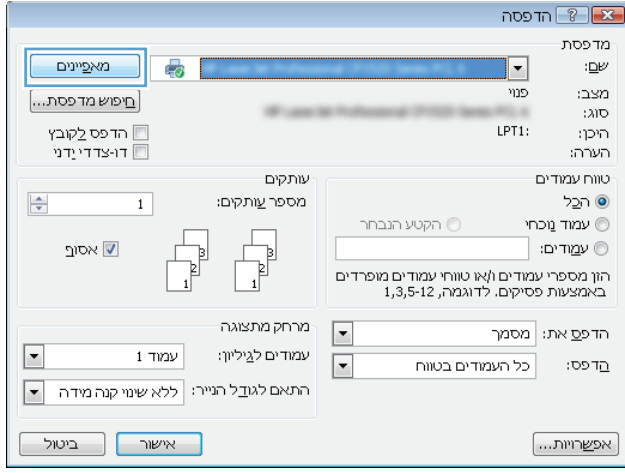

.**3** לחץ על הכרטיסייה **Storage Job**)אחסון עבודות).

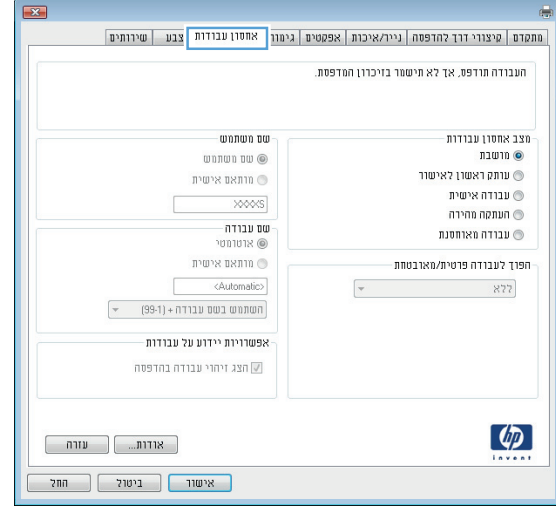

- .**4** בחר אפשרות עבור **Mode Storage Job**)מצב אחסון עבודות).
- **Hold and Proof**)הגה והשהה): הדפס ובצע הגהה על עותק אחד של עבודה ולאחר מכן הדפס עותקים נוספים.
- **Job Personal**)עבודה אישית): העבודה לא תודפס עד אשר תבקש זאת בלוח הבקרה של המדפסת. עבור מצב זה של אחסון עבודות, ניתן לבחור באחת מהאפשרויות של **Secure/Private Job Make**)הפוך עבודה לפרטית/מאובטחת). אם אתה מקצה לעבודה מספר זיהוי אישי (PIN(, עליך לספק את ה -PIN הדרוש בלוח הבקרה. אם אתה מצפין את העבודה, עליך לספק את הסיסמה הדרושה בלוח הבקרה. עבודת ההדפסה תימחק מהזיכרון לאחר הדפסתה, ותיעלם במקרה שאין חשמל במדפסת.
	- **Copy Quick**)העתקה מהירה): הדפס את מספר העותקים הדרוש של עבודה ואחסן עותק של העבודה בזיכרון של המדפסת כדי שתוכל להדפיס אותה שוב מאוחר יותר.
- **Job Stored**)עבודה מאוחסנת): אחסן עבודה במדפסת ואפשר למשתמשים אחרים להדפיס את העבודה בכל עת. עבור מצב זה של אחסון עבודות, ניתן לבחור באחת מהאפשרויות של **/Private Job Make Secure**)הפוך עבודה לפרטית/מאובטחת). אם אתה מקצה לעבודה מספר זיהוי אישי (PIN(, האדם שמדפיס את העבודה צריך לספק את ה -PIN הדרוש בלוח הבקרה. אם אתה מצפין את העבודה, האדם שמדפיס את העבודה צריך לספק את הסיסמה הדרושה בלוח הבקרה.
	- .**5** כדי להשתמש בשם משתמש או בשם עבודה מותאמים אישית,לחץ על הלחצן **Custom**)מותאם אישית) והזן את שם המשתמש או את שם העבודה.

אם שם זה כבר קיים עבור עבודה מאוחסנת אחרת,בחר באיזו אפשרות להשתמש:

- **(1-99) + Name Job Use**)השתמש בשם העבודה + (1-99)): צרף מספר ייחודי לסופו של שם העבודה.
	- **File Existing Replace**)החלף את הקובץ הקיים): החלף את העבודה המאוחסנת הקיימת בעבודה החדשה.
- .**6** לחץ על הלחצן **OK**)אישור) כדי לסגור את תיבת הדו-שיח **Properties Document**)מאפייני מסמך). בתיבת הדו-שיח **Print**)הדפס),לחץ על הלחצן **OK**)אישור) כדי להדפיס את העבודה.
	- .**7** לקבלת מידע לגבי אופן הדפסת העבודה, עיין בנושא "הדפסת עבודה מאוחסנת".

### יצירת עבודה מאוחסנת **(X OS(**

אחסן עבודות במדפסת להדפסה פרטית או להדפסה מושהית.

- .**1** לחץ על התפריט **File**)קובץ) ולאחר מכן לחץ על האפשרות **Print**)הדפס).
	- .**2** בתפריט מדפסת בחר את המדפסת.
- <span id="page-69-0"></span>.**3** כברירת מחדל,מנהל ההדפסה מציג את התפריט **Pages & Copies**)עותקים ועמודים). פתח את הרשימה הנפתחת של התפריטים ולאחר מכן לחץ על התפריט **Storage Job**)אחסון עבודות).
	- .**4** ברשימה הנפתחת **Mode**)מצב),בחר את סוג העבודה המאוחסנת.
- **Hold and Proof**)הגה והשהה): הדפס ובצע הגהה על עותק אחד של עבודה ולאחר מכן הדפס עותקים נוספים.
- **Job Personal**)עבודה אישית): העבודה לא תודפס עד אשר מישהו יבקש זאת בלוח הבקרה של המדפסת. אם יש לעבודה מספר זיהוי אישי (PIN(, ספק את ה -PIN הדרוש בלוח הבקרה. עבודת ההדפסה תימחק מהזיכרון לאחר הדפסתה, ותיעלם במקרה שאין חשמל במדפסת.
	- **Copy Quick**)העתקה מהירה): הדפס את מספר העותקים הדרוש של עבודה ואחסן עותק של העבודה בזיכרון של המדפסת כדי להדפיס אותה שוב מאוחר יותר.
- **Job Stored**)עבודה מאוחסנת): אחסן עבודה במדפסת ואפשר למשתמשים אחרים להדפיס את העבודה בכל עת. אם לעבודה יש מספר זיהוי אישי (PIN(, האדם שמדפיס את העבודה צריך לספק את ה -PIN הדרוש בלוח הבקרה.
	- .**5** כדי להשתמש בשם משתמש או בשם עבודה מותאמים אישית,לחץ על הלחצן **Custom**)מותאם אישית) והזן את שם המשתמש או את שם העבודה.

אם שם זה כבר קיים עבור עבודה מאוחסנת אחרת,בחר באיזו אפשרות להשתמש.

- **(1-99) + Name Job Use**)השתמש בשם העבודה + (1-99)): צרף מספר ייחודי לסופו של שם העבודה.
	- **File Existing Replace**)החלף את הקובץ הקיים): החלף את העבודה המאוחסנת הקיימת בעבודה החדשה.
- .**6** אם בחרת באפשרות **Job Stored**)עבודה מאוחסנת) או **Job Personal**)עבודה אישית) בשלב ,3 באפשרותך להגן על העבודה באמצעות מספר זיהוי אישי (PIN(. הקלד מספר בן 4 ספרות בשדה **Print to PIN Use** (השתמש ב -PIN כדי להדפיס). כשאנשים אחרים ינסו להדפיס עבודה זו, המדפסת תבקש מהם להזין את מספר ה-PIN הזה.
	- .**7** לחץ על הלחצן **Print**)הדפס) כדי לעבד את העבודה.

#### הדפסת עבודה שאוחסנה

בצע את ההליך הבא כדי להדפיס עבודה המאוחסנת בזיכרון המדפסת.

- .**1** גע בלחצן הבית או לחץ עליו בלוח הבקרה של המדפסת.
- .**2** בחר באפשרות Memory Device from Retrieve)אחזר מזיכרון ההתקן).
	- .**3** בחר בשם של התיקייה שבה עבודת ההדפסה מאוחסנת.
- .**4** בחר את שם העבודה. אם העבודה פרטית או מוצפנת,הזן PIN או סיסמה.
- .**5** התאם את מספר העותקים ולאחר מכן גע בלחצן ההתחלה או לחץ על הלחצן OK כדי להדפיס את העבודה.

#### מחיקת עבודה מאוחסנת

<span id="page-70-0"></span>כשאתה שולח עבודת הדפסה מאוחסנת לזיכרון המדפסת, המדפסת מחליפה כל עבודת הדפסה קודמת בעלת שם משתמש ושם עבודה זהים בעבודה זו. אם עבודת הדפסה כלשהי אינה מאוחסנת כבר עם שם משתמש ושם עבודה זהים, ואם המדפסת זקוקה לשטח נוסף, ייתכן שהמדפסת תמחק עבודות מאוחסנות אחרות, החל מהישנה ביותר. באפשרותך לשנות את מספר העבודות שהמדפסת יכולה לאחסן מהתפריט Settings General)הגדרות כלליות) בלוח הבקרה של המדפסת.

השתמש בהליך הבא למחיקת עבודה שמאוחסנת בזיכרון המדפסת.

- .**1** גע בלחצן הבית או לחץ עליו בלוח הבקרה של המדפסת.
- .**2** בחר באפשרות Memory Device from Retrieve)אחזר מזיכרון ההתקן).
	- .**3** בחר בשם של התיקייה שבה עבודת ההדפסה מאוחסנת.
	- .**4** בחר את שם עבודת ההדפסה ולאחר מכן בחר בלחצן Delete)מחק).
- .**5** אם העבודה פרטית או מוצפנת,הזן את ה -PIN או הסיסמה ולאחר מכן בחר בלחצן Delete)מחק).

## הדפסה מהתקן נייד

#### מבוא

<span id="page-71-0"></span>HP מציעה מספר פתרונות Mobile ו-ePrint כדי לאפשר הדפסה קלה למדפסת HP ממחשב נייד, ממחשב לוח, מטלפון חכם או מהתקן נייד אחר. כדי לראות את הרשימה המלאה ולקבוע מהי האפשרות הטובה ביותר, עבור אל .[www.hp.com/go/LaserJetMobilePrinting](http://www.hp.com/go/LaserJetMobilePrinting)

- ePrint HP דרך דוא"ל
	- [HP ePrint](#page-72-0) [תוכנת](#page-72-0)
		- **[AirPrint](#page-72-0)**
- הדפסה [משובצת](#page-72-0) ב[-Android](#page-72-0)
- [NFC-](#page-73-0)ו [Wi-Fi Direct](#page-73-0) [הדפסת](#page-73-0)●

#### **ePrint HP** דרך דוא**"**ל

השתמש ב-HP ePrint כדי להדפיס מסמכים על-ידי שליחתם כקובץ מצורף לדוא"ל אל כתובת הדוא"ל של המדפסת מכל התקן התומך בדוא"ל.

כדי להשתמש ב-HP ePrint, על המדפסת לעמוד בדרישות הבאות:

- המדפסת צריכה להיות מחוברת לרשת קווית או אלחוטית ודרושה לה גישה לאינטרנט.
- יש לוודא כי Services Web HP זמין במדפסת, ויש לרשום את המדפסת באמצעות Connected HP.

בצע את ההליך הבא כדי להפעיל את HP Web Services ולהירשם ב-HP Connected:

- .**1** פתח את שרת האינטרנט המשובץ (EWS (של HP:
- א. במסך הפתיחה בלוח הבקרה של המדפסת, גע בלחצן הרשת <sub>ה</sub><sup>ש</sup> כדי להציג את כתובת ה-IP או את שם המארח.
	- .ב פתח דפדפן אינטרנט והקלד בשורת הכתובת את כתובת ה -IP או את שם המארח בדיוק כפי שהם מופיעים בלוח הבקרה של המדפסת. הקש על המקש Enter במקלדת של המחשב. שרת האינטרנט המשובץ של HP נפתח.

https://10.10.XXXXX/

יים ודערה: אם דפדפן האינטרנט מציג את ההודעה **ישנה בעיה באישור האבטחה של אתר זה** בעת הניסיון∰ לפתוח את ה -EWS, לחץ על המשך לאתר אינטרנט זה **(**לא מומלץ**)**.

בחירה באפשרות המשך לאתר אינטרנט זה **(**לא מומלץ**)** לא תזיק למחשב בזמן הניווט בתוך ה -EWS עבור המדפסת של HP.

- .**2** לחץ על הכרטיסייה **Services Web HP**.
- .**3** בחר באפשרות להפעלת Services Web) שירותי אינטרנט).

ישויה להימשך דקות אחדות. Web Services שירותי אינטרנט) עשויה להימשך דקות אחדות.

.**4** עבור אל [com.hpconnected.www](http://www.hpconnected.com) כדי ליצור חשבון ePrint HP והשלם את תהליך ההתקנה.
## **HP ePrint** תוכנת

תוכנת ePrint HP מאפשרת להדפיס בקלות ממחשב שולחני או נייד של Windows או Mac לכל מדפסת התומכת ב ePrint HP. תוכנה זו תאפשר לך למצוא בקלות מדפסות התומכות ב -ePrint HP ורשומות בחשבון Connected HP שלך. מדפסת היעד של HP יכולה להימצא במשרד או במיקומים שונים ברחבי העולם.

- **Windows:** לאחר התקנת התוכנה, פתח את האפשרות **Print**)הדפס) ביישום ולאחר מכן בחר ב -**ePrint HP** מרשימת המדפסות המותקנות. לחץ על הלחצן **Properties**)מאפיינים) כדי להגדיר אפשרויות הדפסה.
- **X OS:** לאחר התקנת התוכנה, בחר באפשרויות **File**)קובץ), **Print**)הדפס), ולאחר מכן בחר את החץ לצד **PDF** (בפינה השמאלית התחתונה של מסך מנהל ההתקן). בחר ב -**ePrint HP**.

עבור Windows, תוכנת ePrint HP תומכת בהדפסת IP/TCP למדפסות מקומיות ברשת (LAN או WAN (ולמדפסות מקומיות התומכות ב -RPostScript UPD.

Windows ו-X OS תומכים בהדפסת IPP למדפסות המחוברות לרשתות LAN או WAN שתומכות ב -ePCL.

Windows ו-Mac תומכים גם בהדפסת מסמכי PDF למיקומי הדפסה ציבוריים ובהדפסה באמצעות ePrint HP דרך דואר אלקטרוני בענן.

עבור אל [eprintsoftware/go/com.hp.www](http://www.hp.com/go/eprintsoftware) לקבלת מנהלי התקן ומידע.

יים HP ePrint היא תוכנית שירות לזרימת עבודה של PDF עבור Mac, ומבחינה טכנית היא אינה מהווהβ מנהל הדפסה.

ינה תוכנת HP ePrint אינה תומכת בהדפסת USB.

## **AirPrint**

הדפסה ישירה באמצעות AirPrint של Apple נתמכת עבור 4.2 iOS ואילך וממחשבי Mac ניידים שבהם פועלות גרסאות Lion 10.7 X OS וגרסאות חדשות יותר. השתמש ב -AirPrint כדי להדפיס ישירות למדפסת מ -iPad, מ-iPhone (GS3 ואילך) או מ -Touch iPod) דור שלישי ואילך) ביישומי הנייד הבאים:

- Mail) דואר)
- Photos) תמונות)
	- **Safari**
	- **iBooks**
- יישומים נבחרים של צד שלישי

כדי להשתמש ב -AirPrint, יש לחבר את המדפסת לאותה רשת (רשת משנה) שאליה מחובר התקן Apple. לקבלת מידע נוסף על השימוש ב -AirPrint ועל מוצרי HP התואמים ל -AirPrint, עבור אל [/go/com.hp.www](http://www.hp.com/go/LaserJetMobilePrinting) .[LaserJetMobilePrinting](http://www.hp.com/go/LaserJetMobilePrinting)

<mark>יי</mark>ן הערה: ⊥ודא את מספר הגירסה לפני השימוש ב-AirPrint עם חיבור USB. גירסאות 1.3 AirPrint 1.3 וגירסאות קודמות אינן תומכות בחיבורי USB.

## הדפסה משובצת ב **Android-**

פתרון ההדפסה המובנה של HP עבור Android ו-Kindle מאפשר להתקנים ניידים למצוא באופן אוטומטי ולהדפיס במדפסות HP הנמצאות ברשת או בטווח הקליטה האלחוטית עבור הדפסת Direct Fi-Wi.

כדי להשתמש ב -AirPrint, יש לחבר את המדפסת לאותה רשת (רשת משנה) שאליה מחובר התקן Android.

פתרון ההדפסה מובנה במערכות ההפעלה הנתמכות, כך שאין צורך בהתקנת מנהלי התקן או בהורדת תוכנה.

לקבלת מידע נוסף על אופן השימוש בהדפסה משובצת של Android וכדי לגלות אילו התקני Android נתמכים, עבור .[www.hp.com/go/LaserJetMobilePrinting](http://www.hp.com/go/LaserJetMobilePrinting) אל

## **NFC-**ו **Wi-Fi Direct** הדפסת

HP מספקת אפשרות הדפסה דרך Direct Fi-Wi ו-NFC ) Communication Field Near (עבור מדפסות עם אביזר נתמך של NFC w3000 Jetdirect HP/אלחוט. אביזר זה זמין כאפשרות עבור מדפסות לייזר של HP הכוללות כיס לשילוב חומרה (HIP(.

Wi-Fi - ב התומכים) ניידים (להתקנים מאפשרות NFC והדפסת Wi-Fi Direct הדפסת,HP Wireless Direct הדפסת ליצור חיבור רשת אלחוטית ישירות למדפסת ללא נתב אלחוטי.

המדפסת לא צריכה להיות מחוברת לרשת כדי שהדפסת Up-Walk ניידת זו תפעל.

השתמש ב-HP Wireless Direct כדי להדפיס באופן אלחוטי מהמכשירים הבאים:

- HP ePrint יישום Apple AirPrint עם iPod Touch או iPad ,iPhone
- מכשירים ניידים של Android עם יישום ePrint HP או פתרון ההדפסה המשובץ של Android
	- מחשבי PC ו-Mac עם תוכנת ePrint HP

השתמש ב-Wi-Fi Direct כדי להדפיס באופן אלחוטי מההתקנים הבאים:

● מכשירי Android, באמצעות האפליקציה ePrint HP או פתרון ההדפסה המשובץ של Android

.[www.hp.com/go/wirelessprinting](http://www.hp.com/go/wirelessprinting) אל עבור אל www.hp.com/go/wirelessprinting.

ניתן להפעיל או להשבית את יכולות NFC, Direct Wireless HP ו-Direct Fi-Wi מלוח הבקרה של המדפסת.

- .**1** מהמסך הראשי בלוח הבקרה של המדפסת, גלול אל התפריט Administration)ניהול) ובחר אותו.
	- .**2** פתח את התפריטים הבאים:
		- הגדרות רשת
	- Menu Wireless) תפריט אלחוט)
		- אלחוט ישיר
	- .**3** בחר באפשרות On)מופעל) כדי לאפשר הדפסה אלחוטית.

<mark>ייים וערה: בסביבות שבהן מותקן יותר מדגם אחד של אותה מדפסת, מומלץ לספק לכל מדפסת מזהה ערכת שירותים αשל אליקט ע</mark> (SSID (ייחודי יותר לשם זיהוי קל יותר של המדפסת עבור הדפסת Direct Wireless HP) הדפסה ישירה אלחוטית של HP(. ה-SSID) מזהה ערכת שירותים) זמין גם ב דף **'**כיצד להתחבר**'** על-ידי נגיעה בלחצן הרשת במסך הראשי של לוח הבקרה של המדפסת.

בצע את ההליך הבא כדי לשנות את ה -SSID של המדפסת:

- .**1** מהמסך הראשי בלוח הבקרה של המדפסת, גלול אל התפריט Administration)ניהול) ובחר אותו.
	- .**2** פתח את התפריטים הבאים:
		- הגדרות רשת
	- Menu Wireless) תפריט אלחוט)

- אלחוט ישיר
	- SSID ●
- .**3** בחר את אזור ה -name SSID) שם SSID(.
- .**4** השתמש במקלדת כדי לשנות את השם.
	- .**5** בחר באפשרות OK)הוספה/עריכה).

# הדפסה מיציאת **USB**

### מבוא

מדפסת זו מאפשרת הדפסת USB בגישה קלה, עבור הדפסה מהירה של קבצים מבלי לשלוח אותם ממחשב. המדפסת מקבלת כונני הבזק USB רגילים ביציאת ה -USB ליד לוח הבקרה. הוא תומך בסוגי הקבצים הבאים:

- $.$ ndf  $\bullet$
- .prn  $\bullet$
- .pcl
- .ps
- .cht  $\bullet$

## הפעלת יציאת **USB** לצורך הדפסה

יציאת ה -USB מושבתת כברירת מחדל. לפני השימוש במאפיין זה, הפעל את יציאת ה -USB. בצע אחת מהשיטות הבאות כדי להפעיל את היציאה:

#### שיטה **:1** הפעלת יציאת ה **-USB** מתפריטי לוח הבקרה של המדפסת

- .**1** לחץ על לחצן הבית בלוח הבקרה של המדפסת.
	- .**2** פתח את התפריטים הבאים:
	- Administration) ניהול)
	- Settings General) הגדרות כלליות)
- (USB-אפשר אחזור מ-CISB) אפשר אחזור) Enable Retrieve from USB
- .**3** בחר באפשרות Enabled)מופעל) ולאחר מכן גע בלחצן Save)שמור) או לחץ על הלחצן OK.

#### שיטה **:2** הפעלת יציאת ה **-USB** מתוך שרת האינטרנט המשובץ של **HP)** אך ורק במדפסות המחוברות לרשת**)**

- .**1** פתח את שרת האינטרנט המשובץ (EWS (של HP:
- א. במסך הפתיחה בלוח הבקרה של המדפסת, גע בלחצן הרשת <sub>ה</sub> $\frac{1}{2n}$  כדי להציג את כתובת ה-IP או את שם המארח.
	- .ב פתח דפדפן אינטרנט והקלד בשורת הכתובת את כתובת ה -IP או את שם המארח בדיוק כפי שהם מופיעים בלוח הבקרה של המדפסת. הקש על המקש Enter במקלדת של המחשב. שרת האינטרנט המשובץ של HP נפתח.

https://10.10.XXXXX/

ייין וערה: אם דפדפן האינטרנט מציג את ההודעה **ישנה בעיה באישור האבטחה של אתר זה** בעת הניסיון∰ לפתוח את ה -EWS, לחץ על המשך לאתר אינטרנט זה **(**לא מומלץ**)**.

בחירה באפשרות המשך לאתר אינטרנט זה **(**לא מומלץ**)** לא תזיק למחשב בזמן הניווט בתוך ה-EWS עבור המדפסת של HP.

.**2** פתח את הכרטיסייה **Print**)הדפסה).

- .**3** בצד השמאלי של המסך, לחץ על **Setup USB from Retrieve**)אחזר מהגדרת USB(.
	- .**4** בחר בתיבת הסימון **USB from Retrieve Enable**)הפעל אחזור מ -USB(.
		- .**5** לחץ על **Apply**)החל).

## הדפסת מסמכי **USB**

.**1** הכנס את כונן ההבזק מסוג USB ליציאת ה -USB הנגישה.

הערה: היציאה עשויה להיות מכוסה. בחלק מהמדפסות, המכסה מתקפל ונפתח. במדפסות אחרות, משוך את<mark>"</mark> המכסה ישר החוצה כדי להסיר אותו.

- .**2** המדפסת מזהה את כונן ההבזק מסוג USB. גע בלחצן OK או לחץ עליו כדי לגשת לכונן, או, אם תתבקש, בחר באפשרות USB from Retrieve)אחזר מ -USB (מתוך רשימת היישומים הזמינים. המסך אחזר מ -USB נפתח.
	- .**3** בחר את שם המסמך להדפסה.

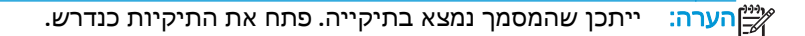

- .**4** כדי לכוונן את מספר העותקים, בחר באפשרות Copies)עותקים), ולאחר מכן השתמש בלוח המקשים כדי לשנות את מספר העותקים.
	- .**5** גע בלחצן ההתחלה או לחץ על הלחצן OK כדי להדפיס את המסמך.

# **5** העתקה

- [יצירת](#page-79-0) עותק
- [העתקה](#page-80-0) משני צדי הדף (דו-צדדית)
	- [משימות](#page-81-0) העתקה נוספות

#### לקבלת מידע נוסף**:**

המידע שלהלן נכון למועד הפרסום. לקבלת מידע עדכני, ראה www.hp.com/support/colorljM577MFP העזרה המקיפה של HP עבור המדפסת כוללת את המידע הבא:

- configure and Install) התקן וקבע תצורה)
	- (למד והשתמש) Learn and use ●
	- problems Solve) פתור בעיות)
	- הורדת עדכוני תוכנה וקושחה
- forums support Join) הצטרף לפורומי תמיכה)
- information regulatory and warranty Find) חפש מידע על אחריות ותקינה)

## יצירת עותק

- <span id="page-79-0"></span>.**1** הנח את המסמך עם הצד המודפס כלפי מטה על-גבי משטח הזכוכית של הסורק, או הנח אותו עם הצד המודפס כלפי מעלה במזין המסמכים וכוונן את מכווני הנייר בהתאם לגודל המסמך.
	- .**2** מהמסך הראשי בלוח הבקרה של המדפסת, בחר ב Copy)העתק).
	- .**3** כדי לשנות את מספר העותקים, גע בשדה Copies)עותקים) כדי לפתוח לוח מקשים.
- .**4** גע בלחצן Options More)אפשרויות נוספות) ולאחר מכן גע בלחצן Picture/Text Optimize)מטב טקסט/ תמונה).
- .**5** בחר באחת מהאפשרויות המוגדרות מראש, או גע בלחצן Adjust Manually)התאם ידנית) ולאחר מכן הזז את המחוון באזור For Optimize)מטב עבור). גע בלחצן אישור.
	- .**6** גע בלחצן ההעתקה .

# העתקה משני צדי הדף **(**דו**-**צדדית**)**

- <span id="page-80-0"></span>.**1** הנח את המסמך כשהצד המודפס כלפי מטה על גבי משטח הזכוכית של הסורק,או הנח אותו כשהצד מודפס כלפי מעלה במזין המסמכים,וכוון את מכווני הנייר בהתאם לגודל הנייר.
	- .**2** מהמסך הראשי בלוח הבקרה של המדפסת, בחר ב Copy)העתק).
	- .**3** גע בלחצן Sides)צדדים), ולאחר מכן בחר באחת מהאפשרויות הבאות:
- השתמש באפשרות 1- Sided original, 2-sided output מקור חד-צדדי, עותק דו-צדדי) כדי ליצור עותק דו-צדדי ממקור חד-צדדי.
- השתמש באפשרות 2- Sided original, 2-sided output -2וכדי, עותק דו-צדדי) כדי ליצור עותק דו-צדדי ממקור דו-צדדי.
- השתמש באפשרות 2- Sided original, 1-sided output -2 השתמש באפשרות 2- sided) מקור דו-צדדי) כדי ליצור עותק חד-צדדי ממקור דו-צדדי.
	- .**4** גע בלחצן אישור.
	- .**5** גע בלחצן Start) התחל) .

# משימות העתקה נוספות

[.www.hp.com/support/colorljM577MFP](http://www.hp.com/support/colorljM577MFP) בכתובת בקר

יש הוראות זמינות לביצוע משימות העתקה ספציפיות, כגון:

- <span id="page-81-0"></span>● העתקה או סריקה של עמודים מתוך ספרים או מסמכים אחרים בכריכה
	- העתקת מסמכים בגדלים שונים
	- העתקה או סריקת שני הצדדים של תעודת זהות
	- העתקה או סריקה של מסמך לתבנית של חוברת

# **6** סריקה

- הגדרת סריקה לדואר [אלקטרוני](#page-83-0)
	- הגדרת סריקה [לתיקיית](#page-95-0) רשת
		- [הגדרת](#page-106-0) סריקה לכונן [USB](#page-106-0)
- [הגדרת](#page-110-0) ®SharePoint ([סריקה](#page-110-0) ל-®Scan to SharePoint) [בלבד](#page-110-0)) סריקה ל-®Scan to SharePoint
	- [יצירת](#page-113-0) [Set Quick](#page-113-0)) ערכת [הגדרות](#page-113-0) מהירות)
		- סריקה ושליחה לדואר [אלקטרוני](#page-115-0)
			- סריקה ושליחה [לתיקיית](#page-116-0) רשת
		- סריקה [ושליחה](#page-117-0) לכונן הבזק [USB](#page-117-0)
			- [משימות](#page-118-0) סריקה נוספות

#### לקבלת מידע נוסף**:**

המידע שלהלן נכון למועד הפרסום. לקבלת מידע עדכני, ראה www.hp.com/support/colorljM577MFP.

העזרה המקיפה של HP עבור המדפסת כוללת את המידע הבא:

- configure and Install) התקן וקבע תצורה)
	- (למד והשתמש) Learn and use ●
	- problems Solve) פתור בעיות)
	- הורדת עדכוני תוכנה וקושחה
- forums support Join) הצטרף לפורומי תמיכה)
- information regulatory and warranty Find) חפש מידע על אחריות ותקינה)

# הגדרת סריקה לדואר אלקטרוני

- מבוא
- לפני שתתחיל
- [שיטה](#page-84-0) [1](#page-84-0): שימוש בדף [הגדרת](#page-84-0) הדוא"ל
- [שיטה](#page-90-0) [2](#page-90-0): שימוש באשף [הגדרת](#page-90-0) הדוא"ל
- הגדרת המאפיין 'שלח לדוא"ל' כך [שישתמש](#page-92-0) ב-[Outlook 365 Office](#page-92-0)
	- פתרון [בעיות](#page-93-0) דוא"ל

### מבוא

<span id="page-83-0"></span>אחד המאפיינים במדפסת מאפשר סריקה ושליחה של מסמך אל כתובת דוא" ל אחת או יותר. כדי להשתמש במאפיין סריקה זה, על המדפסת להיות מחוברת לרשת; עם זאת, המאפיין לא יהיה זמין עד שיוגדר באמצעות שרת האינטרנט המשובץ (EWS (של HP. קיימות שתי שיטות בשרת האינטרנט המשובץ לקביעת התצורה של סריקה לדוא"ל. השתמש בדף **Setup mail-E**)הגדרת דוא"ל) להגדרות מלאות, או השתמש ב - **Wizard Setup Email to Scan**)אשף הגדרת הסריקה לדוא"ל) עבור הגדרות בסיסיות.

## לפני שתתחיל

כדי להגדיר את המאפיין Email to Scan) סריקה לדוא"ל), על המדפסת להיות מחוברת בחיבור רשת פעיל.

מנהלי המערכת זקוקים למידע הבא לפני שהם מתחילים בתהליך קביעת התצורה.

- גישה מנהלית למדפסת
- (companyname.com ,לדוגמה (DNS סיומת●
- (smtp.mycompany.com ,לדוגמה (SMTP שרת●

או את פרטי האימות, פנה אל ספק <mark>ב-SMTP, את מספר יציאת ה-SMTP או את פרטי האימות, פנה אל ס</mark>פק <u>א</u> השירות של הדואר האלקטרוני/האינטרנט או אל מנהל המערכת לקבלת המידע. בדרך כלל קל למצוא שמות שרתים ושמות יציאות של SMTP באמצעות חיפוש באינטרנט. לדוגמה, השתמש במונחי חיפוש כגון "gmail ."yahoo smtp server name" או" smtp server name

● הדרישות של אימות שרת SMTP להודעות דוא" ל יוצאות, כולל שם המשתמש והסיסמה המשמשים לאימות, אם רלוונטי.

השתמש בשרת האינטרנט המשובץ (EWS (של HP כדי להגדיר את המאפיין mail-E to Scan) סריקה לדוא"ל). לפני שתמשיך, השתמש בהליך זה כדי לפתוח את שרת האינטרנט המשובץ (EWS(, ולאחר מכן הגדר את המאפיין to Scan mail-E) סריקה לדוא"ל) באמצעות אחת משתי השיטות שסופקו.

<mark>וושוב:</mark> עיין בתיעוד של ספק שירות הדוא"ל כדי לקבל מידע על מגבלות השליחה הדיגיטלית החלות על חשבון<mark>:</mark> הדוא"ל שלך. ספקים מסוימים עשויים לנעול את חשבונך זמנית אם תחרוג ממגבלת השליחה.

#### גישה אל שרת האינטרנט המשובץ **(EWS (**של **HP**

.**1** במסך הפתיחה בלוח הבקרה של המדפסת, גע בלחצן הרשת כדי להציג את כתובת ה -IP או את שם המארח.

<span id="page-84-0"></span>.**2** פתח דפדפן אינטרנט והקלד בשורת הכתובת את כתובת ה -IP או את שם המארח בדיוק כפי שהם מופיעים בלוח הבקרה של המדפסת. הקש על המקש Enter במקלדת של המחשב. שרת האינטרנט המשובץ של HP נפתח.

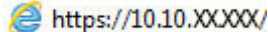

יים וערה: אם דפדפן האינטרנט מציג את ההודעה **ישנה בעיה באישור האבטחה של אתר זה** בעת הניסיון∰ לפתוח את ה -EWS, לחץ על המשך לאתר אינטרנט זה **(**לא מומלץ**)**.

בחירה באפשרות המשך לאתר אינטרנט זה **(**לא מומלץ**)** לא תזיק למחשב בזמן הניווט בתוך ה -EWS עבור המדפסת של HP.

## שיטה **:1** שימוש בדף הגדרת הדוא**"**ל

.**1** לחץ על הכרטיסייה עבודה ברשת.

ייתכן שבקביעת הגדרות בכרטיסייה Networking(עבודה ברשת), יידרש סיוע של מנהל מערכת.βשל"

- .**2** אם האפשרות הגדרות **IP/TCP** לא נבחרה עדיין, לחץ עליה בחלונית הניווט השמאלית.
	- .**3** לחץ על הכרטיסייה זיהוי רשת.
- .**4** אם נדרש DNS ברשת, באזור סיומת דומיין **IP/TCP**, ודא שסיומת ה -DNS עבור לקוח הדואר האלקטרוני שבו אתה משתמש מופיעה ברשימה. סיומות DNS הן בעלות התבנית הבאה: *com.companyname*, com.gmail וכן הלאה.

יין והערה: אם לא הוגדרה סיומת שם דומיין, השתמש בכתובת ה-IP.<br>שרי

- .**5** לחץ על החל.
- .**6** לחץ על הכרטיסייה סריקה**/**שליחה דיגיטלית.
- .**7** בחלונית הניווט השמאלית, לחץ על **Setup mail-E**) הגדרת דוא"ל), ולאחר מכן לחץ על **Options Job Default** (אפשרויות ברירת מחדל לעבודה).
- .**8** בתיבת הדו-שיח **Setup mail-E**)הגדרת דוא"ל), בחר בתיבת הסימון **mail-E to Send Enable**)הפעלת שליחה לדוא"ל). אם תיבת סימון זו לא נבחרת, המאפיין אינו זמין בלוח הבקרה של המדפסת.
	- .**9** באזור שרתי דוא**"** ל יוצא **(SMTP(**, בצע את הפעולות באחת מהאפשרויות הבאות:
		- בחר שרת מתוך הרשימה המוצגת
		- לחץ על הוסף כדי להפעיל את אשף ה -SMTP.
		- .**1** באשף ה -SMTP, בחר אחת מהאפשרויות הבאות:
		- שיטה :1 הזן כתובת של שרת SMTP ולחץ על הבא
- שיטה :2 בחר באפשרות חפש ברשת שרת דוא**"** ל יוצא ולחץ על הבא. בחר את השרת הרצוי ולחץ על **הבא**.

הערה: אם שרת ה -SMTP כבר הוגדר עבור פונקציה אחרת במדפסת, תוצג האפשרות **a Use function another by use in already server**) השתמש בשרת שכבר משמש פונקציה אחרת). בחר אפשרות זאת והגדר אותה כך שתשמש את פונקציית הדוא"ל.

.**2** בתיבת הדו-שיח הגדר את המידע הבסיסי הנדרש להתחברות לשרת, בחר באפשרויות הרצויות ולחץ על הבא.

<mark>ייי</mark>ן הערה: לשרתים מסוימים יש בעיות בשליחה או בקבלה של הודעות דוא"ל בגודל של יותר מ-5 מגה-בתים (MB(. ניתן למנוע בעיות אלה על-ידי הזנת מספר בתיבה **than larger if mails-e Split MB**) **((**פצל הודעות דוא" ל אם גודלן עולה על - MB(.

הערה: ברוב המקרים, אין צורך לשנות את מספר היציאה המוגדר כברירת מחדל.

ליים הערה: אם אתה משתמש ב-Google™ Gmail כשירות דואר אלקטרוני, בחר את תיבת הסימון <mark>⊘</mark> הפעל פרוטוקול **SSL SMTP**. ב-gmail, בדרך כלל כתובת ה -SMTP היא com.gmail.smtp, מספר היציאה הוא 465 ויש להפעיל את האפשרות SSL.

כדי לוודא שהגדרות השרת הללו עדכניות ותקפות בעת הגדרת התצורה, עיין במקורות המקוונים.

- .**3** בתיבת הדו-שיח דרישות לאימות שרת, בחר באפשרות המתארת את דרישות האימות של השרת:
	- **השרת אינו דורש אימות** ולחץ על **הבא**.
		- השרת מחייב אימות
- בתיבה הנפתחת, בחר באפשרות השתמש באישורי הכניסה של המשתמש להתחברות לאחר כניסה למערכת דרך לוח הבקרה ולחץ על הבא.
- בתיבת הדו-שיח, בחר באפשרות **השתמש תמיד באישורי כניסה אלה**, הזן **שם משתמש** וסיסמה ולחץ על הבא.

<mark>ייי</mark>ן הערה: ⊂כדי להשתמש באישורים של משתמש שנכנס למערכת, הגדר את הדוא"ל כך שידרוש מהמשתמש להיכנס למערכת דרך לוח הבקרה של המדפסת. מנע גישת אורחים בהתקן לדוא" ל על ידי ביטול הסימן בתיבת הדוא"ל בעמודה **אורח בהתקן** שבאזור **מדיניות כניסה והרשאות** בתיבת הדו-שיח **בקרת גישה** שבכרטיסייה **אבטחה**. סמל סימן הביקורת בתיבת הסימון ישתנה לסמל של מנעול.

.**4** בתיבת הדו-שיח **Usage Server**)שימוש בשרת), בחר את פונקציות המדפסת שישלחו דוא"ל באמצעות שרת SMTP זה ולחץ על הלחצן **Next**)הבא).

<mark>ייים הערה: אם השרת מחייב אימות, תידרש להזין שם משתמש וסיסמה כדי לשלוח התראות ודוחות</mark> π אוטומטיים מהמדפסת.

- .**5** בתיבת הדו-שיח **Test and Summary**)סיכום ובדיקה), הזן כתובת דוא" ל חוקית בשדה **a Send :to mail-e test**)שלח הודעת דוא" ל לבדיקה אל) ולאחר מכן לחץ על **Test**)בדוק).
- .**6** ודא שכל ההגדרות נכונות, ולאחר מכן לחץ על **Finish**)סיום) כדי להשלים את הגדרת שרת הדוא"ל היוצא.
- .**10** באזור בקרת השדות **'**כתובת**'** ו**'**הודעה**'**, הזן הגדרת ברירת מחדל מאת**:** והגדרות אופציונליות אחרות, כרצונך.

#### הגדרות בקרת השדות **'**כתובת**'** ו**'**הודעה**'**:

<mark>∰הערה: ⊂די להציג את כל ההגדרות האלה, לחץ על Advanced Settings(הגדרות מתקדמות) בחלק התחתון</mark> של הדף.

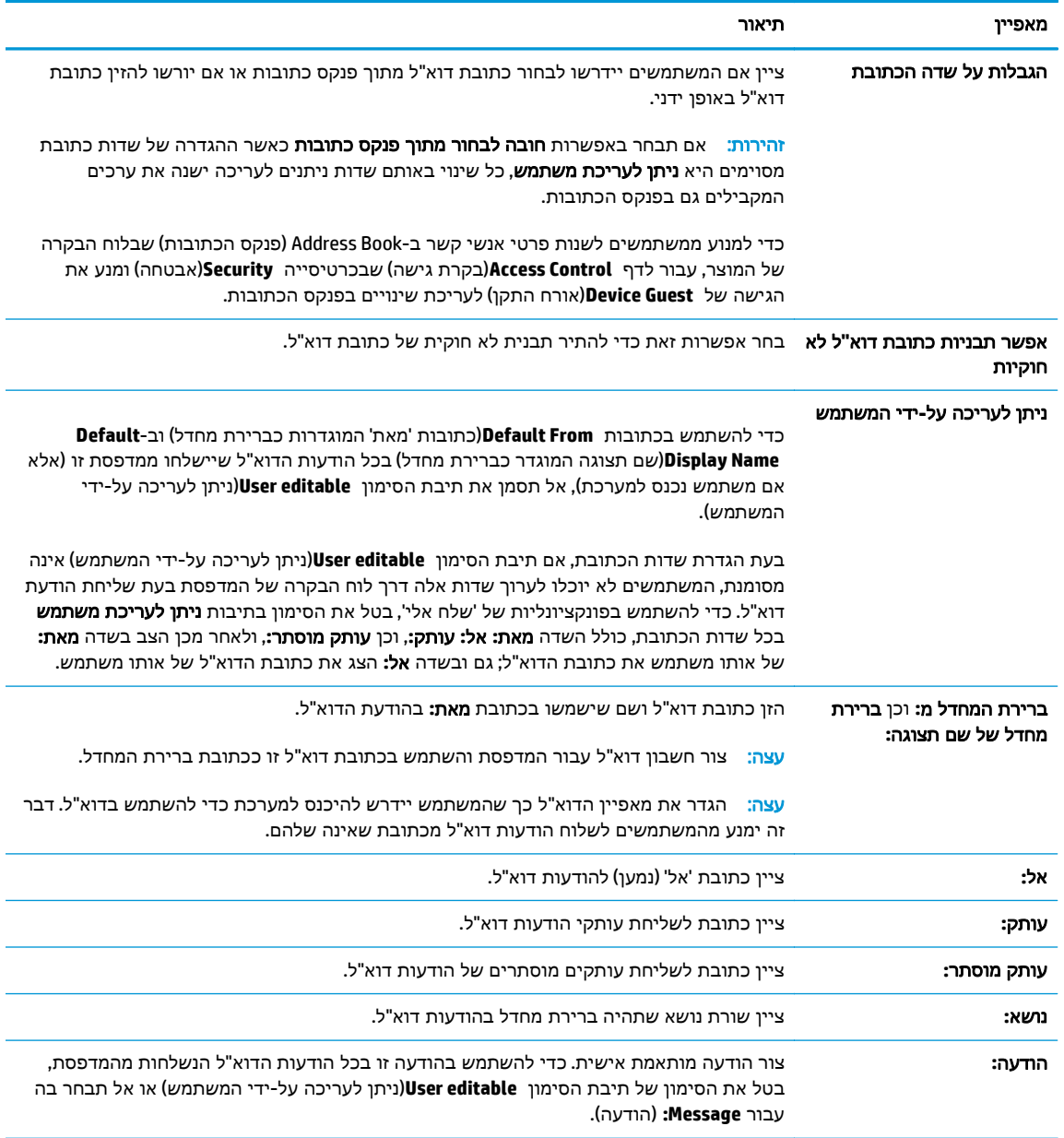

#### .**11** באזור חתימה והצפנה, הגדר העדפות חתימה והצפנה.

## הערה: כדי להציג את הגדרות **Encryption and Signing**)חתימה והצפנה),, לחץ על **Settings Advanced** (הגדרות מתקדמות) בחלק התחתון של הדף.

#### הגדרות חתימה והצפנה:

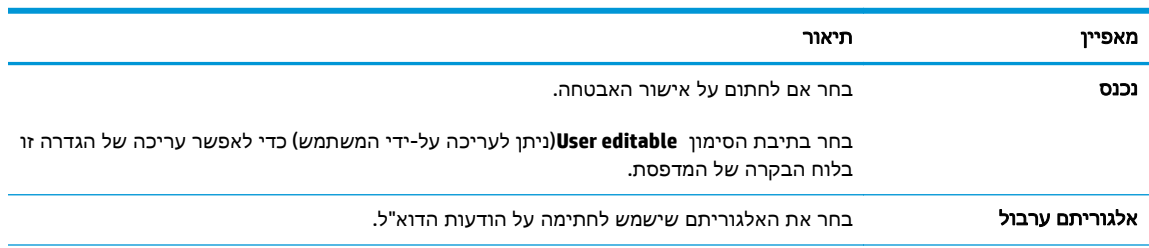

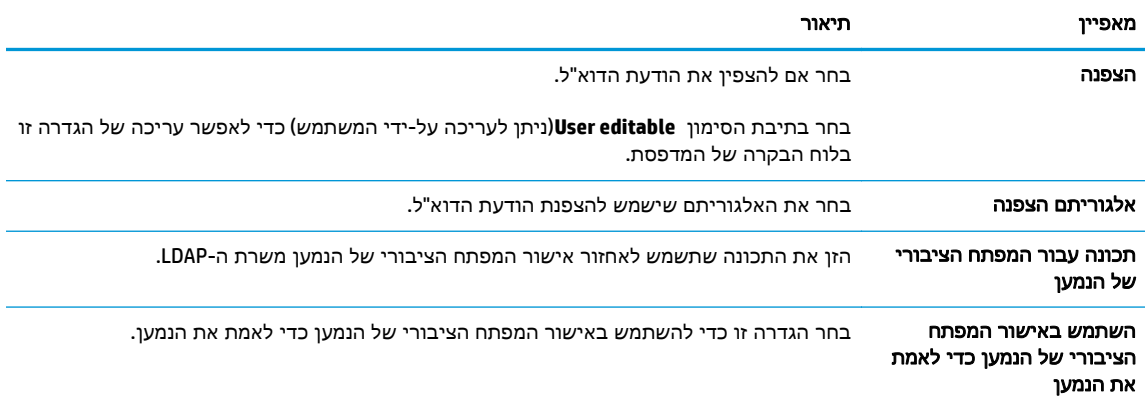

1<mark>2.</mark> באזור **הגדרות התראה**, בחר מתי תישלח אל המשתמשים התראה לגבי הודעות דוא"ל שנשלחו. הגדרת ברירת המחדל היא שימוש בכתובת הדוא"ל של המשתמש המחובר למערכת. אם כתובת הדוא"ל של הנמען ריקה, לא נשלח דיווח.

הערה: כדי להציג את כל הגדרות ה - **Notification**)התראה), לחץ על **Settings Advanced**)הגדרות מתקדמות) בחלק התחתון של הדף.

.**13** באזור **Settings File**)הגדרות קובץ), קבע את הגדרות ברירת המחדל של הסריקה.

הערה: בהרשימה הבאה כוללת את סט האפשרויות הראשי שזמין עבור מדפסות HP LaserJet Enterprise H MFP. אפשרויות מסוימות אינן זמינות בכל המדפסות.

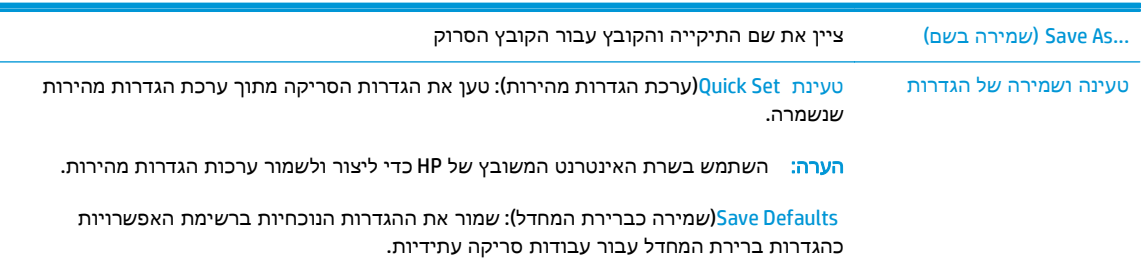

סוגי קובצי מסמכים שמור מסמך סרוק כאחד מסוגי הקבצים הרבים.

להלן סוגי הקבצים הסטנדרטיים הזמינים:

- PDF: סוג קובץ זה מספק את האיכות הכוללת המיטבית של תמונה וטקסט. קובצי PDF מחייבים שימוש בתוכנת Reader® Acrobat® Adobe לצורך הצגתם.
	- JPEG: סוג קובץ זה מהווה בחירה טובה עבור מרבית פריטי הגרפיקה. מרבית המחשבים כוללים דפדפן שיכול להציג קובצי JPEG. סוג קובץ זה מפיק קובץ אחד לכל עמוד.
	- TIFF: זהו סוג קובץ סטנדרטי הנתמך על-ידי תוכניות גרפיקה רבות. סוג קובץ זה מפיק קובץ אחד לכל עמוד.
		- MTIFF :MTIFF הוא ראשי תיבות של TIFF מרובה עמודים. סוג קובץ זה שומר עמודים רבים שנסרקו בקובץ יחיד.
- XPS :XPS ) Specification Paper XML (יוצר קובץ XAML המשמר את העיצוב המקורי של המסמך ותומך בגרפיקה צבעונית ובגופנים מוטבעים.
	- A/PDF :A/PDF הוא סוג של PDF המיועד עבור אחסון ארוך-טווח בארכיון של מסמכים אלקטרוניים. כל מידע העיצוב מוכל במסמך.

מדפסות MFP Flow Enterprise LaserJet HP גם תומכות בסוגי הקבצים הבאים של OCR:

- (OCR) (טקסט ((OCR) יוצר קובץ טקסט באמצעות זיהוי תווים אופטי (OCR) (OCR) (OCR) כדי לסרוק את מסמך המקור. קובץ טקסט ניתן לפתיחה בכל תוכנית עיבוד תמלילים. העיצוב של מסמך המקור לא יישמר בעת שימוש באפשרות זו.
- המשמש תעשייתי תקן הוא OCR)): Unicode Text (OCR) ) Unicode טקסט(Unicode Text (OCR) לייצוג טקסט ולטיפול בו באופן עקבי. סוג קובץ זה הוא שימושי עבור אינטרנציונליזציה ולוקליזציה.
- (OCR (RTF:) OCR (RTF יוצר קובץ תבנית טקסט עשיר (RTF (באמצעות זיהוי תווים אופטי (OCR( כדי לסרוק את מסמך המקור. RTF היא תבנית טקסט חלופית הניתנת לפתיחה באמצעות מרבית התוכניות לעיבוד תמלילים. חלק מהעיצוב של מסמך המקור לא יישמר בעת שימוש באפשרות זו.
	- PDF קובץ יוצר OCR)): Searchable PDF (OCR)) לחיפוש הניתן PDF) Searchable PDF (OCR) הניתן לחיפוש באמצעות זיהוי תווים אופטי (OCR (כדי לסרוק את מסמך המקור. בעת סריקת מסמך בדרך זו, השתמש בכלי החיפוש של Reader® Acrobat Adobe כדי לחפש מילים או ביטויים ספציפיים בתוך ה -PDF.
	- של סוג הוא OCR)): Searchable PDF/A (OCR)) לחיפוש הניתן PDF) Searchable PDF/A (OCR) קובץ A/PDF הכולל מידע על מבנה המסמך, דבר המאפשר חיפוש בתוכן.
	- המכיל את (HTML) Hypertext Markup Language יוצר קובץ מסוג HTML (OCR) ו-HTML (OCR) המכיל את התכולה של מסמך המקור. HTML משמש להצגת קבצים באתרי אינטרנט.
- (OCR (CSV:) OCR (CSV הוא פורמט נפוץ של קובץ טקסט המכיל ערכים שמופרדים באמצעות פסיקים. סוג זה של קובץ ניתן לפתיחה באמצעות מרבית התוכניות לעיבוד תמלילים, גיליונות אלקטרוניים או מסדי נתונים.

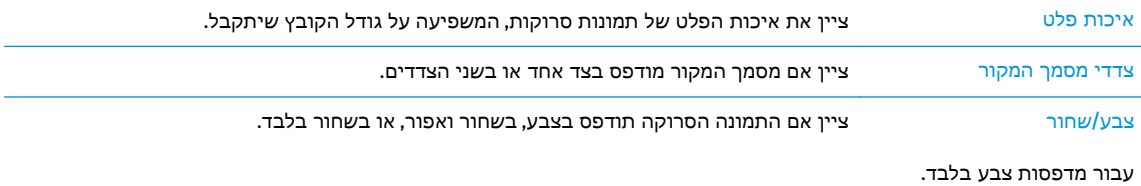

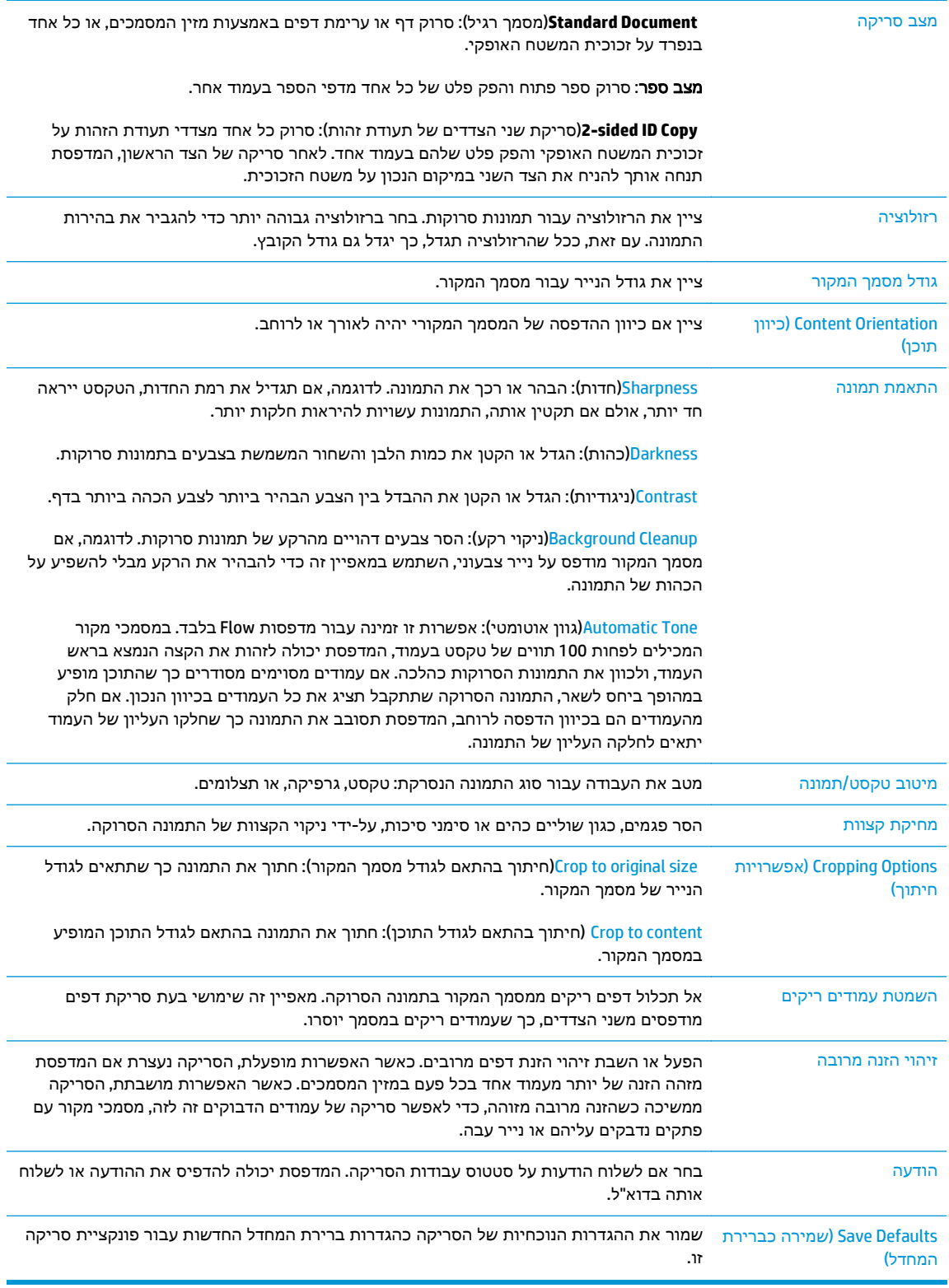

#### .**14** באזור הגדרות קובץ, קבע את הגדרות ברירת המחדל שיחולו על קבצים.

הערה: כדי להציג את כל ההגדרות האלה, לחץ על **Settings Advanced**)הגדרות מתקדמות) בחלק התחתון של הדף.

- <span id="page-90-0"></span>.**15** כדי להשלים את תהליך ההגדרה, עבור על האפשרויות שנבחרו כדי לוודא שהן מדויקות ולחץ על החל.
- .**16** בחלונית הניווט השמאלית, תחת **Setup mail-E**)הגדרת דוא"ל), לחץ על **Sets Quick**)הגדרות מהירות), ובחר את כל ההגדרות המהירות עבור המדפסת.

הערה: הגדרות מהירות הן קיצור דרך לעבודות שניתן לגשת אליהן ביישום Quick Sets (הגדרות מהירות) <mark>Q</mark>uick) שבלוח הבקרה של המדפסת.

## שיטה **:2** שימוש באשף הגדרת הדוא**"**ל

אשף ההגדרה כולל את האפשרויות להגדרת תצורה בסיסית.

- .**1** לחץ על הכרטיסייה עבודה ברשת.
- .**2** אם האפשרות הגדרות **IP/TCP** לא נבחרה עדיין, לחץ עליה בחלונית הניווט השמאלית.
	- .**3** לחץ על הכרטיסייה זיהוי רשת.
- .**4** אם נדרש DNS ברשת, באזור סיומת דומיין **IP/TCP**, ודא שסיומת ה -DNS עבור לקוח הדואר האלקטרוני שבו אתה משתמש מופיעה ברשימה. סיומות DNS הן בעלות התבנית הבאה: *com.companyname*, com.gmail וכן הלאה.

י <mark>י</mark>הערה: אם לא הוגדרה סיומת שם דומיין, השתמש בכתובת ה-IP.

- .**5** לחץ על החל.
- .**6** לחץ על הכרטיסייה סריקה**/**שליחה דיגיטלית.
- אשפי(**E-mail and Save to Network Folder Quick Setup Wizards** על לחץ ,השמאלית הניווט בחלונית .**7** הגדרה מהירה של שליחת דוא"ל ושמירה בתיקיית רשת).
	- .**8** לחץ על הקישור אשף הגדרת הדוא**"**ל.
- .**9** בתיבת הדו-שיח **SMTP (Server mail-E Configure**) **(**קבע תצורה לשרת דוא" ל (SMTP((, בצע את השלבים עבור אחת מהאפשרויות הבאות:
	- אפשרות ראשונה: חפש ברשת שרת דוא**"** ל יוצא:

יוצאים בתוך חומת האש שלך בלבד.µ<mark>∰</mark>ח<mark>ערה: באמצעות אפשרות זו יאותרו שרתי SMTP יוצאים בתוך חומת האש שלך בלבד.</mark>

- .**1** בחר באפשרות חפש ברשת שרת דוא**"** ל יוצא ולחץ על הבא
- .**2** בחר בשרת הרצוי מתוך הרשימה איתור שרתי **SMTP** ולחץ על הבא.
	- .**3** בחר באפשרות המתארת את דרישות האימות של השרת:
		- ה**שרת אינו דורש אימות** ולחץ על **הבא**.
			- השרת מחייב אימות
- בתיבה הנפתחת, בחר באפשרות השתמש באישורי הכניסה של המשתמש להתחברות לאחר כניסה למערכת דרך לוח הבקרה ולחץ על הבא.
- בתיבת הדו-שיח, בחר באפשרות **השתמש תמיד באישורי כניסה אלה**, הזן **שם משתמש** וסיסמה ולחץ על הבא.
	- אפשרות שנייה: הוסף שרת **SMTP**:
- .**1** בחר באפשרות הוסף שרת **SMTP**
- .**2** הזן שם שרת וכן מספר יציאה ולחץ על הבא.

י <mark>יי</mark>ן הערה: ⊥ברוב המקרים, אין צורך לשנות את מספר היציאה המוגדר כברירת מחדל.

יים ובות ה-SMTP לשל SMTP כמו למשל gmail, ברר את כתובת ה-SMTP, מספרβ האתה נעזר בשירות אירוח, מספר היציאה והגדרות ה -SSL באתר האינטרנט של ספק השירות או ממקורות אחרים. ב-gmail, בדרך כלל כתובת ה -SMTP היא com.gmail.smtp, מספר היציאה הוא 465 ויש להפעיל את האפשרות .SSL

כדי לוודא שהגדרות השרת הללו עדכניות ותקפות בעת הגדרת התצורה, עיין במקורות המקוונים.

- .**3** בחר באפשרות המתארת את דרישות האימות של השרת:
	- השרת אינו דורש אימות ולחץ על הבא.
		- השרת מחייב אימות
- בתיבה הנפתחת, בחר באפשרות השתמש באישורי הכניסה של המשתמש להתחברות לאחר כניסה למערכת דרך לוח הבקרה ולחץ על הבא.
- בתיבת הדו-שיח, בחר באפשרות השתמש תמיד באישורי כניסה אלה, הזן שם משתמש וסיסמה ולחץ על הבא.
	- .**10** בתיבת הדו-שיח הגדר תצורת דוא**"**ל, הזן כתובת דוא" ל 'מאת', שורת נושא והודעת ברירת מחדל ולחץ על הבא.

הערה: בעת הגדרת שדות הכתובת, אם תיבת הסימון **editable User**)ניתן לעריכה על-ידי המשתמש) אינה מסומנת, המשתמשים לא יוכלו לערוך שדות אלה דרך לוח הבקרה של המדפסת בעת שליחת הודעת דוא"ל.

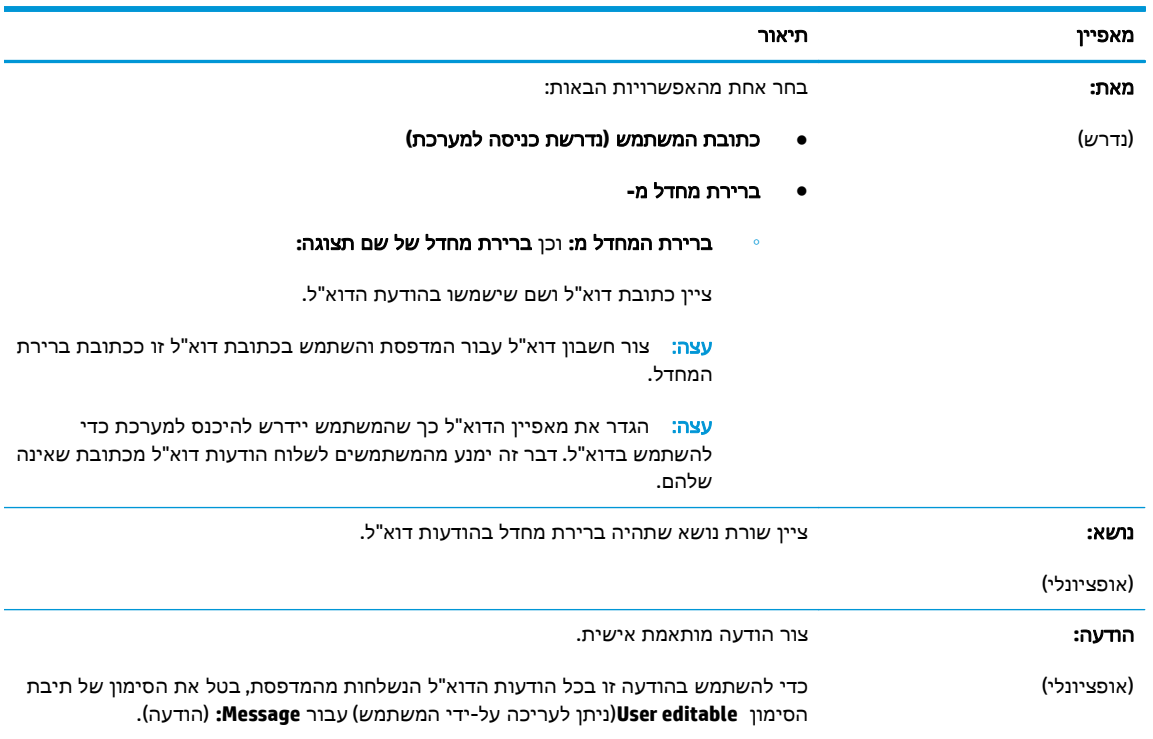

- <span id="page-92-0"></span>.**11** בתיבת הדו-שיח הגדר תצורת סריקת קובץ, קבע את ערכי ברירת המחדל לסריקה ולחץ על הבא.
	- .**12** עבור על תיבת הדו-שיח סיכום ולחץ על סיום כדי להשלים את תהליך ההגדרה.

## הגדרת המאפיין **'**שלח לדוא**"**ל**'** כך שישתמש ב **-Outlook 365 Office**

- מבוא
- הגדרת שרת הדואר האלקטרוני היוצא (SMTP (כדי לשלוח דוא"ל מתוך חשבון Outlook 365 Office

#### מבוא

מערכת הדוא" ל Outlook 365 Office Microsoft היא מערכת מבוססת-ענן מבית Microsoft, הנעזרת בשרת SMTP (Simple Mail Transfer Protocol) של Microsoft לשליחה וקבלה של דוא"ל. בצע את הפעולות הבאות כדי לאפשר למדפסת לשלוח דוא"ל באמצעות חשבון Office 365 Outlook מלוח הבקרה.

<mark>יי</mark>ן הערה: ⊂כדי לקבוע את ההגדרות בשרת האינטרנט המשובץ, עליך לפתוח תחילה חשבון דוא"ל ב-365 Office <mark>ו</mark> .Outlook

### הגדרת שרת הדואר האלקטרוני היוצא **(SMTP (**כדי לשלוח דוא**"** ל מתוך חשבון **Outlook 365 Office**

- .**1** לחץ על הכרטיסייה עבודה ברשת.
- .**2** אם האפשרות הגדרות **IP/TCP** לא נבחרה עדיין, לחץ עליה בחלונית הניווט השמאלית.
	- .**3** לחץ על הכרטיסייה זיהוי רשת.
- .**4** אם נדרש DNS ברשת, באזור סיומת דומיין **IP/TCP**, ודא שסיומת ה -DNS עבור לקוח הדואר האלקטרוני שבו אתה משתמש מופיעה ברשימה. סיומות DNS הן בעלות התבנית הבאה: *com.companyname*, com.gmail וכן הלאה.

<mark>יו</mark>הערה: אם לא הוגדרה סיומת שם דומיין, השתמש בכתובת ה-IP.

- .**5** לחץ על החל.
- .**6** לחץ על הכרטיסייה סריקה**/**שליחה דיגיטלית.
- .**7** בחלונית הניווט השמאלית, לחץ על הקישור **mail-E to Scan**)סריקה לדואר אלקטרוני).
- .**8** בחר בתיבת הסימון **mail-E to Scan**)אפשר סריקה לדוא"ל). אם תיבת סימון זו לא מסומנת, המאפיין אינו זמין בלוח הבקרה של המדפסת.
	- .**9** באזור **SMTP (Servers mail-E Outgoing**) **(**שרתי דוא" ל יוצא SMTP(, לחץ על **Add**)הוסף) כדי להפעיל את אשף ה -SMTP.
- .**10** בשדה **name host or address server SMTP my know I**)אני יודע את כתובת שרת SMTP או את שם המארח), הקלד com.onoffice.smtp ולאחר מכן לחץ על **Next**)הבא).
- הבסיסי המידע את הגדר(**Set the basic information necessary to connect to the server** שיח-הדו בתיבת .**11** הנדרש להתחברות לשרת), בשדה **Number Port**)מספר יציאה), הקלד .587

<mark>יין וערה: לשרתים מסוימים יש בעיות בשליחה או בקבלה של הודעות דוא"ל בגודל של יותר מ-5 מגה-בתים</mark> (MB(. ניתן למנוע בעיות אלה על-ידי הזנת מספר בתיבה **MB (than larger if mails-e Split**) **(**פצל הודעות דוא" ל אם גודלן עולה על - MB(.

.**12** בחר בתיבת הסימון **Protocol SSL SMTP Enable**)הפעל פרוטוקול SSL SMTP (ולאחר מכן לחץ על **Next**.

- <span id="page-93-0"></span>.**13** בתיבת הדו-שיח **Requirements Authentication Server**)דרישות אימות שרת), השלם את המידע הבא:
	- .א בחר באפשרות **authentication requires Server**)השרת מחייב אימות).
- .ב ברשימה הנפתחת, בחר באפשרות **credentials these use Always**)השתמש תמיד באישורי כניסה אלה).
	- .ג בשדה **Username**)שם משתמש), הקלד את כתובת הדוא" ל של Outlook 365 Office.
- .ד בשדה **Password**)סיסמה), הקלד את הסיסמה של חשבון Outlook 365 Office ולאחר מכן לחץ על **Next**.
	- .**14** בתיבת הדו-שיח **Usage Server**)שימוש בשרת), בחר את פונקציות המדפסת שישלחו דוא" ל באמצעות שרת SMTP זה ולחץ על הלחצן **Next**)הבא).
	- .**15** בתיבת הדו-שיח **Test and Summary**)סיכום ובדיקה), הזן כתובת דוא" ל חוקית בשדה **mail-e test a Send :to**)שלח הודעת דוא" ל לבדיקה אל) ולאחר מכן לחץ על **Test**)בדוק).
	- .**16** ודא שכל ההגדרות נכונות, ולאחר מכן לחץ על **Finish**)סיום) כדי להשלים את הגדרת שרת הדוא" ל היוצא.

## פתרון בעיות דוא**"**ל

## בעיות בשליחת דוא**"**ל

- ודא שתיבת הסימון **mail-E to Scan Enable**)הפעל סריקה לדוא"ל) מסומנת בכרטיסייה **Send Digital/Scan** (סריקה/שליחה דיגיטלית) בעמוד **mail-E to Scan**)סריקה לדוא"ל).
	- אם המאפיין מופעל, אך המדפסת עדיין לא יכולה לשלוח הודעות דוא"ל, ייתכן ששרת ה -SMTP אינו מוגדר נכון. הגורם לכך יכול להיות כל אחד מאלה:
		- נדרש אימות עבור השרת, אך לא נשלח מידע אימות.
		- כתובת הרשת או שם המארח של שרת ה -SMTP שגויים.
		- שרת ה -SMTP לא מקבל דוא" ל (יציאה 25 אינה פתוחה).
			- בדוק את הגדרות שרת ה -SMTP כדי לזהות את הבעיה.

#### בדוק את הגדרת שרת ה **-SMTP**

ייה הליך זה מיועד למערכות הפעלה של Windows. השלבים הבאים מציגים דוגמאות לתגובות של השרת.βוברת של השרת. מקטע הטקסט של התגובה עשוי להשתנות משרת לשרת.

- .**1** פתח שורת פקודה של Windows: לחץ על התחל, לחץ על הפעלה ולאחר מכן הזן cmd.
- .**2** הזן telnet כשאחריו שם המארח של שער ה -Gateway SMTP ולאחר מכן המספר ,25 המייצג את היציאה שבאמצעותה המדפסת מקיימת תקשורת. לדוגמה, הזן 25 com.example telnet
- .**3** הקש על Enter. אם שם המארח של שער ה -SMTP אינו חוקי, התגובה תכלול את ההודעה הבאה: **not Could :25** ביציאה למארח חיבור לפתוח ניתן לא **(open connection to the host on port 25: Connect Failed.** החיבור נכשל**).**
	- .**4** אם שם המארח של שער ה -SMTP אינו חוקי, הגדר מחדש את השרת.
- עבור מאפיין השליחה הדיגיטלית של הדוא"ל, השתמש בכרטיסייה **Sending Digital/Scan**)סריקה/ שליחה דיגיטלית) בשרת האינטרנט המשובץ (EWS (כדי להגדיר את המדפסת לשימוש בשרת SMTP אחר.

אם אתה מקבל תשובה כגון **hostname.smtp** ,**220** הרי ששם המארח של שער ה -SMTP חוקי. המשך לשלב הבא.

- .**5** הזדהה בפני שרת ה -SMTP. בשורת הפקודה, הזן **HELO** ולאחר מכן את שם המארח. הקש על **Enter**. אתה אמור לקבל תשובה.
	- .**6** נסה לבצע הרשאה לשרת ה -SMTP. בשורת הפקודה, הזן AUTH. הקש על **Enter**.
- .**7** אם התשובה היא available not AUTH 503.5.3.3)לא זמין), הרי ששרת ה -SMTP אינו דורש אימות.

אם התשובה היא AUTH 250 או ,334 הרי ששרת ה -SMTP דורש אימות. השתמש בעמוד **mail-E to Scan** (סריקה לדוא"ל) בכרטיסייה **Sending Digital/Scan**)סריקה/שליחה דיגיטלית) של שרת האינטרנט המשובץ (EWS (של HP כדי להגדיר את פרטי האימות הנכונים.

.**8** ודא שהשרת מזהה את חשבון הדוא" ל ששולח את ההודעה. בשורת הפקודה, הזן :FROM MAIL com.domain@sender <<כאשר "<com.domain@sender "<היא כתובת הדוא" ל לבדיקה.

הפעולה(550 Requested action not taken: mailbox unavailable היא התגובה אם המבוקשת לא בוצעה: תיבת הדואר אינה זמינה), הרי שהשרת אינו מוצא את תיבת הדואר של כתובת זו.

550 Requested action not taken: mailbox name not allowed היא התגובה אם (הפעולה המבוקשת לא בוצעה: שם תיבת הדואר אסור), הרי שכתובת הדוא" ל אינה חוקית.

.**9** ודא שהשרת שלח את הודעת הדוא" ל לנמען. בשורת הפקודה, הזן :TO RCPT com.example@recipient <<כאשר "<com.example@recipient "<היא כתובת הדוא" ל של הנמען.

הפעולה(550 Requested action not taken: mailbox unavailable היא התגובה אם המבוקשת לא בוצעה: תיבת הדואר אינה זמינה), הרי שהשרת אינו מוצא את תיבת הדואר של כתובת זו. ייתכן שהגדרת חשבון הדוא"ל של הנמען אינה מאפשרת לו לקבל הודעות מהמדפסת.

551 User not local: please try <forward-path>, where "<forward-path>" is a different היא התגובה אם email address היא כרתובת <forward-path> היא כתובת chorward-path> היא כתובת דוא"ל שונה), הרי שחשבון הדוא"ל אינו פעיל.

# הגדרת סריקה לתיקיית רשת

- מבוא
- לפני שתתחיל
- [שיטה](#page-96-0) :[1](#page-96-0) [השתמש](#page-96-0) בדף [Setup Folder Network to Save](#page-96-0))הגדרת שמירה [בתיקיית](#page-96-0) רשת).
- <span id="page-95-0"></span>● [שיטה](#page-103-0) :[2](#page-103-0) [שימוש](#page-103-0) ב-[Wizard Set Quick Folder Network to Save](#page-103-0))אשף הגדרה מהירה של שמירה [בתיקיית](#page-103-0) רשת)
	- בעיות בשליחה [לתיקיית](#page-104-0) רשת

### מבוא

מסמך זה מסביר כיצד להפעיל ולקבוע את התצורה של פונקציית הסריקה לתיקיית רשת. המדפסת כוללת מאפיין שמאפשר לה לסרוק מסמך ולשמור אותו בתיקיית רשת. כדי להשתמש במאפיין סריקה זה, על המדפסת להיות מחוברת לרשת; עם זאת, המאפיין לא יהיה זמין עד שיוגדר באמצעות שרת האינטרנט המשובץ (EWS (של HP. קיימות שתי שיטות בשרת האינטרנט המשובץ לקביעת תצורה של סריקה לתיקיית רשת. השתמש בדף **to Save Setup Folder Network**)הגדרת שמירה בתיקיית רשת) להגדרת תצורה מתקדמת, או השתמש ב -**Network to Scan Wizard Setup Folder**)אשף הגדרת הסריקה לתיקיית רשת) להגדרת תצורה בסיסית.

## לפני שתתחיל

<mark>ייים הערה: כ</mark>די להגדיר את המאפיין Scan to Network Folder (סריקה לתיקיית רשת), נדרש שלמדפסת יהיה חיבור רשת פעיל.

מנהלי מערכת זקוקים לפריטים הבאים לפני תחילת תהליך קביעת התצורה.

- גישה מנהלית למדפסת
- שם התחום המלא (FQDN) (לדוגמה, servername.us.companyname.net\scans) \) של תיקיית היעד או כתובת ה -IP של השרת (לדוגמה, scans\16.88.20.20(\\.

<mark>ייים וערה: השימוש במונח "שרת" בהקשר זה מתייחס למחשב שבו נמצאת התיקייה המשותפת.</mark>

השתמש בשרת האינטרנט המשובץ (EWS (של HP כדי להגדיר את המאפיין Folder Network to Scan) סריקה לתיקיית רשת). לפני שתמשיך, השתמש בהליך זה כדי לפתוח את שרת האינטרנט המשובץ (EWS(, ולאחר מכן הגדר את המאפיין Folder Network to Scan) סריקה לתיקיית רשת) באמצעות אחת מהשיטות שסופקו.

#### גישה אל שרת האינטרנט המשובץ **(EWS (**של **HP**

- .**1** במסך הפתיחה בלוח הבקרה של המדפסת, גע בלחצן הרשת כדי להציג את כתובת ה -IP או את שם המארח.
- .**2** פתח דפדפן אינטרנט והקלד בשורת הכתובת את כתובת ה -IP או את שם המארח בדיוק כפי שהם מופיעים בלוח הבקרה של המדפסת. הקש על המקש Enter במקלדת של המחשב. שרת האינטרנט המשובץ של HP נפתח.

https://10.10.XXXXX/

יים ודי הערה: אם דפדפן האינטרנט מציג את ההודעה **ישנה בעיה באישור האבטחה של אתר זה** בעת הניסיון∰ לפתוח את ה -EWS, לחץ על המשך לאתר אינטרנט זה **(**לא מומלץ**)**.

בחירה באפשרות המשך לאתר אינטרנט זה **(**לא מומלץ**)** לא תזיק למחשב בזמן הניווט בתוך ה -EWS עבור המדפסת של HP.

## <span id="page-96-0"></span>שיטה **:1** השתמש בדף **Setup Folder Network to Save)** הגדרת שמירה בתיקיית רשת**).**

השתמש בשיטה זו להגדרת תצורה מלאה של המאפיין Folder Network to Scan) סריקה לתיקיית רשת).

- שלב :1 הפעל את המאפיין Network to Scan) סריקה לתיקיית רשת) והגדר את התצורה של אפשרויות ברירת המחדל לעבודה
	- ([שלב](#page-100-0) 2: [הגדרת](#page-100-0) Quick Set (ערכת [הגדרות](#page-100-0) מהירות)

#### שלב **:1** הפעל את המאפיין **Network to Scan)** סריקה לתיקיית רשת**)** והגדר את התצורה של אפשרויות ברירת המחדל לעבודה

- .**1** לחץ על הכרטיסייה סריקה**/**שליחה דיגיטלית.
- .**2** בתפריט הניווט השמאלי, לחץ על הקישור הגדרת שמירה בתיקיית רשת.
- .**3** בתיבת הדו-שיח הגדרת שמירה בתיקיית רשת, בחר את תיבת הסימון אפשר שמירה בתיקיית רשת. אם תיבה זו לא נבחרת, המאפיין אינו זמין בלוח הבקרה של המדפסת.

מלא את השדות בכל תיבות הדו-שיח שבדף.

- settings Notification) הגדרות התראה)
	- [הגדרות](#page-97-0) תיקייה
	- [הגדרות](#page-97-0) סריקה
	- [Settings File](#page-99-0)) [הגדרות](#page-99-0) קובץ)

#### **settings Notification)** הגדרות התראה**)**

בתיבת הדו-שיח **Settings Notification**)הגדרות התראה), בחר אחת מהאפשרויות הבאות:

הערה: \_ כדי לשלוח התראות בדוא"ל, יש להגדיר את המדפסת לשימוש בשרת SMTP לשליחת עבודות דוא"ל.

- אפשרות ראשונה: **notify not Do)** אל תציג התראה**)**
	- .**Do not notify** באפשרות בחר .**1**
- .**2** כדי לבקש מהמשתמש לבדוק את הגדרות ההתראה שלו, בחר באפשרות הצג בקשה למשתמש לפני תחילת העבודה ולאחר מכן לחץ על הבא.
	- אפשרות שנייה: דווח כאשר העבודה הושלמה
	- .**Notify when job completes** באפשרות בחר .**1**
	- .**2** בחר את השיטה להעברת ההתראה מתוך הרשימה השיטה המשמשת להעברת התראות.

אם שיטת ההתראה שנבחרה היא דוא**"**ל, הקלד את כתובת הדוא" ל בשדה כתובת דואר אלקטרוני להתראה.

- .**3** כדי לכלול בהתראה תמונה ממוזערת של העמוד הסרוק הראשון, בחר באפשרות כלול תמונה ממוזערת.
	- .**4** כדי לבקש מהמשתמש לבדוק את הגדרות ההתראה שלו, בחר באפשרות הצג בקשה למשתמש לפני תחילת העבודה ולאחר מכן לחץ על הבא.
		- אפשרות שלישית: **דווח רק אם העבודה נכשלה**
- .**Notify only if job fails** באפשרות בחר .**1**
- .**2** בחר את השיטה להעברת ההתראה מתוך הרשימה השיטה המשמשת להעברת התראות.

<span id="page-97-0"></span>אם שיטת ההתראה שנבחרה היא דוא**"**ל, הקלד את כתובת הדוא" ל בשדה כתובת דואר אלקטרוני להתראה.

- .**3** כדי לכלול בהתראה תמונה ממוזערת של העמוד הסרוק הראשון, בחר באפשרות כלול תמונה ממוזערת.
	- .**4** כדי לבקש מהמשתמש לבדוק את הגדרות ההתראה שלו, בחר באפשרות הצג בקשה למשתמש לפני **תחילת העבודה** ולאחר מכו לחץ על **הבא**.

#### הגדרות תיקייה

השתמש בתיבת הדו-שיח **Settings Folder**)הגדרות תיקייה) כדי להגדיר את סוגי התיקיות שאליהן המדפסת שולחת מסמכים סרוקים.

יש שני סוגי הרשאות לתיקיות שניתן לבחור מביניהם:

#### אפשרות **:1** גישה לקריאה וכתיבה

כדי לשלוח מסמכים סרוקים לתיקייה המוגדרת לגישה של קריאה וכתיבה, בצע את הפעולות הבאות:

ישלח רק לתיקיות עם גישת קריאה Send only to folders with read and write access(שלח רק לתיקיות עם גישת קריאה וכתיבה) תומכת באימות תיקיות ובהתראה על עבודות

- .אותה בחר ,נבחרה לא עדיין **Send only to folders with read and write access** האפשרות אם .**1**
- .**2** כדי לחייב את המדפסת לאמת את הגישה לתיקייה לפני התחלת עבודת סריקה, בחר באפשרות **folder Verify start job to prior access**)אמת גישה לתיקייה לפני תחילת העבודה).

יש: עבודות סריקה יוכלו להתבצע מהר יותר אם לא תבחר באפשרות **Verifv folder access prior to job** ) **start**, אך אם התיקייה אינה זמינה, עבודת הסריקה תיכשל.

.**3** לחץ על **Next**)הבא).

#### אפשרות **:2** גישה לכתיבה בלבד

כדי לשלוח מסמכים סרוקים לתיקייה המוגדרת לגישה של כתיבה בלבד, בצע את הפעולות הבאות:

י<sup>ווי</sup> allow sending to folders with write access only אפשר שליחה לתיקיות עם גישת כתיבהβ בלבד) אינה תומכת באימות תיקיות ובהתראה על עבודות

<mark>ייים ווערה: אם אפשרות זו נבחרת, אין למדפסת אפשרות לשנות את שם הקובץ של הסריקה. הוא שולח את אותו שם </mark> הקובץ עבור כל הסריקות.

בחר קידומת או סיומת שם קובץ הקשורה לזמן עבור שם הקובץ של הסריקה, כך שכל סריקה תישמר כקובץ ייחודי שלא יחליף קובץ קודם. שם קובץ זה נקבע לפי המידע שבתיבת הדו-שיח Settings File) הגדרות קובץ).

- .**Allow sending to folders with write access only** באפשרות בחר .**1**
	- .**2** לחץ על **Next**)הבא).

#### הגדרות סריקה

בתיבת הדו-שיח **Settings Scan**)הגדרות סריקה), קבע את הגדרות ברירת המחדל של הסריקה.

...Save As (שמירה בשם) שציין את שם התיקייה והקובץ עבור הקובץ הסרוק

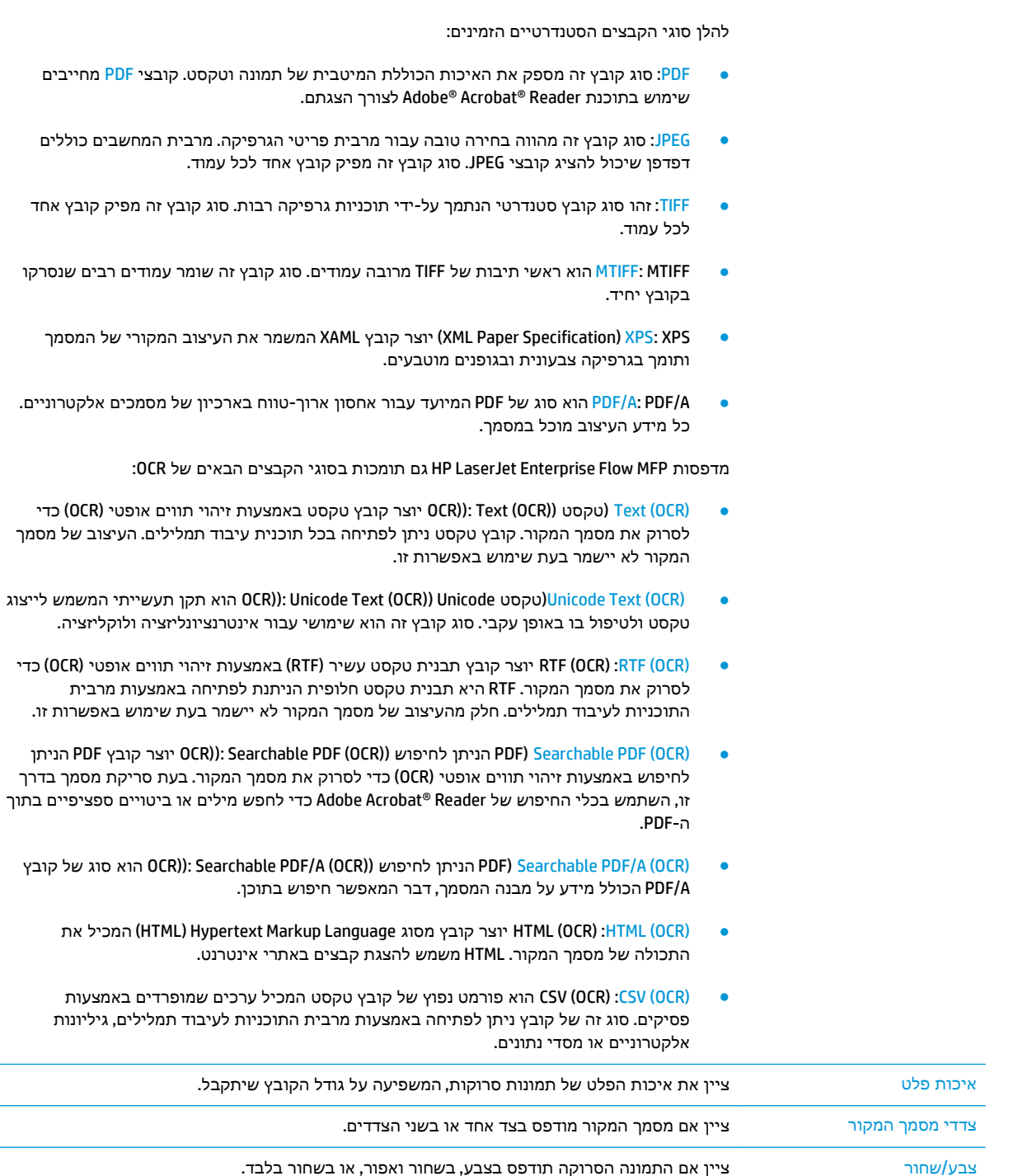

סוגי קובצי מסמכים שמור מסמך סרוק כאחד מסוגי הקבצים הרבים.

עבור מדפסות צבע בלבד.

קובץ של סוג הוא OCR)): Searchable PDF/A (OCR)) לחיפוש הניתן PDF) Searchable PDF/A (OCR) ●

<span id="page-99-0"></span>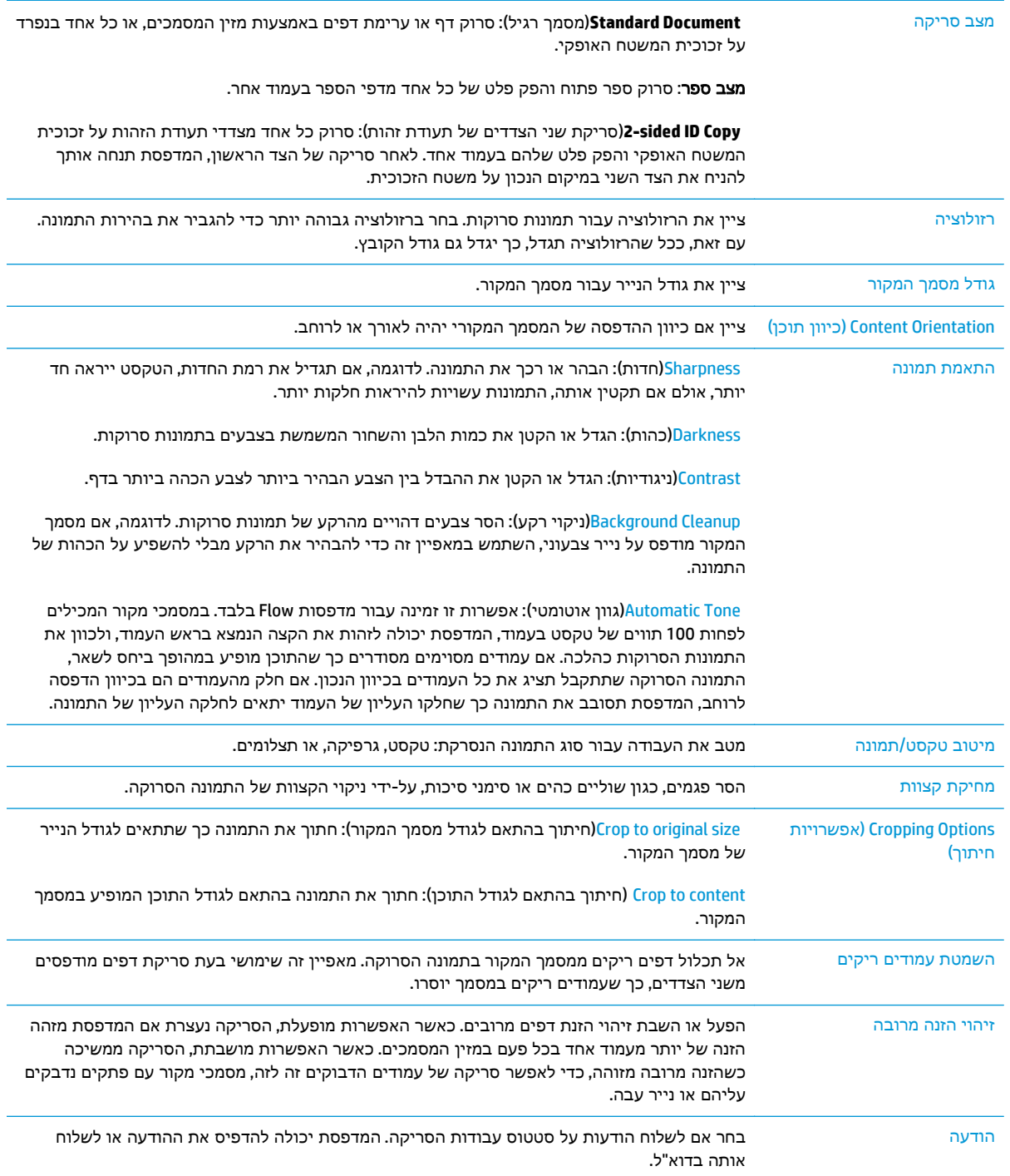

## **Settings File)** הגדרות קובץ**)**

בתיבת הדו-שיח **Settings File**, קבע את הגדרות ברירת המחדל לקבצים עבור ההגדרה המהירה ולאחר מכן לחץ על **Next**)הבא).

### הגדרות קובץ:

<span id="page-100-0"></span>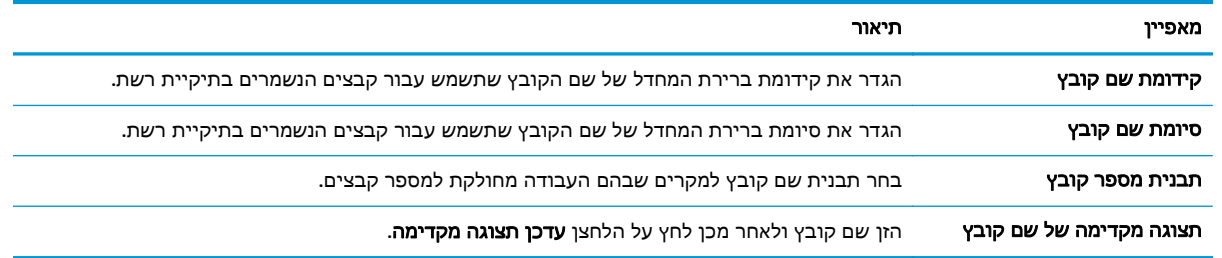

## שלב **:2** הגדרת **Set Quick)** ערכת הגדרות מהירות**)**

הגדרות מהירות הן קיצור דרך לעבודות שניתן לגשת אליהן ביישום Sets Quick)הגדרות מהירות) שבלוח הבקרה של המדפסת. ניתן להגדיר את המאפיין Folder Network to Scan) סריקה לתיקיית רשת) באופן מינימלי מבלי ליצור הגדרה מהירה. עם זאת, ללא ההגדרה המהירה, המשתמשים צריכים להזין את פרטי תיקיית היעד בלוח הבקרה עבור כל עבודת סריקה. נדרשת הגדרה מהירה על מנת לכלול מטה-נתונים של Folder Network to Scan) סריקה לתיקיית רשת).

#### ספק את השם**,** התיאור והאפשרויות להפעלה מהירה של ההגדרה המהירה

- .**1** בחלונית הניווט השמאלית, לחץ על **Sets Quick**)הגדרות מהירות).
- .**2** באזור Lists Sets Quick) רשימות הגדרות מהירות), לחץ על **Add**)הוסף). הדף **Setup Set Quick**)קביעת הגדרה מהירה) נפתח.
	- .**3** בשדה **Name Set Quick**)שם הגדרה מהירה), הזן שם.

.<br>ברי עצה: ∟תן להגדרה המהירה שם שהמשתמשים יוכלו להבין במהירות (לדוגמה, "סריקה ושמירה בתיקייה").

- .**4** בשדה תיאור הגדרה מהירה, הקלד תיאור שיסביר מה שומרת ההגדרה המהירה.
- .**5** מתוך הרשימה **Option Start Set Quick**)אפשרות התחלה של הגדרה מהירה), בחר אחת מהאפשרויות הבאות:
	- אפשרות ראשונה: היכנס ליישום ולאחר מכן המשתמש לוחץ על **'**התחל**'**
		- אפשרות שנייה: **התחל מייד לאחר הבחירה**
	- ▲ בחר אחת מהאפשרויות הבאות תחת **Prompt Sides Original**)בקשת צדדים מקוריים):
		- השתמש בברירת המחדל של היישום
			- הצג בקשה לצדדים מקוריים

היידה: אם האפשרות **Start instantly upon selection** (התחל מייד לאחר הבחירה) נבחרת, יש להגדיר את התצורה של תיקיית היעד בשלב הבא.

.**6** לחץ על **Next**)הבא).

#### הגדר את תיקיית היעד עבור מסמכים סרוקים

#### אפשרות **:1** תיקיות משותפות או תיקיות **FTP**

כדי לשמור מסמכים סרוקים בתיקייה משותפת רגילה או בתיקיית FTP, בצע את הפעולות הבאות:

- .**1** אם האפשרות **folders FTP or folders shared to Save**)שמור בתיקיות משותפות או בתיקיות FTP (עדיין לא נבחרה, בחר אותה.
	- .**2** לחץ על **...Add**)הוסף). תיבת הדו-שיח **Path Folder Network Add**)הוספת נתיב תיקיית רשת) נפתחת.
		- .**3** בתיבת הדו-שיח **Path Folder Network Add**, בחר אחת מהאפשרויות הבאות:
			- אפשרות ראשונה: **שמור בתיקיית רשת משותפת רגילה**
	- משותפת רשת בתיקיית שמור(**Save to a standard shared network folder** האפשרות אם .**1** רגילה) עדיין לא נבחרה, בחר אותה.
		- .**2** בשדה **Path Folder UNC**)נתיב תיקיית UNC(, הקלד נתיב תיקייה.

נתיב התיקייה יכול להיות שם הדומיין המלא (FQDN) (לדוגמה, \ servername.us.companyname.net\scans או כתובת ה-IP של השרת (לדוגמה, \) scans\16.88.20.20(\. ודא שנתיב התיקייה (לדוגמה, scans (\מופיע אחרי ה -FQDN או כתובת ה - .IP

<mark>יי</mark>ה וערה: ה-FQDN יכול להיות אמין יותר מאשר כתובת ה-IP. אם השרת מקבל את כתובת ה-IP שללו דרך DHCP, כתובת ה -IP עשויה להשתנות. עם זאת, החיבור באמצעות כתובת IP עשוי להיות מהיר יותר מכיוון שהמדפסת לא צריכה להשתמש ב -DNS כדי לאתר את שרת היעד.

.**3** כדי ליצור באופן אוטומטי תיקיית משנה למסמכים סרוקים בתיקיית היעד, בחר תבנית עבור שם תיקיית המשנה מהרשימה תיקיית משנה מותאמת אישית.

כדי להגביל את הגישה אל תיקיית המשנה למשתמש שיוצר את עבודת הסריקה, בחר באפשרות הגבל את הגישה לתיקיות המשנה למשתמש.

- .**4** כדי להציג את נתיב התיקייה המלא עבור מסמכים סרוקים, לחץ על עדכן תצוגה מקדימה.
- .**5** מתוך הרשימה **Settings Authentication**)הגדרות אימות), בחר אחת מהאפשרויות הבאות:
	- השתמש בהרשאות משתמש לצורך התחברות לאחר כניסה באמצעות לוח הבקרה
		- השתמש תמיד באישורי כניסה אלה

הערה: אם האפשרות **credentials these use Always**)השתמש תמיד באישורי כניסה אלה) נבחרת, יש להזין שם משתמש וסיסמה בשדות המתאימים.

.**6** בשדה דומיין **Windows**, הקלד את דומיין Windows.

ל <mark>עצה: ⊂כדי לאתר את דומיין Windows ב-Windows , לחץ על ה**תחל**, לחץ על **לוח הבקרה**, לחץ על</mark> מערכת.

כדי לאתר את דומיין Windows ב-Windows 5. לחץ על **חיפוש**, הזן מערכת בתיבת החיפוש ולאחר מכן לחץ על מערכת.

הדומיין מופיע תחת שם מחשב**,** תחום והגדרות קבוצת עבודה.

<mark>יי</mark>הערה: אם מגדירים תיקייה משותפת לגישה על-ידי כולם, יש להזין בשדות המתאימים ערכים∯ עבור שם קבוצת עבודה (ברירת המחדל היא "Workgroup(", שם משתמש וסיסמה. לעומת זאת, אם התיקייה נמצאת בתיקיות של משתמש מסוים והיא אינה ציבורית, יש להשתמש בשם המשתמש ובסיסמה של אותו משתמש.

<mark>ייים) הערה: ייתכן כי תידרש כתובת I</mark>P במקום שם מחשב. נתבים ביתיים רבים לא מטפלים היטב בשמות מחשבים, ואין שרת שמות דומיינים (DNS(. במקרה זה, מומלץ להגדיר כתובת IP סטטית במחשב המשותף, כדי לפתור את הבעיה של DHCP שמקצה כתובת IP חדשה. בנתב ביתי טיפוסי, ניתן לעשות זאת על-ידי הגדרת כתובת IP סטטית הנמצאת באותה רשת משנה, אך מחוץ לטווח הכתובות של ה -DHCP.

- .**7** לחץ על אישור.
- אפשרות שנייה: שמור בשרת **FTP**

<mark>ייי</mark>ןהערה: אם אתר FTP נמצא מחוץ לחומת האש, יש לציין שרת Proxy תחת הגדרות הרשת. הגדרות אלה נמצאות בכרטיסייה **Networking EWS**)עבודה ברשת של EWS(, תחת אפשרויות **Advanced**)מתקדמות).

- .**1** בחר באפשרות שמור בשרת **FTP**.
- .**2** בשדה **Server FTP**)שרת FTP(, הקלד את שם שרת FTP או את כתובת ה -IP.
	- .**3** בשדה **Port**)יציאה), הקלד את מספר היציאה.

יים והערה: נרוב המקרים, אין צורך לשנות את מספר היציאה המוגדר כברירת המחדל.

- .**4** כדי ליצור באופן אוטומטי תיקיית משנה למסמכים סרוקים בתיקיית היעד, בחר תבנית עבור שם תיקיית המשנה מהרשימה תיקיית משנה מותאמת אישית.
	- .**5** כדי להציג את נתיב התיקייה המלא עבור מסמכים סרוקים, לחץ על עדכן תצוגה מקדימה.
	- .**6** מתוך הרשימה **Mode Transfer FTP**)מצב העברה ל -FTP(, בחר אחת מהאפשרויות הבאות:
		- סביל
		- פעיל
		- .**7** בשדה **Username**)שם משתמש), הקלד את שם המשתמש.
			- .**8** בשדה **Password**)סיסמה), הקלד את הסיסמה.
			- .**9** לחץ על בדוק גישה כדי לוודא שניתן לגשת אל היעד.
				- .**10** לחץ על אישור.

#### אפשרות **:2** תיקיות משותפות אישיות

כדי לשמור מסמכים סרוקים בתיקייה משותפת אישית, בצע את הפעולות הבאות:

<mark>יין</mark>הערה: אפשרות זו משמשת בסביבות דומיין שבהן המנהל מגדיר תיקייה משותפת עבור כל משתמש. אם הוגדרה ( התצורה של המאפיין folder shared personal a to Save) שמירה בתיקייה משותפת אישית), המשתמשים יצטרכו להיכנס למערכת בלוח הבקרה של המדפסת באמצעות אישורים של Windows או אימות LDAP.

- .**1** בחר באפשרות **folder shared personal a to Save**)שמור בתיקייה משותפת אישית)
- <span id="page-103-0"></span>משתמש של הבית תיקיית את אחזר(**Retrieve the device user**'**s home folder using this attribute** בשדה .**2** ההתקן באמצעות תכונה זו), הקלד את תיקיית הבית של המשתמש ב -Directory Active Microsoft.

י ודא שהמשתמש יודע היכן תיקיית הבית שלו ממוקמת ברשת.

.**3** כדי להוסיף תיקיית משנה עם שם משתמש בסוף נתיב התיקייה, בחר באפשרות **on based subfolder Create name user**)צור תיקיית משנה על פי שם משתמש).

כדי להגביל את הגישה אל תיקיית המשנה למשתמש שיוצר את עבודת הסריקה, בחר באפשרות הגבל את הגישה לתיקיות המשנה למשתמש.

#### סיכום

בתיבת הדו-שיח **Summary**)סיכום), סקור את ההגדרות, ולאחר מכן לחץ על **Finish**)סיום).

## שיטה **:2** שימוש ב **-Wizard Set Quick Folder Network to Save)** אשף הגדרה מהירה של שמירה בתיקיית רשת**)**

אפשרות זו פותחת את אשף ההגדרה הכלול בשרת האינטרנט המשובץ (EWS (של HP עבור המדפסת. אשף ההגדרה כולל את האפשרויות להגדרת תצורה בסיסית.

- .**1** לחץ על הכרטיסייה סריקה**/**שליחה דיגיטלית.
- שליחת של מהירה הגדרה אשף(**E-mail and Save to Network Folder Quick Set Wizard** הקישור על לחץ .**2** דוא" ל ושמירה בתיקיית רשת).
	- .**3** בתיבת הדו-שיח הוסף או הסר הגדרות מהירות של שמירה בתיקיית רשת, לחץ על הוסף.

הערה: הגדרות מהירות הן קיצור דרך לעבודות שניתן לגשת אליהן ביישום Quick Sets (הגדרות מהירות) שבלוח הבקרה של המדפסת.

יים וערה: ניתן להגדיר את המאפיין 'שמירה בתיקיית רשת' באופן מינימלי מבלי ליצור הגדרה מהירה. עם זאת, <mark>"</mark> ללא ההגדרה המהירה, המשתמשים צריכים להזין את פרטי תיקיית היעד בלוח הבקרה עבור כל עבודת סריקה. נדרשת הגדרה מהירה על מנת לכלול מטה-נתונים של שמירה בתיקיית רשת.

- .**4** בתיבת הדו-שיח **Set Quick Folder Add**)הוסף הגדרות מהירות של תיקיות), השלם את הפרטים הבאים:
	- **א. \_\_ בשדה <b>שם הגדרה מהירה**, הקלד שם.

.<br>בלי הם: דתן להגדרה המהירה שם שהמשתמשים יוכלו להבין במהירות (לדוגמה, "סריקה ושמירה<mark>:</mark> בתיקייה").

- .ב מתוך התפריט הנפתח **Location Button**)מיקום לחצן), בחר אחת מהאפשרויות הבאות כדי לציין היכן יופיע לחצן Set Quick)הגדרה מהירה) בלוח הבקרה של המדפסת:
	- יישום הגדרות מהירות
		- מסך הבית
	- **ג. בשדה תיאור הגדרה מהירה,** הקלד תיאור שיסביר מה שומרת ההגדרה המהירה.
		- .ד לחץ על **Next**)הבא).
	- .**5** בתיבת הדו-שיח **Folder Destination Configure**)הגדרת התצורה של תיקיית יעד), השלם את הפרטים הבאים:

.א בשדה **Path Folder UNC**)נתיב תיקיית UNC(, הקלד נתיב תיקייה שאליו תגיע הסריקה.

<span id="page-104-0"></span>נתיב התיקייה יכול להיות שם הדומיין המלא (FQDN) (לדוגמה, Servername.us.companyname.net\ scans (\או כתובת ה -IP של השרת (לדוגמה, scans\16.88.20.20(\\. ודא שנתיב התיקייה (לדוגמה, scans (\מופיע אחרי ה -FQDN או כתובת ה -IP.

ייב.<br>איין דערה: ∴ה-FQDN יכול להיות אמין יותר מאשר כתובת ה-IP. אם השרת מקבל את כתובת ה-IP שללו דרך <mark>P</mark> DHCP, כתובת ה -IP עשויה להשתנות. עם זאת, החיבור באמצעות כתובת IP עשוי להיות מהיר יותר מכיוון שהמדפסת לא צריכה להשתמש ב -DNS כדי לאתר את שרת היעד.

- .ב מתוך התפריט הנפתח **Settings Authentication**)הגדרות אימות), בחר אחת מהאפשרויות הבאות:
	- השתמש בהרשאות משתמש לצורך התחברות לאחר כניסה באמצעות לוח הבקרה
		- השתמש תמיד באישורי כניסה אלה

הערה: אם האפשרות **credentials these use Always**)השתמש תמיד באישורי כניסה אלה) נבחרת, יש להזין שם משתמש וסיסמה בשדות המתאימים, ויש לאמת את גישת המדפסת לתיקייה על-ידי לחיצה על **Access Verify**)אמת גישה).

.ג בשדה דומיין **Windows**, הקלד את דומיין Windows.

עצה: \_ כדי לאתר את דומיין Windows 7- ב-Windows 7, לחץ על **התחל**, לחץ על **לוח הבקרה**, לחץ על מערכת.

כדי לאתר את דומיין Windows 8- ב- Windows, לחץ על **חיפוש**, הזן מערכת בתיבת החיפוש ולאחר מכן לחץ על **מערכת**.

הדומיין מופיע תחת שם מחשב**,** דומיין והגדרות קבוצת עבודה.

- .ד לחץ על **Next**)הבא).
- .**6** בתיבת הדו-שיח קבע הגדרות סריקת קובץ, הגדר את העדפות ברירת המחדל לסריקה עבור ההגדרה המהירה ולאחר מכן לחץ על הבא.
	- .**7** עיין בתיבת הדו-שיח סיכום ולאחר מכן לחץ על סיום.
	- .**8** בתיבת הדו-שיח הגדרת שמירה בתיקיית רשת, סקור את ההגדרות שנבחרו ולאחר מכן לחץ על סיום כדי להשלים את ההגדרה.

## בעיות בשליחה לתיקיית רשת

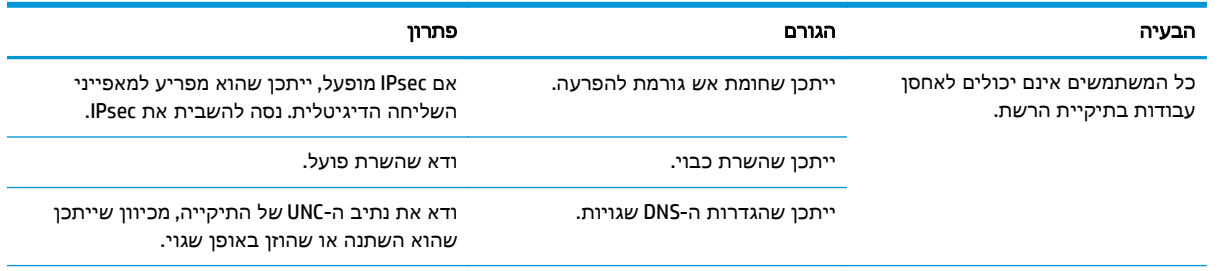

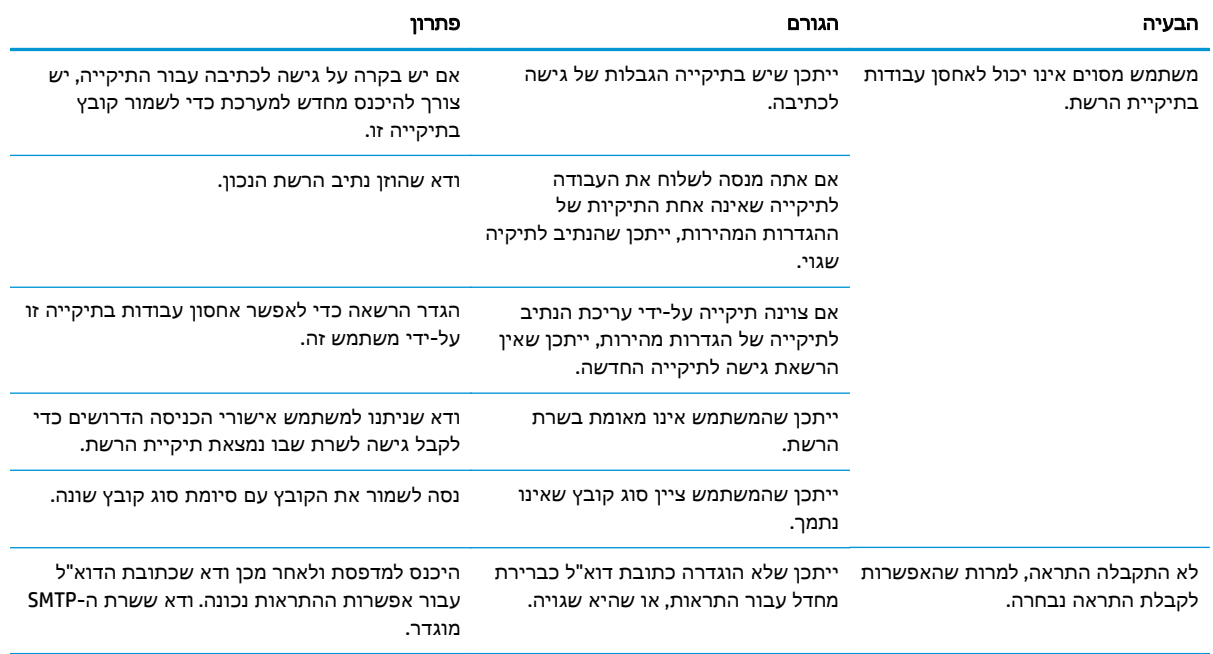

# הגדרת סריקה לכונן **USB**

- מבוא
- הפעלת סריקה לכונן USB
- הגדרת תצורה של אפשרויות ברירת המחדל של סריקה
	- הגדר את [הגדרות](#page-108-0) ברירת המחדל של שם קובץ

#### מבוא

<span id="page-106-0"></span>מסמך זה מסביר כיצד להפעיל ולקבוע את התצורה של פונקציית הסריקה לכונן USB. המדפסת כוללת מאפיין שמאפשר לה לסרוק מסמך ולשמור אותו בכונן USB. המאפיין אינו זמין עד שתצורתו תיקבע.

## הפעלת סריקה לכונן **USB**

- .**1** פתח את שרת האינטרנט המשובץ (EWS (של HP:
- .א מהמסך הראשי בלוח הבקרה של המדפסת, גלול אל התפריט Administration)ניהול) ובחר אותו.
- .ב פתח דפדפן אינטרנט והקלד בשורת הכתובת את כתובת ה -IP או את שם המארח בדיוק כפי שהם מופיעים בלוח הבקרה של המדפסת. הקש על המקש Enter במקלדת של המחשב. שרת האינטרנט המשובץ של HP נפתח.

https://10.10.XXXXX/

יין .<br>קבן הערה: \_ אם דפדפן האינטרנט מציג את ההודעה **ישנה בעיה באישור האבטחה של אתר זה** בעת הניסיון לפתוח את ה -EWS, לחץ על המשך לאתר אינטרנט זה **(**לא מומלץ**)**.

בחירה באפשרות המשך לאתר אינטרנט זה **(**לא מומלץ**)** לא תזיק למחשב בזמן הניווט בתוך ה -EWS עבור המדפסת של HP.

- .**2** לחץ על הכרטיסייה **Security**)אבטחה), ובאזור **Ports Hardware**)יציאות חומרה) בחר ב -**USB Host Enable play and plug**)אפשר הכנס-הפעל USB מארח). לחץ על החל.
	- .**3** לחץ על הכרטיסייה סריקה**/**שליחה דיגיטלית.
	- .**4** לחץ על הקישור **USB to Save**)שמירה ב -USB(.
	- .**5** בחר ב **USB to Save Enable**)אפשר שמירה ב -USB(.
		- .**6** לחץ על הלחצן החל שבתחתית הדף.

## הגדרת תצורה של אפשרויות ברירת המחדל של סריקה

הגדר את אפשרויות ברירת המחדל הבאות עבור Drive USB to Scan) סריקה לכונן USB(.

יין <mark>ב</mark>ןהערה: בהרשימה הבאה כוללת את סט האפשרויות הראשי שזמין עבור מדפסות HP LaserJet Enterprise MFP. אפשרויות מסוימות אינן זמינות בכל המדפסות.

...Save As (שמירה בשם) שיין את שם התיקייה והקובץ עבור הקובץ הסרוק

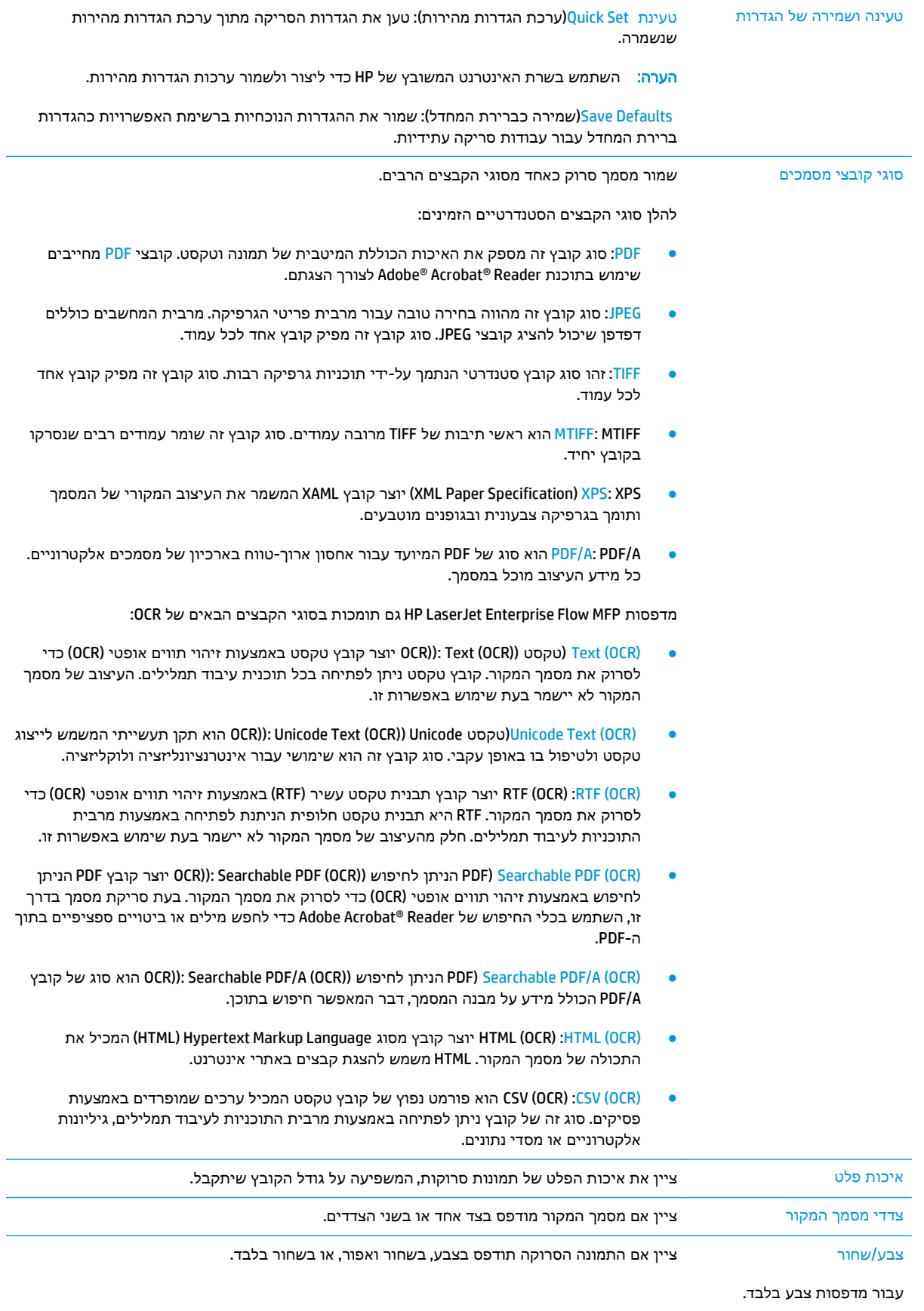
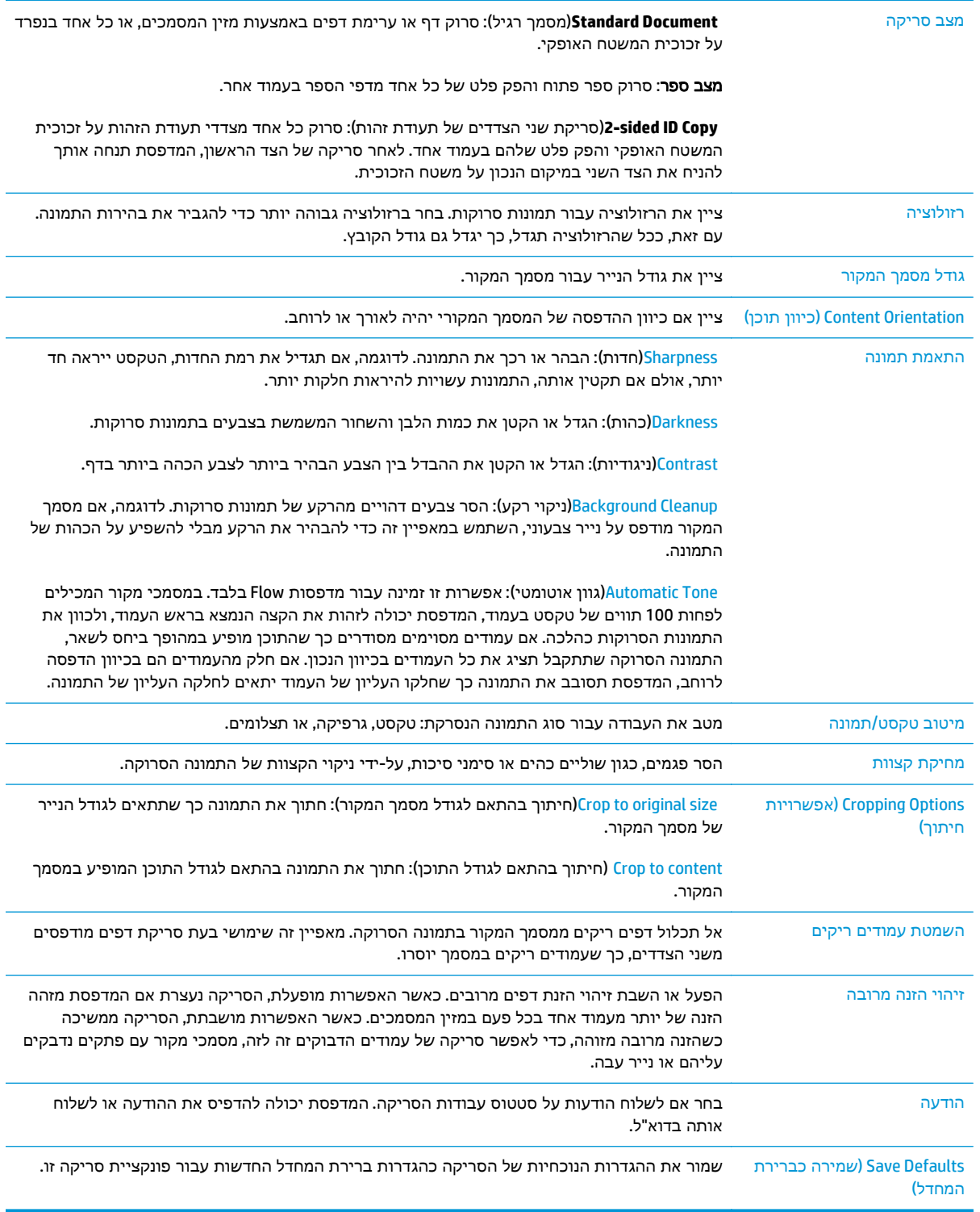

## הגדר את הגדרות ברירת המחדל של שם קובץ

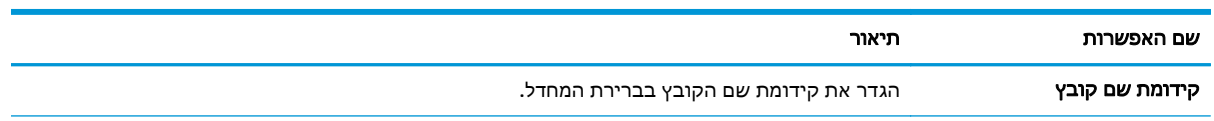

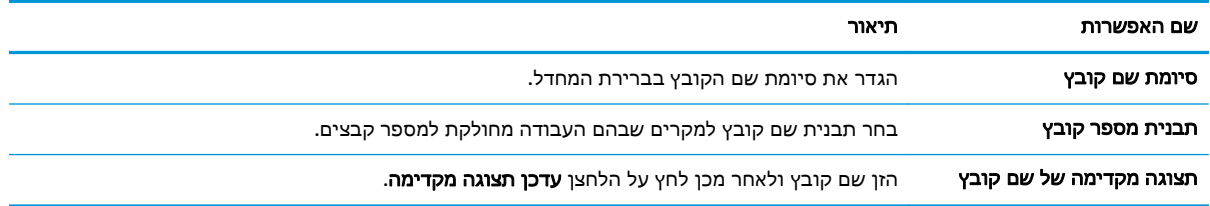

## **Flow** דגמי **(SharePoint®-** סריקה ל **( Scan to SharePoint®** הגדרת בלבד**)**

- מבוא
- (SharePoint®-ל סריקה (Scan to SharePoint® הפעלת●
- סריקה [ושמירה](#page-112-0) של קובץ ישירות באתר של [RSharePoint Microsoft](#page-112-0)

#### מבוא

השתמש באפשרות Scan to SharePoint® (סריקה ל-®SharePoint) כדי לסרוק מסמכים ישירות לאתר של RSharePoint® Microsoft. מאפיין זה מונע את הצורך לסרוק את המסמכים לתיקיית רשת, לכונן הבזק USB או להודעת דוא"ל, ולאחר מכן להעלות באופן ידני את הקבצים לאתר של RSharePoint.

האפשרות ®Scan to SharePoint (סריקה ל-®SharePoint) תומכת בכל אפשרויות הסריקה, לרבות היכולת לסרוק מסמכים כתמונות או להשתמש במאפייני ה -OCR כדי ליצור קובצי טקסט או קובצי PDF הניתנים לחיפוש.

מאפיין זה מושבת כברירת מחדל. הפעל את Scan to SharePoint® (סריקה ל-®SharePoint) בשרת האינטרנט המשובץ (EWS (של HP.

## **(SharePoint®-** ל סריקה **(Scan to SharePoint®** הפעלת

יים.<br>קיים ערה: ⊂די שתוכל להשלים הליך זה, תיקיית היעד שבה יישמרו הקבצים הסרוקים חייבת להיות קיימת באתר¶ RSharePoint ויש להפעיל גישת כתיבה עבור תיקיית היעד.

האפשרות ©SharePoint to Scan)סריקה ל -RSharePoint (מושבתת כברירת מחדל. בצע את השלבים הבאים כדי להפעיל את המאפיין:

- .**1** פתח את שרת האינטרנט המשובץ (EWS (של HP:
- א. \_ במסך הפתיחה בלוח הבקרה של המדפסת, גע בלחצן הרשת 足 כדי להציג את כתובת ה-IP או את שם המארח.
	- .ב פתח דפדפן אינטרנט והקלד בשורת הכתובת את כתובת ה -IP או את שם המארח בדיוק כפי שהם מופיעים בלוח הבקרה של המדפסת. הקש על המקש Enter במקלדת של המחשב. שרת האינטרנט המשובץ של HP נפתח.

https://10.10.XXXXX/

הערה: אם דפדפן האינטרנט מציג את ההודעה ישנה בעיה באישור האבטחה של אתר זה בעת הניסיון לפתוח את ה -EWS, לחץ על המשך לאתר אינטרנט זה **(**לא מומלץ**)**.

בחירה באפשרות המשך לאתר אינטרנט זה **(**לא מומלץ**)** לא תזיק למחשב בזמן הניווט בתוך ה -EWS עבור המדפסת של HP.

- .**2** פתח את הכרטיסייה סריקה**/**שליחה דיגיטלית, ולאחר מכן בחר בתפריט שמירה ב **-©SharePoint** בעמודה השמאלית.
	- .**3** בחר באפשרות הפעל שמירה ב **-©SharePoint** ולאחר מכן לחץ על הלחצן החל.
	- .**4** לחץ על הלחצן הוסף במקטע הגדרות מהירות כדי להפעיל את אשף ההגדרות המהירות.
		- .**5** הזן שם עבור Set Quick) הגדרה מהירה) בשדה **Name Set Quick**)שם הגדרה מהירה).
- .**6** הזן תיאור עבור 'הגדרה מהירה' בשדה תיאור הגדרה מהירה**:** . תיאור זה מוצג עם הלחצן Set Quick) הגדרה מהירה) בצג לוח הבקרה של המדפסת.
	- .**7** בחר אפשרות התחלה של הגדרה מהירה:
- היכנס ליישום**,** לאחר מכן המשתמש לוחץ על **'**התחל**'**: המדפסת פותחת את יישום הסריקה עבור ההגדרה המהירה כדי לסקור ולשנות את ההגדרות לפני לחיצה על Start)התחל) כדי להתחיל את עבודת ההדפסה.
	- **התחל מיד עם הבחירה**: העבודה תתחיל מיד כאשר תבחר בלחצן ההגדרה המהירה.

יים ולהגדיר אפשרויות לפניβבת המקרים מומלץ להפעיל באופן ידני את 'הגדרה מהירה' כדי לבדוק ולהגדיר אפשרויות לפני <del>"</del> תחילת העבודה.

- .**8** לחץ על **Next**)הבא).
- .**9** כדי להוסיף את הנתיב לתיקיית SharePoint, לחץ על הוסף. העתק את נתיב היעד מתוך שדה כתובת בדפדפן והדבק אותו בשדה נתיב **:SharePoint**. לחץ על **URL Short Generate**)צור כתובת URL קצרה) ליצירת כתובת URL קצרה שתוצג בלוח הבקרה של המדפסת.
	- .**10** כברירת מחדל, המדפסת מחליפה קובץ קיים בעל שם קובץ הזהה לזה של הקובץ החדש. נקה את האפשרות ה**חלף קבצים קיימים** כדי שקובץ חדש בעל אותו שם כמו קובץ קיים יקבל חותמת שעה/תאריך.
- .**11** בחר אפשרות מתוך התפריט הנפתח הגדרות אימות. בחר אם יש צורך להיכנס לאתר SharePoint עם אישורים, או לאחסן את האישורים בתוך ההגדרה המהירה.

הערה: אם האפשרות השתמש באישורי הכניסה של המשתמש כדי להתחבר לאחר הכניסה בלוח הבקרה נבחר בתפריט הנפתח **הגדרות אימות**, המשתמש המחובר יזדקק להרשאות מתאימות כדי לכתוב לאתר SharePoint שצוין.

<mark>יין הערה: למטרות אבטחה, המדפסת אינה מציגה אישורים שהוזנו ב-Quick Set Wizard (אשף הגדרה מהירה).</mark>

- .**12** אם אתה מזין אישורים, לחץ על הלחצן אמת גישה כדי לוודא שהנתיב וכל מידע נוסף הם נכונים, ולאחר מכן לחץ על אישור כדי לחזור אל החלון הגדרות יעדי **©SharePoint**.
	- .**13** אופציונלי: הזן נתיב SharePoint נוסף. לחץ על הבא כדי להמשיך.
	- .**14** אופציונלי: קבע את התצורה של 'הגדרה מהירה' לשליחת הודעות דוא" ל או הדפסת דף סיכום אם עבודה הושלמה בהצלחה או נכשלה. בחר באפשרות מתוך התפריט הנפתח **תנאי שבו יש להודיע**, הזן את שיטת ההודעה ואת כתובת הדוא"ל שאליה יש לשלוח את ההודעות, במידת הצורך, ולאחר מכן לחץ על **הבא**.

יים והערה: ⊂כדי להשתמש במאפיין הודעת הדוא"ל, קבע תחילה את התצורה של מאפיין הדוא"ל במדפסת.

- .**15** בחר אפשרויות מתוך החלון אפשרויות סריקה ולאחר מכן לחץ על הבא.
- .**16** בחר אפשרויות מתוך החלון הגדרות קובץ. בחר קידומות וסיומות שהוגדרו מראש עבור שמות קבצים מתוך התפריטים הנפתחים, והזן שם קובץ המהווה ברירת מחדל. לחץ על **עדכן תצוגה מקדימה** כדי להציג את ההגדרות שנבחרו בתצוגה מקדימה. בחר בתבנית הקובץ המהווה ברירת מחדל מתוך התפריט הנפתח **סוג** קובץ המהווה ברירת מחדל.

הערה: התפריט **סוגי קבצים המהווים ברירת מחדל** כולל את תבניות הקבצים של OCR.

.**17** לחץ על הבא כדי לראות תצוגה מקדימה של לחצן ההגדרה המהירה כפי שהוא יופיע בצג לוח הבקרה, ולאחר מכן לחץ על **סיום** כדי להשלים את ההגדרה.

## סריקה ושמירה של קובץ ישירות באתר של **RSharePoint Microsoft**

- <span id="page-112-0"></span>.**1** הנח את המסמך עם הצד המודפס כלפי מטה על-גבי משטח הזכוכית של הסורק, או הנח אותו עם הצד המודפס כלפי מעלה במזין המסמכים וכוונן את מכווני הנייר בהתאם לגודל המסמך.
	- .**2** במסך הבית של לוח הבקרה של המדפסת, גע בסמל RSharePoint to Scan)סריקה ל -RSharePoint(.
		- .**3** בחר באחד מהפריטים ברשימההגדרות מהירות.
- .**4** גע בשדה הטקסט שם קובץ: כדי לפתוח מקלדת, ולאחר מכן הקלד את השם עבור הקובץ באמצעות המקלדת במסך או המקלדת הפיזית. גע ב אישור.
	- .**5** במידת הצורך, גע בתפריט הנפתח סוג קובץ כדי לבחור תבנית קובץ פלט אחרת.
		- .**6** גע באפשרות אפשרויות נוספות כדי להציג ולקבוע הגדרות עבור המסמך.
- .**7** הצג את התמונה בתצוגה מקדימה בכל עת על-ידי נגיעה בלחצן התצוגה המקדימה בפינה הימנית העליונה של המסך. לקבלת מידע נוסף על מאפיין זה, גע בלחצן העזרה במסך התצוגה המקדימה.
	- .**8** גע בלחצן התחל כדי לשמור את הקובץ.

## יצירת **Set Quick )** ערכת הגדרות מהירות **)**

השתמש במאפיין Quick Sets(הגדרות מהירות) כדי לגשת במהירות לאפשרויות עבודה מוגדרות מראש. השתמש בשרת האינטרנט המשובץ (EWS (של HP כדי ליצור 'הגדרות מהירות', שלאחר מכן יהיו זמינות ביישום Sets Quick (הגדרות מהירות) בלוח הבקרה של המדפסת. הגדרות מהירות זמינות עבור מאפייני הסריקה/שליחה הבאים:

- העתקה
- (סריקה לדואר אלקטרוני) Scan to E-mail
	- סריקה לתיקיית רשת
- (USB כריקה אל כונן) Scan to USB Drive
	- סרוק לפקס
	- סרוק אל RSharePoint

בקש ממנהל המערכת עזרה בביצוע השלבים הבאים:

- .**1** פתח את הכרטיסייה בשרת האינטרנט המשובץ (EWS (של HP:
- .א מהמסך הראשי בלוח הבקרה של המדפסת, גלול אל התפריט Administration)ניהול) ובחר אותו.
- .ב פתח דפדפן אינטרנט והקלד בשורת הכתובת את כתובת ה -IP או את שם המארח בדיוק כפי שהם מופיעים בלוח הבקרה של המדפסת. הקש על המקש Enter במקלדת של המחשב. שרת האינטרנט המשובץ של HP נפתח.

https://10.10.XXXXX/

<mark>ייים הערה: אם דפדפן האינטרנט מציג את ההודעה **ישנה בעיה באישור האבטחה של אתר זה** בעת הניסיון∰</mark> לפתוח את ה -EWS, לחץ על המשך לאתר אינטרנט זה **(**לא מומלץ**)**.

בחירה באפשרות המשך לאתר אינטרנט זה **(**לא מומלץ**)** לא תזיק למחשב בזמן הניווט בתוך ה -EWS עבור המדפסת של HP.

- .**2** לחץ על הכרטיסייה **General**)כללי).
- .**3** בחלונית הניווט השמאלית, לחץ על הקישור **Sets Quick**)הגדרות מהירות).
- .**4** בתיבת הדו-שיח **List Sets Quick**)רשימת הגדרות מהירות), לחץ על **Add**)הוסף).
- .**5** בתיבת הדו-שיח **application an Select**)בחר יישום), בחר את היישום עבור ערכת הגדרות המהירות החדשה. לחץ על **Next**)הבא).
	- .**6** ספק את הפרטים הבאים:
	- **Name Set Quick**)שם הגדרה מהירה): כותרת זו מופיעה מעל ללחצן ההגדרה המהירה החדש בלוח הבקרה של המדפסת.
	- **Description Set Quick**) תיאור הגדרה מהירה): תיאור קצר זה מופיע לצד הכותרת בלחצן Set Quick החדש בלוח הבקרה.
		- Option Start Set Quick) אפשרות התחלה של הגדרה מהירה): בחר באחת מהאפשרויות הבאות:
- היכנס ליישום**,** לאחר מכן המשתמש לוחץ על **'**התחל**'**: המדפסת פותחת את היישום עבור ההגדרה המהירה, ומספקת הזדמנות לבדוק ולשנות את ההגדרות לפני שתיגע בלחצן Start)התחל) כדי להתחיל את העבודה.
	- ∘ **התחל מיד עם הבחירה**: העבודה תתחיל מיד כאשר תבחר בלחצן ההגדרה המהירה.

לחץ על **Next**)הבא).

- .**7** תיבות הדו-שיח הבאות שיופיעו תלויות ביישום שנבחר בשלב 5:
- אם בחרת **mail-E to Save**)שמירה בדוא"ל), יופיעו תיבות הדו-שיח הבאות: **Field Address Restrictions**) הגבלות על שדה הכתובת), **Encryption and Signing**)חתימה והצפנה).
- עבור **Fax**)פקס), תופיע תיבת הדו-שיח הבאה: **Recipients Fax Select**)בחר נמעני פקס).
- עבור **Folder Network to Save**)שמירה בתיקיית רשת), תופיע תיבת הדו-שיח הבאה: **Settings Folder** (הגדרות תיקייה).
- עבור **Drive USB to Save**)שמירה בכונן רשת), תופיע תיבת הדו-שיח הבאה: **saved are files where Set** on the USB storage device (קבע היכן יישמרו הקבצים בהתקן האחסון מסוג USB).
	- אם בחרת **mail-E to Save**)שמירה ב -RSharePoint(, יופיעו תיבות הדו-שיח הבאות: **RSharePoint** נתיב הוספת(**Add SharePoint® Path** ,(SharePoint® של יעד הגדרות(**Destination Settings** .(SharePoint® של יעד הגדרות(**SharePoint® Destination Settings** ,(SharePoint®

הערה: המאפיין **RSharePoint to Scan**)סריקה ב -RSharePoint (זמין עבור כל מדפסות MFP Flow HP, Senders Digital ועבור nx7000 Scanjetעם קוד קושחה 20120119 ואילך.

● עבור **Copy**)העתקה), תופיע תיבת הדו-שיח הבאה: **Settings Copy**)הגדרות העתקה).

התקדם לאורך תיבות הדו-שיח של היעד הספציפי. לחץ על **Next**)הבא) כדי להתקדם לתיבת הדו-שיח הבאה.

- .**8** בתיבת הדו-שיח **Settings Notification**)הגדרות התראה), בחר את העדפת ההתראה לגבי סטטוס הסריקה ולאחר מכן לחץ על **Next**)הבא).
- .**9** בתיבת הדו-שיח **Settings Scan**)הגדרות סריקה), בחר את הגדרות הסריקה שבהן ברצונך להשתמש. לחץ על **Next**)הבא).
	- .**10** בתיבת הדו-שיח **Settings File**)הגדרות קובץ), בחר את הגדרות הקובץ שבהן ברצונך להשתמש. לחץ על **Next**)הבא).
		- .**11** עיין בתיבת הדו-שיח **Summary**)סיכום) ולאחר מכן לחץ על **Finish**)סיום).
- .**12** בתיבת הדו-שיח הספציפית של Set Quick) הגדרה מהירה), לחץ על **Apply**)החל) בתחתית החלון כדי לשמור את ההגדרה המהירה.

## סריקה ושליחה לדואר אלקטרוני

### מבוא

אחד המאפיינים במדפסת מאפשר סריקה ושליחה של מסמך אל כתובת דוא" ל אחת או יותר. לפני השימוש במאפיין זה, השתמש בשרת האינטרנט המשובץ (EWS (של HP כדי להפעיל ולהגדיר אותו.

## סריקה ושליחה של מסמך לדואר אלקטרוני

- .**1** הנח את המסמך עם הצד המודפס כלפי מטה על-גבי משטח הזכוכית של הסורק, או הנח אותו עם הצד המודפס כלפי מעלה במזין המסמכים וכוונן את מכווני הנייר בהתאם לגודל המסמך.
	- .**2** במסך הבית של לוח הבקרה של המדפסת, גע בלחצן mail-E)דוא"ל).

י <mark>א</mark>ות אים הערבקש, הקלד את שם המשתמש ואת הסיסמה שלך.

.**3** גע בשדה To)אל) כדי לפתוח מקלדת.

הערה: אם כבר נכנסת למדפסת, שם המשתמש שלך או מידע ברירת מחדל אחר עשוי להופיע בשדה :From (מאת:) אם מידע זה מופיע, ייתכן שלא יהיה באפשרותך לשנותו.

.**4** ציין את הנמענים באמצעות אחת מהשיטות הבאות:

#### הזן כתובות באופן ידני

**▲** הזן את הכתובת בשדה To)אל). לשליחה אל כתובות מרובות, הפרד את הכתובות באמצעות נקודה- פסיק, או גע בלחצן Enter שבמקלדת שבמסך המגע לאחר הקלדת כל כתובת.

#### הזן כתובות מרשימת אנשי הקשר

- .א גע בלחצן Book Address) פנקס כתובות) לצד השדה :To)אל:) כדי לפתוח את המסך Book Address (פנקס כתובות).
	- .ב מהרשימה הנפתחת, בחר בהצגת פנקס הכתובות שבה ברצונך להשתמש.
	- .ג בחר שם מרשימת אנשי הקשר ולאחר מכן גע בלחצן החץ ימינה כדי להוסיף את השם לרשימת הנמענים. חזור על שלב זה עבור כל נמען ולאחר מכן גע בלחצן OK)אישור).
- .**5** מלא את הנתונים בשדות Subject)נושא) ו- Name File)שם קובץ) על-ידי נגיעה בשדה והזנת מידע באמצעות המקלדת של מסך המגע. גע בלחצן OK)אישור) לאחר שמילאת את השדות.
	- .**6** כדי לקבוע הגדרות עבור המסמך, גע בלחצן אפשרויות נוספות. לדוגמה:
- שר בחר ב- File Type and Resolution סוג קובץ והרזולוציה) כדי לציין את סוג הקובץ ליצירה את הרזולוציה ואת איכות הפלט.
- אם מסמך המקור מודפס בשני הצדדים, בחר Sides Original)צדדי מסמך המקור), ולאחר מכן בחר ב 2- Sided)שני צדדים).
	- .**7** גע בלחצן התצוגה המקדימה כדי להציג את המסמך בתצוגה מקדימה.
		- .**8** גע בלחצן Start) התחל) כדי לשלוח.

ייתכן שהמדפסת תציג הנחיה להוסיף את כתובת הדואר האלקטרוני לפנקס הכתובות או לרשימת∰ אנשי הקשר.

## סריקה ושליחה לתיקיית רשת

### מבוא

המדפסת יכולה לסרוק קובץ ולשמור אותו בתיקייה משותפת ברשת. לפני השימוש במאפיין זה, השתמש בשרת האינטרנט המשובץ (EWS (של HP כדי להפעיל ולהגדיר את התיקיות המשותפות. מנהל המערכת יכול לקבוע את התצורה של תיקיות Sets Quick) הגדרות מהירות) מוגדרות מראש; אחרת נדרש לציין את נתיב התיקייה עבור כל עבודה.

## סריקה ושמירה של המסמך בתיקייה

ית היה: ∟ייתכן שתידרש להיכנס למדפסת כדי להשתמש במאפיין זה.<br>א

- .**1** הנח את המסמך עם הצד המודפס כלפי מטה על-גבי משטח הזכוכית של הסורק, או הנח אותו עם הצד המודפס כלפי מעלה במזין המסמכים וכוונן את מכווני הנייר בהתאם לגודל המסמך.
	- .**2** במסך הבית בלוח הבקרה של המדפסת, גע בלחצן Folder Network to Save)שמור בתיקיית רשת).
- .**3** כדי לציין נתיב עבור עבודה זו בלבד, גע בלחצן ההוספה כדי לפתוח מקלדת, הקלד את הנתיב לתיקייה ולאחר מכן גע בלחצן OK. השתמש בתבנית זו עבור הנתיב:

 $\gamma$ server $\backslash$ folder $\backslash\backslash$  כאשר "שרת" הוא שמו של השרת שמארח את התיקייה המשותפת וה"תיקייה" היא, שם התיקייה המשותפת. אם התיקייה מקוננת בתוך תיקיות אחרות, מלא את כל החלקים הנדרשים של הנתיב כדי להגיע לתיקייה. לדוגמה: folder\folder\server\\

לחלופין, בחר נתיב שהוגדר מראש אל Sets Quick) הגדרות מהירות) או נתיב המשויך לאיש קשר.

יית<mark>וי: יתתכן שלשדה Folder Paths (נתיבי תיקייה) יש נתיב שהוגדר מראש, וייתכן שלא ניתן יהיה לערוך $\mathbb{Z}$ </mark> אותו. במצב זה, מנהל המערכת הגדיר את תצורת התיקייה הזו עבור גישה משותפת.

- .**4** גע בשדה הטקסט Name File)שם הקובץ) כדי לפתוח מקלדת, לאחר מכן הקלד את שם הקובץ, ולאחר מכן גע בלחצן OK.
	- .**5** כדי לקבוע הגדרות עבור המסמך, גע בלחצן אפשרויות נוספות. לדוגמה:
- בחר ב- File Type and Resolution (סוג קובץ והרזולוציה) כדי לציין את סוג הקובץ ליצירה את הרזולוציה ואת איכות הפלט.
- אם מסמך המקור מודפס בשני הצדדים, בחר Sides Original)צדדי מסמך המקור), ולאחר מכן בחר ב 2- Sided)שני צדדים).
	- .**6** גע בלחצן התצוגה המקדימה כדי להציג את המסמך בתצוגה מקדימה.
		- .**7** כאשר המסמך מוכן, גע בלחצן ההתחלה כדי לשמור את הקובץ.

## סריקה ושליחה לכונן הבזק **USB**

### מבוא

המדפסת יכולה לסרוק קובץ ולשמור אותו בכונן הבזק USB. לפני השימוש במאפיין זה, השתמש בשרת האינטרנט המשובץ (EWS (של HP כדי להפעיל אותו ולקבוע את תצורתו.

## סריקה ושמירה של המסמך בכונן הבזק **USB.**

ית עינה: ייתכן שתידרש להיכנס למדפסת כדי להשתמש במאפיין זה.αד"מ

- .**1** הנח את המסמך עם הצד המודפס כלפי מטה על-גבי משטח הזכוכית של הסורק, או הנח אותו עם הצד המודפס כלפי מעלה במזין המסמכים וכוונן את מכווני הנייר בהתאם לגודל המסמך.
	- .**2** הכנס כונן הבזק USB ליציאת ה -USB ליד לוח הבקרה של המדפסת.
	- .**3** ממסך הבית בלוח הבקרה של המדפסת, גלול וגע בלחצן USB to Save)שמור ל -USB(.
- .**4** שמור את הקובץ בבסיס של כונן הבזק USB, שמור אותו בתיקייה קיימת או גע בלחצן Folder New)תיקייה חדשה) כדי ליצור תיקייה חדשה בכונן הבזק USB.
- .**5** גע בשדה הטקסט Name File)שם הקובץ) כדי לפתוח מקלדת, לאחר מכן הקלד את שם הקובץ, ולאחר מכן גע בלחצן OK.
	- .**6** כדי לקבוע הגדרות עבור המסמך, גע בלחצן אפשרויות נוספות. לדוגמה:
- בחר ב- File Type and Resolution (סוג קובץ והרזולוציה) כדי לציין את סוג הקובץ ליצירה את הרזולוציה ואת איכות הפלט.
- אם מסמך המקור מודפס בשני הצדדים, בחר Sides Original)צדדי מסמך המקור), ולאחר מכן בחר ב 2- Sided)שני צדדים).
	- .**7** גע בלחצן התצוגה המקדימה כדי להציג את המסמך בתצוגה מקדימה.
		- .**8** כאשר המסמך מוכן, גע בלחצן ההתחלה כדי לשמור את הקובץ.

## משימות סריקה נוספות

[.www.hp.com/support/colorljM577MFP](http://www.hp.com/support/colorljM577MFP) בכתובת בקר

יש הוראות זמינות לביצוע משימות סריקה ספציפיות, כגון:

- העתקה או סריקה של עמודים מתוך ספרים או מסמכים אחרים בכריכה
	- שליחת מסמך סרוק לתיקייה בזיכרון המדפסת
	- העתקה או סריקת שני הצדדים של תעודת זהות
	- העתקה או סריקה של מסמך לתבנית של חוברת

# **7** פקס

- [הגדרת](#page-121-0) פקס
- שינוי [תצורות](#page-122-0) פקס
	- [שליחת](#page-126-0) פקס
- [משימות](#page-127-0) פקס נוספות

#### לקבלת מידע נוסף**:**

המידע שלהלן נכון למועד הפרסום. לקבלת מידע עדכני, ראה www.hp.com/support/colorljM577MFP. העזרה המקיפה של HP עבור המדפסת כוללת את המידע הבא:

- configure and Install) התקן וקבע תצורה)
	- (והשתמש למד (Learn and use ●
	- problems Solve) פתור בעיות)
	- הורדת עדכוני תוכנה וקושחה
- forums support Join) הצטרף לפורומי תמיכה)
- information regulatory and warranty Find) חפש מידע על אחריות ותקינה)

## הגדרת פקס

### מבוא

<span id="page-121-0"></span>מידע זה מתייחס לדגמי פקס ו -Flow, או למדפסות אחרות כאשר מותקן אביזר פקס אנלוגי אופציונלי. לפני שתמשיך, חבר את המדפסת לקו טלפון (עבור פקס אנלוגי) או לאינטרנט או לשירות פקס באינטרנט.

## הגדר את הפקס באמצעות לוח הבקרה של המדפסת**.**

- .**1** מהמסך הראשי בלוח הבקרה של המדפסת, גלול וגע ב Administration)ניהול).
	- .**2** פתח את התפריטים הבאים:
		- הגדרות פקס
	- הגדרות שליחת פקסים
	- התקנת שליחת פקסים
		- אשף הגדרת הפקס

הערה: אם התפריט Settings Fax)הגדרות פקס) אינו מופיע ברשימת התפריטים, ייתכן שמופעל פקס ברשת מקומית או באינטרנט. כאשר מופעל פקס ברשת מקומית או באינטרנט, אביזר הפקס האנלוגי מושבת והתפריט Settings Fax)הגדרות פקס) אינו מוצג. ניתן להפעיל רק מאפיין פקס אחד בכל פעם, בין אם פקס ברשת מקומית, פקס אנלוגי או פקס באינטרנט. כדי להשתמש בפקס האנלוגי כאשר פקס ברשת מקומית מופעל, השתמש בשרת האינטרנט המשובץ של HP כדי להשבית את הפקס ברשת המקומית.

.**3** בצע את השלבים שבאשף הגדרת הפקס כדי לקבוע את תצורת ההגדרות הרצויות.

## שינוי תצורות פקס

<span id="page-122-0"></span>הערה: ההגדרות שנקבעות באמצעות אשף הגדרת הפקס בלוח הבקרה עוקפות את ההגדרות שנקבעו בשרת האינטרנט המשובץ של HP) EWS(.

- הגדרות חיוג בפקס
- [הגדרות](#page-123-0) כלליות של שליחת פקס
- [הגדרות](#page-124-0) קבלה של הודעות פקס

### הגדרות חיוג בפקס

- .**1** ממסך הבית בלוח הבקרה של המוצר, גלול וגע ב Administration)ניהול).
	- .**2** פתח את התפריטים הבאים:
	- Settings Fax) הגדרות פקס)
	- Settings Send Fax) הגדרות שליחה של הודעות פקס)
		- Setup Send Fax) הגדרת שליחת פקסים)
		- Settings Dialing Fax) הגדרות חיוג בפקס)

#### קבע את ההגדרות הבאות:

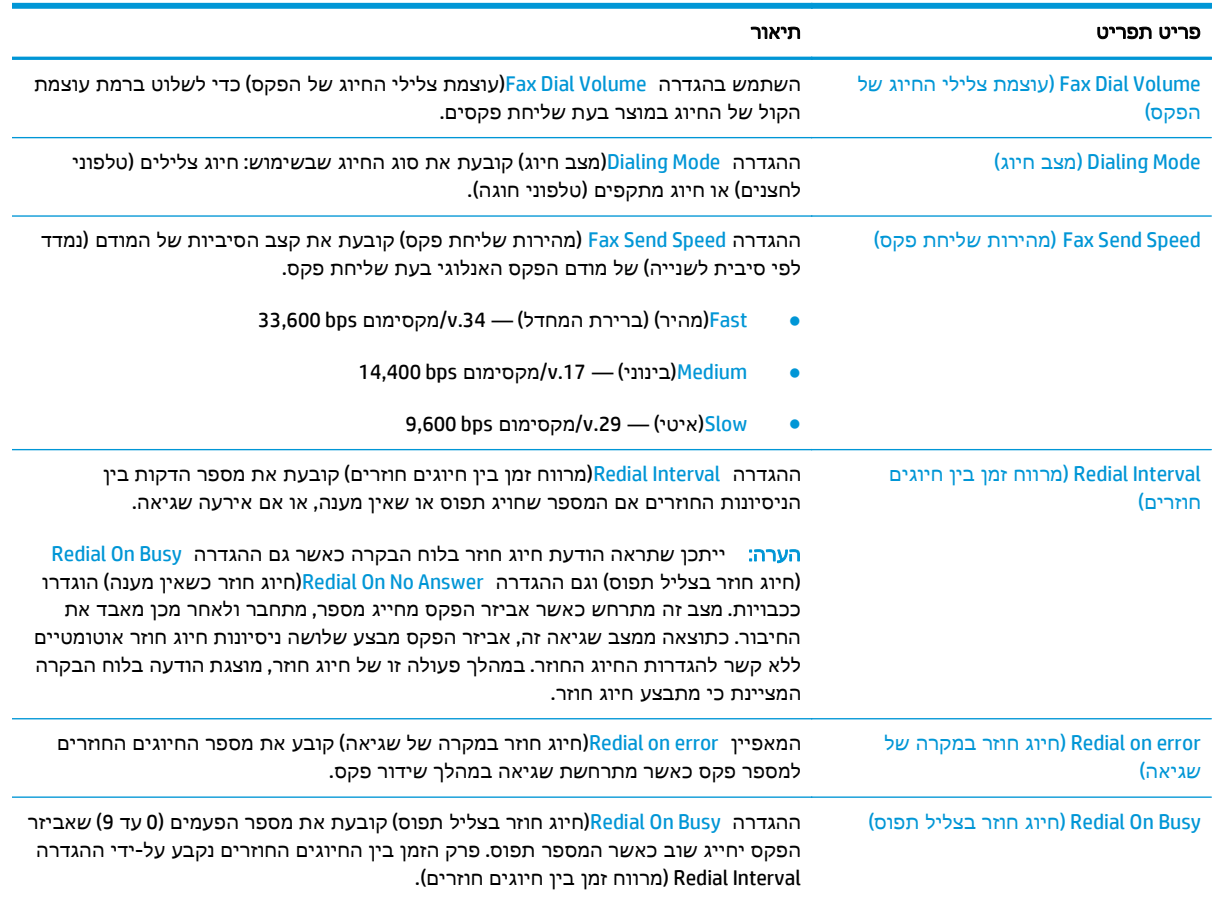

<span id="page-123-0"></span>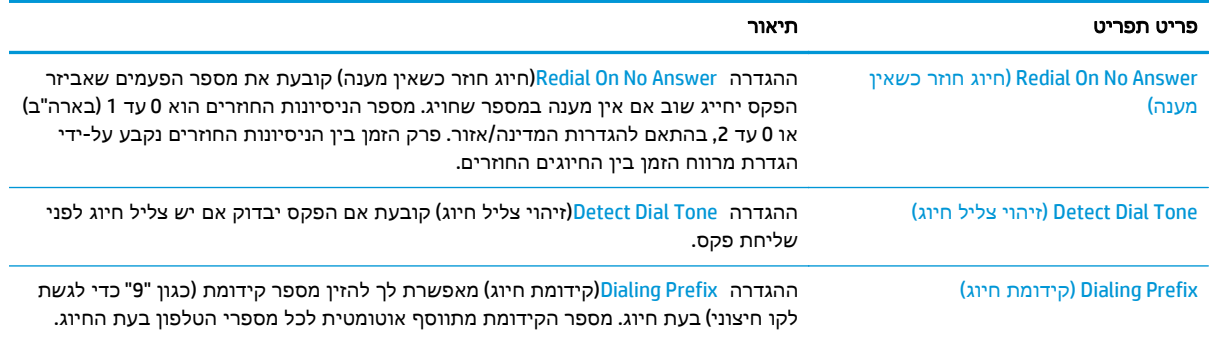

## הגדרות כלליות של שליחת פקס

- .**1** ממסך הבית בלוח הבקרה של המוצר, גלול וגע ב Administration)ניהול).
	- .**2** פתח את התפריטים הבאים:
	- Settings Fax) הגדרות פקס)
	- Settings Send Fax) הגדרות שליחה של הודעות פקס)
		- Setup Send Fax) הגדרת שליחת פקסים)
	- Settings Send Fax General) הגדרות כלליות של שליחת פקס)

#### קבע את ההגדרות הבאות:

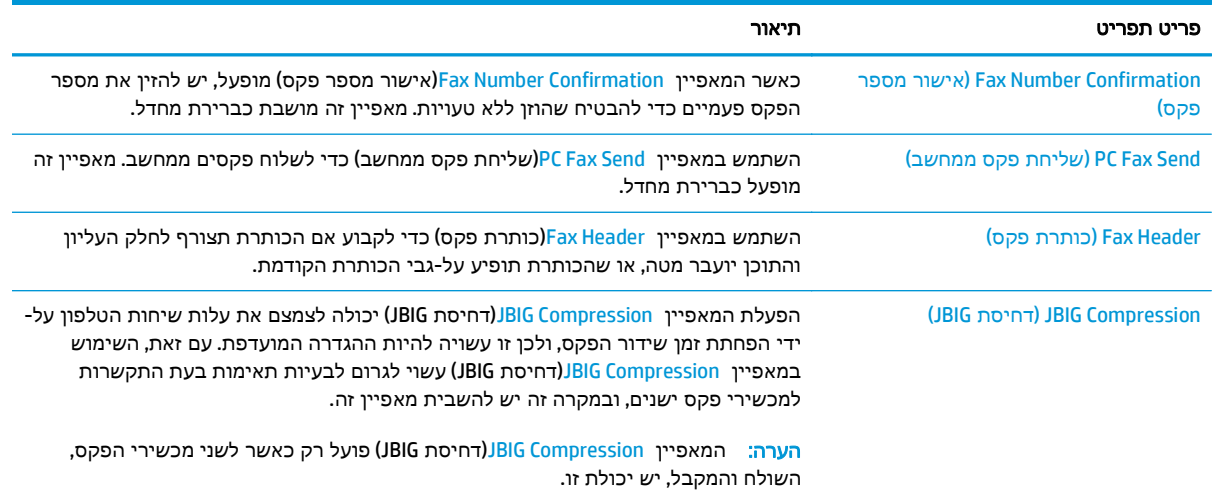

<span id="page-124-0"></span>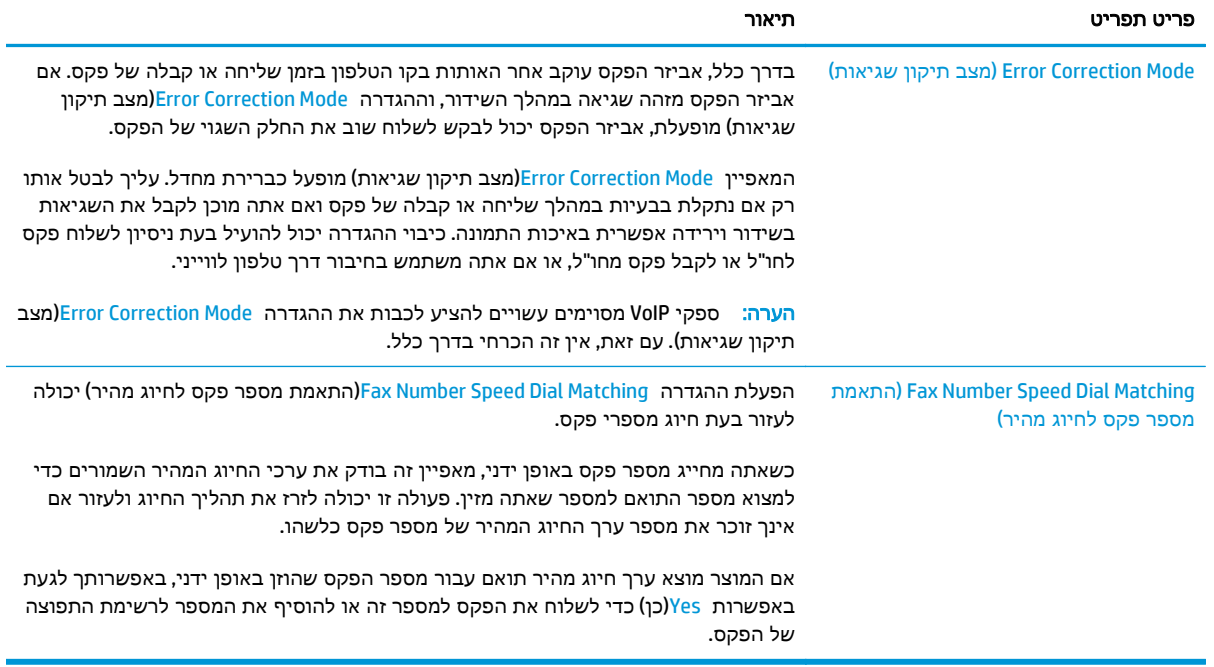

## הגדרות קבלה של הודעות פקס

- .**1** ממסך הבית בלוח הבקרה של המוצר, גלול וגע ב Administration)ניהול).
	- .**2** פתח את התפריטים הבאים:
	- Settings Fax) הגדרות פקס)
	- Settings Receive Fax) הגדרות קבלה של הודעות פקס)
		- Setup Receive Fax) הגדרה של קבלת פקסים)

#### קבע את ההגדרות הבאות:

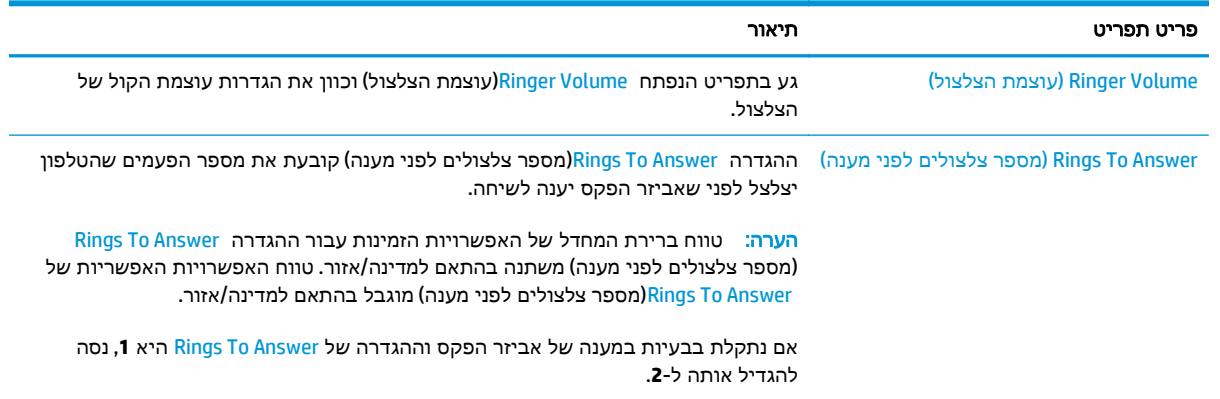

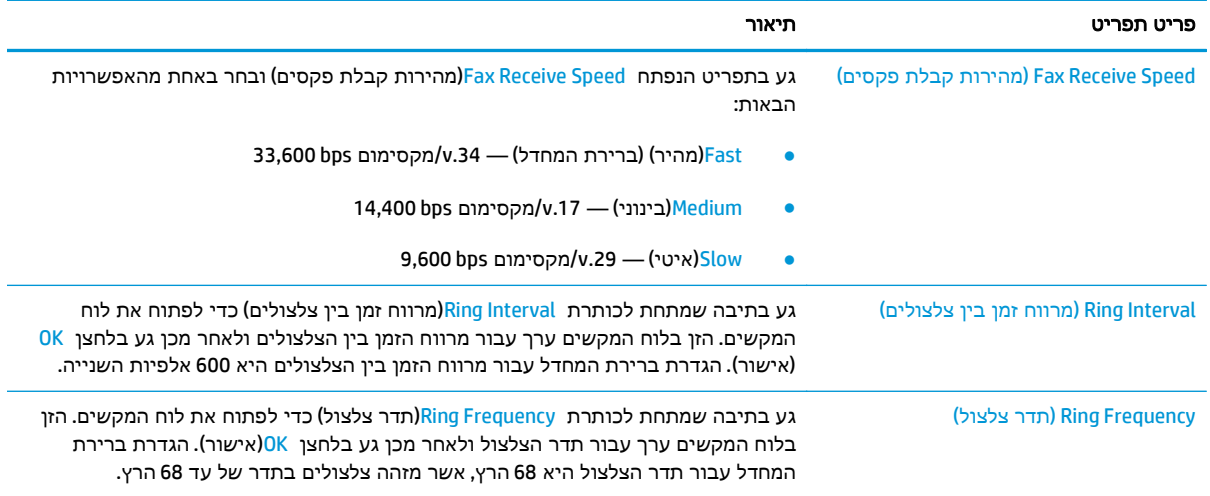

## שליחת פקס

- <span id="page-126-0"></span>.**1** הנח את המסמך עם הצד המודפס כלפי מטה על-גבי משטח הזכוכית של הסורק, או הנח אותו עם הצד המודפס כלפי מעלה במזין המסמכים וכוונן את מכווני הנייר בהתאם לגודל המסמך.
	- .**2** מהמסך הראשי בלוח הבקרה של המדפסת, גע בלחצן Fax)פקס).
		- .**3** ציין את הנמענים באמצעות אחת מהשיטות הבאות:

#### הזן נמען באופן ידני

**▲** גע בשדה Number Fax)מספר פקס) כדי לפתוח את לוח המקשים, הזן מספר פקס, ולאחר מכן גע בלחצן .OK

#### הזן נמענים מרשימת אנשי הקשר

- .א גע בלחצן Contacts) אנשי קשר) שליד השדה Number Fax)מספר פקס) כדי לפתוח את המסך Contacts)אנשי קשר).
	- .ב ברשימה הנפתחת, בחר ברשימת אנשי הקשר המתאימה.
- .ג בחר שם מרשימת אנשי הקשר כדי להוסיף את השם לרשימת הנמענים. חזור על שלב זה עבור כל נמען ולאחר מכן גע בלחצן <mark>0K</mark>(אישור).
	- .**4** כדי לקבוע הגדרות עבור המסמך, גע בלחצן אפשרויות נוספות. לדוגמה:
	- בחר ב- Resolution(רזולוציה) כדי לציין את הרזולוציה עבור הפקס.
- אם מסמך המקור מודפס בשני הצדדים, בחר Sides Original)צדדי מסמך המקור), ולאחר מכן בחר ב 2- Sided)שני צדדים).
	- .**5** גע בלחצן התצוגה המקדימה כדי להציג את המסמך בתצוגה מקדימה.
		- .**6** כאשר המסמך מוכן, גע בלחצן ההתחלה כדי לשלוח את הפקס.

## משימות פקס נוספות

<span id="page-127-0"></span>[.www.hp.com/support/colorljM577MFP](http://www.hp.com/support/colorljM577MFP) בכתובת בקר

יש הוראות זמינות לביצוע משימות פקס ספציפיות, כגון:

- יצירה וניהול של רשימות חיוג מהיר בפקס
	- הגדרת קודי החיוב של הפקס
- שימוש בלוח זמנים של הדפסת הודעות פקס
	- חסימת פקסים נכנסים
	- אחסון והעברה של פקסים

# **8** ניהול המדפסת

- קביעת תצורה מתקדמת באמצעות שרת [האינטרנט](#page-129-0) המשובץ של [HP\)](#page-129-0) [EWS\(](#page-129-0)
	- תצורה [מתקדמת](#page-138-0) עם [Utility HP](#page-138-0))תוכנית [השירות](#page-138-0) של [HP \(](#page-138-0)ל[-X OS](#page-138-0)
		- קביעת [הגדרות](#page-140-0) רשת [IP](#page-140-0)
		- מאפייני [האבטחה](#page-144-0) של המדפסת
			- [הגדרות](#page-146-0) לשימור אנרגיה
				- [HP Web Jetadmin](#page-149-0) ●
				- עדכוני תוכנה [וקושחה](#page-150-0)

#### לקבלת מידע נוסף**:**

המידע שלהלן נכון למועד הפרסום. לקבלת מידע עדכני, ראה www.hp.com/support/colorljM577MFP.

העזרה המקיפה של HP עבור המדפסת כוללת את המידע הבא:

- configure and Install) התקן וקבע תצורה)
	- (למד והשתמש) Learn and use ●
	- problems Solve) פתור בעיות)
	- הורדת עדכוני תוכנה וקושחה
- forums support Join) הצטרף לפורומי תמיכה)
- information regulatory and warranty Find) חפש מידע על אחריות ותקינה)

## <span id="page-129-0"></span>קביעת תצורה מתקדמת באמצעות שרת האינטרנט המשובץ של **HP (EWS)**

- מבוא
- גישה אל שרת האינטרנט המשובץ (EWS (של HP
	- מאפייני שרת [האינטרנט](#page-130-0) המשובץ של [HP](#page-130-0)

#### מבוא

השתמש בשרת האינטרנט המשובץ (EWS (של HP כדי לנהל את פונקציות ההדפסה ממחשב במקום מלוח הבקרה של המדפסת.

- הצג מידע אודות סטטוס המדפסת
- קביעת משך החיים הנותר של כל החומרים המתכלים והזמנת חדשים
	- הצגה ושינוי של תצורות המגשים
	- הצג ושנה את תצורת התפריטים בלוח הבקרה של המדפסת
		- הצגה והדפסה של דפים פנימיים
		- קבל הודעה על אירועים במוצר ובחומרים מתכלים
			- הצגה ושינוי של תצורת הרשת

שרת האינטרנט המשובץ (EWS (של HP פועל כאשר המדפסת מחוברת לרשת מבוססת-IP. שרת האינטרנט המשובץ (EWS (של HP אינו תומך בחיבור של מדפסות מבוססות-IPX. אין צורך בגישה לאינטרנט כדי לפתוח את שרת האינטרנט המשובץ של HP) EWS (ולהשתמש בו.

שרת האינטרנט המשובץ (EWS (של HP זמין באופן אוטומטי כאשר המדפסת מחוברת לרשת.

יינו נגיש מעבר לחומת האש של הרשת.β<mark>∰חערה: ש</mark>רת האינו נמצו ל

## גישה אל שרת האינטרנט המשובץ **(EWS (**של **HP**

- .**1** במסך הפתיחה בלוח הבקרה של המדפסת, גע בלחצן הרשת כדי להציג את כתובת ה -IP או את שם המארח.
- .**2** פתח דפדפן אינטרנט והקלד בשורת הכתובת את כתובת ה -IP או את שם המארח בדיוק כפי שהם מופיעים בלוח הבקרה של המדפסת. הקש על המקש Enter במקלדת של המחשב. שרת האינטרנט המשובץ של HP נפתח.

https://10.10.XXXXX/

הערה: אם דפדפן האינטרנט מציג את ההודעה ישנה בעיה באישור האבטחה של אתר זה בעת הניסיון לפתוח את ה -EWS, לחץ על המשך לאתר אינטרנט זה **(**לא מומלץ**)**.

בחירה באפשרות המשך לאתר אינטרנט זה **(**לא מומלץ**)** לא תזיק למחשב בזמן הניווט בתוך ה -EWS עבור המדפסת של HP.

כדי להשתמש בשרת האינטרנט המשובץ, על הדפדפן לעמוד בדרישות הבאות:

#### **Windows® 7**

- <span id="page-130-0"></span>(ואילך 8.x גרסה (Internet Explorer ●
- (ואילך 34.x גרסה (Google Chrome
	- Firefox) גרסה x20. ואילך)

#### **8 RWindows** ואילך

- (גרסה א.9 ואילך) Internet Explorer ●
- (גרסה 34.x ואילך) Google Chrome
	- Firefox) גרסה x20. ואילך)

#### **OS X**

- Safari) גרסה x5. ואילך)
- (ואילך 34.x גרסה (Google Chrome ●

#### **Linux**

- (גרסה 34.x נאילך) Google Chrome
	- Firefox) גרסה x20. ואילך)

### מאפייני שרת האינטרנט המשובץ של **HP**

- הכרטיסייה Information) מידע)
	- [הכרטיסייה](#page-131-0) [General](#page-131-0))[כללי](#page-131-0))
- [הכרטיסייה](#page-132-0) [Print/Copy\)](#page-132-0)[העתקה](#page-132-0)/הדפסה)
- [הכרטיסייה](#page-133-0) [Send Digital/Scan](#page-133-0)) סריקה/שיגור [דיגיטלי](#page-133-0))
	- [הכרטיסייה](#page-134-0) [Fax](#page-134-0))[פקס](#page-134-0))
	- [הכרטיסייה](#page-134-0) [Troubleshooting\)](#page-134-0)פתרון [בעיות](#page-134-0))
		- [הכרטיסייה](#page-135-0) [Security](#page-135-0))[אבטחה](#page-135-0))
- [הכרטיסייה](#page-135-0) [Services Web HP\)](#page-135-0)שירותי [אינטרנט](#page-135-0) של [HP\(](#page-135-0)
	- [הכרטיסייה](#page-136-0) [Networking\)](#page-136-0)[עבודה](#page-136-0) ברשת)
	- [הרשימה](#page-137-0) [Links Other\)](#page-137-0)[קישורים](#page-137-0) אחרים)

#### הכרטיסייה **Information)** מידע**)**

#### טבלה **8**-**1** הכרטיסייה **Information)**מידע**)** של שרת האינטרנט המשובץ **(EWS (**של **HP**

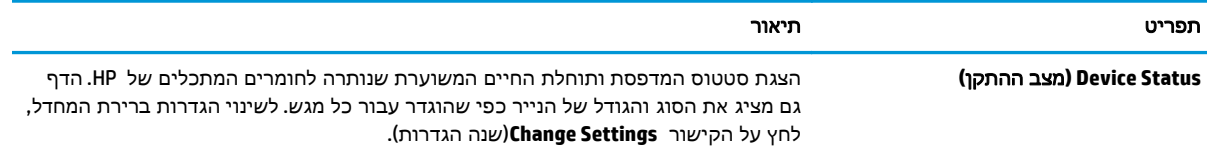

#### טבלה **8**-**1** הכרטיסייה **Information)**מידע**)** של שרת האינטרנט המשובץ **(EWS (**של **HP**) המשך)

<span id="page-131-0"></span>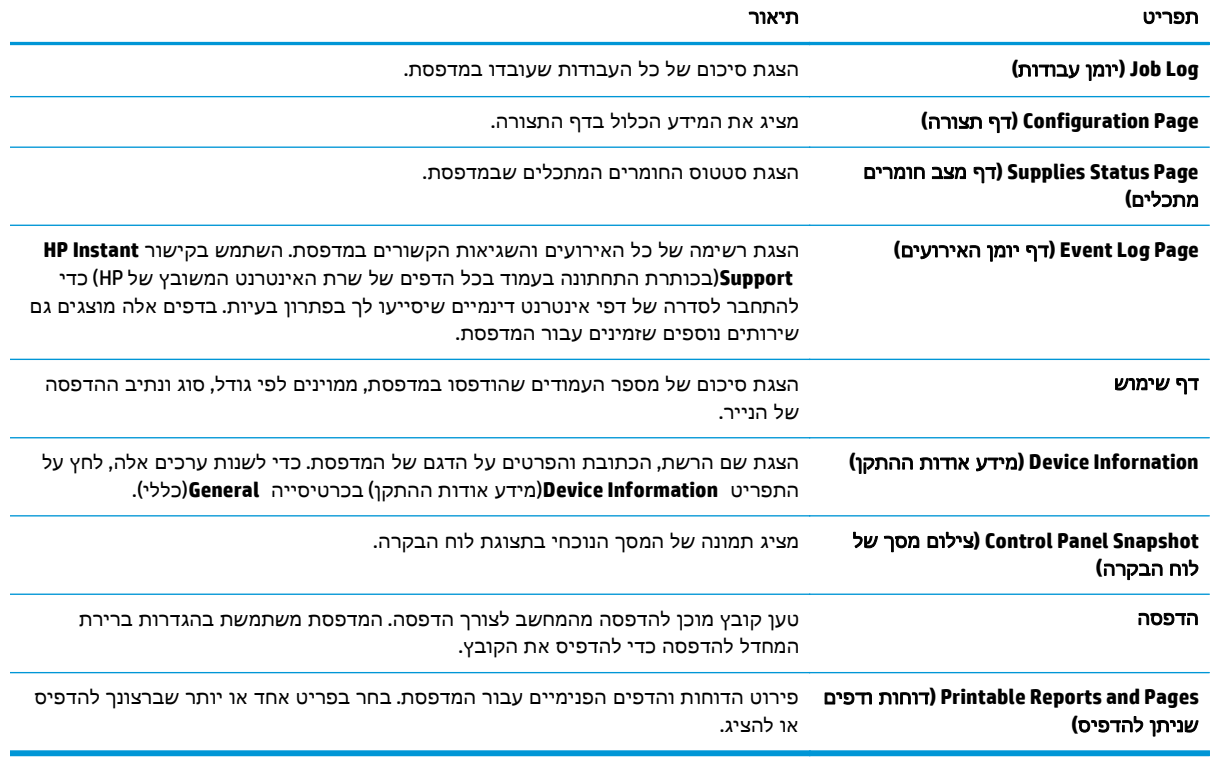

### הכרטיסייה **General)**כללי**)**

#### טבלה **8**-**2** הכרטיסייה **General)**כללי**)** של שרת האינטרנט המשובץ של **HP**

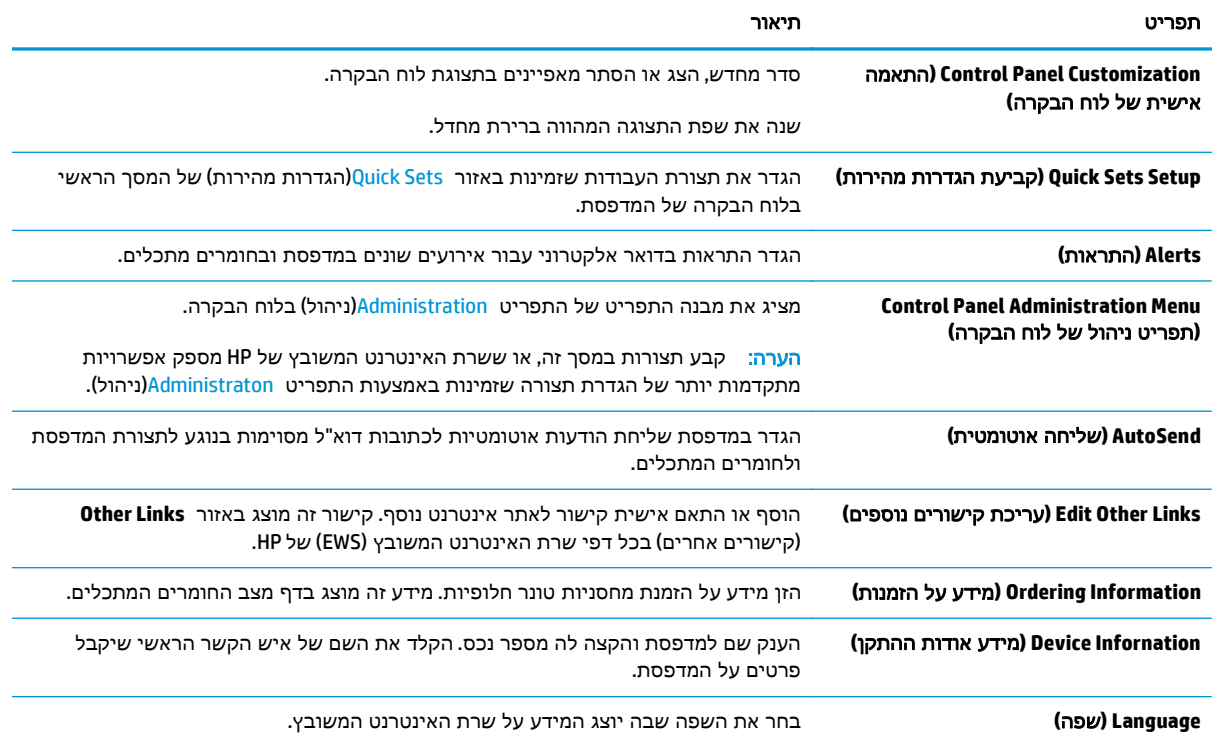

<span id="page-132-0"></span>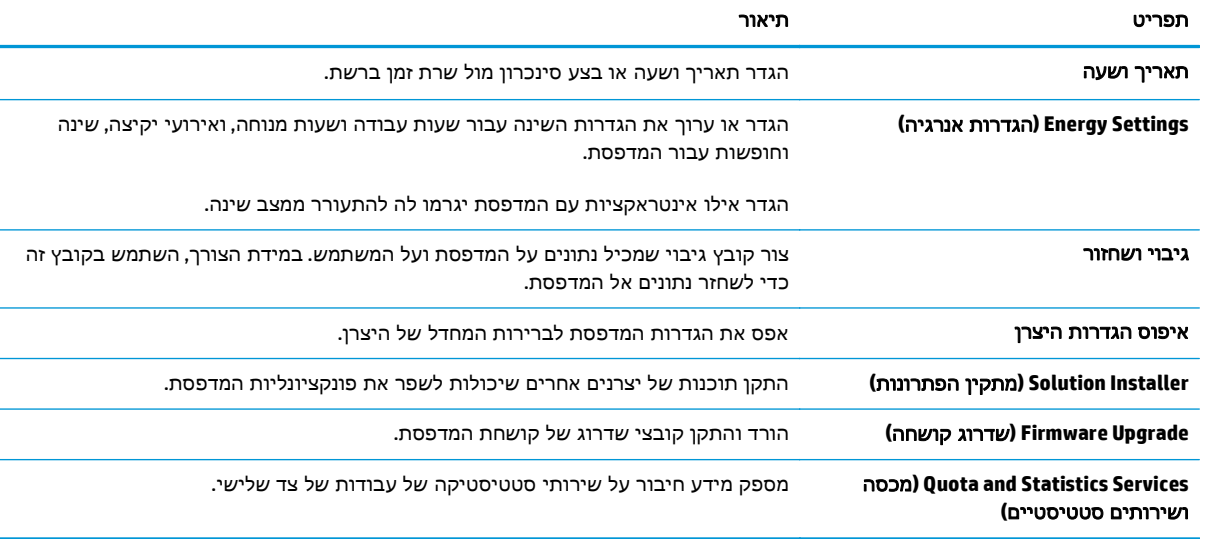

#### טבלה **8**-**2** הכרטיסייה **General)**כללי**)** של שרת האינטרנט המשובץ של **HP**) המשך)

## הכרטיסייה **Print/Copy)**העתקה**/**הדפסה**)**

### טבלה **8**-**3** הכרטיסייה **Print/Copy)**העתקה**/**הדפסה**)** בשרת האינטרנט המשובץ של **HP**

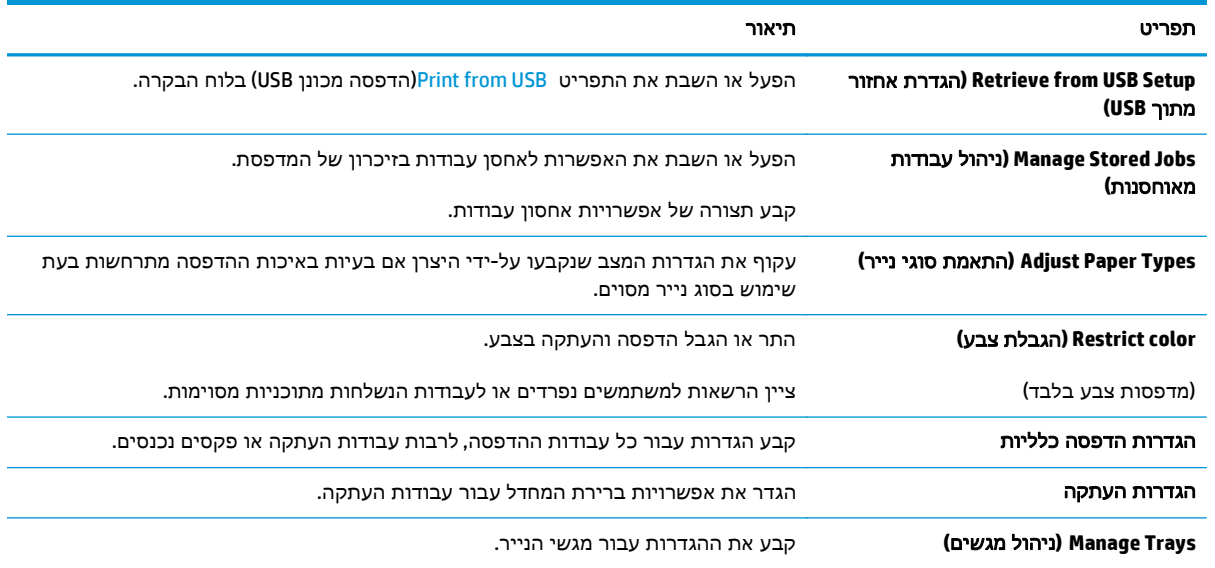

## הכרטיסייה **Send Digital/Scan)** סריקה**/**שיגור דיגיטלי**)**

<span id="page-133-0"></span>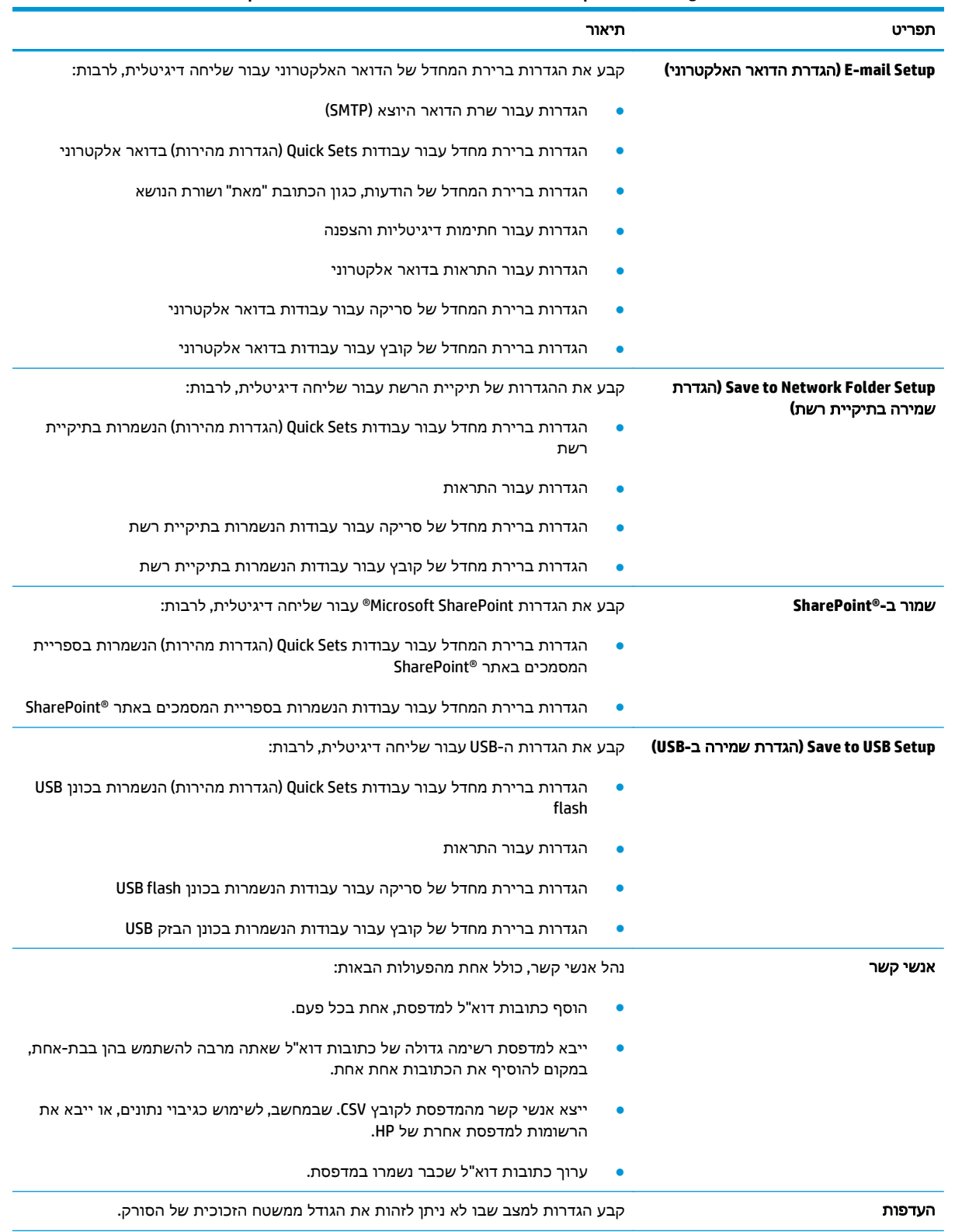

#### טבלה **8**-**4** הכרטיסייה **Send Digital/Scan)**סריקה**/**שליחה דיגיטלית**)** בשרת האינטרנט המשובץ של **HP**

#### טבלה **8**-**4** הכרטיסייה **Send Digital/Scan)**סריקה**/**שליחה דיגיטלית**)** בשרת האינטרנט המשובץ של **HP**) המשך)

<span id="page-134-0"></span>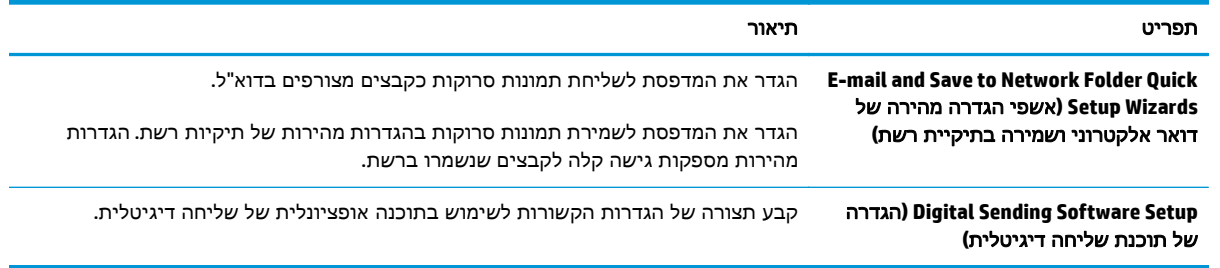

#### הכרטיסייה **Fax)**פקס**)**

#### טבלה **8**-**5** הכרטיסייה **Fax)**פקס**)** של שרת האינטרנט המשובץ של **HP**

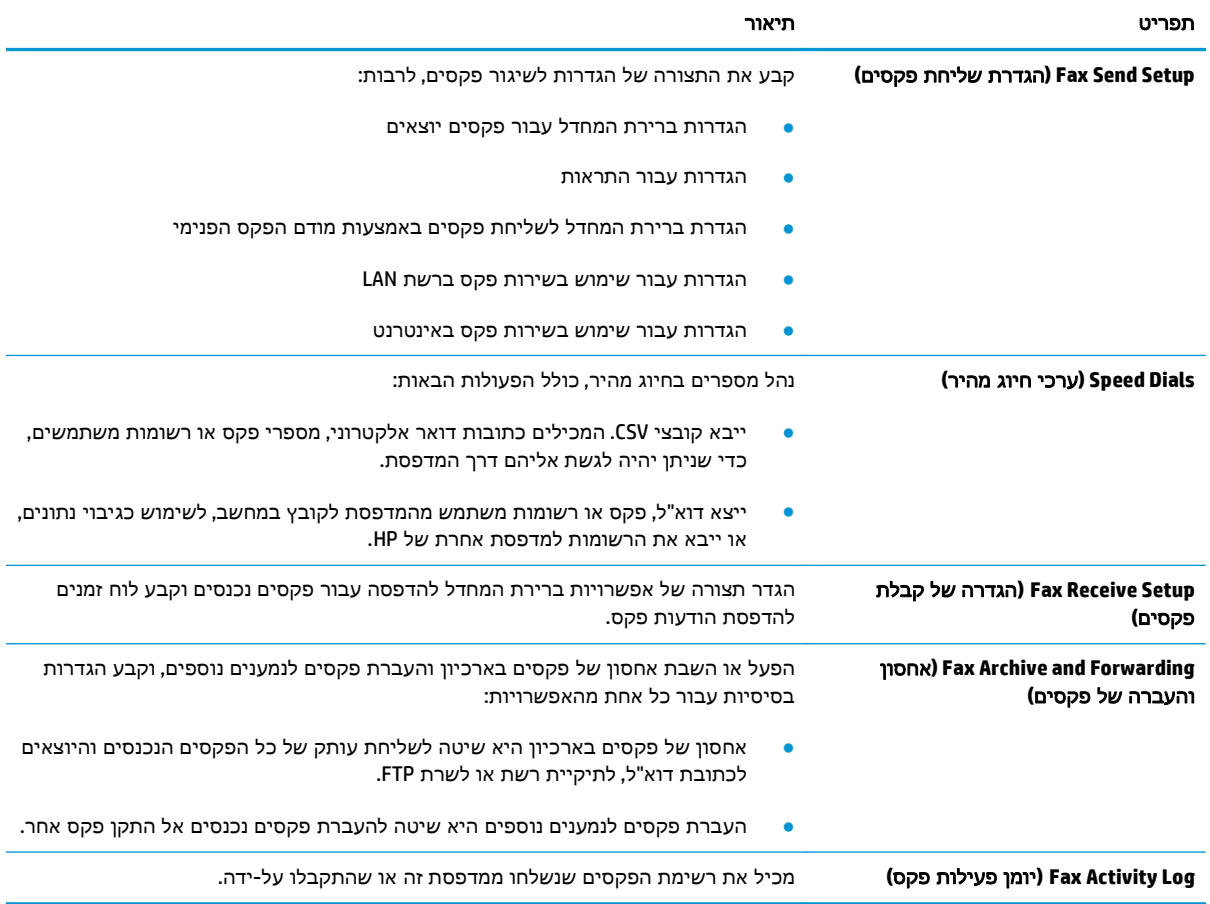

## הכרטיסייה **Troubleshooting)**פתרון בעיות**)**

#### טבלה **8**-**6** הכרטיסייה **Troubleshooting)**פתרון בעיות**)** של שרת האינטרנט המשובץ של **HP**

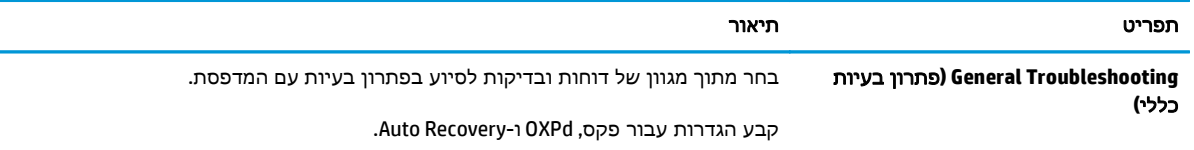

#### טבלה **8**-**6** הכרטיסייה **Troubleshooting)**פתרון בעיות**)** של שרת האינטרנט המשובץ של **HP**) המשך)

<span id="page-135-0"></span>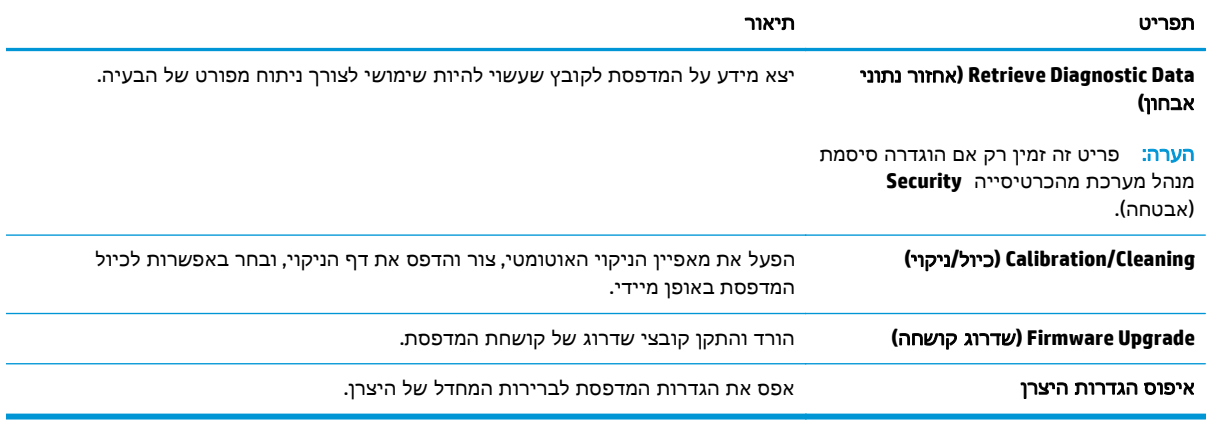

### הכרטיסייה **Security)**אבטחה**)**

#### טבלה **8**-**7** הכרטיסייה **Security)**אבטחה**)** של שרת האינטרנט המשובץ של **HP**

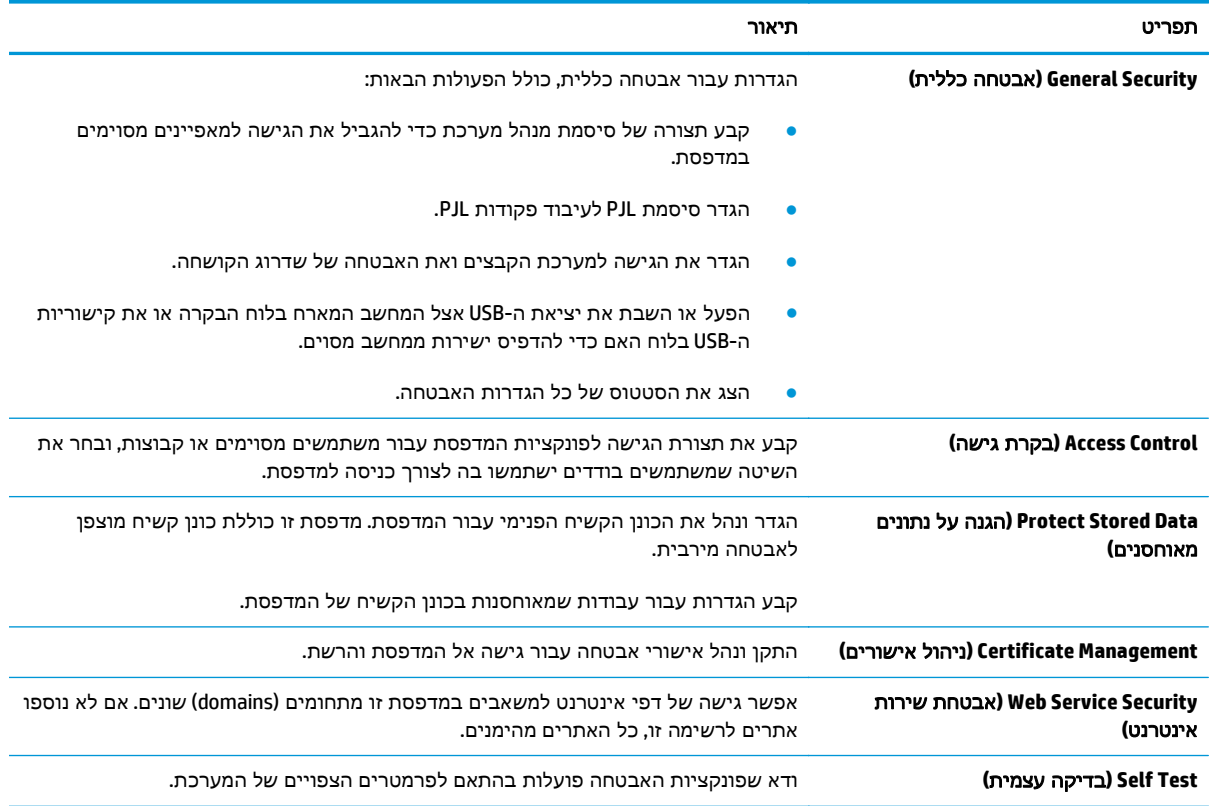

### הכרטיסייה **Services Web HP)**שירותי אינטרנט של **HP(**

השתמש בכרטיסייה **Services Web HP**)שירותי האינטרנט של HP (כדי להגדיר ולהפעיל את שירותי האיטנרנט של HP עבור מדפסת זו. יש להפעיל את שירותי האינטרנט של HP כדי להשתמש במאפיין ePrint HP.

#### טבלה **8**-**8** הכרטיסיה **Services Web HP)**שירותי האינטרנט של **) HP** של שרת האינטרנט המשובץ של **HP**

<span id="page-136-0"></span>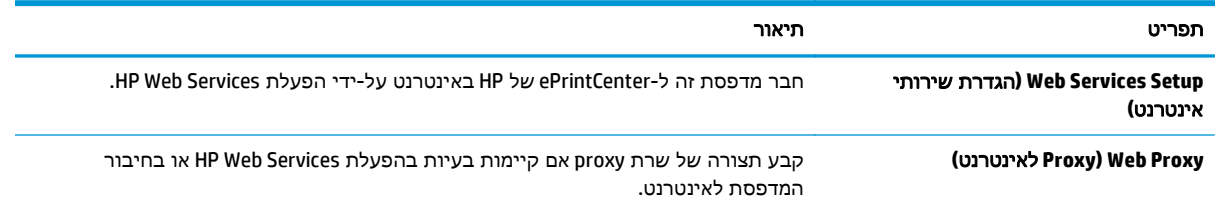

## הכרטיסייה **Networking)**עבודה ברשת**)**

השתמש בכרטיסייה **Networking**)עבודה ברשת) להגדרה ולאבטחה של הגדרות הרשת עבור המדפסת כאשר היא מחוברת לרשת מבוססת IP. כרטיסייה זו אינה מציינת אם המדפסת מחוברת לסוגי רשתות אחרים.

טבלה **8**-**9** הכרטיסייה **Networking)**עבודה ברשת**)** של שרת האינטרנט המשובץ של **HP**

| תפריט                             | תיאור                                                                                                    |
|-----------------------------------|----------------------------------------------------------------------------------------------------|
| TCP/IP Setting (הגדרת TCP/IP)     | קבע את הגדרות TCP/IP עבור רשתות IPv6 ו-IPv6.                                                                                                    |
|                                   | <mark>הערה:</mark> אפשרויות התצורה זמינות בהתאם לדגם שרת ההדפסה.                                                                                                    |
| (הגדרות רשת) Network Settings     | קבע את ההגדרות עבור DLC/LLC ,AppleTalk ,IPX/SPX ו- SNMP, בהתאם לדגם שרת<br>ההדפסה.                                                                                                    |
| Other Settings (הגדרות אחרות)     | קבע את התצורה של פרוטוקולים ושירותי הדפסה כלליים הנתמכים על-ידי שרת ההדפסה.<br>האפשרויות הזמינות תלויות בדגם שרת ההדפסה, אך הן עשויות לכלול עדכון קושחה, תורי<br>LPD, הגדרות USB, מידע תמיכה וקצב רענון. |
| <b>AirPrint</b>                   | הפעל, הגדר או השבת הדפסה ברשת ממדפסות הנתמכות על-ידי Apple.                                                                                                    |
| Select Language (בחירת שפה)       | שנה את השפה המוצגת על-ידי שרת האינטרנט המשובץ של HP. דף זה מוצג אם דפי<br>האינטרנט תומכים בשפות מרובות. אפשרות אחרת היא לבחור שפות נתמכות דרך הגדרות<br>העדפת שפות בדפדפן.                               |
| הגדרות                            | הצג ושחזר הגדרות אבטחה נוכחיות לערכי ברירת המחדל של היצרן.                                                                                                    |
|                                   | קבע את הגדרות האבטחה באמצעות אשף תצורת האבטחה.                                                                                                    |
|                                   | <mark>הערה:</mark> אל תשתמש באשף תצורת האבטחה כדי לקבוע את הגדרות האבטחה באמצעות<br>יישומים לניהול רשת, כגון HP Web Jetadmin.                                                                            |
| (אימות) Authorization             | שלוט בניהול התצורה ובשימוש במדפסת זו, כולל הפעולות הבאות:                                                                                                    |
|                                   | הגדר או שנה את סיסמת מנהל המערכת כדי לשלוט בגישה לפרמטרי תצורה.                                                                                                    |
|                                   | בקש, התקן ונהל אישורים דיגיטליים בשרת ההדפסה HP Jetdirect.                                                                                                    |
|                                   | הגבל גישת מארח למדפסת זו דרך ACL) Access Control List (עבור שרתי הדפסה<br>נבחרים ברשתות IPv4 בלבד).                                                                                                    |
| (פרוטוקולי ניהול) Mgmt. Protocols | קבע תצורה ונהל פרוטוקולי אבטחה עבור מדפסת זו, כולל הפעולות הבאות:                                                                                                    |
|                                   | הגדר את רמת ניהול האבטחה עבור שרת האינטרנט המשובץ (EWS) של HP, ושלוט<br>בתעבורה דרך HTTP ו-HTTPS.                                                                                                    |
|                                   | קבע את תצורת התפעול של Simple Network Management Protocol) SNMP). הפעל או<br>השבת את סוכני SNMP v1/v2c או SNMP בשרת ההדפסה.                                                                              |
|                                   | שלוט בגישה דרך פרוטוקולים שייתכן כי אינם מאובטחים, כגון פרוטוקולי הדפסה,<br>שירותי הדפסה, פרוטוקולי זיהוי, שירותי זיהוי שמות ופרוטוקולי ניהול תצורה.                                                     |

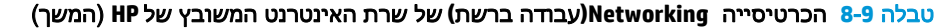

<span id="page-137-0"></span>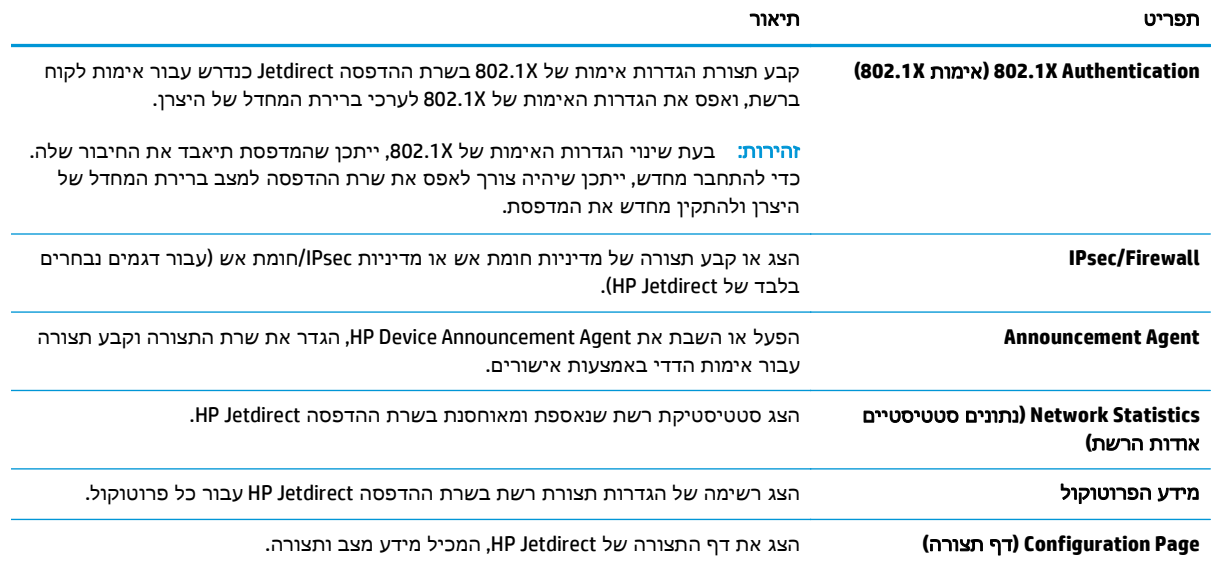

## הרשימה **Links Other)**קישורים אחרים**)**

הערה: קבע אילו קישורים יופיעו ברשימה **Links Other**)קישורים אחרים) באמצעות התפריט **Links Other Edit** (ערוך קישורים אחרים) בכרטיסייה **General**)כללי). להלן הקישורים המוגדרים כברירת מחדל.

#### טבלה **8**-**10** הרשימה **Links Other)**קישורים אחרים**)** של שרת האינטרנט המשובץ **(EWS (**של **HP**

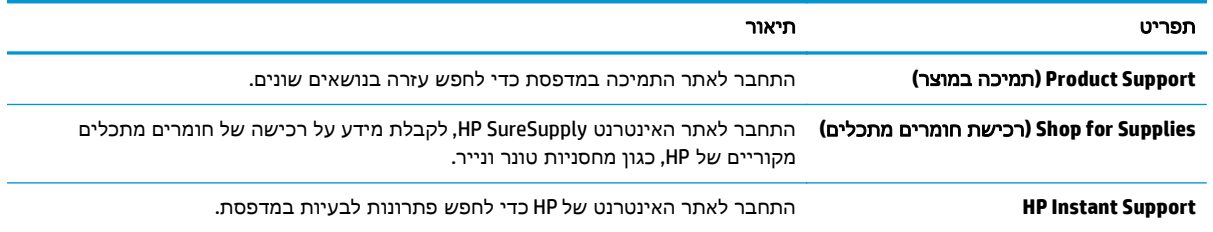

## תצורה מתקדמת עם **Utility HP)** תוכנית השירות של **HP (**ל**-X OS**

<span id="page-138-0"></span>השתמש ב-HP Utility (תוכנית השירות של HP) כדי לבדוק את סטטוס המדפסת או כדי להציג או לשנות את הגדרות המדפסת דרך המחשב.

השתמש ב -Utility HP כאשר המדפסת מחוברת באמצעות כבל USB או כשהיא מחוברת לרשת המבוססת על IP/TCP.

## **HP Utility** פתיחת

- .**1** במחשב, פתח את התפריט **Preferences System**) העדפות מערכת) ולאחר מכן לחץ על **Fax & Print**) הדפסה ופקס), **Scan & Print**) הדפסה וסריקה) או **Scanners & Printers**) מדפסות וסורקים)
	- .**2** בחר את המדפסת מן הרשימה.
	- .**3** לחץ על הלחצן **Supplies & Options**)אפשרויות וחומרים מתכלים).
		- .**4** לחץ על הכרטיסייה **Utility**)תוכנית שירות).
	- .**5** לחץ על הלחצן **Utility Printer Open**)פתח את תוכנית השירות של המדפסת).

### מאפייני תוכנית השירות של **HP**

סרגל הכלים של Utility HP) תוכנית השירות של HP (כולל את הפריטים הבאים:

- **Devices**) התקנים): לחץ על לחצן זה כדי להציג או להסתיר מוצרי Mac שנמצאו על-ידי Utility HP) תוכנית השירות של HP).
	- **Settings All**) כל ההגדרות): לחץ על לחצן זה כדי לחזור לתצוגה הראשית של תוכנית השירות של HP.
- **Support HP**) תמיכה של HP(: לחץ על לחצן זה כדי לפתוח דפדפן ועבור אל אתר האינטרנט עבור התמיכה של .HP
	- **Supplies**)חומרים מתכלים): לחץ על לחצן זה כדי לפתוח את אתר האינטרנט של SureSupply HP.
		- **Registration**)רישום): לחץ על לחצן זה כדי לפתוח את אתר הרישום של HP.
	- **Recycling**)מיחזור): לחץ על לחצן זה כדי לפתוח את אתר האינטרנט של תוכנית המיחזור של Planet HP .Partners

Utility HP כולל דפים הנפתחים על-ידי לחיצה ברשימה **Settings All**)כל ההגדרות). הטבלה הבאה מתארת את המשימות הזמינות עם Utility HP.

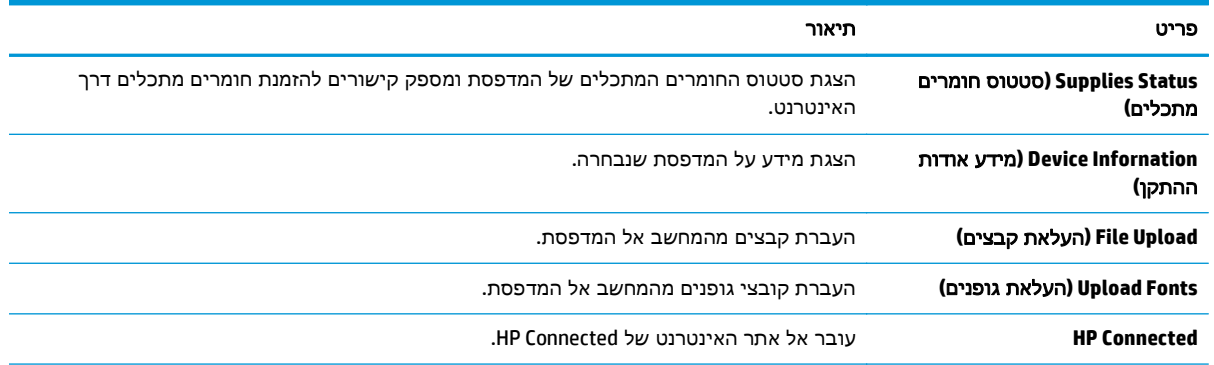

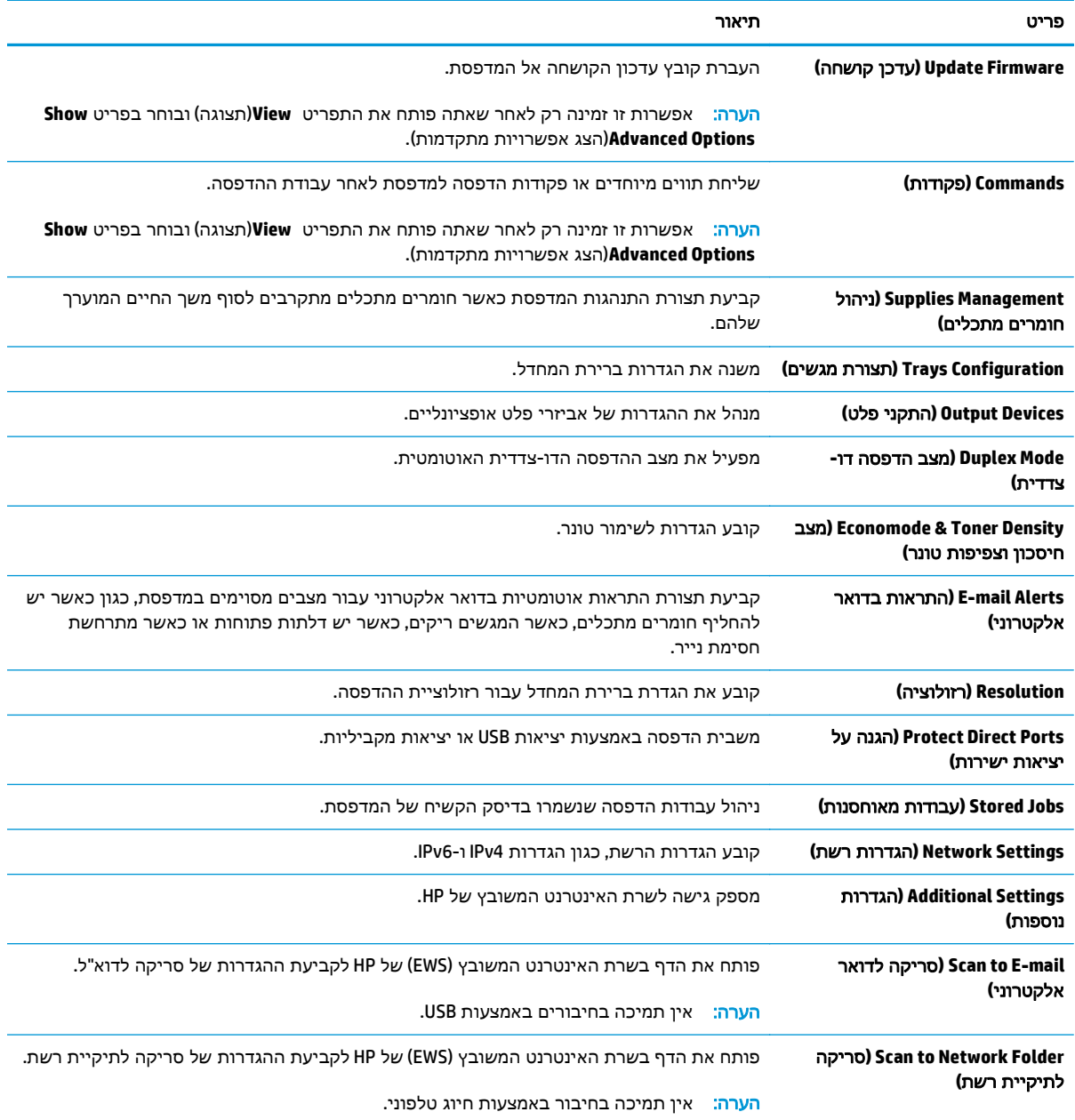

## קביעת הגדרות רשת **IP**

- כתב-ויתור של שיתוף מדפסות
- הצגה או שינוי של הגדרות הרשת
	- שינוי שם המדפסת ברשת
- הגדרה ידנית של [פרמטרי](#page-141-0) 4ICP/IP IPv מלוח [הבקרה](#page-141-0)
- הגדרה ידנית של [פרמטרי](#page-141-0) [IP/TCP 6IPv](#page-141-0) מלוח [הבקרה](#page-141-0)
	- הגדרות מהירות קישור [והדפסה](#page-142-0) דו-צדדית

### כתב**-**ויתור של שיתוף מדפסות

<span id="page-140-0"></span>HP אינה תומכת בעבודה ברשת עמית-לעמית, משום שזהו מאפיין של מערכות ההפעלה של Microsoft ולא של מנהלי התקן המדפסת של HP. בקר באתר של Microsoft בכתובת www.microsoft.com.

### הצגה או שינוי של הגדרות הרשת

השתמש בשרת האינטרנט המשובץ של HP כדי להציג או לשנות את הגדרות התצורה של פרוטוקול IP.

- .**1** פתח את שרת האינטרנט המשובץ (EWS (של HP:
- א. במסך הפתיחה בלוח הבקרה של המדפסת, גע בלחצן הרשת <sub>ה</sub> $^{\rm T\!}$  כדי להציג את כתובת ה-IP או את שם המארח.
	- .ב פתח דפדפן אינטרנט והקלד בשורת הכתובת את כתובת ה -IP או את שם המארח בדיוק כפי שהם מופיעים בלוח הבקרה של המדפסת. הקש על המקש Enter במקלדת של המחשב. שרת האינטרנט המשובץ של HP נפתח.

https://10.10.XXXXX/

יין<br>קייבות הערה: ⊃אם דפדפן האינטרנט מציג את ההודעה **ישנה בעיה באישור האבטחה של אתר זה** בעת הניסיון לפתוח את ה -EWS, לחץ על המשך לאתר אינטרנט זה **(**לא מומלץ**)**.

בחירה באפשרות המשך לאתר אינטרנט זה **(**לא מומלץ**)** לא תזיק למחשב בזמן הניווט בתוך ה -EWS עבור המדפסת של HP.

.**2** לקבלת פרטי הרשת, לחץ על הכרטיסייה **Networking**)עבודה ברשת). שנה את ההגדרות לפי הצורך.

#### שינוי שם המדפסת ברשת

כדי לשנות את שם המדפסת ברשת כך שיהיה לה זיהוי ייחודי, השתמש בשרת האינטרנט המשובץ (EWS (של HP.

- .**1** פתח את שרת האינטרנט המשובץ (EWS (של HP:
- א. במסך הפתיחה בלוח הבקרה של המדפסת, גע בלחצן הרשת <sub>ה</sub>ק כדי להציג את כתובת ה-IP או את שם המארח.

<span id="page-141-0"></span>.ב פתח דפדפן אינטרנט והקלד בשורת הכתובת את כתובת ה -IP או את שם המארח בדיוק כפי שהם מופיעים בלוח הבקרה של המדפסת. הקש על המקש Enter במקלדת של המחשב. שרת האינטרנט המשובץ של HP נפתח.

https://10.10.XXXXX/

יים <mark>הערה: אם דפדפן האינטרנט מציג את ההודעה **ישנה בעיה באישור האבטחה של אתר זה** בעת הניסיון<mark>∜</mark></mark> לפתוח את ה -EWS, לחץ על המשך לאתר אינטרנט זה **(**לא מומלץ**)**.

בחירה באפשרות המשך לאתר אינטרנט זה **(**לא מומלץ**)** לא תזיק למחשב בזמן הניווט בתוך ה -EWS עבור המדפסת של HP.

- .**2** פתח את הכרטיסייה **General**)כללי).
- .**3** בדף **Information Device**)פרטי התקן), שם המדפסת המהווה ברירת מחדל מופיע בשדה **Name Device**)שם ההתקן). באפשרותך לשנות שם זה כדי שלמדפסת יהיה שם ייחודי.

י הערה: ⊔מילוי השדות האחרים בדף זה הוא אופציונליµ

.**4** לחץ על הלחצן **Apply**)החל) כדי לשמור את השינויים.

### הגדרה ידנית של פרמטרי **4IPv IP/TCP** מלוח הבקרה

היעזר בתפריטי ה -Administration) ניהול) של לוח הבקרה כדי להגדיר ידנית כתובת 4IPv, מסיכת רשת משנה ושער שיהווה ברירת מחדל.

- .**1** מהמסך הראשי בלוח הבקרה של המדפסת, גלול ללחצן Administration)ניהול) וגע בו.
	- .**2** פתח את התפריטים הבאים:
		- הגדרות רשת
	- (Jetdirect תפריט (Jetdirect Menu
		- TCP/IP
		- (IPV 4 הגדרות (IPV 4 Settings ●
	- Method Config) שיטת הגדרת תצורה)
	- .**3** בחר באפשרות Manual)ידני) ולאחר מכן גע בלחצן Save)שמור).
		- .**4** פתח את התפריט Settings Manual)הגדרות ידניות).
- .**5** גע באפשרות Address IP)כתובת IP(, Mask Subnet)מסכת רשת משנה) או Gateway Default)שער ברירת מחדל).
- .**6** גע בשדה הראשון כדי לפתוח לוח מקשים. הקלד את הספרות הנכונות עבור השדה ולאחר מכן גע בלחצן OK.
	- .**7** חזור על פעולה זו עבור כל שדה ולאחר מכן גע בלחצן Save)שמור).

### הגדרה ידנית של פרמטרי **IP/TCP 6IPv** מלוח הבקרה

השתמש בתפריטי Administration)ניהול) בלוח הבקרה להגדרת כתובת 6IPv באופן ידני.

- <span id="page-142-0"></span>.**1** מהמסך הראשי בלוח הבקרה של המדפסת, גלול ללחצן Administration)ניהול) וגע בו.
	- .**2** להפעלת הגדרת תצורה ידנית, פתח את התפריטים הבאים:
		- הגדרות רשת
		- (Jetdirect תפריט (Jetdirect Menu
			- TCP/IP  $\bullet$
			- (IPV 4 הגדרות (IPV 6 Settings
				- Address) כתובת)
		- Settings Manual) הגדרות ידניות)
			- Enable) הפעל)
	- .**3** בחר באפשרות On)מופעל) ולאחר מכן גע בלחצן Save)שמור).
- .**4** כדי לקבוע את תצורת הכתובת, גע בלחצן Address)כתובת) ולאחר מכן גע בשדה כדי לפתוח לוח מקשים.
	- .**5** השתמש בלוח המקשים כדי להזין את הכתובת, ולאחר מכן גע בלחצן OK.
		- .**6** גע בלחצן Save)שמור).

### הגדרות מהירות קישור והדפסה דו**-**צדדית

<mark>יישהערה: מידע זה מתייחס לרשתות Ethernet בלבד. הוא אינו רלוונטי לרשתות אלחוטיות.</mark>

מהירות הקישור ומצב התקשורת של שרת ההדפסה חייבים להיות תואמים לרכזת הרשת. ברוב המקרים, השאר את הדפסת במצב אוטומטי. שינויים שגויים במהירות הקישור ובהגדרות התקשורת הדו-כיוונית מונעים תקשורת של המדפסת עם התקנים אחרים ברשת. כדי לבצע שינויים, השתמש בלוח הבקרה של המדפסת.

יים והערה: \_ הגדרת המדפסת חייבת להתאים להגדרה עבור התקן הרשת (רכזת רשת, מתג, שער, נתב או מחשב).<br>.

<mark>ייים הערה: ביצוע שינויים בהגדרות אלה גורם לכיבוי ולהפעלה של המדפסת. יש לבצע את השינויים רק כאשרβ</mark> המדפסת במצב סרק.

- .**1** מהמסך הראשי בלוח הבקרה של המדפסת, גלול ללחצן Administration)ניהול) וגע בו.
	- .**2** פתח את התפריטים הבאים:
		- הגדרות רשת
	- (Jetdirect תפריט) Jetdirect Menu
		- מהירות קישור
		- .**3** בחר באחת מהאפשרויות הבאות:
- אוט': שרת ההדפסה מגדיר את עצמו באופן אוטומטי למהירות ההתקשרות הגבוהה ביותר ולמצב התקשורת המהיר ביותר המותרים ברשת.
	- Half T10) T10 חצי): פעולה במהירות של 10 מגה-בתים לשנייה (Mbps(, חצי-דופלקס
		- Full T10) T1000 מלא): פעולה במהירות של Mbps ,10 דופלקס מלא
- Auto T10) TX100 אוטומטי): פעולה במהירות של Mbps ,10 דופלקס אוטומטי
	- Half TX100 Mbps חצי): פעולה במהירות 100 Mbps, חצי דופלקס
	- Full TX100) TX1000 מלא): פעולה במהירות של Mbps ,100 דופלקס מלא
- Auto TX<mark>100TX Auto דופלקס אוטומטי): פעולה במהירות של 100 Mbps, דופלקס אוטומטי</mark>
	- Full T1000) T1000 מלא): פעולה במהירות של Mbps ,1000 דופלקס מלא
		- .**4** גע בלחצן Save)שמור). המדפסת תיכבה ולאחר מכן תופעל.
# מאפייני האבטחה של המדפסת

### מבוא

המדפסת כוללת מספר מאפייני אבטחה כדי להגביל את המשתמשים בעלי הגישה להגדרות תצורה, על מנת לאבטח נתונים ולמנוע גישה לרכיבי חומרה בעלי ערך.

- הצהרות בנושא אבטחה
- הקצאת סיסמה של מנהל מערכת
	- [אבטחת](#page-145-0) [IP](#page-145-0)
	- [נעילת](#page-145-0) לוח האם
- תמיכה [בהצפנה](#page-145-0): דיסקים קשיחים מסוג [Secure Performance High HP](#page-145-0)

#### הצהרות בנושא אבטחה

המדפסת תומכת בתקני אבטחה ובפרוטוקולים מומלצים המסייעים לך לשמור על אבטחת המדפסת, להגן על מידע קריטי ברשת ולפשט את תהליך הפיקוח על המדפסת ותחזוקתו.

### הקצאת סיסמה של מנהל מערכת

הקצה סיסמת מנהל מערכת עבור גישה למדפסת ולשרת האינטרנט המשובץ (EWS (של HP , כדי שמשתמשים בלתי מורשים לא יוכלו לשנות את הגדרות המדפסת.

- .**1** פתח את שרת האינטרנט המשובץ (EWS (של HP:
- א. במסך הפתיחה בלוח הבקרה של המדפסת, גע בלחצן הרשת <sub>ה</sub> $\frac{1}{2}$  כדי להציג את כתובת ה-IP או את שם המארח.
	- .ב פתח דפדפן אינטרנט והקלד בשורת הכתובת את כתובת ה -IP או את שם המארח בדיוק כפי שהם מופיעים בלוח הבקרה של המדפסת. הקש על המקש Enter במקלדת של המחשב. שרת האינטרנט המשובץ של HP נפתח.

https://10.10.XXXXX/

יין איין דערה: אם דפדפן האינטרנט מציג את ההודעה **ישנה בעיה באישור האבטחה של אתר זה** בעת הניסיון¶ לפתוח את ה -EWS, לחץ על המשך לאתר אינטרנט זה **(**לא מומלץ**)**.

בחירה באפשרות המשך לאתר אינטרנט זה **(**לא מומלץ**)** לא תזיק למחשב בזמן הניווט בתוך ה -EWS עבור המדפסת של HP.

- .**2** לחץ על הכרטיסייה **Security**)אבטחה).
- .**3** פתח את התפריט **Security General**)אבטחה כללית).
- .**4** באזור הקרוי **Password Administrator Local the Set**)הגדר את הסיסמה של מנהל המערכת המקומי), הזן את השם לשיוך עם הסיסמה בשדה **Username**)שם משתמש).

<span id="page-145-0"></span>.**5** הזן את הסיסמה בשדה **Password New**)סיסמה חדשה) ולאחר מכן הזן אותה שוב בשדה **Password Verify** (אמת סיסמה).

יים וידי לשנות סיסמה קיימת, תחילה הזן את הסיסמה הקיימת בשדה Old Password)סיסמה ישנה).

.**6** לחץ על הלחצן **Apply**)החל).

י הערה: רשום לעצמך את הסיסמה ושמור אותה במקום בטוח.<u>∜</u>

ניתן לאבטח חלק מהמאפיינים בלוח הבקרה של המדפסת כדי שאנשים לא מורשים לא יוכלו להשתמש בהם. כאשר מאפיין מאובטח, המדפסת מבקשת ממך להתחבר לפני שתוכל להשתמש בה. כמו כן, באפשרותך להיכנס מבלי להמתין לבקשה על-ידי בחירה באפשרות Sign In (כניסה) בלוח הבקרה של המדפסת.

בדרך כלל, האישורים לכניסה למדפסת זהים לאלה של הכניסה לרשת. התייעץ עם מנהל הרשת של מדפסת זו אם יש לך שאלות לגבי האישורים שבהם עליך להשתמש.

- .**1** מהמסך הראשי בלוח הבקרה של המדפסת, בחר ב In Sign)כניסה).
	- .**2** פעל בהתאם להנחיות כדי להזין את האישורים.

<mark>יישן הערה: כדי לשמור על אבטחת הדפסת, בחר באפשרות Sign Out (התנתקות) לאחר שתסיים להשתמש במדפסת.</mark>

### אבטחת **IP**

IPsec הוא ערכה של פרוטוקולים המבצעים בקרה על תעבורת רשת מבוססת IP אל המדפסת וממנה. IPsec מספק אימות בין מחשבים מארחים, שלמות נתונים והצפנה של תמסורות רשת.

במדפסוצ המחוברות לרשת שיש להן שרת הדפסה Jetdirect HP, ניתן להגדיר IPsec באמצעות הכרטיסייה **Networking**)עבודה ברשת) בשרת האינטרנט המשובץ (EWS (של HP.

## נעילת לוח האם

בלוח הראשי קיים חריץ שניתן להשתמש בו כדי לחבר כבל אבטחה. נעילת הלוח הראשי תמנע שליפת רכיבים יקרים ממנו.

### תמיכה בהצפנה**:** דיסקים קשיחים מסוג **Secure Performance High HP**

הדיסק הקשיח מספק הצפנה מבוססת-חומרה ומאפשר לך לאחסן בביטחון נתונים רגישים מבלי להשפיע על ביצועי המדפסת. בדיסק קשיח זה מופעל תקן ההצפנה המתקדם (AES (העדכני ביותר והוא כולל מאפיינים רב-תכליתיים לחיסכון בזמן ופונקציונליות חזקה.

השתמש בתפריט **Security**)אבטחה) בשרת האינטרנט המשובץ (EWS (של HP כדי להגדיר את תצורת הדיסק.

# הגדרות לשימור אנרגיה

### מבוא

- התאמה מיטבית של מהירות או ניצול אנרגיה
- הגדרת הטיימר לשינה וקביעת תצורת המדפסת לשימוש במתח בהספק של 1 ואט או פחות
	- הגדר [תזמון](#page-147-0) שינה

### התאמה מיטבית של מהירות או ניצול אנרגיה

כברירת מחדל, המוצר נשאר חם בין עבודות כדי למטב את המהירות ולהדפיס את העמוד הראשון של עבודות מהר יותר. כדי לחסוך באנרגיה, הנח למוצר להתקרר בין עבודה לעבודה. המוצר כולל ארבע הגדרות במרווחים קבועים כדי למטב את המהירות או ניצול האנרגיה.

- .**1** מהמסך הראשי בלוח הבקרה של המוצר, גלול אל הלחצן Administration)ניהול) וגע בו.
	- .**2** פתח את התפריטים הבאים:
		- הגדרות כלליות
		- הגדרות צריכת חשמל
	- שימוש מיטבי במהירות/אנרגיה
	- .**3** בחר באפשרות שבה ברצונך להשתמש, ולאחר מכן גע בלחצן Save)שמור).

יתותה: הגדרת ברירת המחדל היא Faster first page (עמוד ראשון מהיר יותר).

### הגדרת הטיימר לשינה וקביעת תצורת המדפסת לשימוש במתח בהספק של **1** ואט או פחות

המדפסת כוללת מספר אפשרויות למאפיין הטיימר לשינה, החוסך באנרגיה. השהיית הזמן למעבר למצב /Sleep Off Auto) שינה/כיבוי אוטומטי) ניתנת להתאמה, והשימוש בחשמל במצב Off Auto/Sleep) שינה/כיבוי אוטומטי) משתנה בהתאם לבחירה עבור האפשרות Wake) יקיצה).

- .**1** מהמסך הראשי בלוח הבקרה של המדפסת, גלול ללחצן Administration)ניהול) וגע בו.
	- .**2** פתח את התפריטים הבאים:
		- הגדרות כלליות
	- הגדרות צריכת חשמל
	- הגדרות קוצב זמן למצב שינה
- .**3** בחר באפשרות After Off Auto/ Sleep)שינה/כיבוי אוטומטי לאחר), הזן את פרק הזמן המתאים ולאחר מכן גע בלחצן Save)בלחצן

הערה: באיחוד האירופי, האפשרות After Off Auto/Sleep)שינה/כיבוי אוטומטי לאחר) או Off Auto/ Sleep Inactivity After)שינה/כיבוי אוטומטי לאחר חוסר פעילות) מופעלת תמיד, ואין תיבת סימון זמינה כדי להשביתה.

<mark>יישן הערה: ברי</mark>רת המחדל עבור משך הזמן של מצב שינה היא 0 דקות. המדפסת עוברת למצב שינה מיד לאחר <mark>"</mark> השלמת כל עבודה.

.**4** בחר באחת מהאפשרויות עבור Events These to On Auto/Wake)יקיצה/הפעלה אוטומטית באירועים אלה).

- <span id="page-147-0"></span>כל האירועים: המדפסת תתעורר כאשר היא תקבל כל עבודת הדפסה (דרך יציאת ה-USB, יציאת הרשת או חיבור אלחוטי) או כאשר מישהו לוחץ על לחצן בלוח הבקרה או פותח דלת או מגש.
- יציאת רשת: המדפסת תתעורר כאשר היא תקבל עבודת הדפסה שנשלחה דרך יציאת הרשת, או כאשר מישהו לוחץ על לחצן בלוח הבקרה או פותח דלת או מגש. עם הגדרה זו, המדפסת משתמשת במתח של 1 ואט או פחות בזמן שהיא במצב Off Auto/Sleep) שינה/כיבוי אוטומטי).

יים וערה: ⊂כאשר נשלחת עבודת הדפסה דרך הרשת במהלך מצב שינה, המדפסת מתעוררת ומדפיסה את∯ העבודה, אך לוח הבקרה נותר מעומעם.

לחצן הפעלה בלבד: המדפסת מתעוררת רק כאשר מישהו לוחץ על לחצן ההפעלה. עם הגדרה זו, המדפסת משתמשת במתח של 1 ואט או פחות בזמן שהיא במצב Off Auto/Sleep) שינה/כיבוי אוטומטי).

#### הגדר תזמון שינה

השתמש במאפיין Sleep Schedule(תזמון מצב שינה) כדי לקבוע את תצורת המדפסת כך שתתעורר באופן אוטומטי או תעבור למצב Off Auto/Sleep) שינה/כיבוי אוטומטי) בזמנים מסוימים בימים מסוימים בשבוע.

<mark>יי</mark>ן הערה: קבע את הגדרות התאריך והשעה לפני שתגדיר את המאפיין Sleep Schedule (תזמון שינה).

- .**1** מהמסך הראשי בלוח הבקרה של המדפסת, גלול ללחצן Administration)ניהול) וגע בו.
	- .**2** פתח את התפריטים הבאים:
		- הגדרות כלליות
		- הגדרות תאריך/שעה
- .**3** פתח את התפריט Format Time/Date)תבנית תאריך/שעה) וקבע את ההגדרות הבאות:
	- תבנית תאריך
	- תבנית שעה
	- .**4** גע בלחצן Save) שמור).
	- .**5** פתח את תפריט תאריך/שעה וקבע את ההגדרות הבאות:
		- תאריך/שעה
			- אזור זמן

אם אתה נמצא באזור שמשתמש בשעון קיץ, בחר בתיבה התאם לשעון קיץ.

- .**6** גע בלחצן Save)שמור).
- .**7** גע בלחצן חץ אחורה כדי לחזור למסך Administration)ניהול).
	- .**8** פתח את התפריטים הבאים:
		- הגדרות כלליות
	- הגדרות צריכת חשמל
		- תזמון מצב שינה
- .**9** גע בלחצן Add) הוסף) ולאחר מכן בחר את סוג האירוע שברצונך לתזמן: Wake)התעוררות) או Sleep (שינה).

#### .**10** קבע את ההגדרות הבאות:

- שעה
- ימי האירוע
- .**11** גע בלחצן OK)אישור) ולאחר מכן גע בלחצן Save)שמור).

# **HP Web Jetadmin**

HP Web Jetadmin הוא כלי עטור פרסים ומוביל בתעשייה לניהול יעיל של מגוון רחב של מוצרי HP המחוברים לרשת, לרבות מדפסות, מדפסות רב-תכליתיות והתקני שליחה דיגיטליים. פתרון יחיד זה מאפשר לך להתקין, לנטר, לתחזק ולאבטח את סביבת ההדפסה וההדמיה וכן לפתור בעיות מרחוק - ובסופו של דבר מגדיל פרודוקטיביות עסקית בכך שהוא מסייע לך לחסוך בזמן, לשלוט בעלויות ולהגן על ההשקעה שלך.

מדי פעם מתפרסמים שדרוגים של Jetadmin Web HP כדי לספק תמיכה במאפייני מוצר מסוימים. בקר באתר .לקבלת מידע נוסף [www.hp.com/go/webjetadmin](http://www.hp.com/go/webjetadmin)

# עדכוני תוכנה וקושחה

HP מעדכנת באופן קבוע מאפיינים שזמינים בקושחת המדפסת. כדי ליהנות מהמאפיינים העדכניים ביותר, עדכן את קושחת המדפסת. הורד את קובץ עדכון הקושחה האחרון מהאינטרנט:

.(ותוכנות התקן מנהלי(**Drivers & Software** על לחץ .[www.hp.com/support/colorljM577MFP](http://www.hp.com/support/colorljM577MFP) בכתובת בקר

# **9** פתרון בעיות

- תמיכת [לקוחות](#page-153-0)
- [מערכת](#page-154-0) העזרה של לוח הבקרה
	- איפוס [הגדרות](#page-155-0) היצרן
- [ההודעה](#page-156-0) ["low is Cartridge](#page-156-0)) ["](#page-156-0)[המחסנית](#page-156-0) עומדת להתרוקן) או ["low very is Cartridge](#page-156-0)) "[המחסנית](#page-156-0) כמעט ריקה) מוצגת בלוח הבקרה של [המדפסת](#page-156-0)
	- [המדפסת](#page-158-0) אינה אוספת נייר או שיש תקלות בהזנה
		- שחרור [חסימות](#page-167-0) נייר
		- שיפור איכות [ההדפסה](#page-189-0)
		- שפר את איכות [התמונה](#page-197-0) של עותקים
			- שיפור האיכות של תמונת [הסריקה](#page-203-0)
				- שפר את איכות [תמונת](#page-209-0) הפקס
					- פתרון בעיות [ברשת](#page-216-0) קווית
						- פתרון [בעיות](#page-218-0) פקס

#### לקבלת מידע נוסף**:**

המידע שלהלן נכון למועד הפרסום. לקבלת מידע עדכני, ראה www.hp.com/support/colorljM577MFP

העזרה המקיפה של HP עבור המדפסת כוללת את המידע הבא:

- configure and Install) התקן וקבע תצורה)
	- (למד והשתמש Learn and use **→**
	- problems Solve) פתור בעיות)
	- הורדת עדכוני תוכנה וקושחה
- forums support Join) הצטרף לפורומי תמיכה)
- information regulatory and warranty Find) חפש מידע על אחריות ותקינה)

# תמיכת לקוחות

<span id="page-153-0"></span>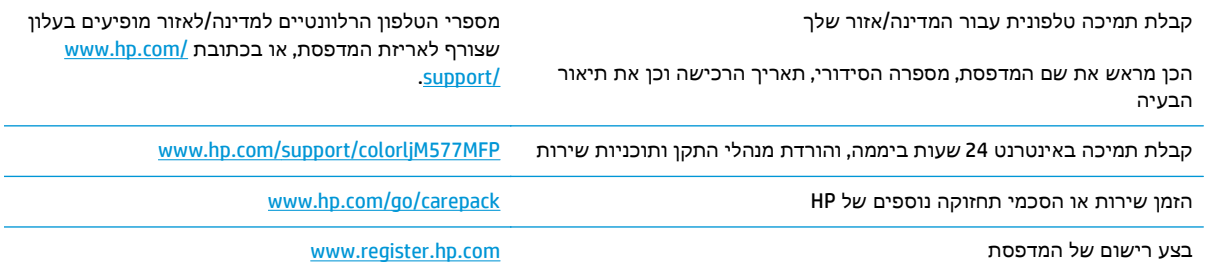

# מערכת העזרה של לוח הבקרה

<span id="page-154-0"></span>במדפסת יש מערכת עזרה מובנית המסבירה כיצד להשתמש בכל מסך ומסך. כדי לפתוח את מערכת העזרה, גע בלחצן 'עזרה' 2 בפינה הימנית העליונה של המסך.

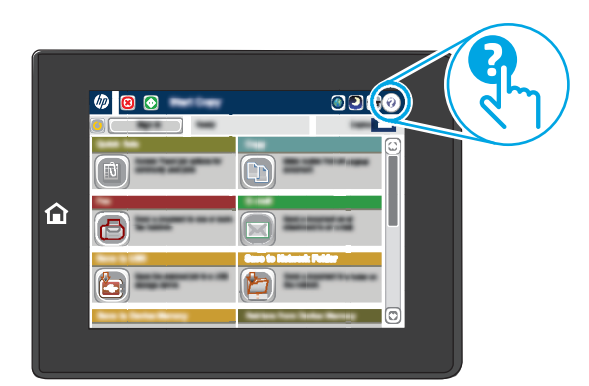

עבור מסכים מסוימים, לחצן העזרה פותח תפריט כללי שבו ניתן לבצע חיפוש של נושאים ספציפיים. ניתן לעיין במבנה התפריט על-ידי נגיעה בלחצנים שבתפריט.

מסכי עזרה מסוימים כוללים הנפשות שמציגות הליכים ספציפיים, לדוגמה, שחרור חסימות נייר.

אם המדפסת מתריעה על שגיאה או אזהרה, גע בלחצן 'עזרה' ⊙ כדי לפתוח הודעה המתארת את הבעיה. ההודעה תכיל גם הוראות שיסייעו לך בפתרון הבעיה.

# איפוס הגדרות היצרן

### מבוא

השתמש באחת מהשיטות הבאות כדי לשחזר את המדפסת להגדרות המקוריות של היצרן.

<span id="page-155-0"></span>יים וערה: איפוס הגדרות היצרן מגדיר את רוב הגדרות המדפסת כהגדרות ברירות המחדל של היצרן. עם זאת, <mark>י</mark> הגדרות מסוימות לא ישתנו, כגון השפה, התאריך, השעה וחלק מהגדרות תצורת הרשת.

# שיטה **:1** איפוס הגדרות היצרן מלוח הבקרה של המדפסת

- .**1** מהמסך הראשי בלוח הבקרה של המדפסת, גלול ללחצן Administration)ניהול) וגע בו.
	- .**2** פתח את התפריטים הבאים:
	- Settings General) הגדרות כלליות)
		- איפוס הגדרות היצרן
- .**3** הודעת אימות מודיעה שהשלמת פונקציית האיפוס עלולה לגרום לאובדן נתונים. בחר באפשרות Reset (איפוס) כדי להשלים את התהליך.

<mark>ייים הערה: המדפסת מופעלת מחדש באופן אוטומטי אחרי שפעולת האיפוס הושלמה.</mark>

### שיטה **:2** איפוס הגדרות היצרן מתוך שרת האינטרנט המשובץ **(EWS (**של **HP)** אך ורק במדפסות המחוברות לרשת**)**

- .**1** פתח את שרת האינטרנט המשובץ (EWS (של HP:
- א. במסך הפתיחה בלוח הבקרה של המדפסת, גע בלחצן הרשת ב, כדי להציג את כתובת ה-IP או את שם המארח.
	- .ב פתח דפדפן אינטרנט והקלד בשורת הכתובת את כתובת ה -IP או את שם המארח בדיוק כפי שהם מופיעים בלוח הבקרה של המדפסת. הקש על המקש Enter במקלדת של המחשב. שרת האינטרנט המשובץ של HP נפתח.

https://10.10.XXXX/

יים וערה: אם דפדפן האינטרנט מציג את ההודעה **ישנה בעיה באישור האבטחה של אתר זה** בעת הניסיון∰ לפתוח את ה -EWS, לחץ על המשך לאתר אינטרנט זה **(**לא מומלץ**)**.

בחירה באפשרות המשך לאתר אינטרנט זה **(**לא מומלץ**)** לא תזיק למחשב בזמן הניווט בתוך ה -EWS עבור המדפסת של HP.

- .**2** פתח את הכרטיסייה **General**)כללי).
- .**3** בצד השמאלי של המסך, לחץ על **Settings Factory Reset**)איפוס הגדרות היצרן).
	- .**4** לחץ על הלחצן **Reset**)איפוס).

י<mark>יי</mark>ןהערה: \_ המדפסת מופעלת מחדש באופן אוטומטי אחרי שפעולת האיפוס הושלמה.

# <span id="page-156-0"></span>ההודעה **"low is Cartridge) "**המחסנית עומדת להתרוקן**)** או **"low very is Cartridge) "**המחסנית כמעט ריקה**)** מוצגת בלוח הבקרה של המדפסת

**low is Cartridge**)המחסנית עומדת להתרוקן): המדפסת מיידעת אותך כאשר המפלס של מחסנית טונר נמוך. אורך חיי מחסנית הטונר בפועל עשוי להשתנות. כדאי לך להחזיק מחסנית חלופית זמינה שתוכל להתקין כאשר איכות ההדפסה תפסיק להיות תקינה. אין צורך להחליף כעת את מחסנית הטונר.

**low very is Cartridge**)המחסנית כמעט ריקה): המדפסת מיידעת אותך כאשר המפלס של מחסנית הטונר נמוך מאוד. אורך חיי מחסנית הטונר בפועל עשוי להשתנות. כדאי לך להחזיק מחסנית חלופית זמינה שתוכל להתקין כאשר איכות ההדפסה תפסיק להיות תקינה. אין צורך להחליף את מחסנית הטונר כעת, אלא אם איכות ההדפסה כבר אינה תקינה.

מרגע שמחסנית טונר של HP מגיעה למפלס נמוך מאוד, מסתיימת אחריות Protection Premium של HP לגביה.

## שינוי הגדרות **"** נמוך מאוד**"**

באפשרותך לשנות את תגובת המדפסת כאשר החומרים המתכלים מגיעים למצב של מפלס נמוך מאוד. אין צורך לקבוע מחדש הגדרות אלה כשאתה מתקין מחסנית טונר חדשה.

- .**1** ממסך הבית בלוח הבקרה של המדפסת, גלול ובחר ב Supplies)חומרים מתכלים).
	- .**2** פתח את התפריטים הבאים:
	- Supplies Manage) ניהול חומרים מתכלים)
	- Settings Supply) הגדרות חומרים מתכלים)
- Cartridge Black)מחסנית להדפסה בשחור) או Cartridges Color)מחסניות צבע)
	- Settings Low Very) הגדרות מפלס נמוך מאוד)
		- .**3** בחר באחת מהאפשרויות הבאות:
- בחר באפשרות Stop)עצור) כדי לקבוע שהמדפסת תפסיק להדפיס כשהמחסנית מגיעה לסף **Low Very** (נמוך מאוד).
	- בחר באפשרות continue to Prompt)הצג בקשה כדי להמשיך) כדי לקבוע שהמדפסת תפסיק להדפיס כשהמחסנית מגיעה לסף **Low Very**)נמוך מאוד). באפשרותך לאשר את הבקשה או להחליף את המחסנית כדי להמשיך בהדפסה.
- בחר באפשרות Continue(המשך) כדי לקבוע שהמדפסת תתריע בפניך על כך שהמחסנית הגיעה לרמה נמוכה מאוד וכדי להמשיך להדפיס מעבר להגדרה **Low Very** ללא אינטראקציה. אפשרות זו עלולה לגרום לאיכות הדפסה ירודה.

#### עבור מוצרים עם יכולת פקס

כאשר המדפסת מוגדרת לאפשרות Stop)עצור) או Prompt to continue(הצג בקשה כדי להמשיך), יש סיכון מסוים לכך שהפקסים לא יודפסו כשהמדפסת תחדש את ההדפסה. הדבר עלול להתרחש אם המדפסת קיבלה כמות פקסים כה גדולה - גדולה מדי עבור הזיכרון שאינו יכול להכיל בזמן שהמדפסת נמצאת במצב המתנה.

המדפסת תוכל להדפיס פקסים ללא הפרעות לאחר שתעבור את הסף 'מפלס נמוך מאוד' אם תבחר באפשרות Continue)המשך) עבור מחסנית הטונר, אך איכות ההדפסה עשויה להיות ירודה.

# הזמנת חומרים מתכלים

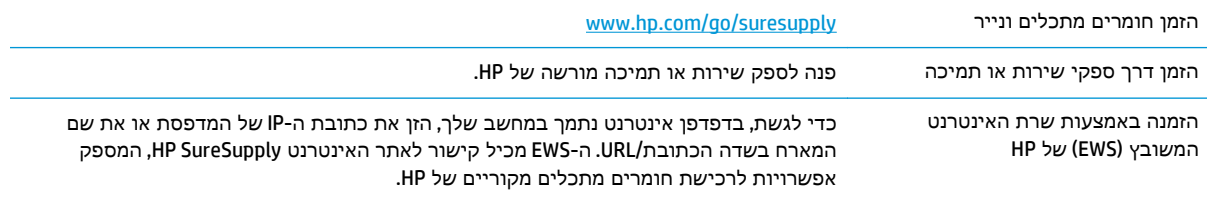

# המדפסת אינה אוספת נייר או שיש תקלות בהזנה

#### מבוא

<span id="page-158-0"></span>הפתרונות הבאים עשויים לסייע בפתרון בעיות אם המדפסת לא אוספת נייר מהמגש, או אם היא אוספת גיליונות נייר מרובים בפעם אחת. אחד משני מצבים אלה עלול לגרום לחסימות נייר.

- המדפסת לא אוספת נייר
- [המדפסת](#page-160-0) אוספת גיליונות נייר מרובים
- מזין [המסמכים](#page-163-0) נחסם, מטה את הדפים, או מרים מספר גיליונות נייר בו-זמנית
	- ניקוי גלילי ההרמה ורפידת ההפרדה של מזין [המסמכים](#page-164-0)

### המדפסת לא אוספת נייר

אם המדפסת לא אוספת נייר מהמגש, נסה את הפתרונות הבאים.

- .**1** פתח את המדפסת והוצא גיליונות נייר תקועים. ודא כי לא נותרו שאריות נייר קרוע בתוך המדפסת.
	- .**2** טען את המגש בגודל הנייר המתאים לעבודה.
	- .**3** ודא שגודל הנייר והסוג הוגדרו כראוי בלוח הבקרה של המדפסת.

.**4** ודא שמכווני הנייר במגש מותאמים כהלכה לגודל הנייר. הזז את המכוונים למיקום המתאים במגש. החץ שעל מכוון המגש צריך להתיישר במדויק לפי הסימון שעל המגש.

יים <mark>הערה: אין להצמיד את מכווני הנייר לערימת הנייר. כוונן אותם בהתאם למיקומים או לסימונים שבמגש.</mark>

התמונות הבאות מציגות דוגמאות של מיקומי גודל הנייר במגשים עבור מדפסות שונות. ברוב המדפסות של HP קיימים סימונים דומים לאלה.

איור **9**-**1** סימוני גודל עבור מגש 1 או עבור המגש הרב-תכליתי

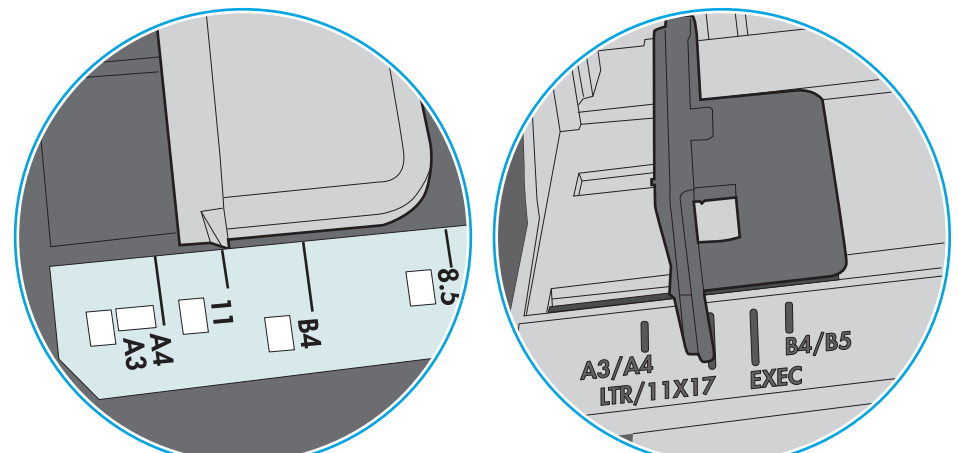

איור **9**-**2** סימוני גודל עבור מגשי מחסנית

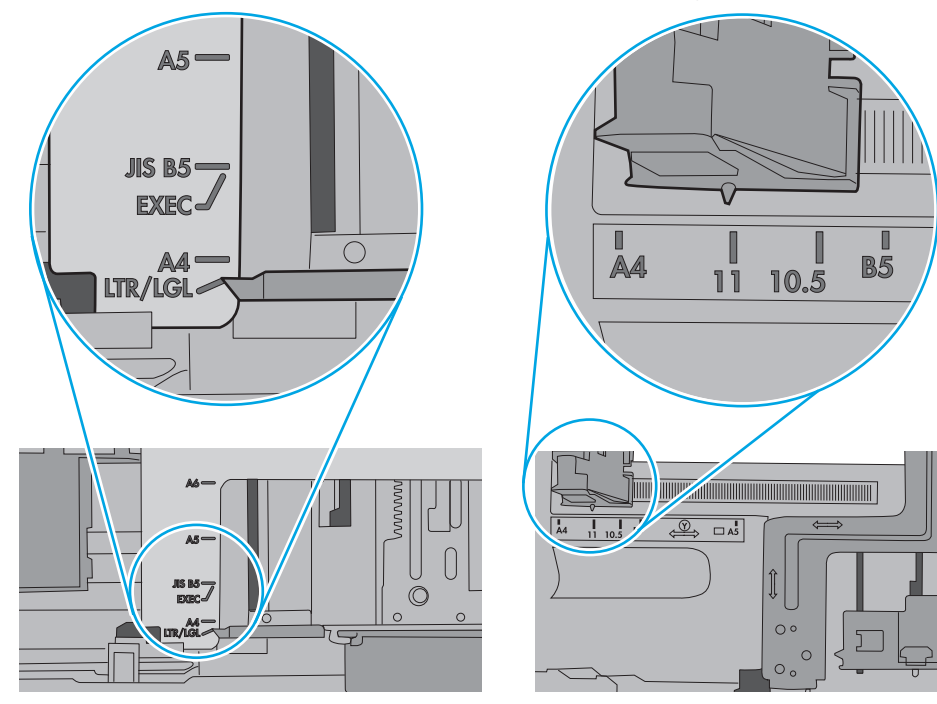

<span id="page-160-0"></span>.**5** ודא שהלחות בחדר היא בטווח המפרט עבור מדפסת זו ושהנייר מאוחסן באריזות שלא נפתחו. רוב חבילות הנייר נמכרות באריזות עמידות ללחות כדי לשמור שהנייר יישאר יבש.

בסביבות עם לחות גבוהה, הנייר בחלקה העליון של הערימה במגש עלול לספוג לחות, וייתכן שיהיה לו מראה גלי או לא אחיד. במקרה כזה, הוצא מהערימה חמישה עד עשרה מגיליונות הנייר העליונים.

בסביבות עם לחות נמוכה, עודף חשמל סטטי עלול לגרום לגיליונות נייר להידבק זה לזה. במקרה כזה, הוצא את הנייר מהמגש, וכופף את הערימה על-ידי החזקה של הקצוות וקרב אותם זה לזה כך שתיווצר צורת U. לאחר מכן, סובב את הקצוות למטה וצור צורת U בצד השני. אחר כך, אחוז בכל צד של ערימת הנייר, וחזור על תהליך זה. תהליך זה משחרר את הגיליונות הבודדים ללא ייצור חשמל סטטי. ישר את ערימת הנייר על שולחן לפני שתחזיר אותה אל המגש.

איור **9**-**3** טכניקה לכיפוף ערימת הנייר

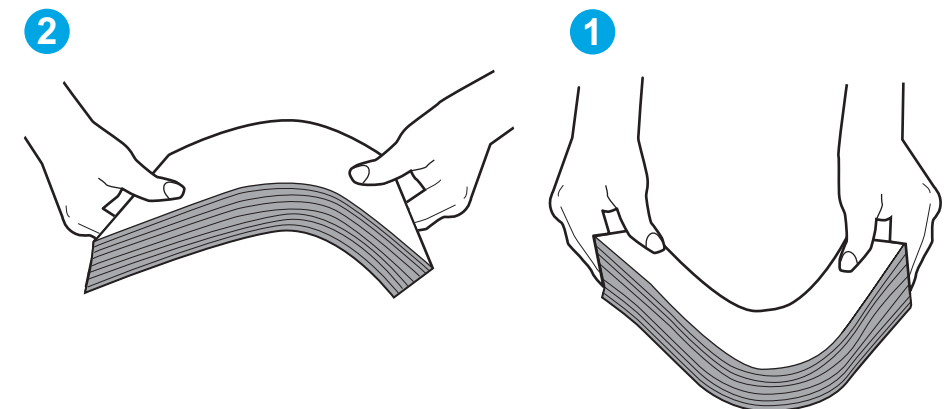

- .**6** בדוק בלוח הבקרה של המדפסת וראה אם היא מציגה הודעה להזנת הנייר באופן ידני. טען נייר והמשך.
- .**7** ייתכן שהגלילים מעל המגש מלוכלכים. נקה את הגלילים במטלית נטולת מוך שהורטבה במעט מים פושרים. אם ניתן, השתמש במים מזוקקים.
	- זהירות: אל תרסס מים ישירות על המדפסת. במקום זאת, רסס מים על מטלית או טבול אותה קלות במים  $\bigwedge$ וסחט אותה לפני ניקוי הגלילים.

התמונה הבאה מציגה דוגמאות של מיקום הגליל עבור מדפסות שונות.

איור **9**-**4** סימוני גליל עבור מגש 1 או עבור המגש הרב-תכליתי

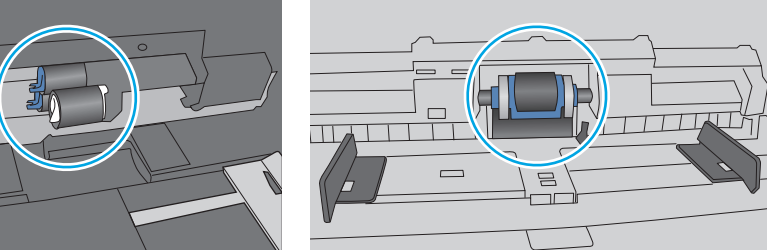

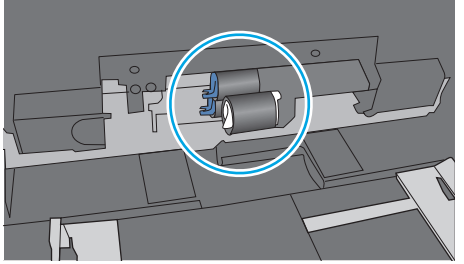

### המדפסת אוספת גיליונות נייר מרובים

אם המדפסת אוספת גיליונות נייר מרובים מהמגש, נסה את הפתרונות הבאים.

.**1** הוצא את ערימת הנייר מהמגש וכופף אותה, סובב אותה ב 180- מעלות והפוך אותה. אל תנסה להפריד בין הדפים בנפנוף*.* החזר את ערימת הנייר למגש.

יין ...<br>קב<mark>ן הערה: נפנוף הנייר מייצר חשמל סטטי. במקום לנפנף את הנייר, כופף את הערימה על-ידי החזקה של</mark> הקצוות וקרב אותם זה לזה כך שתיווצר צורת U. לאחר מכן, סובב את הקצוות למטה וצור צורת U בצד השני. אחר כך, אחוז בכל צד של ערימת הנייר, וחזור על תהליך זה. תהליך זה משחרר את הגיליונות הבודדים ללא ייצור חשמל סטטי. ישר את ערימת הנייר על שולחן לפני שתחזיר אותה אל המגש.

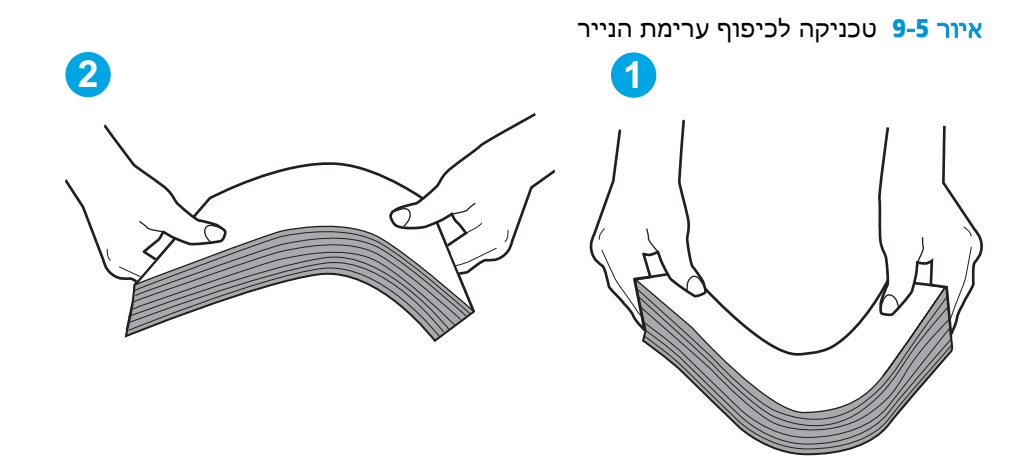

- .**2** השתמש רק בנייר העומד בדרישות המפרט של HP למדפסת זו.
- .**3** ודא שהלחות בחדר היא בטווח המפרט עבור מדפסת זו, ושהנייר מאוחסן באריזות שלא נפתחו. רוב חבילות הנייר נמכרות באריזות עמידות ללחות כדי לשמור שהנייר יישאר יבש.

בסביבות עם לחות גבוהה, הנייר בחלקה העליון של הערימה במגש עלול לספוג לחות, וייתכן שיהיה לו מראה גלי או לא אחיד. במקרה כזה, הוצא מהערימה חמישה עד עשרה מגיליונות הנייר העליונים.

בסביבות עם לחות נמוכה, עודף חשמל סטטי עלול לגרום לגיליונות נייר להידבק זה לזה. במקרה כזה, הוצא את הנייר מהמגש, וכופף את הערימה כמתואר לעיל.

.**4** השתמש בנייר שאינו מקומט, מקופל או פגום. במקרה הצורך, השתמש בנייר מחבילה אחרת.

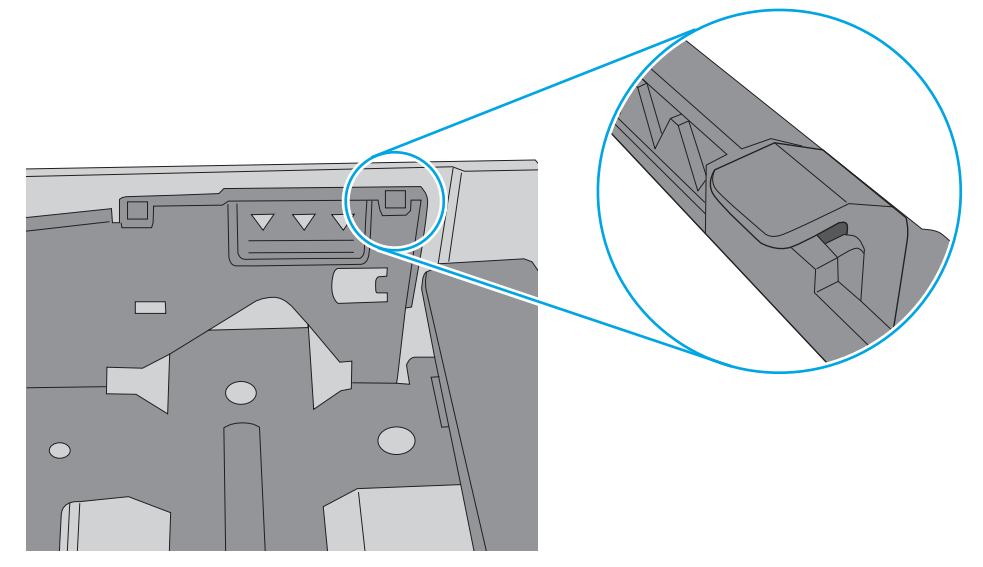

איור **9**-**7** לשונית עבור ערימת הנייר

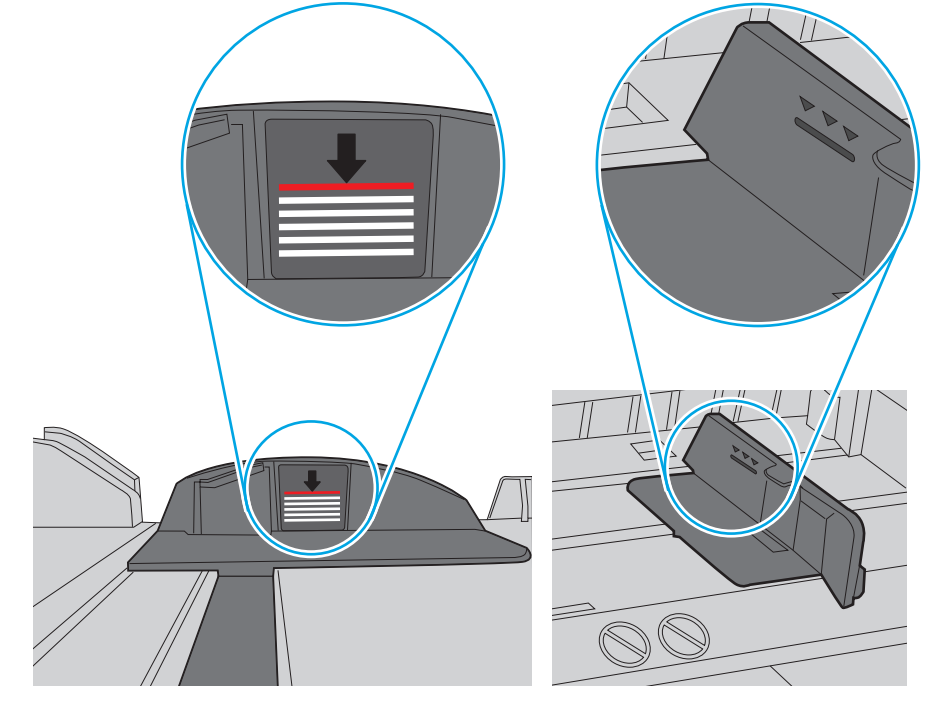

הערימה. לשוניות אלה מסייעות להחזיק את הנייר במיקום הנכון במהלך כניסתו למדפסת.

איור **9**-**6** סימוני גובה הערימה

.**5** ודא שהמגש הוא אינו מלא יתר על המידה על-ידי בדיקה של סימוני גובה הערימה בתוך המגש. אם המגש אכן מלא יתר על המידה, הוצא את כל חבילת הנייר מהמגש, ישר את הערימה ולאחר מכן החזר חלק מהנייר למגש.

התמונות הבאות מציגות דוגמאות של סימוני גובה הערימה במגשים עבור מדפסות שונות. ברוב המדפסות של HP קיימים סימונים דומים לאלה. כמו כן, ודא שכל גיליונות הנייר נמצאים מתחת ללשוניות ליד סימני גובה

הערה: מידע זה מתייחס למדפסות MFP בלבד.

### מזין המסמכים נחסם**,** מטה את הדפים**,** או מרים מספר גיליונות נייר בו**-**זמנית

.**7** ודא שסביבת ההדפסה נמצאת בטווח של המפרטים המומלצים.

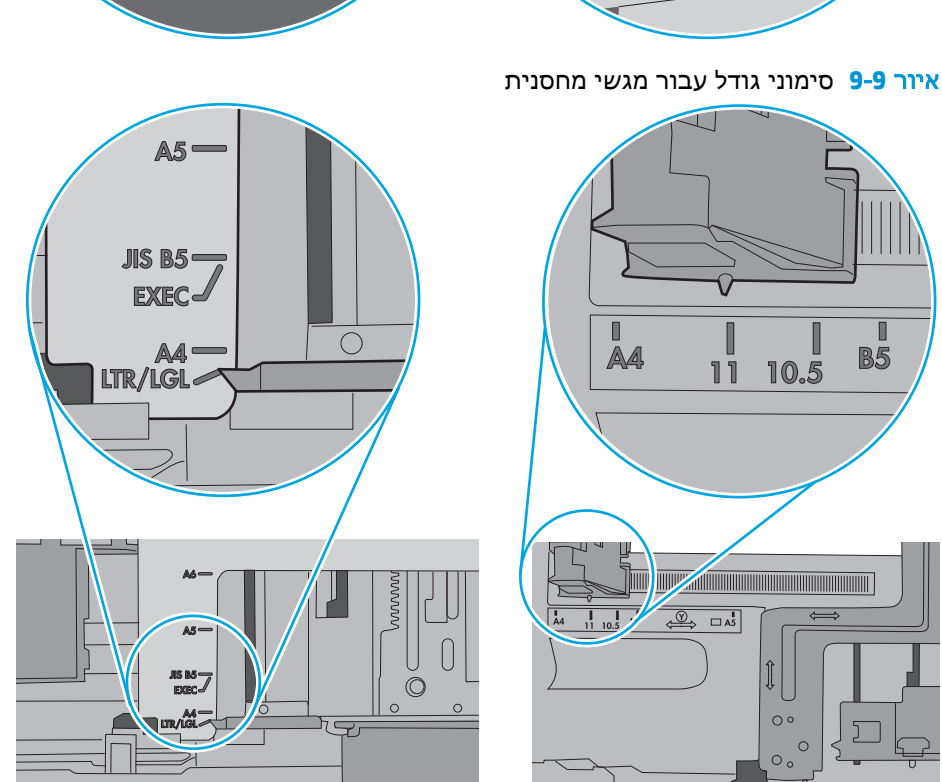

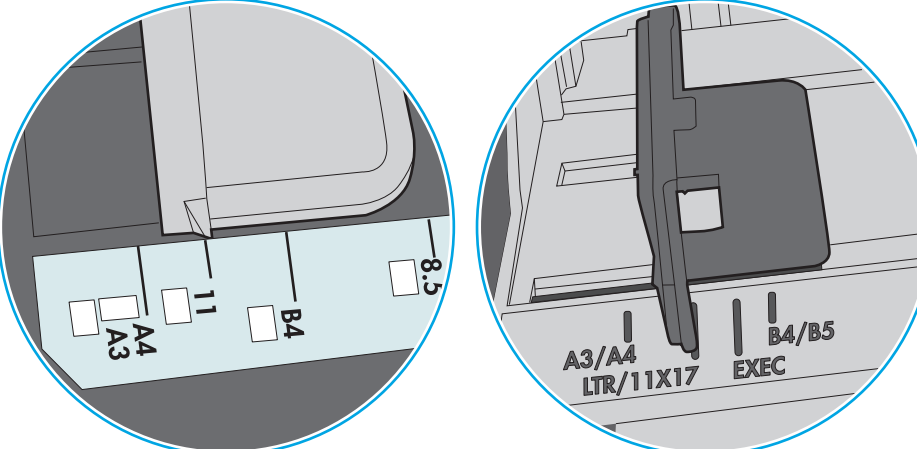

איור **9**-**8** סימוני גודל עבור מגש 1 או עבור המגש הרב-תכליתי

HP קיימים סימונים דומים לאלה.

<span id="page-163-0"></span>.**6** ודא שמכווני הנייר במגש מותאמים כהלכה לגודל הנייר. הזז את המכוונים למיקום המתאים במגש. החץ שעל מכוון המגש צריך להתיישר במדויק לפי הסימון שעל המגש.

ייין להצרה: אין להצמיד את מכווני הנייר לערימת הנייר. כוונן אותם בהתאם למיקומים או לסימונים שבמגש.γ

התמונות הבאות מציגות דוגמאות של מיקומי גודל הנייר במגשים עבור מדפסות שונות. ברוב המדפסות של

- <span id="page-164-0"></span>● ייתכן שיש עצם כלשהו על המקור, כגון סיכות הידוק או פתקים נדבקים, שיש להסיר.
	- ודא שכל הגלילים במקומם ושכיסוי הגישה לגלילים בתוך מזין המסמכים סגור.
		- ודא שהכיסוי העליון של מזין המסמכים סגור.
- ייתכן שהנייר לא נטען כהלכה. ישר את העמודים והתאם את מכווני הנייר כדי למרכז את הערימה.
- על מכווני הנייר לגעת בצדי ערימת הנייר כדי לפעול כהלכה. ודא שערימת הנייר ישרה ושהמכוונים מוצמדים לערימת הנייר.
- ייתכן שמגש ההזנה או סל הפלט של מזין המסמכים מכילים יותר דפים ממספר הדפים המרבי. ודא שערימת הנייר נמצאת מתחת למכוונים במגש ההזנה והוצא דפים מסל הפלט.
	- ודא כי אין פיסות נייר, מהדקים, אטבי נייר, או פסולת אחרת בנתיב הנייר.
- נקה את הגלילים ורפידת ההפרדה של מזין המסמכים. השתמש באוויר דחוס או במטלית נקיה נטולת סיבים המורטבת במעט מים פושרים. אם עדיין מתרחשות הזנות שגויות, החלף את הגלגלות.
	- ממסך הבית בלוח הבקרה של המדפסת, גלול וגע בלחצן Supplies)חומרים מתכלים). בדוק את מצבה של ערכת מזין המסמכים והחלף אותה במקרה הצורך.

### ניקוי גלילי ההרמה ורפידת ההפרדה של מזין המסמכים

בצע את השלבים הבאים אם מזין המסמכים לא אוסף דפים כהלכה או מפיק פלט עקום.

.**1** הרם את התפס של מזין המסמכים.

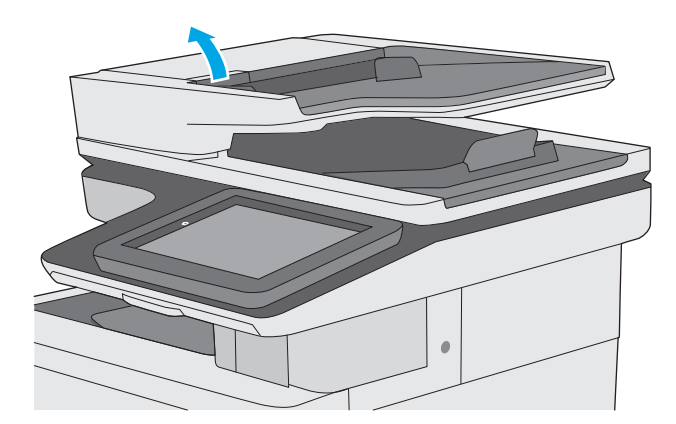

.**2** פתח את מכסה מזין המסמכים.

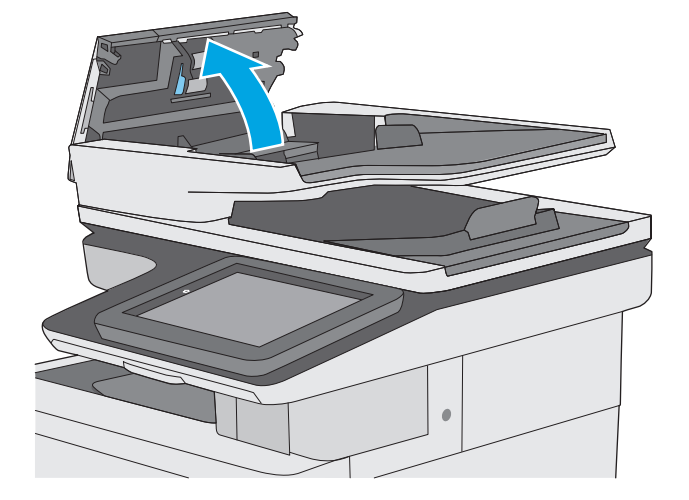

٠

.**4** סגור את מכסה מזין המסמכים.

<mark>הערה: ו</mark>דא שהתפס הנמצא בחלקו העליון של מכסה מזין המסמכים סגור לחלוטין.

.**3** הסר סיבים או אבק הגלויים לעין מגלגלות ההזנה וממשטח ההפרדה באמצעות אוויר דחוס או מטלית נקיה ונטולת מוך שהורטבה במעט מים חמים.

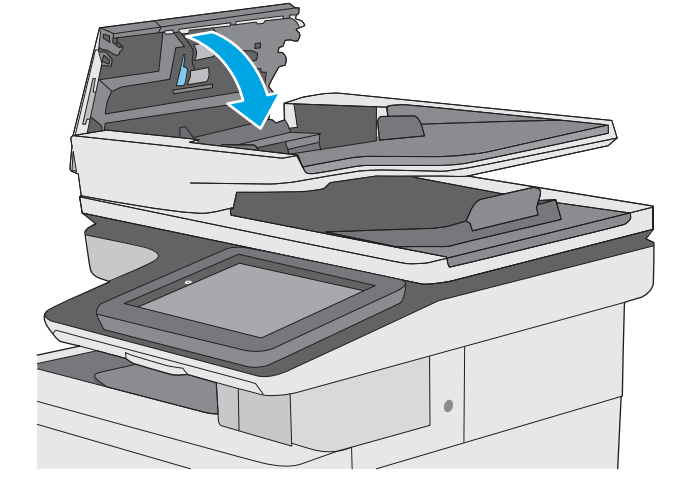

אם הבעיה נמשכת, בדוק אם רפידת ההפרדה או הגלגלות של מזין המסמכים פגומות או בלויות והחלף אותן במידת הצורך.

# שחרור חסימות נייר

### מבוא

<span id="page-167-0"></span>המידע הבא כולל הוראות לשחרור חסימות נייר במדפסת.

- מיקומים של חסימות נייר
- ניווט [אוטומטי](#page-168-0) לצורך שחרור חסימות
- אתה נתקל [בחסימות](#page-168-0) נייר תכופות או חוזרות?
	- פינוי חסימות נייר במזין [המסמכים](#page-168-0)
		- שחרור [חסימות](#page-171-0) נייר במגש [1](#page-171-0)
		- שחרור [חסימות](#page-173-0) נייר במגש [2](#page-173-0)
- שחרור חסימות נייר במגשים [האופציונליים](#page-178-0) ל[550](#page-178-0) [גיליונות](#page-178-0)
	- שחרור [חסימות](#page-182-0) נייר בדלת הימנית ובאזור ה[-Fuser](#page-182-0)
		- שחרור [חסימות](#page-187-0) נייר בסל הפלט

## מיקומים של חסימות נייר

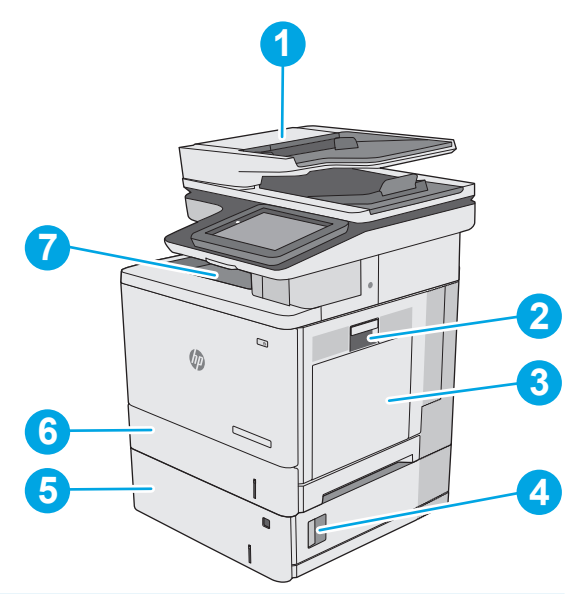

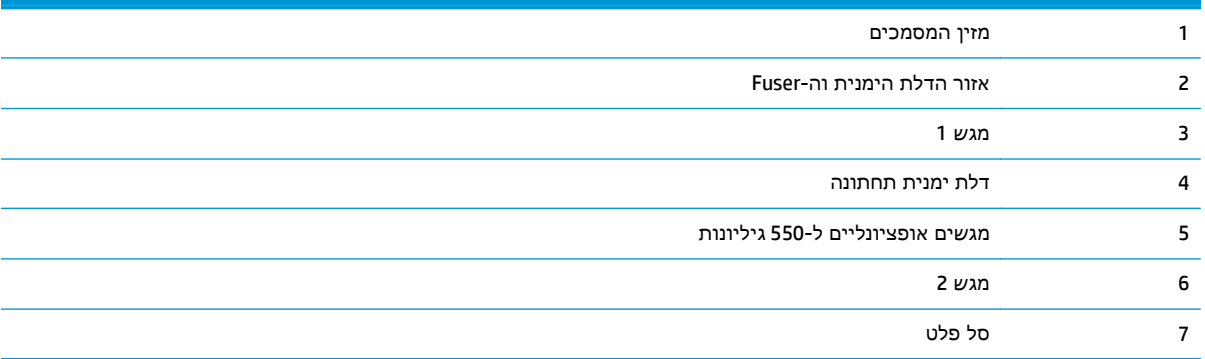

## ניווט אוטומטי לצורך שחרור חסימות

<span id="page-168-0"></span>מאפיין הניווט האוטומטי מספק הוראות שלב-אחר-שלב בלוח הבקרה ומסייע בשחרור חסימות. כאשר אתה מסיים שלב, המדפסת מציגה הוראות לשלב הבא עד שתסיים את כל השלבים בתהליך.

### אתה נתקל בחסימות נייר תכופות או חוזרות**?**

נסה את הפתרונות הבאים להקטנת מספר חסימות הנייר.

- .**1** השתמש רק בנייר העומד בדרישות המפרט של HP למדפסת זו.
- .**2** השתמש בנייר שאינו מקומט, מקופל או פגום. במקרה הצורך, השתמש בנייר מחבילה אחרת.
	- .**3** השתמש בנייר שלא נעשה בו כבר שימוש במדפסת או במכונת צילום.
- .**4** ודא שהמגש אינו מלא יתר על המידה. אם כן, הוצא את כל חבילת הנייר מהמגש, ישר את הערימה ולאחר מכן החזר חלק מהנייר למגש.
- .**5** ודא שמכווני הנייר במגש מותאמים כהלכה לגודל הנייר. כוון את מכווני הנייר כך שייגעו בערימת הנייר מבלי לכופף אותה.
	- .**6** ודא שהמגש הוכנס במלואו למקומו במדפסת.
	- .**7** אם אתה מדפיס על נייר כבד, נייר עם תבליט, או נייר מחורר, השתמש במאפיין ההזנה הידנית והזן את כל גיליון בנפרד.
- .**8** פתח את התפריט Trays)מגשים) בלוח הבקרה של המדפסת. ודא שהמגש מוגדר נכון עבור סוג הנייר וגודלו.
	- .**9** ודא שסביבת ההדפסה נמצאת בטווח של המפרטים המומלצים.

#### פינוי חסימות נייר במזין המסמכים

המידע הבא מתאר כיצד לשחרר חסימות נייר במזין המסמכים. כאשר מתרחשת חסימה, מוצגת בלוח הבקרה הנפשה המסייעת בפינוי החסימה.

המסמכים. .**<sup>1</sup>** הרם את התפס כדי לשחרר את מכסה מזין

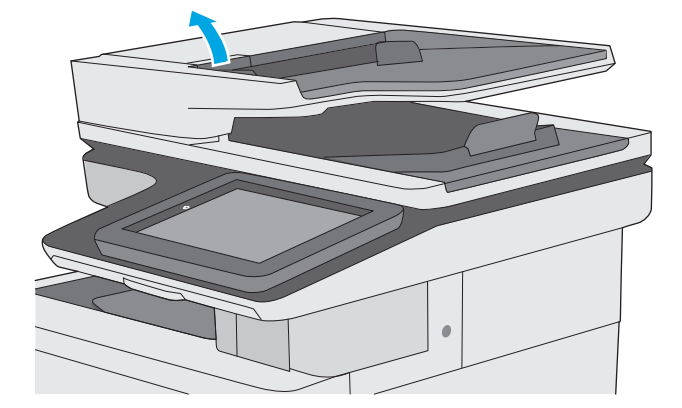

.**2** פתח את מכסה מזין המסמכים.

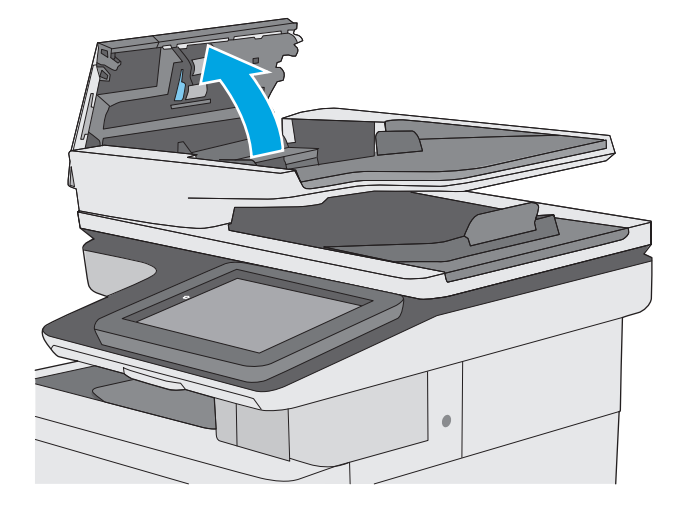

.**3** הוצא את הנייר התקוע.

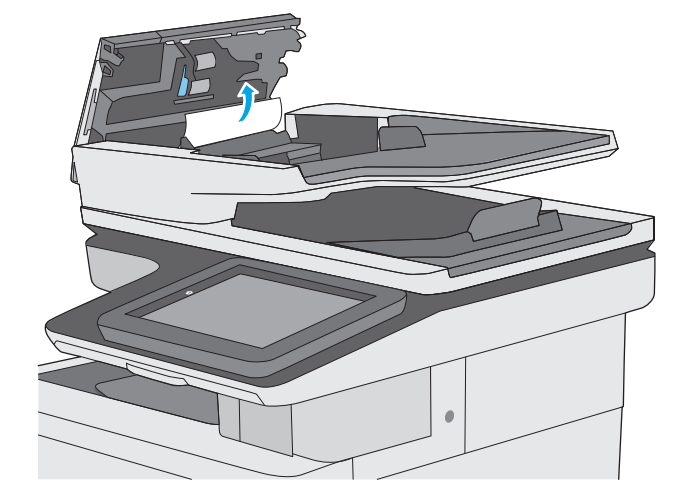

.**4** הרם את מגש ההזנה של מזין המסמכים.

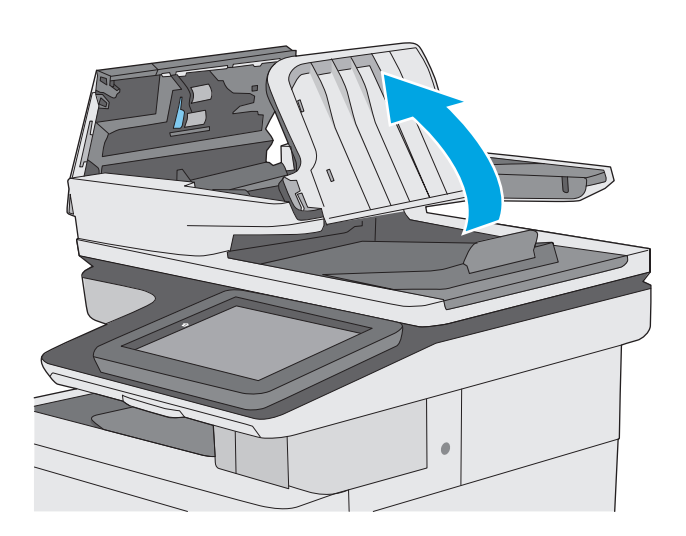

.**5** הוצא את הנייר התקוע.

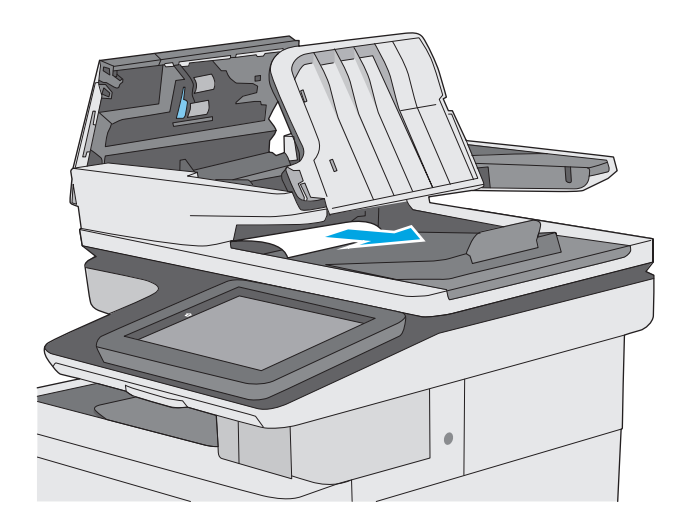

.**6** הורד את מגש ההזנה של מזין המסמכים.

<span id="page-171-0"></span>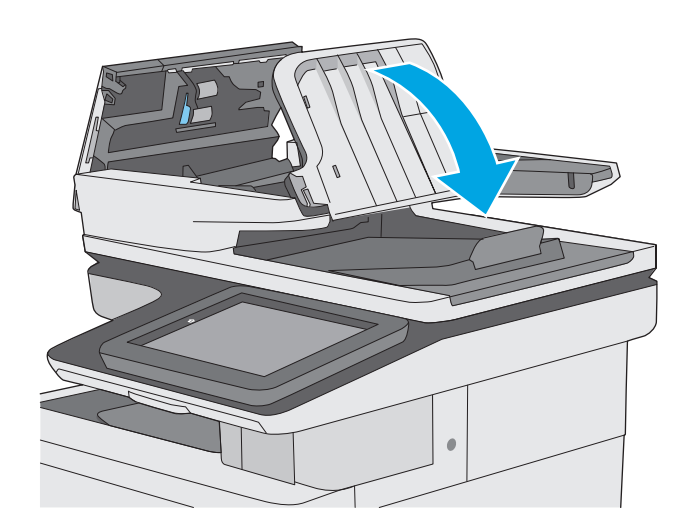

.**7** סגור את מכסה מזין המסמכים.

הערה: ודא שהתפס הנמצא בחלקו העליון של מכסה מזין המסמכים סגור לחלוטין.

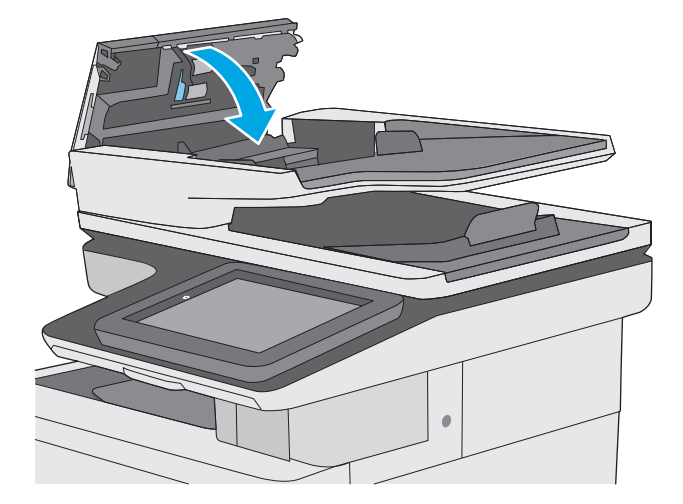

<mark>יי</mark>ן הערה: \_ כדי למנוע חסימות, ודא שהמכוונים שבמגש ההזנה של מזין המסמכים מוצמדים היטב למסמך מבלי לכופף אותו. כדי להעתיק מסמכים צרים, השתמש בסורק בעל משטח אופקי. הוצא את כל הסיכות ואטבי הנייר ממסמכי המקור.

<mark>ייי</mark>ן הערה: ⊥מסמכי מקור המודפסים על-גבי נייר מבריק עלולים לגרום לחסימות בתדירות גבוהה יותר לעומת מסמכים המודפסים על נייר רגיל.

### שחרור חסימות נייר במגש **1**

השתמש בהליך הבא כדי לבדוק אם יש נייר בכל מיקומי החסימות האפשריים הקשורים למגש .1 כאשר מתרחשת חסימה, מוצגת בלוח הבקרה הנפשה המסייעת בפינוי החסימה.

.**1** אם מרבית הנייר התקוע נראה במגש, משוך אותו באיטיות אל מחוץ למדפסת. ודא שהנייר הוצא במלואו. אם הנייר נקרע, המשך בהתאם לשלבים הבאים כדי לאתר את השאריות.

אם מרבית הנייר נמשך אל תוך המדפסת, המשך בהתאם לשלבים הבאים.

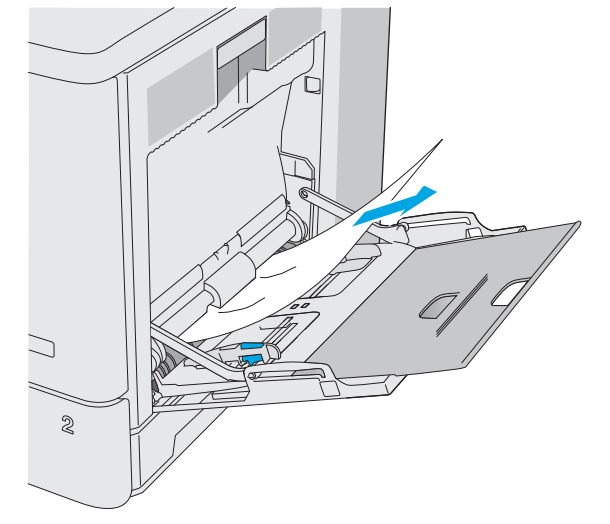

.**2** הרם את התפס בדלת הימנית כדי לשחרר אותה.

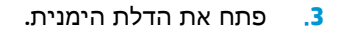

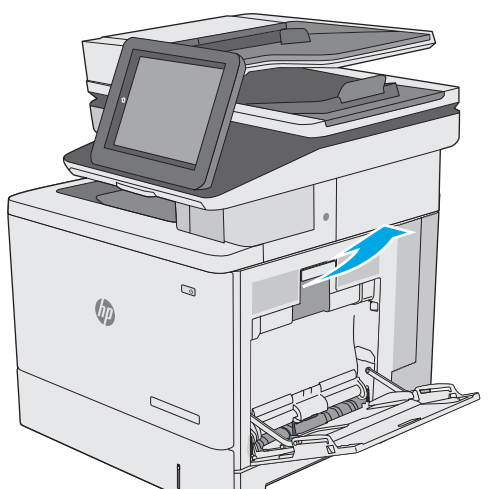

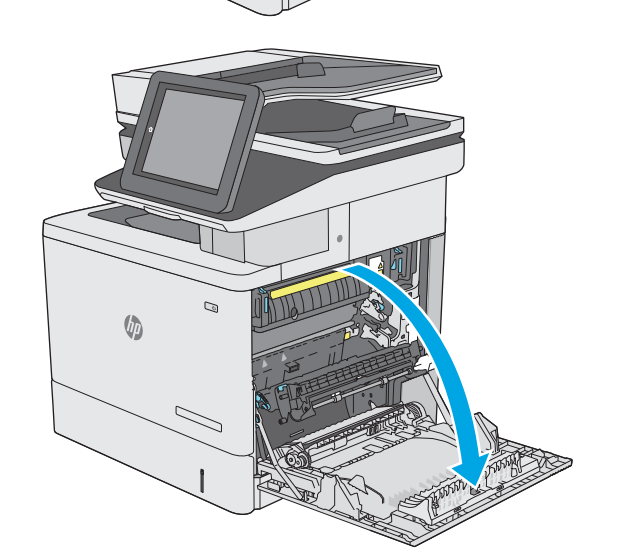

.**4** אם יש נייר תקוע, משוך אותו החוצה בעדינות.

<span id="page-173-0"></span>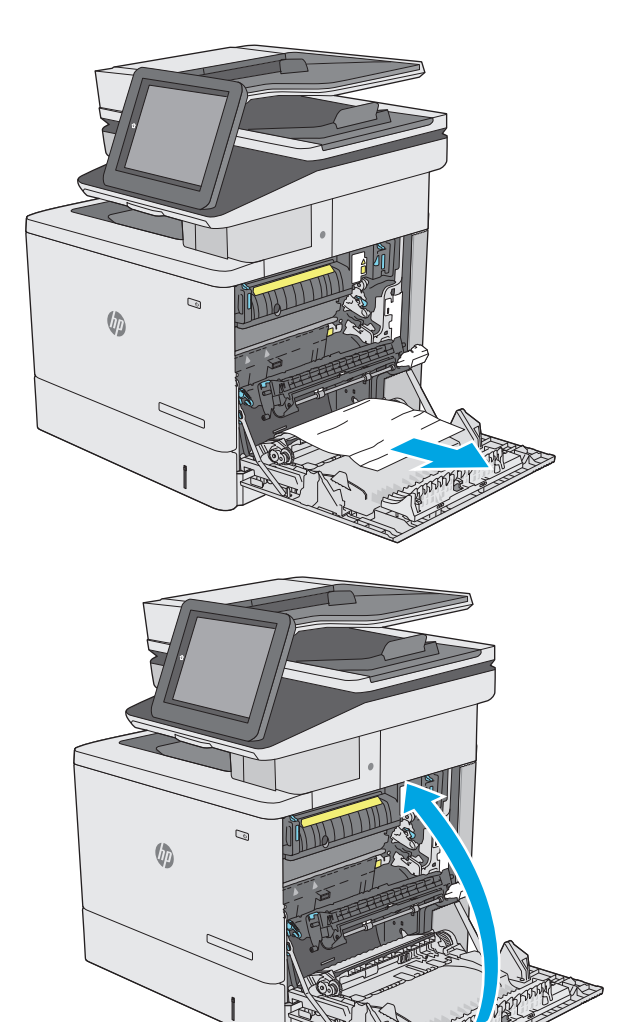

.**5** סגור את הדלת הימנית.

### שחרור חסימות נייר במגש **2**

השתמש בהליך הבא כדי לבדוק אם יש נייר בכל מיקומי החסימות האפשריים הקשורים למגש .2 כאשר מתרחשת חסימה, מוצגת בלוח הבקרה הנפשה המסייעת בפינוי החסימה.

.**1** הרם את התפס בדלת הימנית כדי לשחרר אותה.

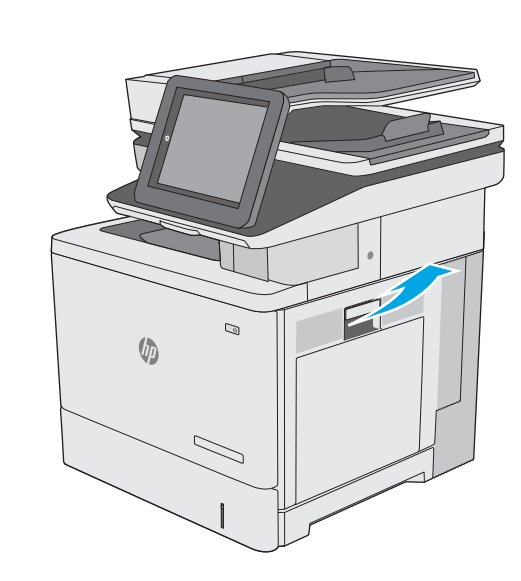

- .**2** פתח את הדלת הימנית.
- 

.**3** משוך החוצה בעדינות נייר תקוע מאזור האיסוף.

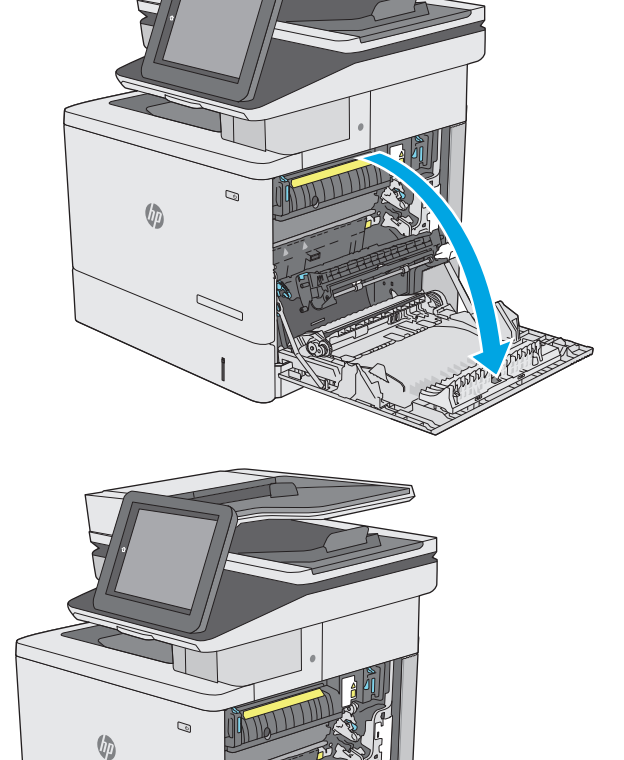

.**4** סגור את מכלול ההעברה.

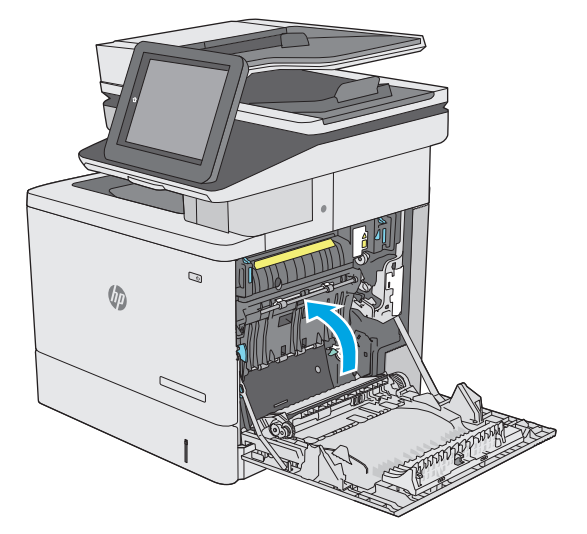

מכסה הגישה לחסימות. .**<sup>5</sup>** לחץ מטה על שתי הידיות הירוקות כדי לשחרר את

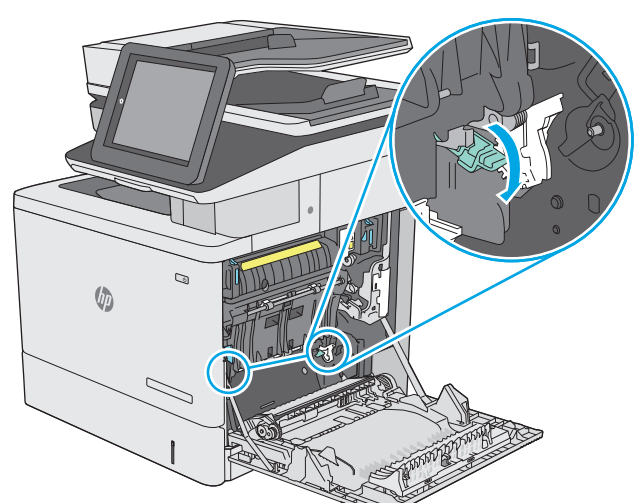

.**6** משוך בעדינות את הנייר התקוע. אם הנייר נקרע, הקפד להוציא את כל השאריות.

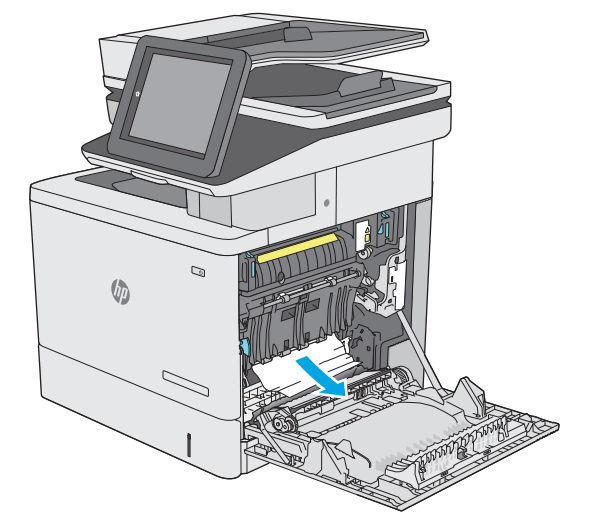

.**7** סגור את מכסה הגישה לחסימות ולאחר מכן הנמך את מכלול ההעברה.

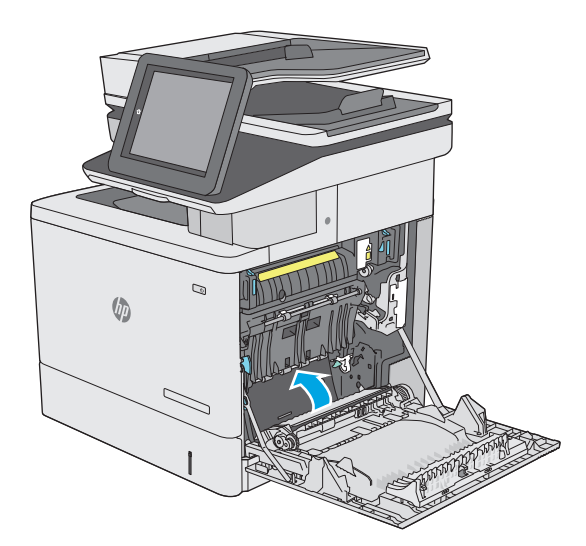

.**8** שלוף את המגש לגמרי מהמדפסת על-ידי משיכה תוך הרמה קלה.

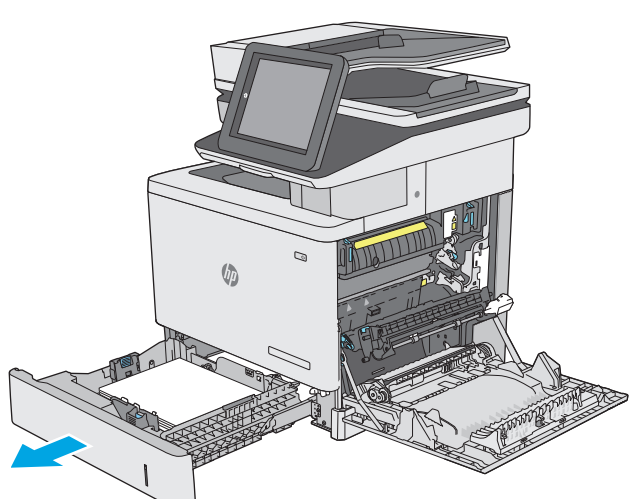

.**9** הוצא את כל הגיליונות התקועים או הפגומים. ודא שהמגש אינו מלא יתר על המידה ושמכווני הנייר מותאמים כראוי.

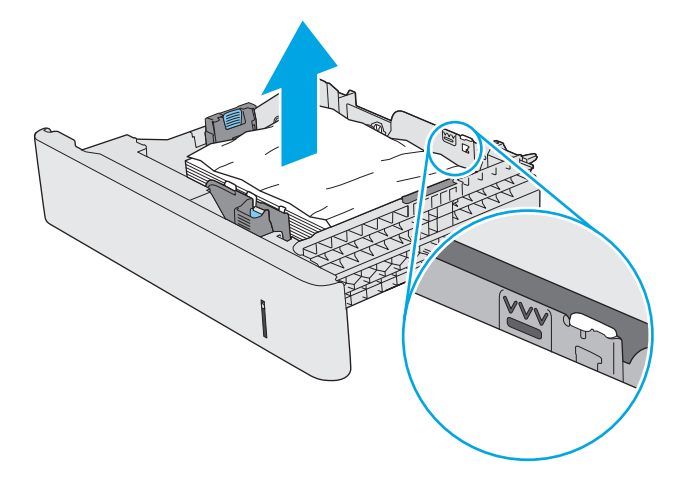

.**10** הוצא את הנייר מתוך גלילי ההזנה שבתוך המדפסת. תחילה משוך את הנייר לשמאל כדי לשחרר אותו, ולאחר מכן משוך אותו קדימה כדי להוציא אותו.

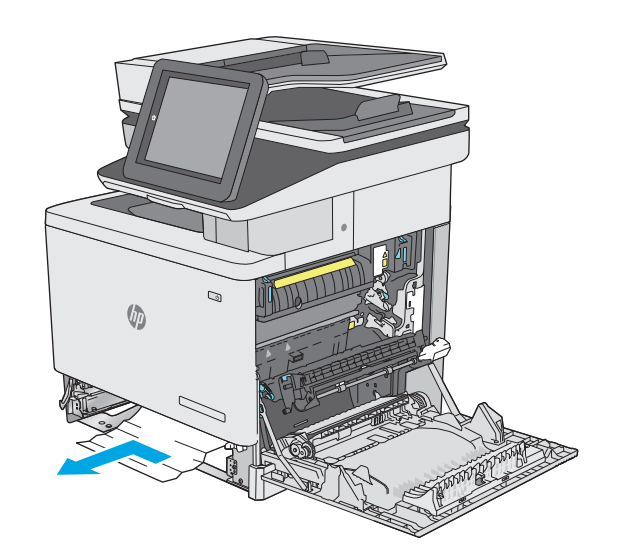

.**11** הכנס את המגש חזרה וסגור אותו.

.**12** סגור את הדלת הימנית.

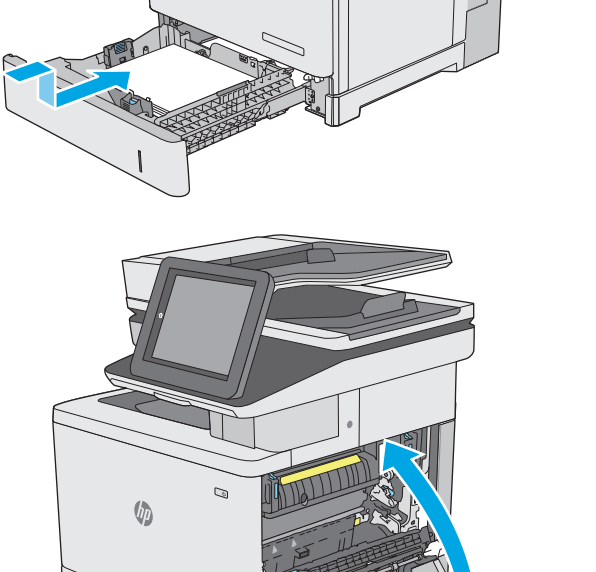

C

Ġ

# שחרור חסימות נייר במגשים האופציונליים ל **550-** גיליונות

<span id="page-178-0"></span>בצע את ההליך הבא כדי לבדוק אם יש נייר בכל המיקומים האפשריים לחסימות, הקשורים למזיני הנייר האופציונליים ל 550- גיליונות. כאשר מתרחשת חסימה, מוצגת בלוח הבקרה הנפשה המסייעת בפינוי החסימה.

.**1** פתח את הדלת הימנית התחתונה.

.**2** משוך בעדינות את הנייר התקוע.

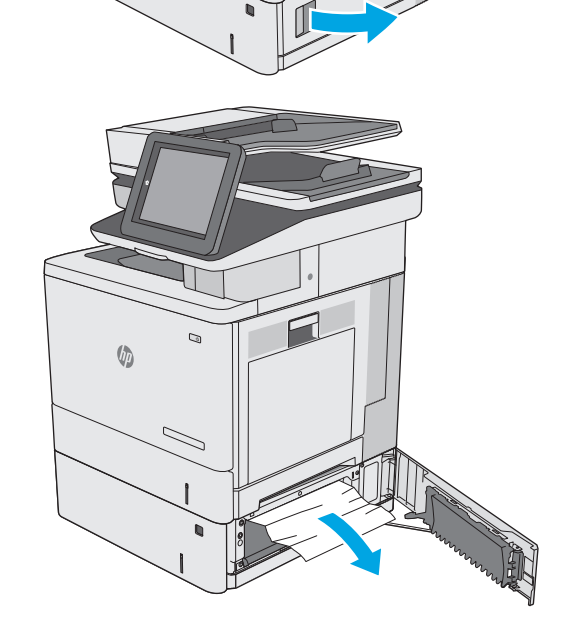

 $\mathbb{Q}$ 

 $\sqrt{2}$ 

.**3** שלוף את המגש לגמרי מהמדפסת על-ידי משיכה תוך הרמה קלה.

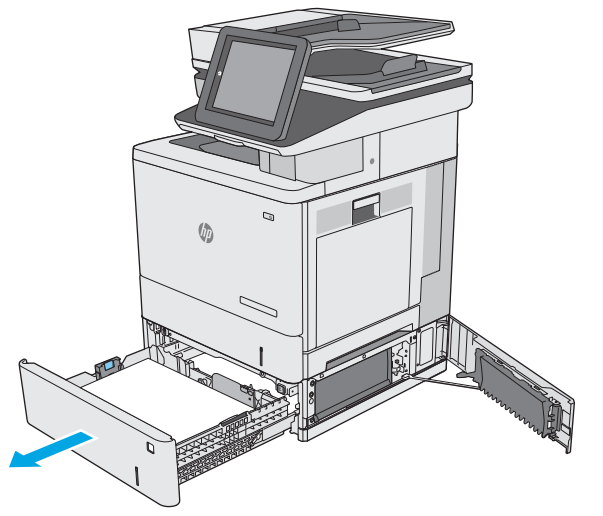

.**4** הוצא את כל הגיליונות התקועים או הפגומים. ודא שהמגש אינו מלא יתר על המידה ושמכווני הנייר מותאמים כראוי.

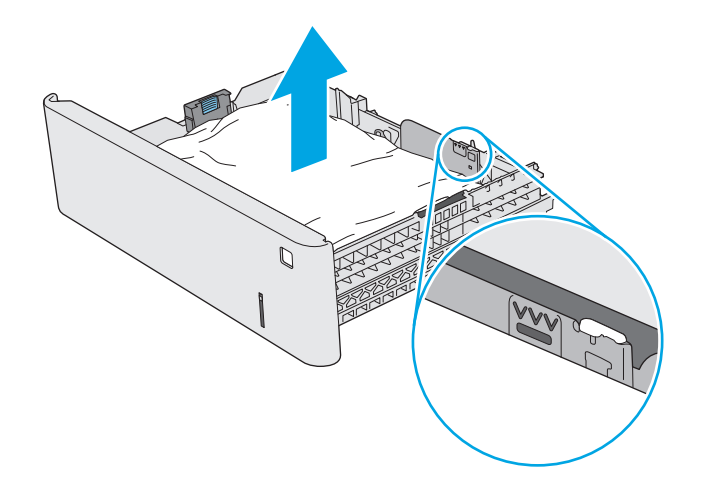

.**5** הוצא את הנייר מתוך גלילי ההזנה שבתוך המדפסת. תחילה משוך את הנייר לשמאל כדי לשחרר אותו, ולאחר מכן משוך אותו קדימה כדי להוציא אותו.

.**6** סגור את הדלת הימנית התחתונה.

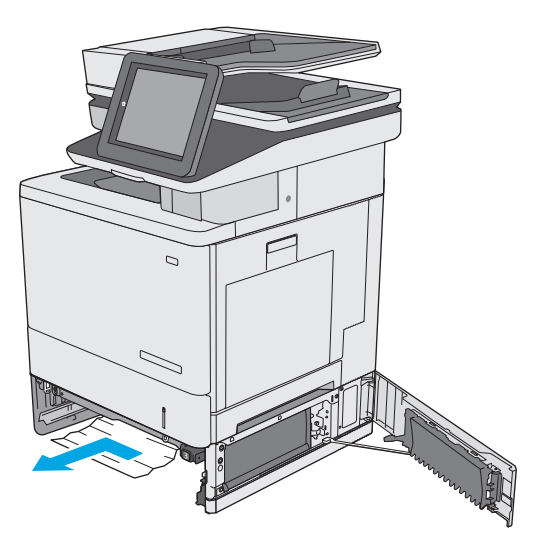

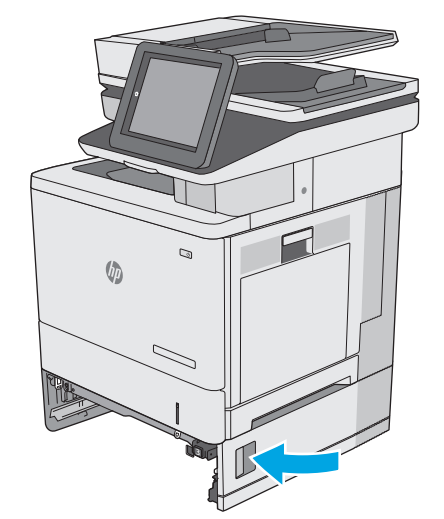
.**8** פתח את הדלת הימנית.

.**9** משוך החוצה בעדינות נייר תקוע מאזור האיסוף.

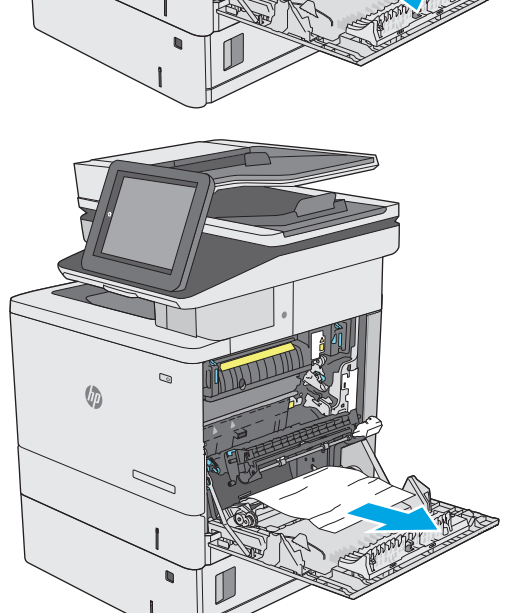

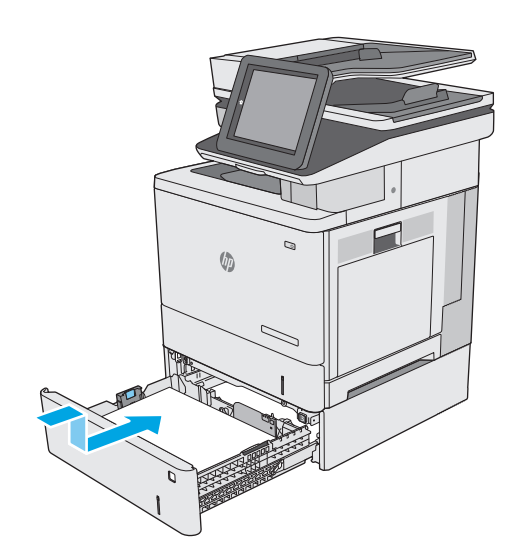

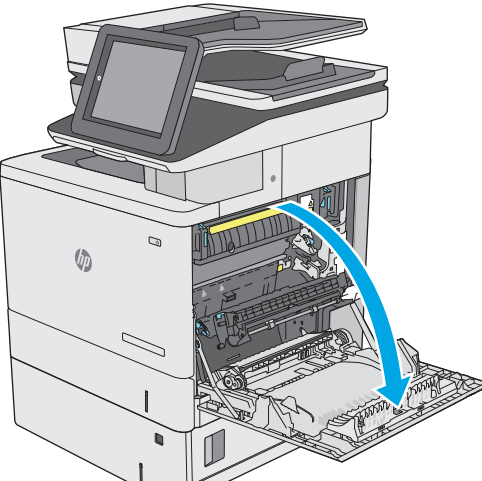

.**10** סגור את מכלול ההעברה.

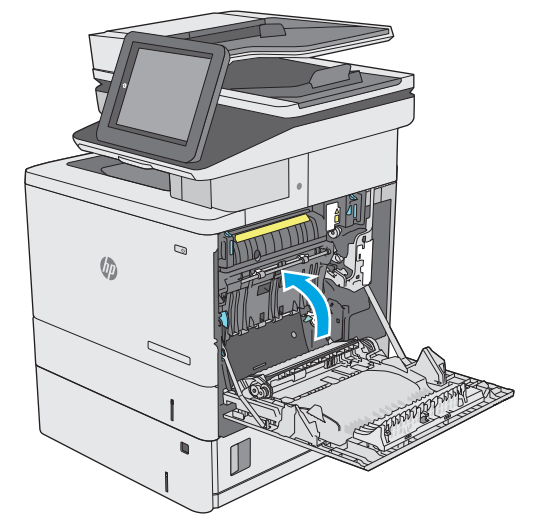

1**1**. לחץ מטה על שתי הידיות הירוקות כדי לשחרר את<br>מכסה הגישה לחסימות.

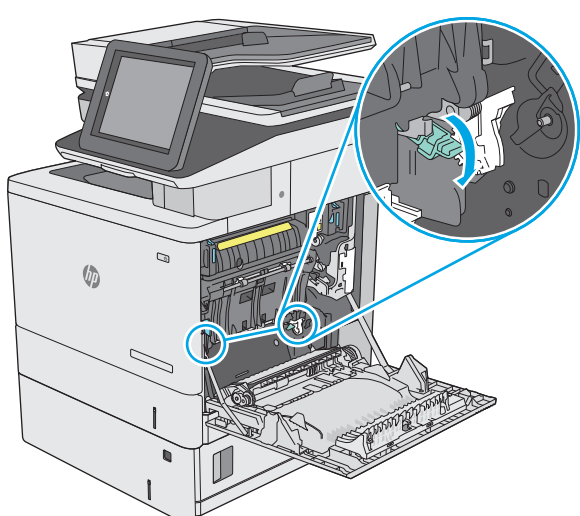

.**12** משוך בעדינות את הנייר התקוע. אם הנייר נקרע, הקפד להוציא את כל השאריות.

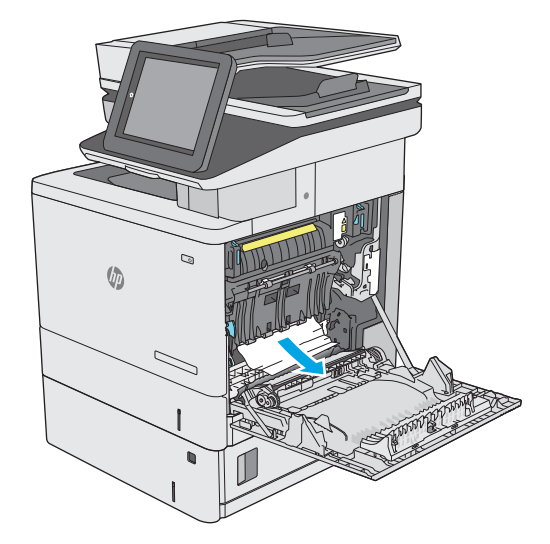

.**13** סגור את מכסה הגישה לחסימות ולאחר מכן הנמך את מכלול ההעברה.

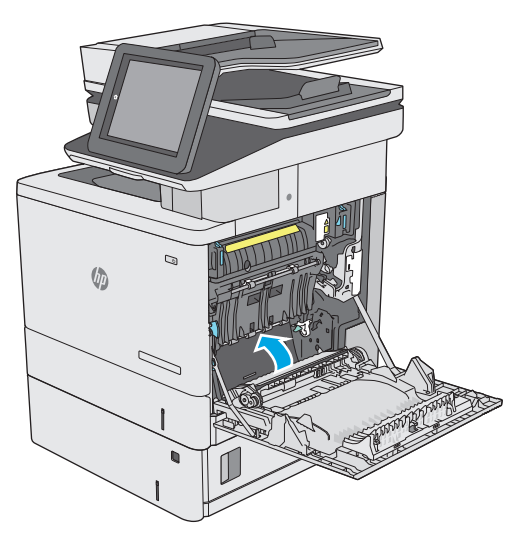

.**14** סגור את הדלת הימנית.

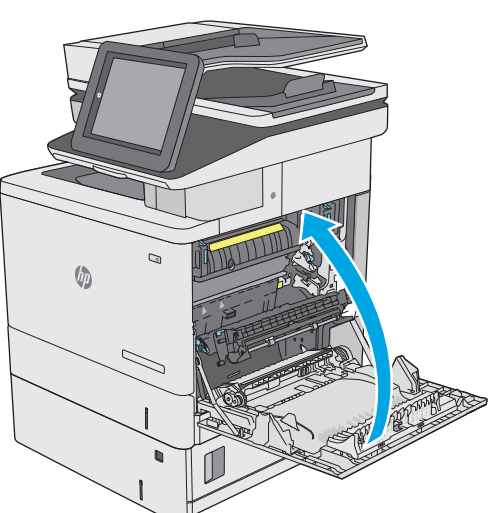

# שחרור חסימות נייר בדלת הימנית ובאזור ה **-Fuser**

השתמש בהליך הבא כדי לבדוק אם יש נייר בכל מיקומי החסימות האפשריים בדלת הימנית. כאשר מתרחשת חסימה, מוצגת בלוח הבקרה הנפשה המסייעת בפינוי החסימה.

<mark>זהירות: בה-Fuser עשוי להתחמם כשהמדפסת נמצאת בשימוש. המתן לקירור ה-Fuser לפני הטיפול בו. A</mark>

.**1** הרם את התפס בדלת הימנית כדי לשחרר אותה.

- $\mathcal{D}$  $\sqrt{\frac{1}{2}}$  $\overline{\phantom{0}}$
- $\mathcal{Q}$  $\sqrt[n]{2}$

.**2** פתח את הדלת הימנית.

- 
- 
- .**3** משוך החוצה בעדינות נייר תקוע מאזור האיסוף.

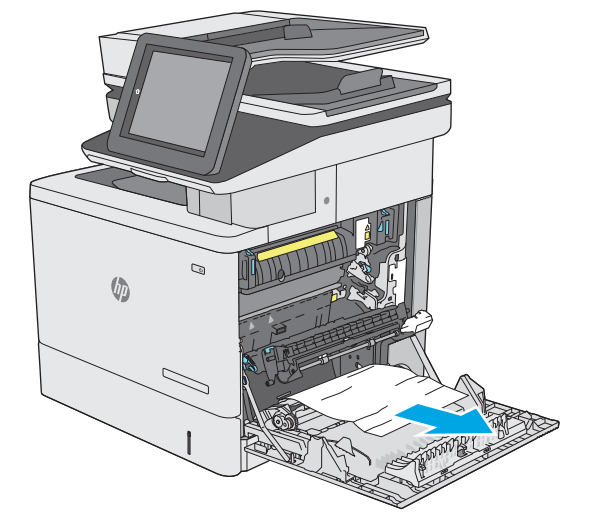

.**4** סגור את מכלול ההעברה.

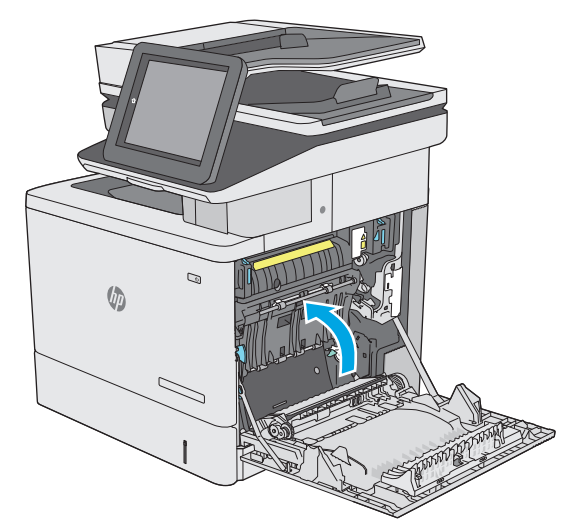

מכסה הגישה לחסימות. .**<sup>5</sup>** לחץ מטה על שתי הידיות הירוקות כדי לשחרר את

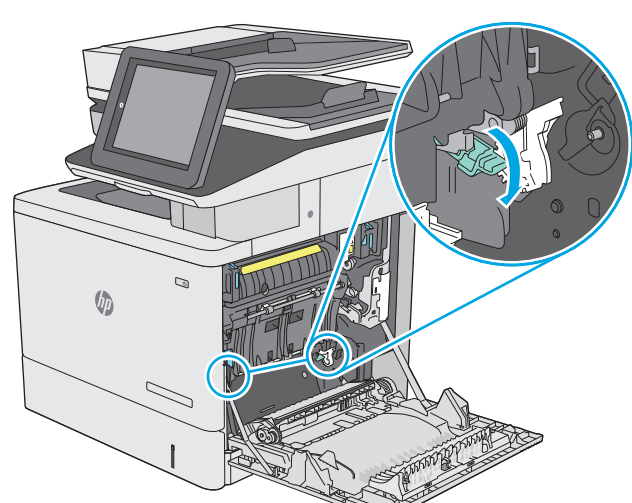

.**6** משוך בעדינות את הנייר התקוע. אם הנייר נקרע, הקפד להוציא את כל השאריות.

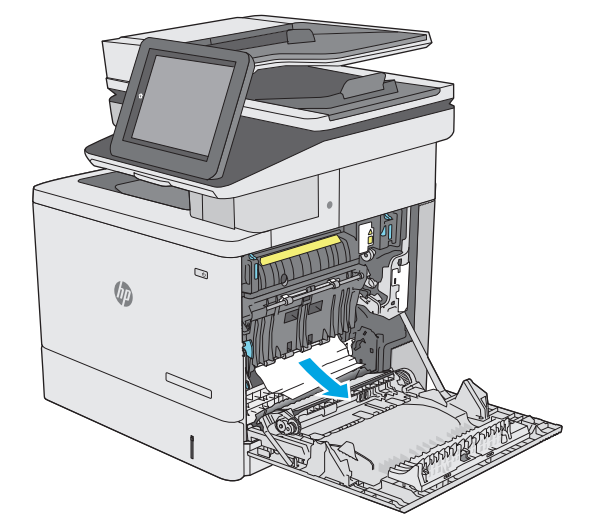

.**7** סגור את מכסה הגישה לחסימות ולאחר מכן הנמך את מכלול ההעברה.

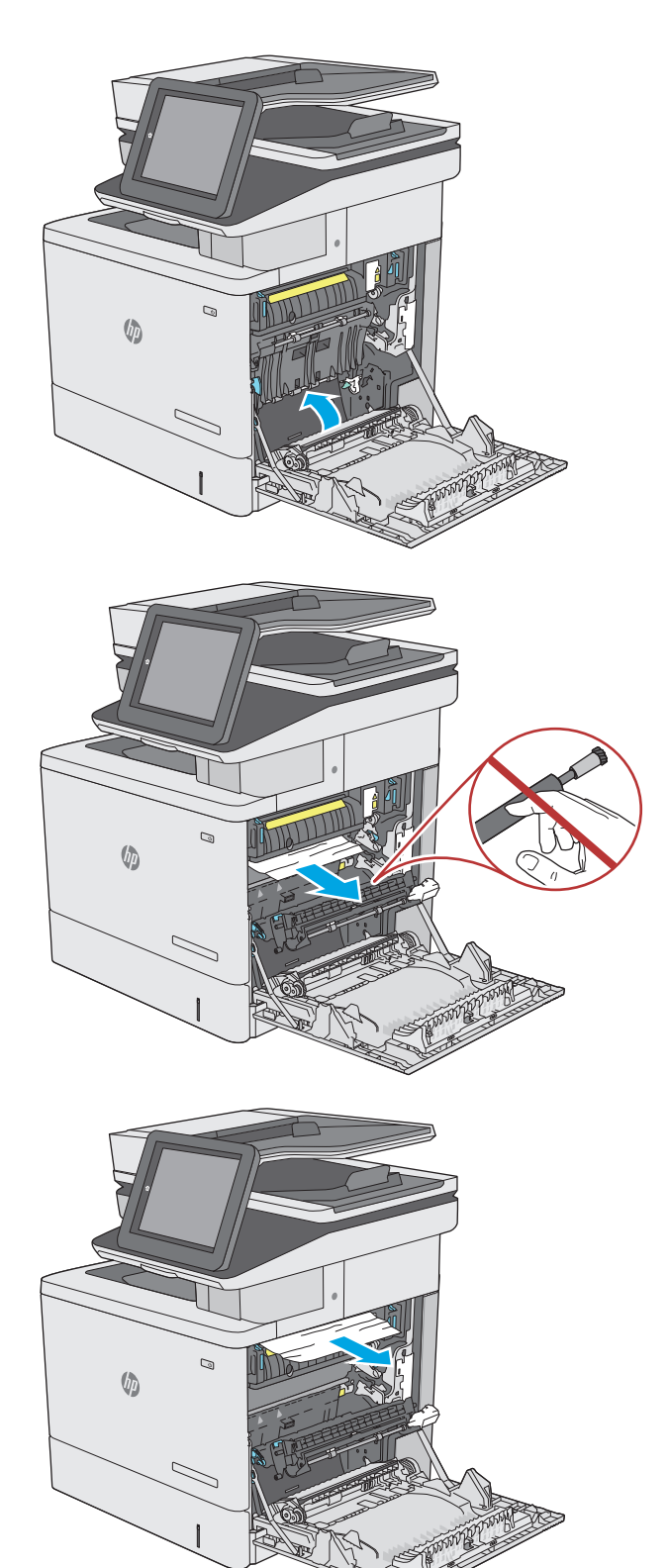

.**8** אם יש נייר גלוי לעין בכניסה לחלקו התחתון של ה - Fuser, משוך אותו בעדינות כלפי מטה כדי להוציאו.

זהירות: \_ אין לגעת בספוג שעל גליל ההעברה. מזהמים עלולים להשפיע לרעה על איכות ההדפסה.

.**9** אם הנייר נתקע בכניסה לסל הפלט, משוך אותו בעדינות החוצה כדי להוציאו.

.**10** ייתכן שהנייר תקוע בתוך ה -Fuser, בנקודה שבה אין אפשרות לראותו. אחוז בידיות ה -fuser, הרם מעט כלפי מעלה ולאחר מכן משוך ישר כדי להוציא את ה-fuser.

זהירות: ה-Fuser עשוי להתחמם כשהמדפסת נמצאת בשימוש. המתן לקירור ה -Fuser לפני הטיפול בו.

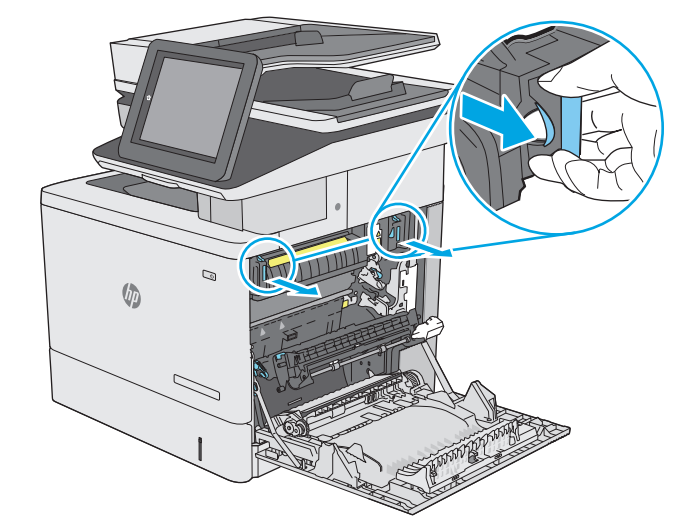

.**11** פתח את דלת הגישה לחסימות נייר אם הנייר תקוע בתוך ה -Fuser, משוך אותו בעדינות כלפי מעלה כדי להוציאו. אם הנייר נקרע, הקפד להוציא את כל פיסות הנייר.

זהירות: גם כאשר גוף ה-Fuser מתקרר, הגלגלות שבתוכו עדיין יכולות להיות . אל תיגע בגלגלות הפנימית של ה -Fuser עד שיתקררו.

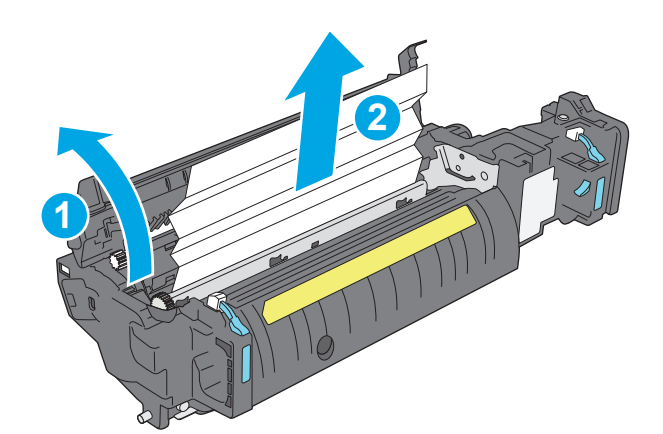

.**12** סגור את דלת הגישה לחסימות ודחף את ה -fuser עד הסוף בחזרה לתוך המדפסת עד שייכנס למקומו בנקישה.

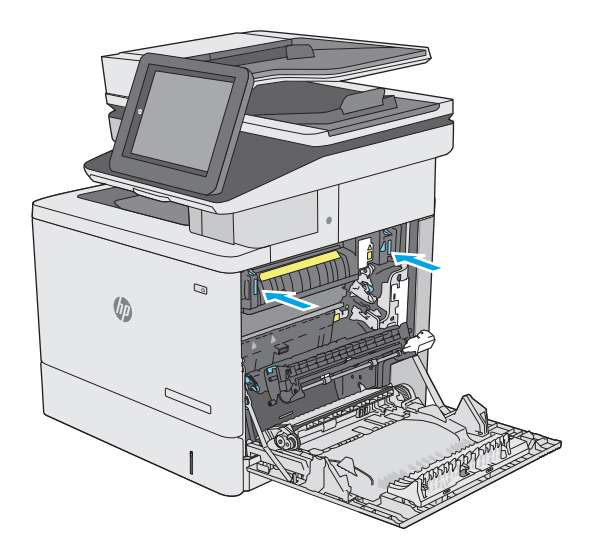

.**13** בדוק אם יש נייר תקוע בנתיב להדפסה דו-צדדית בתוך הדלת הימנית, והוצא את הנייר התקוע.

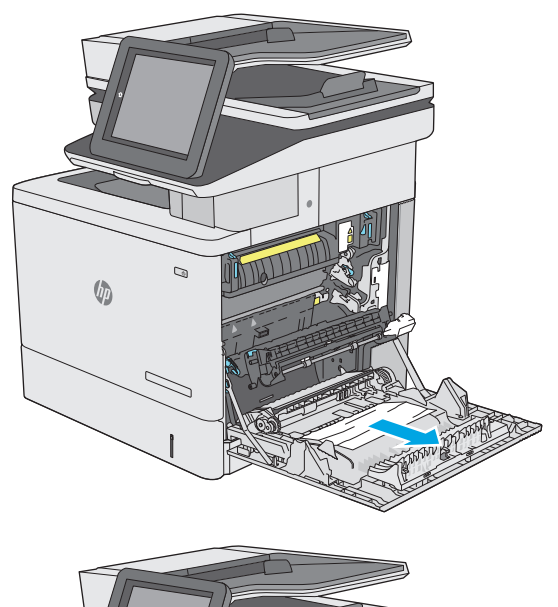

.**14** סגור את הדלת הימנית.

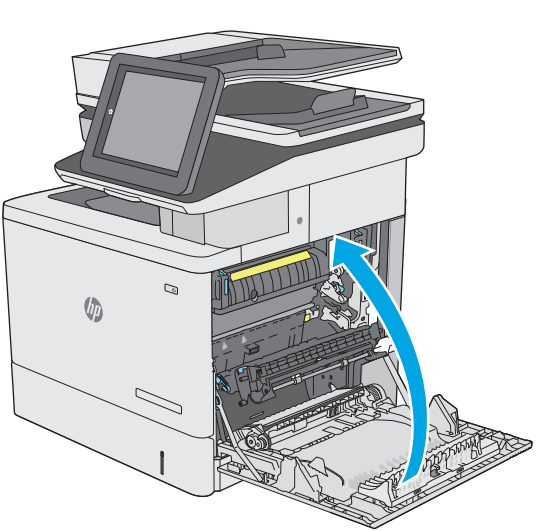

# שחרור חסימות נייר בסל הפלט

בצע את ההליך הבא כדי לשחרר חסימות בסל הפלט. כאשר מתרחשת חסימה, מוצגת בלוח הבקרה הנפשה המסייעת בפינוי החסימה.

.**1** אם ניתן לראות את הנייר בסל הפלט, אחוז בקצהו ושלוף אותו בעדינות.

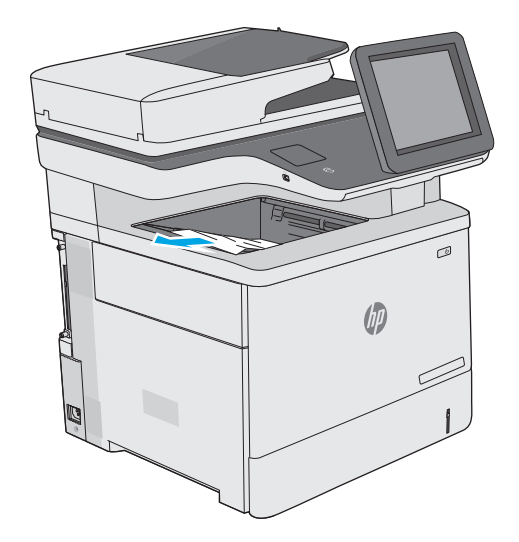

# שיפור איכות ההדפסה

### מבוא

- <u>הדפס מתוכנית אחרת</u>
- בדוק את הגדרת סוג הנייר עבור עבודת ההדפסה
	- בדוק את מצב [מחסנית](#page-190-0) הטונר
		- ניקוי [המדפסת](#page-190-0)
	- בדיקה [ויזואלית](#page-192-0) של מחסנית הטונר
	- בדוק את הנייר ואת סביבת [ההדפסה](#page-192-0)
		- כוונון [הגדרות](#page-193-0) הצבע ([Windows\(](#page-193-0)
	- הדפס ופענח את דף איכות [ההדפסה](#page-195-0)
	- כיול [המדפסת](#page-195-0) לצורך התאמת הצבעים
		- נסה [להשתמש](#page-195-0) במנהל הדפסה אחר

אם מתגלות במדפסת בעיות של איכות הההדפסה, נסה את הפתרונות הבאים לפי הסדר שבו הם מוצגים כדי לפתור את הבעיה.

### הדפס מתוכנית אחרת

נסה להדפיס מתוכנית אחרת. אם העמוד מודפס כראוי, יש בעיה בתוכנית שממנה הדפסת.

### בדוק את הגדרת סוג הנייר עבור עבודת ההדפסה

בדוק את הגדרות סוג הנייר בעת הדפסה מתוכנית אם העמודים המודפסים מכילים מריחות, הדפסה מטושטשת או כהה, נייר מקומט, נקודות מפוזרות של טונר, טונר מרוח או אזורים קטנים שבהם הטונר חסר.

#### בדוק את הגדרת סוג הנייר **(Windows(**

- .**1** בתוכנית, בחר באפשרות **Print**)הדפס).
- .**2** בחר את המדפסת ולאחר מכן לחץ על הלחצן **Properties**)מאפיינים) או **Preferences**)העדפות).
	- .**3** לחץ על הכרטיסייה **Quality/Paper**)נייר/איכות).
	- .**4** ברשימה הנפתחת **type Paper**)סוג נייר), לחץ על האפשרות **...More**)עוד...).
		- .**5** הרחב את רשימת האפשרויות **:is Type**)הסוג הוא:).
	- .**6** הרחב את קטגוריית סוגי הנייר המתארת באופן המדויק ביותר את הנייר שלך.
	- .**7** בחר באפשרות המתאימה לסוג הנייר שבו אתה משתמש ולחץ על הלחצן **OK**)אישור).
- .**8** לחץ על הלחצן **OK**)אישור) כדי לסגור את תיבת הדו-שיח **Properties Document**)מאפייני מסמך). בתיבת הדו-שיח **Print**)הדפסה), לחץ על הלחצן **OK**)אישור) כדי להדפיס את העבודה.

### בדיקת הגדרת סוג הנייר **(X OS(**

- .**1** לחץ על התפריט **File**)קובץ) ולאחר מכן לחץ על האפשרות **Print**)הדפס).
	- .**2** בתפריט **Printer**)מדפסת), בחר את המדפסת.
- <span id="page-190-0"></span>.**3** כברירת מחדל, מנהל ההדפסה מציג את התפריט **Pages & Copies**)עותקים ועמודים). פתח את הרשימה הנפתחת של התפריטים ולאחר מכן לחץ על התפריט **Finishing**)גימור).
	- .**4** בחר סוג מתוך הרשימה הנפתחת **type Media**)סוג חומרי הדפסה).
		- .**5** לחץ על הלחצן **Print**)הדפס).

#### בדוק את מצב מחסנית הטונר

בצע את השלבים הבאים כדי לבדוק את משך החיים המשוער שנותר למחסניות הטונר, ואם רלוונטי, את המצב של חלקי תחזוקה אחרים הניתנים להחלפה.

#### שלב **:1** הדפסת דף מצב החומרים המתכלים

- .**1** לחץ על לחצן הבית בלוח הבקרה של המדפסת.
	- .**2** בחר באפשרות Supplies)חומרים מתכלים).
- .**3** הסטטוס של כל החומרים המתכלים מוצג על המסך.
- .**4** כדי להדפיס או להציג דוח מצב של כל החומרים המתכלים, כולל מספרי החלקים המקוריים של HP לצורך הזמנת חומרים מתכלים חדשים, גע בלחצן Supplies Manage)נהל חומרים מתכלים) ולאחר מכן בחר באפשרות Status Supplies Print)הדפס סטטוס חומרים מתכלים).

#### שלב **:2** בדיקת סטטוס החומרים המתכלים

.**1** עיין בדוח סטטוס החומרים המתכלים ככדי בדוק את אחוז משך החיים שנותר למחסניות הטונר, ואם רלוונטי, את הסטטוס של חלקי תחזוקה אחרים הניתנים להחלפה.

בעת שימוש במחסנית טונר שנמצאת בסוף חייה המשוערים, עלולות להתרחש בעיות של איכות הדפסה. דף סטטוס החומרים המתכלים מיידע אותך כאשר חומר מתכלה עומד להתרוקן. כאשר חומר מתכלה של HP עומד להתרוקן לגמרי, מסתיימת אחריות Protection Premium HP החלה עליו.

אין צורך להחליף את מחסנית הטונר כעת, אלא אם איכות ההדפסה כבר אינה תקינה. כדאי לך להחזיק מחסנית חלופית זמינה שתוכל להתקין כאשר איכות ההדפסה תפסיק להיות תקינה.

אם זיהית שעליך להחליף מחסנית טונר או חלקי תחזוקה אחרים הניתנים להחלפה, דף סטטוס החומרים המתכלים מפרט את מספרי החלקים המקוריים של HP.

.**2** בדוק אם אתה משתמש במחסנית מקורית של HP.

מחסנית טונר מקורית של HP נושאת את הכיתוב "HP "או "Packard-Hewlett", או את הלוגו של HP. לקבלת מידע נוסף על זיהוי מחסניות של HP, בקר בכתובת [learnaboutsupplies/go/com.hp.www.](http://www.hp.com/go/learnaboutsupplies)

#### ניקוי המדפסת

#### הדפסת דף ניקוי

בתהליך ההדפסה, חלקיקים של נייר, טונר ואבק עשויים להצטבר בתוך המדפסת ולגרום לבעיות איכות הדפסה כגון כתמים או פיזור של טונר, מריחות, קווים או סימנים חוזרים.

פעל בהתאם לשלבים הבאים כדי לנקות את נתיב הנייר של המדפסת.

- .**1** לחץ על לחצן הבית בלוח הבקרה של המדפסת.
- .**2** בחר באפשרות Maintenance Device)תחזוקת ההתקן).
- .**3** בחר באפשרות Cleaning/Calibration)כיול/ניקוי) ולאחר מכן בחר באפשרות Page Cleaning)דף ניקוי) כדי להדפיס את הדף.

ההודעה **Cleaning**)מנקה) מוצגת בלוח הבקרה של המדפסת. תהליך הניקוי נמשך דקות אחדות. אל תכבה את המדפסת עד להשלמת תהליך הניקוי. בסיום, השלך את הדף המודפס.

### בדיקת לכלוך וכתמים על זכוכית הסורק

במהלך הזמן, כתמים ושאריות פסולת עשויים להצטבר על-גבי משטח הזכוכית של הסורק ועל התומך הלבן מפלסטיק, ועלולים להשפיע על הביצועים. השתמש בהליך הב כדי לנקות את הסורק אם הדפים המודפסים מכילים מריחות, קווים לא רצויים, נקודות שחורות, איכות הדפסה גרועה או טקסט לא ברור.

> .**1** לחץ על לחצן ההפעלה כדי לכבות את המדפסת ולאחר מכן נתק את כבל המתח משקע החשמל.

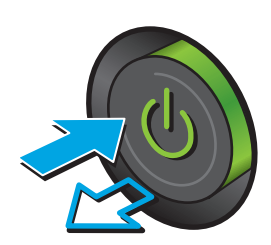

.**2** פתח את מכסה הסורק.

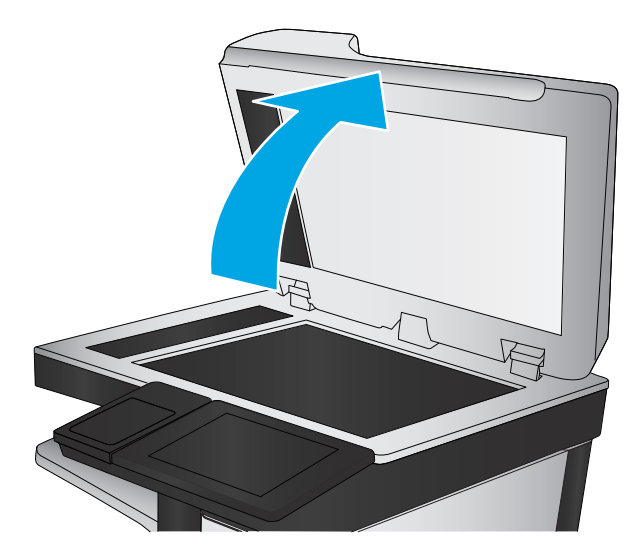

.**3** נקה את משטח הזכוכית של הסורק, את הפסים של מזין המסמכים ואת הכיסוי הפלסטי הלבן בעזרת מטלית או ספוג רך שהוטבל בחומר לניקוי זכוכית שאינו שורט..

זהירות: אין להשתמש בחומרים הגורמים לשריטות, אצטון, בנזן, אמוניה, כוהל אתילי או פחמן טטראכלוריד בשום חלק של המדפסת; חומרים אלה עלולים לגרום נזק למדפסת. אין להניח נוזלים ישירות על משטח הזכוכית או התומך. הנוזלים עלולים לחלחל פנימה ולגרום נזק למדפסת.

הערה: אם אתה נתקל בפסים על עותקים בזמן השימוש במזין המסמכים, הקפד לנקות את רצועת הזכוכית הקטנה שבצידו השמאלי של הסורק.

<span id="page-192-0"></span>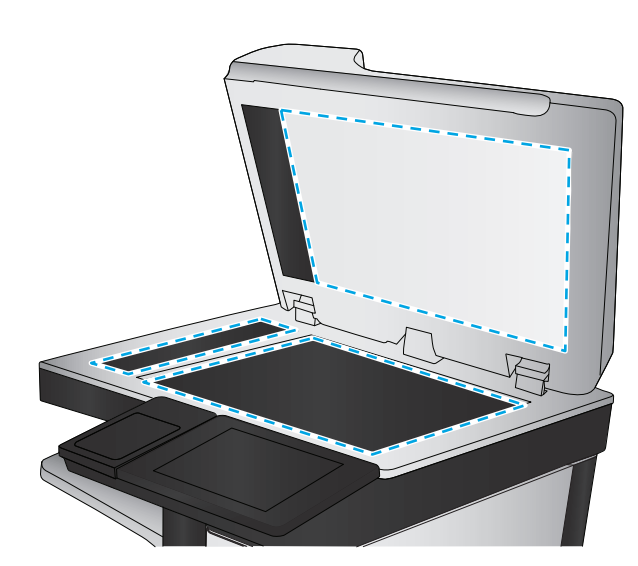

- .**4** ייבש את משטח הזכוכית ואת חלקי הפלסטיק הלבן בעזרת מטלית עור (ג'ילדה) או בספוג תאית כדי למנוע כתמים.
	- .**5** חבר את כבל המתח לשקע חשמל, ולחץ על לחצן ההפעלה להפעלת המדפסת.

# בדיקה ויזואלית של מחסנית הטונר

בצע את השלבים הבאים כדי לבדוק כל אחת ממחסניות הטונר.

- .**1** הוצא את מחסנית הטונר מהמדפסת.
	- .**2** בדוק אם נגרם נזק לשבב הזיכרון.
- .**3** בדוק את שטח הפנים של תוף ההדמיה הירוק.

<mark>זהירות: אל תיגע בתוף ההדמיה. טביעות אצבעות על תוף ההדמיה עלולות לפגוע באיכות ההדפסה. A</mark>

- .**4** אם ראית שריטות, טביעות אצבע או נזק אחר בתוף ההדמיה, החלף את מחסנית הטונר.
	- .**5** התקן מחדש את מחסנית הטונר והדפס כמה עמודים כדי לראות אם הבעיה נפתרה.

### בדוק את הנייר ואת סביבת ההדפסה

#### שלב **:1** השתמש בנייר העומד בדרישות המפרט של **HP**

בעיות מסוימות של איכות הדפסה נובעות משימוש בנייר שאינו עומד בדרישות של מפרט HP.

- השתמש תמיד בסוג נייר ובמשקל נייר שהמדפסת תומכת בהם.
- השתמש בנייר מאיכות טובה שאין בו חתכים, חריצים, קרעים, כתמים, חלקיקים חופשיים, אבק, קמטים, חורים, סיכות וקצוות מסולסלים או מקופלים.
	- אל תשתמש בנייר שכבר שימש להדפסה.
	- השתמש בנייר שאינו מכיל חומר מתכתי, כגון נצנצים.
- <span id="page-193-0"></span>● השתמש בנייר שנועד לשימוש במדפסות לייזר. אל תשתמש בנייר שנועד לשימוש במדפסות הזרקת דיו בלבד.
	- אל תשתמש בנייר מחוספס מדי. שימוש בנייר חלק יותר בדרך כלל משפר את איכות ההדפסה.

#### שלב **:2** בדיקת הסביבה

הסביבה יכולה להשפיע ישירות על איכות ההדפסה ומהווה גורם נפוץ לבעיות באיכות ההדפסה או בהזנת הנייר. נסה את הפתרונות הבאים:

- הרחק את המדפסת ממקומות שבהם נושבת רוח, כגון דלתות או חלונות פתוחים, או פתחים של מזגנים.
	- ודא שהמדפסת לא חשופה לטמפרטורות או לתנאי לחות שנמצאים מעבר לטווח של מפרטי המדפסת.
		- אל תניח את המדפסת במקום סגור, כגון בתוך ארונית.
			- הצב את המדפסת על משטח ישר ויציב.
- הסר כל דבר שחוסם את פתחי האוורור של המדפסת. למדפסת דרושה זרימת אוויר טובה מכל צדדיה, לרבות החלק העליון.
	- הגן על המדפסת מפני לכלוך שנישא באוויר, אבק, אדים, שמן או חומרים אחרים שעלולים להשאיר שאריות בתוך המדפסת.

#### שלב **:3** הגדר את יישור המגש האינדיבידואלי

בצע את השלבים הבאים כאשר טקסט או תמונות אינם ממורכזים או מיושרים כהלכה בעמוד המודפס בעת הדפסה ממגשים ספציפיים.

- .**1** לחץ על לחצן הבית בלוח הבקרה של המדפסת.
	- .**2** פתח את התפריטים הבאים:
	- Administration) ניהול)
	- Settings General) הגדרות כלליות)
		- Quality Print) איכות הדפסה)
	- Registration Image) רישום תמונה)
		- .**3** בחר את המגש לכוונון.
- .**4** בחר באפשרות Page Test Print)הדפס דף ניסיון) ולאחר מכן פעל בהתאם להנחיות בדפים המודפסים.
- .**5** בחר באפשרות Page Test Print)הדפס דף ניסיון) שוב כדי לאמת את התוצאות, ולאחר מכן בצע כוונונים נוספים במקרה הצורך.
	- .**6** גע בלחצן Save)שמור) לשמירת ההגדרות החדשות.

### כוונון הגדרות הצבע **(Windows(**

בעת הדפסה מתוכנית, בצע את השלבים הבאים אם הצבעים בדף המודפס אינם תואמים לצבעים במסך המחשב, או אם הצבעים בדף המודפס אינם משביעי רצון.

#### החלפת ערכת הצבע

- .**1** בתוכנית, בחר באפשרות **Print**)הדפס).
- .**2** בחר את המדפסת ולאחר מכן לחץ על הלחצן **Properties**)מאפיינים) או **Preferences**)העדפות).
	- .**3** לחץ על הכרטיסייה צבע.
	- .**4** בחר את תיבת הסימון **EasyColor HP** כדי לנקות אותה.
		- .**5** בחר ערכת צבע מהרשימה הנפתחת ערכות צבעים.
- ברירת מחדל **(sRGB(**: ערכה זו מגדירה את המדפסת להדפיס נתוני RGB במצב התקן גולמי. בעת השימוש בערכה זו, נהל את הצבעים בתוכנה או במערכת ההפעלה כדי לקבל עיבוד נכון.
- מלא חיים **(sRGB(**: המדפסת מגבירה את הרוויה בגוני הביניים. ערכה זו מיועדת להדפסת גרפיקה עסקית.
- צילום **(sRGB(**: המדפסת מפרשת צבעי RGB כאילו הודפסו כתצלום באמצעות מיני-מעבדה דיגיטלית. המדפסת מעבדת צבעים עמוקים ורוויים יותר באופן שונה מהעיבוד עם ערכת ברירת המחדל ( ).sRBG ערכה זו מיועדת להדפסת תצלומים.
	- צילום **(1998 RGB Adobe(**: ערכה זו מיועדת לתצלומים דיגיטליים המשתמשים במרחב הצבעים AdobeRGB במקום ב -sRGB. בעת השימוש בערכה זו, השבת את ניהול הצבעים בתוכנה.
		- **None**) ללא): לא נעשה שימוש בערכת צבעים.
- **Profile Custom**)פרופיל מותאם אישית): בחר באפשרות זו כדי להשתמש בפרופיל קלט מותאם אישית שיאפשר שליטה מדויקת בפלט הצבע (לדוגמה, כדי ליצור אמולציה של מדפסת LaserJet Color HP מסוימת). הורד פרופילים מותאמים אישית מ -[com.hp.www.](http://www.hp.com)
	- .**6** לחץ על הלחצן **OK**)אישור) כדי לסגור את תיבת הדו-שיח **Properties Document**)מאפייני מסמך). בתיבת הדו-שיח **Print**)הדפסה), לחץ על הלחצן **OK**)אישור) כדי להדפיס את העבודה.

#### שינוי אפשרויות הצבע

- .**1** בתוכנית, בחר באפשרות **Print**)הדפס).
- .**2** בחר את המדפסת ולאחר מכן לחץ על הלחצן **Properties**)מאפיינים) או **Preferences**)העדפות).
	- .**3** לחץ על הכרטיסייה צבע.
	- .**4** בחר את תיבת הסימון **EasyColor HP** כדי לנקות אותה.
	- .**5** לחץ על ההגדרה **Automatic**)אוטומטית) או **Manual**)ידנית).
- ההגדרה **Automatic**)אוטומטית): השתמש בהגדרה זו עבור מרבית עבודות ההדפסה בצבע
- ההגדרה **Manual**)ידנית): השתמש בהגדרה זו לצורך שינוי הגדרות הצבע ללא תלות בהגדרות אחרות. לחץ על הלחצן **Settings**)הגדרות) כדי לפתוח את חלון התאמת הצבעים הידנית.

הערה: עשינוי ידני של הגדרות הצבע עשוי להשפיע על הפלט. HP ממליצה ששינויים בהגדרות אלה<mark>"</mark> יתבצעו אך ורק על ידי מומחים בגרפיקה צבעונית.

- <span id="page-195-0"></span>.**6** לחץ על האפשרות **Grayscale in Print**)הדפס בגוני אפור) כדי להדפיס מסמך בשחור ובגוני אפור. השתמש באפשרות זו לצורך הדפסת מסמכי צבע שמיועדים לצילום או לשליחה בפקס. ניתן להשתמש באפשרות זו גם לצורך הדפסת עותקי טיוטה כדי לחסוך טונר צבעוני.
	- .**7** לחץ על הלחצן **OK**)אישור) כדי לסגור את תיבת הדו-שיח **Properties Document**)מאפייני מסמך). בתיבת הדו-שיח **Print**)הדפסה), לחץ על הלחצן **OK**)אישור) כדי להדפיס את העבודה.

### הדפס ופענח את דף איכות ההדפסה

השתמש בדפים לפתרון בעיות באיכות ההדפסה כדי לאבחן ולפתור בעיות הקשורות לאיכות ההדפסה בצבע.

- .**1** מהמסך הראשי בלוח הבקרה של המדפסת, גלול ללחצן Administration)ניהול) וגע בו.
	- .**2** פתח את התפריטים הבאים:
		- פתרון בעיות
		- דפי איכות הדפסה
	- Pages Troubleshooting PQ Print) הדפס דפי פתרון בעיות של איכות הדפסה)
		- .**3** גע בלחצן Print)הדפס) כדי להדפיס את העמוד.

פעל בהתאם להונחיות שבדף הנהלים לפתרון בעיות באיכות ההדפסה.

# כיול המדפסת לצורך התאמת הצבעים

כיול הוא פונקציה המבצעת במדפסת התאמה מיטבית של איכות ההדפסה.

בצע את השלבים הבאים כדי לפתור בעיות באיכות ההדפסה, כגון צבע לא תואם, צללים צבעוניים, גרפיקה מטושטשת או בעיות אחרות באיכות ההדפסה.

- .**1** ממסך הבית בלוח הבקרה של המוצר, גלול וגע בלחצן Maintenance Device)תחזוקת התקן).
	- .**2** פתח את התפריטים הבאים:
		- כיול/ניקוי
		- כיול מלא
	- .**3** גע בלחצן Start)התחל) כדי להתחיל בתהליך הכיול.

ההודעה **Calibrating**)מכייל) תופיע בלוח הבקרה של המוצר. תהליך הכיול נמשך דקות אחדות. אל תכבה את המוצר עד להשלמת תהליך הכיול.

.**4** המתן בזמן שהמוצר מכייל, ולאחר מכן נסה להדפיס שוב.

## נסה להשתמש במנהל הדפסה אחר

נסה מנהל הדפסה אחר בעת הדפסה מתוכנה והדפים המודפסים מכילים קווים לא צפויים בגרפיקה, טקסט חסר, גרפיקה חסרה, עיצוב שגוי או גופנים שונים מאלה שהוגדרו.

הורד את אחד ממנהלי ההתקן הבאים מאתר האינטרנט של www.hp.com/support/colorljM577MFP :HP

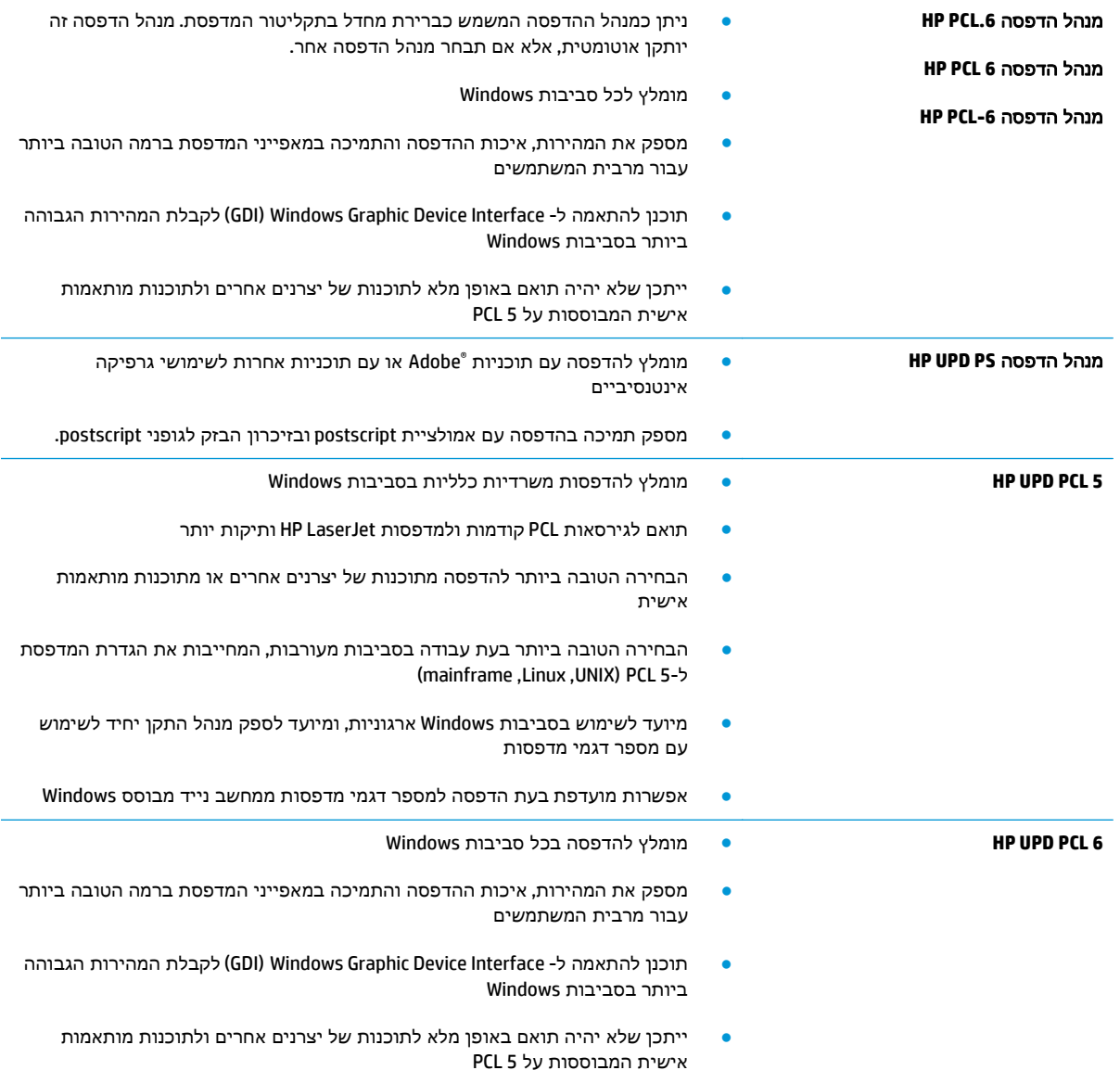

# שפר את איכות התמונה של עותקים

אם קיימות במדפסת בעיות באיכות ההעתקה, נסה את הפתרונות הבאים לפי הסדר שבו הם מופיעים כדי לפתור את הבעיה.

- בדיקת לכלוך וכתמים על זכוכית הסורק
	- כיול [הסורק](#page-198-0)
	- בדיקת [הגדרות](#page-199-0) הנייר
	- בדיקת הגדרות כוונון [התמונה](#page-199-0)
- מיטוב איכות [ההעתקה](#page-200-0) עבור טקסט או תמונות
	- [העתקה](#page-200-0) מקצה לקצה
- ניקוי גלילי ההרמה ורפידת ההפרדה של מזין [המסמכים](#page-200-0)

נסה לבצע תחילה את השלבים הפשוטים הספורים הבאים:

- השתמש במשטח הסורק במקום במזין המסמכים.
	- השתמש במסמכי מקור איכותיים.
- בעת שימוש במזין המסמכים, טען את מסמך המקור במזין כהלכה, תוך שימוש במכווני הנייר, כדי למנוע תמונות לא ברורות או עקומות.

אם הבעיה נמשכת, נסה את הפתרונות הנוספים הבאים. אם הם לא פותרים את הבעיה, ראה "שפר את איכות ההדפסה" לקבלת מידע על פתרונות נוספים.

# בדיקת לכלוך וכתמים על זכוכית הסורק

במהלך הזמן, כתמים ושאריות פסולת עשויים להצטבר על-גבי משטח הזכוכית של הסורק ועל התומך הלבן מפלסטיק, ועלולים להשפיע על הביצועים. השתמש בהליך הב כדי לנקות את הסורק אם הדפים המודפסים מכילים מריחות, קווים לא רצויים, נקודות שחורות, איכות הדפסה גרועה או טקסט לא ברור.

> .**1** לחץ על לחצן ההפעלה כדי לכבות את המדפסת ולאחר מכן נתק את כבל המתח משקע החשמל.

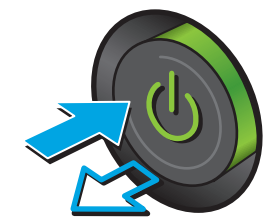

#### .**2** פתח את מכסה הסורק.

<span id="page-198-0"></span>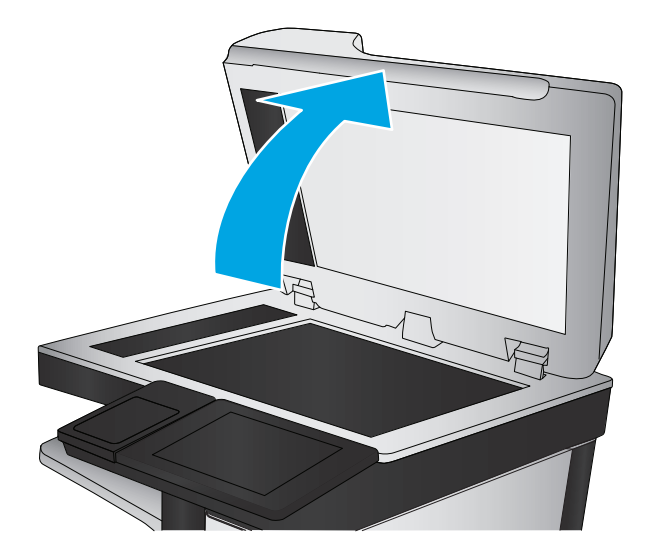

.**3** נקה את משטח הזכוכית של הסורק, את הפסים של מזין המסמכים ואת הכיסוי הפלסטי הלבן בעזרת מטלית או ספוג רך שהוטבל בחומר לניקוי זכוכית שאינו שורט..

זהירות: אין להשתמש בחומרים הגורמים לשריטות, אצטון, בנזן, אמוניה, כוהל אתילי או פחמן טטראכלוריד בשום חלק של המדפסת; חומרים אלה עלולים לגרום נזק למדפסת. אין להניח נוזלים ישירות על משטח הזכוכית או התומך. הנוזלים עלולים לחלחל פנימה ולגרום נזק למדפסת.

<mark>הערה:</mark> אם אתה נתקל בפסים על עותקים בזמן השימוש במזין המסמכים, הקפד לנקות את רצועת הזכוכית הקטנה שבצידו השמאלי של הסורק.

- 
- .**4** ייבש את משטח הזכוכית ואת חלקי הפלסטיק הלבן בעזרת מטלית עור (ג'ילדה) או בספוג תאית כדי למנוע כתמים.
	- .**5** חבר את כבל המתח לשקע חשמל, ולחץ על לחצן ההפעלה להפעלת המדפסת.

# כיול הסורק

אם התמונה המועתקת לא ממוקמת כראוי בדף, בצע את השלבים הבאים כדי לכייל את הסורק.

יים וליים הערה: ⊥בעת השימוש במזין המסמכים, הקפד לכוון את המכוונים במגש ההזנה כך שיהיו צמודים למסמך המקור.

- .**1** במסך הבית בלוח הבקרה של המדפסת, גלול וגע בלחצן Maintenance Device)תחזוקת התקן).
	- .**2** פתח את התפריטים הבאים:
		- כיול/ניקוי
		- כייל את הסורק
- .**3** גע בלחצן Next)הבא) כדי להתחיל בתהליך הכיול. פעל לפי ההנחיות שעל המסך.
	- .**4** המתן בזמן שהמדפסת מבצעת כיול, ולאחר מכן נסה להעתיק שוב.

### בדיקת הגדרות הנייר

<span id="page-199-0"></span>בצע את השלבים הבאים אם העמודים המועתקים מכילים מריחות, הדפסה מטושטשת או כהה, נייר מקומט, נקודות מפוזרות של טונר, טונר מרוח או אזורים שבהם הטונר חסר.

#### בדיקת הגדרות הגודל והסוג של הנייר

- .**1** מהמסך הראשי בלוח הבקרה של המדפסת, גלול ללחצן Trays)מגשים) וגע בו.
	- .**2** גע בשורה של המגש שברצונך להגדיר ולאחר מכן גע בלחצן Modify)שנה).
		- .**3** בחר את הגודל ואת סוג הנייר מרשימת האפשרויות.
			- .**4** גע בלחצן OK)אישור) כדי לשמור את בחירתך.

#### בחירת המגש שישמש להעתקה

- .**1** מהמסך הראשי בלוח הבקרה של המדפסת, בחר ב Copy)העתק).
	- .**2** גע בלחצן Selection Paper בחירת נייר.
	- .**3** בחר את המגש שמכיל את הנייר שבו ברצונך להשתמש.
		- .**4** גע בלחצן אישור.

<mark>יישןהערה: בהגדרות אלה זמניות. לאחר שסיימת את העבודה, המדפסת תחזור להגדרות ברירת המחדל.β</mark>

### בדיקת הגדרות כוונון התמונה

התאם את ההגדרות הנוספות האלה כדי לשפר את איכות ההעתקה:

- Sharpness)חדות): הבהר או רכך את התמונה. לדוגמה, אם תגדיל את רמת החדות, הטקסט ייראה חד יותר, אולם אם תקטין אותה, התמונות עשויות להיראות חלקות יותר.
	- Darkness)כהות): הגדל או הקטן את כמות הלבן והשחור המשמשת בצבעים בתמונות סרוקות.
	- Contrast)ניגודיות): הגדל או הקטן את ההבדל בין הצבע הבהיר ביותר לצבע הכהה ביותר בדף.
- Cleanup Background)ניקוי רקע): הסר צבעים דהויים מהרקע של תמונות סרוקות. לדוגמה, אם מסמך המקור מודפס על נייר צבעוני, השתמש במאפיין זה כדי להבהיר את הרקע מבלי להשפיע על הכהות של התמונה.
- Tone Automatic)גוון אוטומטי): אפשרות זו זמינה עבור מדפסות Flow בלבד. במסמכי מקור המכילים לפחות 100 תווים של טקסט בעמוד, המדפסת יכולה לזהות את הקצה הנמצא בראש העמוד, ולכוון את התמונות הסרוקות כהלכה. אם עמודים מסוימים מסודרים כך שהתוכן מופיע במהופך ביחס לשאר, התמונה הסרוקה שתתקבל תציג את כל העמודים בכיוון הנכון. אם חלק מהעמודים הם בכיוון הדפסה לרוחב, המדפסת תסובב את התמונה כך שחלקו העליון של העמוד יתאים לחלקה העליון של התמונה.
	- .**1** מהמסך הראשי בלוח הבקרה של המדפסת, בחר ב Copy)העתק).
		- .**2** גע בלחצן Adjustment Image) כיוונון תמונה).
- .**3** כוונן את המחוונים כדי להגדיר את הרמות ולאחר מכן גע בלחצן OK.
	- .**4** גע בלחצן Start) התחל) .

<span id="page-200-0"></span><mark>יישה ולהערה: בתגדרות אלה זמניות. לאחר שסיימת את העבודה, המדפסת תחזור להגדרות ברירת המחדל.</mark>

### מיטוב איכות ההעתקה עבור טקסט או תמונות

מטב את עבודת ההעתקה עבור סוג התמונה המועתקת: טקסט, גרפיקה, או תצלומים.

- .**1** מהמסך הראשי בלוח הבקרה של המדפסת, בחר ב Copy)העתק).
- .**2** גע בלחצן Options More)אפשרויות נוספות) ולאחר מכן גע בלחצן Picture/Text Optimize)מטב טקסט/ תמונה).
- .**3** בחר באחת מהאפשרויות המוגדרות מראש, או גע בלחצן Adjust Manually)התאם ידנית) ולאחר מכן הזז את המחוון באזור For Optimize)מטב עבור). גע בלחצן אישור.
	- .**4** גע בלחצן Start) התחל) .

<mark>ייים הערה: הגדרות אלה זמניות. לאחר שסיימת את העבודה, המדפסת תחזור להגדרות ברירת המחדל.</mark>

# העתקה מקצה לקצה

השתמש במאפיין זה כדי להימנע מצלליות שעשויות להופיע לאורך הקצוות של העותקים כאשר המסמך המקורי מודפס קרוב לקצוות.

- .**1** מהמסך הראשי בלוח הבקרה של המדפסת, גלול ללחצן Administration)ניהול) וגע בו.
	- .**2** פתח את התפריטים הבאים:
		- הגדרות העתקה
			- מקצה לקצה
- .**3** בחר באפשרות output Edge-To-Edge)פלט מקצה לקצה) אם מסמך המקור מודפס סמוך לקצוות הנייר.
	- .**4** גע בלחצן Save)שמור).
	- .**5** גע בלחצן Start) התחל) .

### ניקוי גלילי ההרמה ורפידת ההפרדה של מזין המסמכים

בצע את השלבים הבאים אם מזין המסמכים לא אוסף דפים כהלכה או מפיק פלט עקום.

.**1** הרם את התפס של מזין המסמכים.

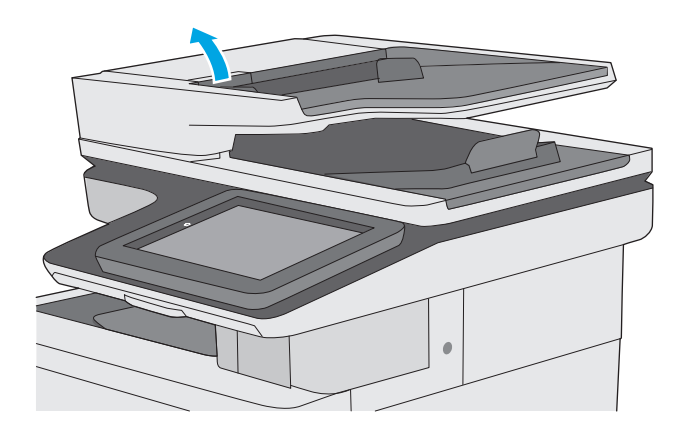

.**2** פתח את מכסה מזין המסמכים.

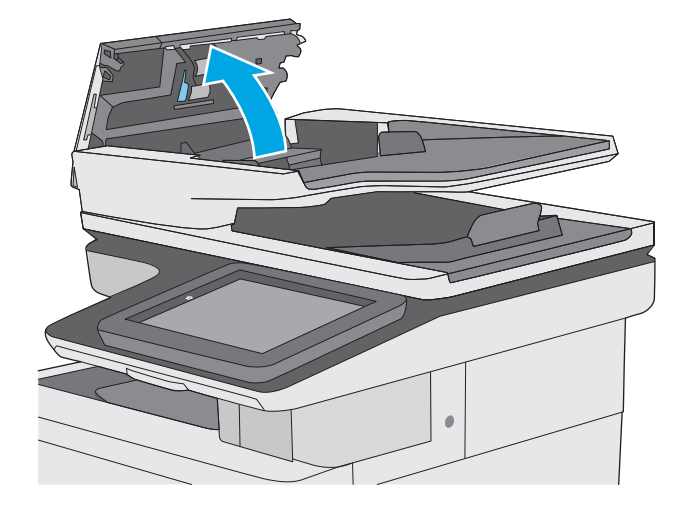

.**3** הסר סיבים או אבק הגלויים לעין מגלגלות ההזנה וממשטח ההפרדה באמצעות אוויר דחוס או מטלית נקיה ונטולת מוך שהורטבה במעט מים חמים.

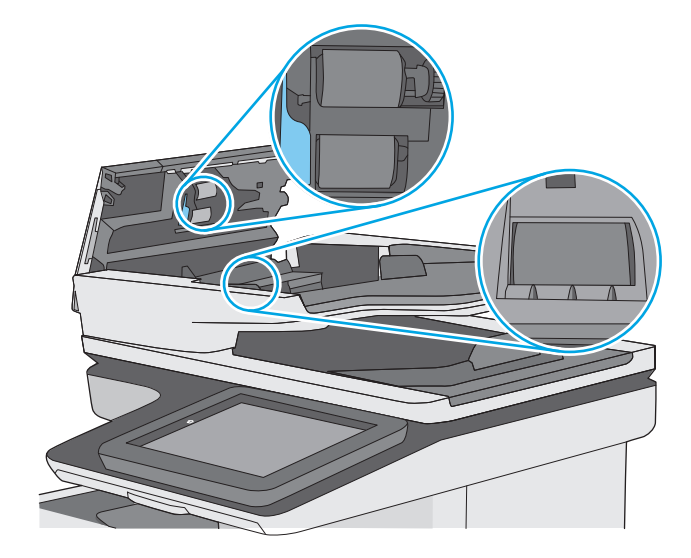

.**4** סגור את מכסה מזין המסמכים.

<mark>הערה:</mark> ודא שהתפס הנמצא בחלקו העליון של מכסה מזין המסמכים סגור לחלוטין.

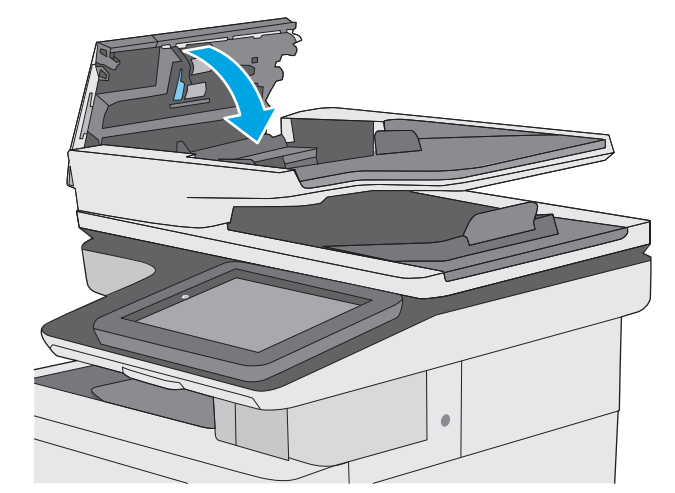

אם הבעיה נמשכת, בדוק אם רפידת ההפרדה או הגלגלות של מזין המסמכים פגומות או בלויות והחלף אותן במידת הצורך.

<mark>יין הערה: לגלילים החדשים יש משטח מחוספס. כאשר הגלילים יישחקו, הם יהפכו חלקים.</mark>

# שיפור האיכות של תמונת הסריקה

- בדיקת לכלוך וכתמים על זכוכית הסורק
	- בדיקת הגדרות [הרזולוציה](#page-204-0)
		- בדיקת [הגדרות](#page-205-0) הצבע
	- בדיקת הגדרות כוונון [התמונה](#page-205-0)
- מיטוב איכות [הסריקה](#page-206-0) עבור טקסט או תמונות
	- בדוק את [ההגדרות](#page-206-0) של איכות הפלט
- ניקוי גלילי ההרמה ורפידת ההפרדה של מזין [המסמכים](#page-206-0)

נסה לבצע תחילה את השלבים הפשוטים הספורים הבאים:

- השתמש במשטח הסורק במקום במזין המסמכים.
	- השתמש במסמכי מקור איכותיים.
- בעת שימוש במזין המסמכים, טען את מסמך המקור במזין כהלכה, תוך שימוש במכווני הנייר, כדי למנוע תמונות לא ברורות או עקומות.

אם הבעיה נמשכת, נסה את הפתרונות הנוספים הבאים. אם הם לא פותרים את הבעיה, ראה "שפר את איכות ההדפסה" לקבלת מידע על פתרונות נוספים.

# בדיקת לכלוך וכתמים על זכוכית הסורק

במהלך הזמן, כתמים ושאריות פסולת עשויים להצטבר על-גבי משטח הזכוכית של הסורק ועל התומך הלבן מפלסטיק, ועלולים להשפיע על הביצועים. השתמש בהליך הב כדי לנקות את הסורק אם הדפים המודפסים מכילים מריחות, קווים לא רצויים, נקודות שחורות, איכות הדפסה גרועה או טקסט לא ברור.

> .**1** לחץ על לחצן ההפעלה כדי לכבות את המדפסת ולאחר מכן נתק את כבל המתח משקע החשמל.

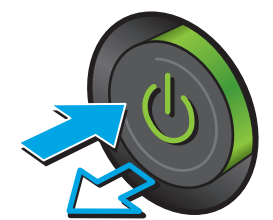

#### .**2** פתח את מכסה הסורק.

<span id="page-204-0"></span>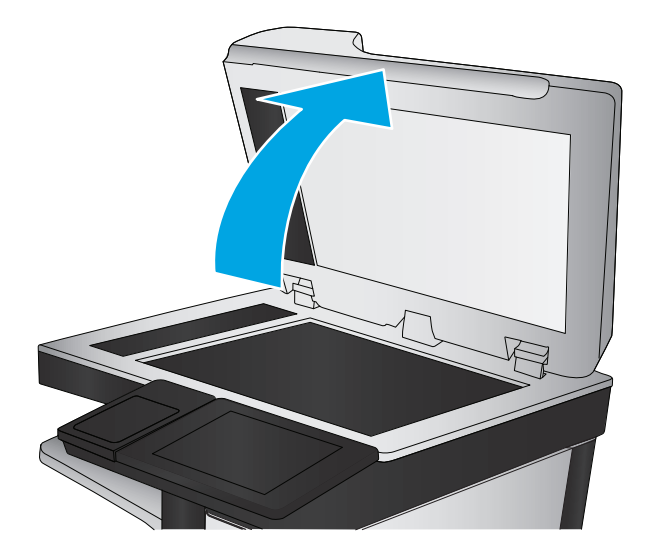

.**3** נקה את משטח הזכוכית של הסורק, את הפסים של מזין המסמכים ואת הכיסוי הפלסטי הלבן בעזרת מטלית או ספוג רך שהוטבל בחומר לניקוי זכוכית שאינו שורט..

זהירות: אין להשתמש בחומרים הגורמים לשריטות, אצטון, בנזן, אמוניה, כוהל אתילי או פחמן טטראכלוריד בשום חלק של המדפסת; חומרים אלה עלולים לגרום נזק למדפסת. אין להניח נוזלים ישירות על משטח הזכוכית או התומך. הנוזלים עלולים לחלחל פנימה ולגרום נזק למדפסת.

<mark>הערה:</mark> אם אתה נתקל בפסים על עותקים בזמן השימוש במזין המסמכים, הקפד לנקות את רצועת הזכוכית הקטנה שבצידו השמאלי של הסורק.

- 
- .**4** ייבש את משטח הזכוכית ואת חלקי הפלסטיק הלבן בעזרת מטלית עור (ג'ילדה) או בספוג תאית כדי למנוע כתמים.
	- .**5** חבר את כבל המתח לשקע חשמל, ולחץ על לחצן ההפעלה להפעלת המדפסת.

# בדיקת הגדרות הרזולוציה

יים הערה: את הרזולוציה לערך גבוה מגדילה את הקובץ ומאריכה את זמן הסריקה.<mark></mark>

בצע את השלבים הבאים כדי לכוונן את הגדרת הרזולוציה:

- .**1** מהמסך הראשי בלוח הבקרה של המדפסת, גלול ללחצן Administration)ניהול) וגע בו.
	- .**2** פתח את התפריט Settings Send Digital/Scan)הגדרות סריקה/שליחה דיגיטלית).
		- .**3** בחר בקטגוריה של הגדרות הסריקה והשליחה שברצונך להגדיר.
		- .**4** פתח את התפריט Options Job Default)אפשרויות ברירת מחדל לעבודה).
- .**5** גע בלחצן Resolution)רזולוציה).
- .**6** בחר באחת מהאפשרויות המוגדרות מראש. גע בלחצן Save)שמור).
	- .**7** גע בלחצן Start) התחל) .

### בדיקת הגדרות הצבע

בצע את השלבים הבאים כדי לכוונן את הגדרת הרזולוציה:

- <span id="page-205-0"></span>.**1** מהמסך הראשי בלוח הבקרה של המוצר, גלול אל הלחצן Administration)ניהול) וגע בו.
	- .**2** פתח את התפריט Settings Send Digital/Scan)הגדרות סריקה/שליחה דיגיטלית).
		- .**3** בחר בקטגוריה של הגדרות הסריקה והשליחה שברצונך להגדיר.
		- .**4** פתח את התפריט Options Job Default)אפשרויות ברירת מחדל לעבודה).
			- .**5** גע בלחצן Black/Color) צבע/שחור).
			- .**6** בחר באחת מהאפשרויות המוגדרות מראש. גע בלחצן Save)שמור).
				- .**7** גע בלחצן Start) התחל) .

### בדיקת הגדרות כוונון התמונה

התאם את ההגדרות הנוספות האלה כדי לשפר את איכות הסריקה:

- Sharpness)חדות): הבהר או רכך את התמונה. לדוגמה, אם תגדיל את רמת החדות, הטקסט ייראה חד יותר, אולם אם תקטין אותה, התמונות עשויות להיראות חלקות יותר.
	- Darkness)כהות): הגדל או הקטן את כמות הלבן והשחור המשמשת בצבעים בתמונות סרוקות.
	- Contrast)ניגודיות): הגדל או הקטן את ההבדל בין הצבע הבהיר ביותר לצבע הכהה ביותר בדף.
- Cleanup Background)ניקוי רקע): הסר צבעים דהויים מהרקע של תמונות סרוקות. לדוגמה, אם מסמך המקור מודפס על נייר צבעוני, השתמש במאפיין זה כדי להבהיר את הרקע מבלי להשפיע על הכהות של התמונה.
- Tone Automatic)גוון אוטומטי): אפשרות זו זמינה עבור מדפסות Flow בלבד. במסמכי מקור המכילים לפחות 100 תווים של טקסט בעמוד, המדפסת יכולה לזהות את הקצה הנמצא בראש העמוד, ולכוון את התמונות הסרוקות כהלכה. אם עמודים מסוימים מסודרים כך שהתוכן מופיע במהופך ביחס לשאר, התמונה הסרוקה שתתקבל תציג את כל העמודים בכיוון הנכון. אם חלק מהעמודים הם בכיוון הדפסה לרוחב, המדפסת תסובב את התמונה כך שחלקו העליון של העמוד יתאים לחלקה העליון של התמונה.
	- .**1** מהמסך הראשי בלוח הבקרה של המדפסת, גלול ללחצן Administration)ניהול) וגע בו.
		- .**2** פתח את התפריט Settings Send Digital/Scan)הגדרות סריקה/שליחה דיגיטלית).
			- .**3** בחר בקטגוריה של הגדרות הסריקה והשליחה שברצונך להגדיר.
			- .**4** פתח את התפריט Options Job Default)אפשרויות ברירת מחדל לעבודה).
				- .**5** גע בלחצן Adjustment Image) כיוונון תמונה).
			- .**6** כוונן את המחוונים כדי להגדיר את הרמות ולאחר מכן גע בלחצן Save)שמור).
				- .**7** גע בלחצן Start) התחל) .

<span id="page-206-0"></span><mark>יישה: להערה: הגדרות אלה זמניות. לאחר שסיימת את העבודה, המדפסת תחזור להגדרות ברירת המחדל.</mark>

### מיטוב איכות הסריקה עבור טקסט או תמונות

מטב את עבודת הסריקה עבור סוג התמונה הנסרקת: טקסט, גרפיקה, או תצלומים.

- .**1** מהמסך הראשי של לוח הבקרה של המדפסת, גע באחד הלחצנים של מאפייני הסריקה/שליחה:
	- שמור בתיקיית רשת
	- שמור בזיכרון ההתקן
		- שמור ב -USB
	- סרוק אל RSharePoint
- .**2** גע בלחצן Options More)אפשרויות נוספות) ולאחר מכן גע בלחצן Picture/Text Optimize)מטב טקסט/ תמונה).
- .**3** בחר באחת מהאפשרויות המוגדרות מראש, או גע בלחצן Adjust Manually)התאם ידנית) ולאחר מכן הזז את המחוון באזור For Optimize)מטב עבור). גע בלחצן אישור.
	- .**4** גע בלחצן Start) התחל) .

<mark>ייים הערה: הגדרות אלה זמניות. לאחר שסיימת את העבודה, המדפסת תחזור להגדרות ברירת המחדל.</mark>

### בדוק את ההגדרות של איכות הפלט

הגדרה זו משנה את רמת הדחיסה בעת שמירת הקובץ. לקבלת האיכות הגבוהה ביותר, בחר בהגדרה הגבוהה ביותר.

- .**1** מהמסך הראשי בלוח הבקרה של המדפסת, גלול ללחצן Administration)ניהול) וגע בו.
	- .**2** פתח את התפריט Settings Send Digital/Scan)הגדרות סריקה/שליחה דיגיטלית).
		- .**3** בחר בקטגוריה של הגדרות הסריקה והשליחה שברצונך להגדיר.
		- .**4** פתח את התפריט Options Job Default)אפשרויות ברירת מחדל לעבודה).
			- .**5** גע בלחצן Quality Output)איכות פלט).
	- .**6** בחר באחת מהאפשרויות המוגדרות מראש ולאחר מכן לחץ על הלחצן Save)שמור).
		- .**7** גע בלחצן Start) התחל) .

### ניקוי גלילי ההרמה ורפידת ההפרדה של מזין המסמכים

בצע את השלבים הבאים אם מזין המסמכים לא אוסף דפים כהלכה או מפיק פלט עקום.

.**1** הרם את התפס של מזין המסמכים.

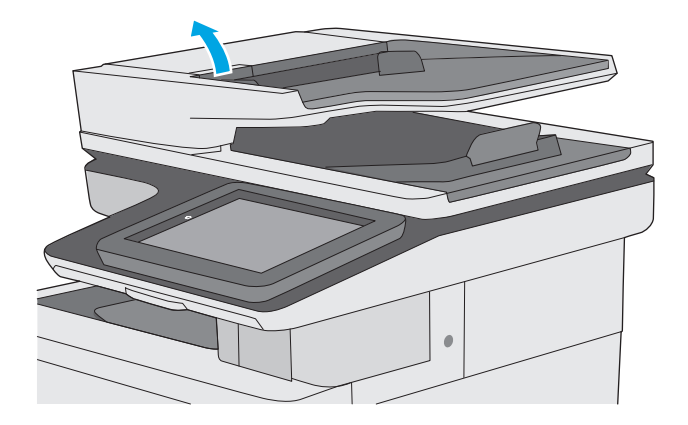

.**2** פתח את מכסה מזין המסמכים.

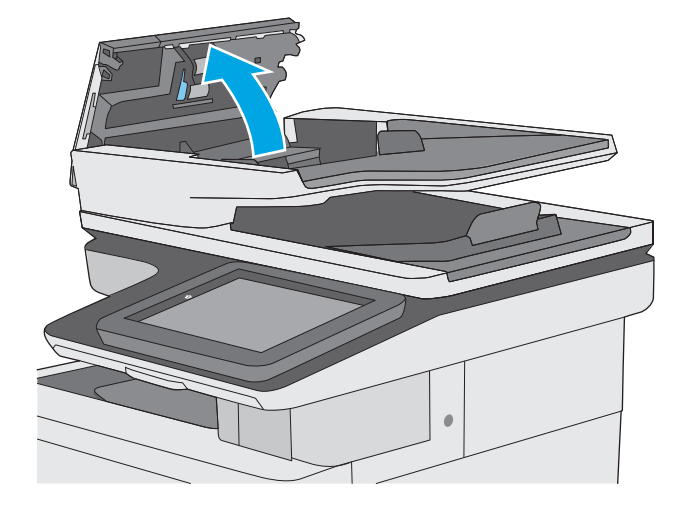

.**3** הסר סיבים או אבק הגלויים לעין מגלגלות ההזנה וממשטח ההפרדה באמצעות אוויר דחוס או מטלית נקיה ונטולת מוך שהורטבה במעט מים חמים.

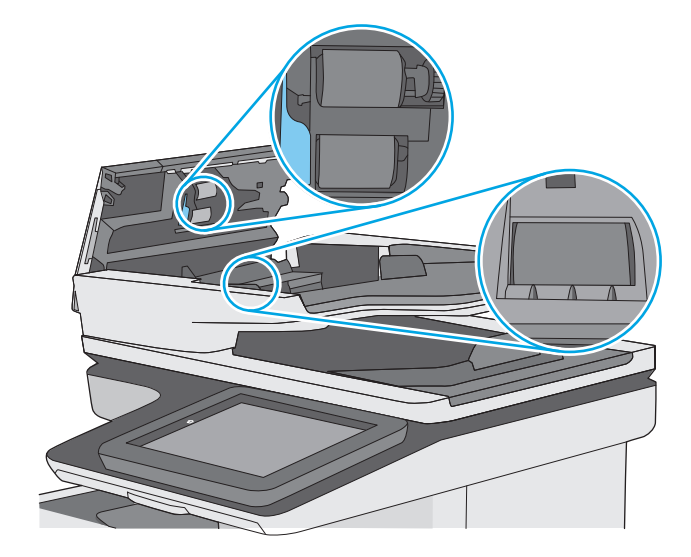

.**4** סגור את מכסה מזין המסמכים.

<mark>הערה:</mark> ודא שהתפס הנמצא בחלקו העליון של מכסה מזין המסמכים סגור לחלוטין.

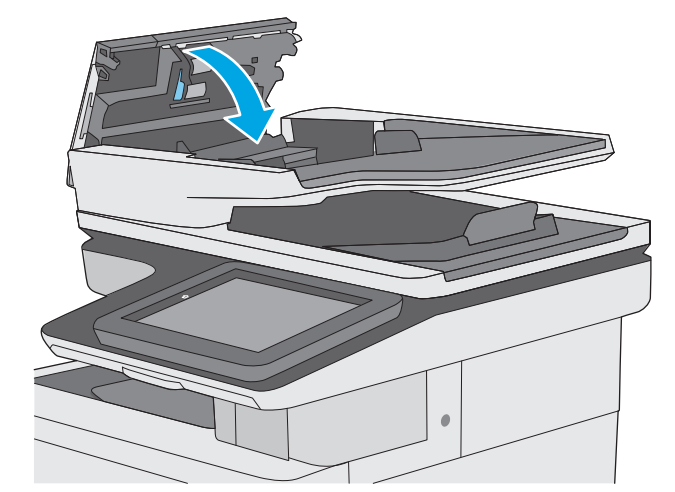

אם הבעיה נמשכת, בדוק אם רפידת ההפרדה או הגלגלות של מזין המסמכים פגומות או בלויות והחלף אותן במידת הצורך.

<mark>יין הערה: לגלילים החדשים יש משטח מחוספס. כאשר הגלילים יישחקו, הם יהפכו חלקים.</mark>

# שפר את איכות תמונת הפקס

אם מתגלות במדפסת בעיות של איכות הפקס, נסה את הפתרונות הבאים לפי הסדר שבו הם מוצגים כדי לפתור את הבעיה.

- בדיקת לכלוך וכתמים על זכוכית הסורק
- בדיקת הגדרות [הרזולוציה](#page-210-0) לשליחת פקס
	- בדיקת הגדרות כוונון [התמונה](#page-211-0)
- מיטוב איכות הפקס עבור טקסט או [תמונות](#page-211-0)
	- בדיקת [ההגדרות](#page-212-0) של תיקון שגיאות
		- בדיקת [ההגדרה](#page-212-0) 'התאמה לעמוד'
- ניקוי גלילי ההרמה ורפידת ההפרדה של מזין [המסמכים](#page-212-0)
	- שליחה [למכשיר](#page-214-0) פקס אחר
	- בדיקת מכשיר הפקס של [השולח](#page-214-0)

נסה לבצע תחילה את השלבים הפשוטים הספורים הבאים:

- השתמש במשטח הסורק במקום במזין המסמכים.
	- השתמש במסמכי מקור איכותיים.
- בעת שימוש במזין המסמכים, טען את מסמך המקור במזין כהלכה, תוך שימוש במכווני הנייר, כדי למנוע תמונות לא ברורות או עקומות.

אם הבעיה נמשכת, נסה את הפתרונות הנוספים הבאים. אם הם לא פותרים את הבעיה, ראה "שפר את איכות ההדפסה" לקבלת מידע על פתרונות נוספים.

# בדיקת לכלוך וכתמים על זכוכית הסורק

במהלך הזמן, כתמים ושאריות פסולת עשויים להצטבר על-גבי משטח הזכוכית של הסורק ועל התומך הלבן מפלסטיק, ועלולים להשפיע על הביצועים. השתמש בהליך הב כדי לנקות את הסורק אם הדפים המודפסים מכילים מריחות, קווים לא רצויים, נקודות שחורות, איכות הדפסה גרועה או טקסט לא ברור.

ו**1.** לחץ על לחצן ההפעלה כדי לכבות את המדפסת<br>ולאחר מכן נתק את כבל המתח משקע החשמל.

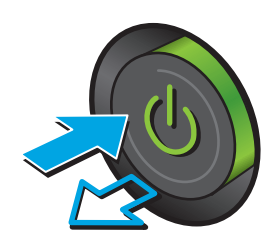

#### .**2** פתח את מכסה הסורק.

<span id="page-210-0"></span>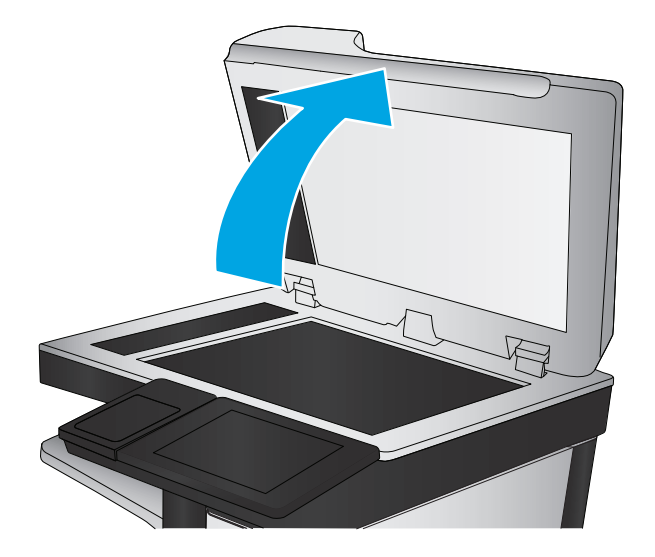

.**3** נקה את משטח הזכוכית של הסורק, את הפסים של מזין המסמכים ואת הכיסוי הפלסטי הלבן בעזרת מטלית או ספוג רך שהוטבל בחומר לניקוי זכוכית שאינו שורט..

זהירות: אין להשתמש בחומרים הגורמים לשריטות, אצטון, בנזן, אמוניה, כוהל אתילי או פחמן טטראכלוריד בשום חלק של המדפסת; חומרים אלה עלולים לגרום נזק למדפסת. אין להניח נוזלים ישירות על משטח הזכוכית או התומך. הנוזלים עלולים לחלחל פנימה ולגרום נזק למדפסת.

<mark>הערה:</mark> אם אתה נתקל בפסים על עותקים בזמן השימוש במזין המסמכים, הקפד לנקות את רצועת הזכוכית הקטנה שבצידו השמאלי של הסורק.

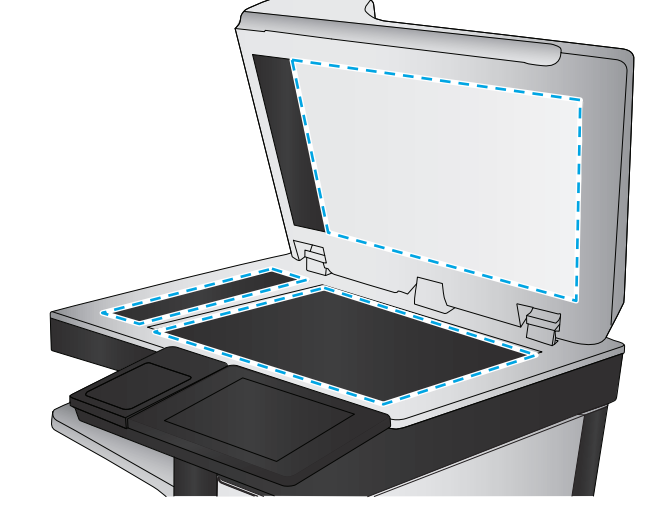

- .**4** ייבש את משטח הזכוכית ואת חלקי הפלסטיק הלבן בעזרת מטלית עור (ג'ילדה) או בספוג תאית כדי למנוע כתמים.
	- .**5** חבר את כבל המתח לשקע חשמל, ולחץ על לחצן ההפעלה להפעלת המדפסת.

# בדיקת הגדרות הרזולוציה לשליחת פקס

בצע את השלבים הבאים כדי לכוונן את הרזולוציה של פקסים יוצאים.

י <mark>יי</mark>הערה: בהגדלת הרזולוציה מגדילה את הפקס ומאריכה את זמן השליחה שלו.

- .**1** מהמסך הראשי בלוח הבקרה של המוצר, גלול אל הלחצן Administration)ניהול) וגע בו.
	- .**2** פתח את התפריטים הבאים:
- הגדרות פקס
- הגדרות שליחת פקסים
- אפשרויות ברירת מחדל לעבודה
	- .**3** גע בלחצן Resolution)רזולוציה).
- .**4** בחר באחת מהאפשרויות המוגדרות מראש. גע בלחצן Save)שמור).
	- .**5** גע בלחצן Start) התחל) .

### בדיקת הגדרות כוונון התמונה

התאם את ההגדרות הנוספות האלה כדי לשפר את איכות שליחת הפקס:

- <span id="page-211-0"></span>● Sharpness)חדות): הבהר או רכך את התמונה. לדוגמה, אם תגדיל את רמת החדות, הטקסט ייראה חד יותר, אולם אם תקטין אותה, התמונות עשויות להיראות חלקות יותר.
	- נהות): הגדל או הקטן את כמות הלבן והשחור המשמשת בצבעים בתמונות סרוקות. Tarkness
	- Contrast)ניגודיות): הגדל או הקטן את ההבדל בין הצבע הבהיר ביותר לצבע הכהה ביותר בדף.
- Background Cleanup (ניקוי רקע): הסר צבעים דהויים מהרקע של תמונות סרוקות. לדוגמה, אם מסמך המקור מודפס על נייר צבעוני, השתמש במאפיין זה כדי להבהיר את הרקע מבלי להשפיע על הכהות של התמונה.
- Tone Automatic)גוון אוטומטי): אפשרות זו זמינה עבור מדפסות Flow בלבד. במסמכי מקור המכילים לפחות 100 תווים של טקסט בעמוד, המדפסת יכולה לזהות את הקצה הנמצא בראש העמוד, ולכוון את התמונות הסרוקות כהלכה. אם עמודים מסוימים מסודרים כך שהתוכן מופיע במהופך ביחס לשאר, התמונה הסרוקה שתתקבל תציג את כל העמודים בכיוון הנכון. אם חלק מהעמודים הם בכיוון הדפסה לרוחב, המדפסת תסובב את התמונה כך שחלקו העליון של העמוד יתאים לחלקה העליון של התמונה.
	- .**1** מהמסך הראשי בלוח הבקרה של המדפסת, גלול ללחצן Administration)ניהול) וגע בו.
		- .**2** פתח את התפריטים הבאים:
			- הגדרות פקס
		- הגדרות שליחת פקסים
		- אפשרויות ברירת מחדל לעבודה
		- .**3** גע בלחצן Adjustment Image) כיוונון תמונה).
		- .**4** כוונן את המחוונים כדי להגדיר את הרמות ולאחר מכן גע בלחצן Save)שמור).
			- .**5** גע בלחצן Start) התחל) .

<mark>ייים הערה: הגדרות אלה זמניות. לאחר שסיימת את העבודה, המדפסת תחזור להגדרות ברירת המחדל.</mark>

### מיטוב איכות הפקס עבור טקסט או תמונות

מטב את עבודת הפקס עבור סוג התמונה הנסרקת: טקסט, גרפיקה, או תצלומים.

- .**1** מהמסך הראשי בלוח הבקרה של המדפסת, גע בלחצן Fax)פקס).
- .**2** גע בלחצן Options More)אפשרויות נוספות) ולאחר מכן גע בלחצן Picture/Text Optimize)מטב טקסט/ תמונה).
- <span id="page-212-0"></span>.**3** בחר באחת מהאפשרויות המוגדרות מראש, או גע בלחצן Adjust Manually)התאם ידנית) ולאחר מכן הזז את המחוון באזור For Optimize)מטב עבור). גע בלחצן אישור.
	- .**4** גע בלחצן Start) התחל) .

<mark>ייי</mark>ןהערה: \_ הגדרות אלה זמניות. לאחר שסיימת את העבודה, המדפסת תחזור להגדרות ברירת המחדל.

### בדיקת ההגדרות של תיקון שגיאות

ייתכן שההגדרה Mode Correction Error)מצב תיקון שגיאות) מושבתת, מה שעלול לפגוע באיכות התמונה. בצע את השלבים הבאים כדי לאפשר מחדש את ההגדרה.

- .**1** מהמסך הראשי בלוח הבקרה של המדפסת, גלול ללחצן Administration)ניהול) וגע בו.
	- .**2** פתח את התפריטים הבאים:
		- הגדרות פקס
	- הגדרות שליחת פקסים
	- התקנת שליחת פקסים
	- הגדרות כלליות של שליחת פקס
- .**3** בחר באפשרות Mode Correction Error)מצב תיקון שגיאות). גע בלחצן Save)שמור).

# בדיקת ההגדרה **'**התאמה לעמוד**'**

אם ההגדרה Fit to Page (התאם לעמוד) מופעלת והפקס הנכנס גדול מגודל העמוד המוגדר כברירת מחדל, המדפסת תנסה לשנות את קנה המידה של התמונה כך שתתאים לעמוד. אם הגדרה זו מושבתת, תמונות גדולות יותר יתפצלו על פני מספר עמודים.

- .**1** מהמסך הראשי בלוח הבקרה של המדפסת, גלול ללחצן Administration)ניהול) וגע בו.
	- .**2** פתח את התפריטים הבאים:
		- הגדרות פקס
	- הגדרות קבלה של הודעות פקס
	- אפשרויות ברירת מחדל לעבודה
		- התאם לעמוד
- .**3** גע באפשרות Enabled)מופעל) כדי להפעיל את ההגדרה, או באפשרות Disabled)מושבת) כדי להשבית אותה. גע בלחצן Save)*(*שמור).

# ניקוי גלילי ההרמה ורפידת ההפרדה של מזין המסמכים

בצע את השלבים הבאים אם מזין המסמכים לא אוסף דפים כהלכה או מפיק פלט עקום.

.**1** הרם את התפס של מזין המסמכים.

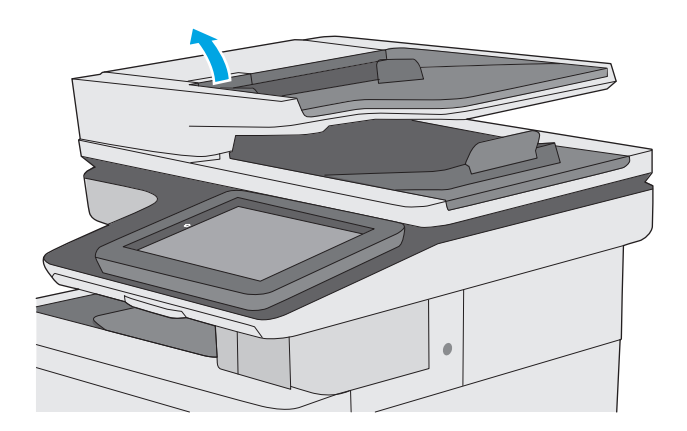

.**2** פתח את מכסה מזין המסמכים.

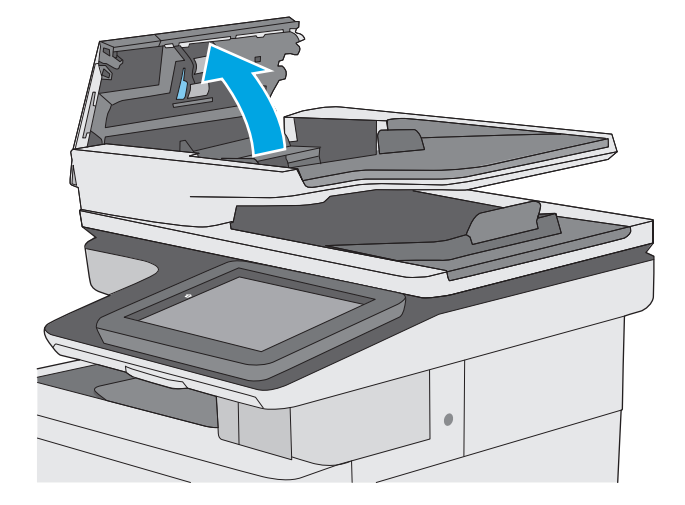

.**3** הסר סיבים או אבק הגלויים לעין מגלגלות ההזנה וממשטח ההפרדה באמצעות אוויר דחוס או מטלית נקיה ונטולת מוך שהורטבה במעט מים חמים.

<span id="page-214-0"></span>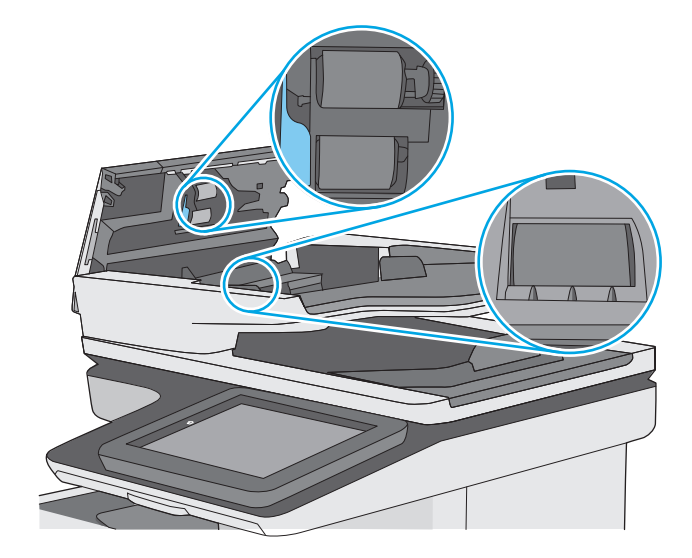

.**4** סגור את מכסה מזין המסמכים.

הערה: ודא שהתפס הנמצא בחלקו העליון של מכסה מזין המסמכים סגור לחלוטין.

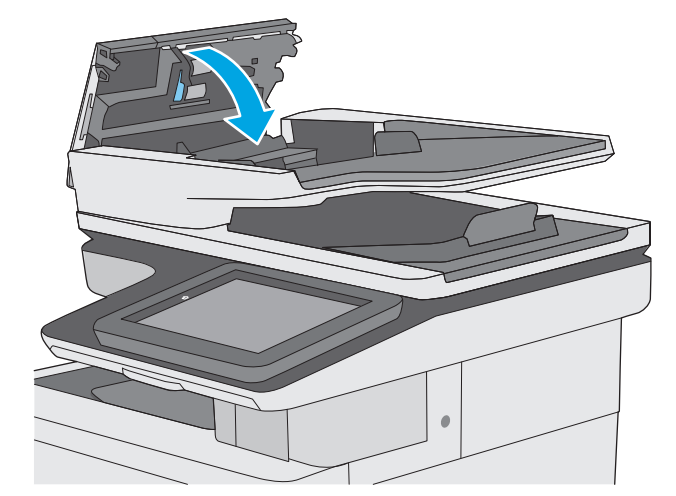

אם הבעיה נמשכת, בדוק אם רפידת ההפרדה או הגלגלות של מזין המסמכים פגומות או בלויות והחלף אותן במידת הצורך.

<mark>יין הערה: לגלילים החדשים יש משטח מחוספס. כאשר הגלילים יישחקו, הם יהפכו חלקים.</mark>

# שליחה למכשיר פקס אחר

נסה לשלוח את הפקס למכשיר פקס אחר. אם איכות הפקס משתפרת, הבעיה קשורה להגדרות מכשיר הפקס של הנמען הראשון או לסטטוס החומרים המתכלים שלו.

# בדיקת מכשיר הפקס של השולח

בקש מהשולח לנסות לשלוח ממכשיר פקס אחר. אם איכות הפקס משתפרת, מכשיר הפקס של השולח הוא הגורם לבעיה. אם אין מכשיר פקס אחר זמין, בקש מהשולח לשקול לבצע את השינויים הבאים:

- לוודא שמסמך המקור מודפס על נייר לבן (לא צבעוני).
- להגדיל את הרזולוציה, רמת האיכות, או הגדרות הניגודיות של הפקס.
	- אם ניתן, לשלוח את הפקס מתוכנית מחשב.
# פתרון בעיות ברשת קווית

#### מבוא

<span id="page-216-0"></span>בדוק את הפריטים הבאים וודא שיש תקשורת בין המדפסת לרשת. לפני שתתחיל, הדפס דף תצורה מלוח הבקרה של המדפסת ואתר את כתובת ה -IP של המדפסת המופיעה בדף זה.

- חיבור פיזי לא תקין
- המחשב משתמש בכתובת IP שגויה עבור המדפסת
	- המחשב אינו מצליח לתקשר עם המדפסת
- המדפסת משתמשת בהגדרות שגויות עבור הקישור [והתקשורת](#page-217-0) הדו-כיוונית של הרשת
	- ייתכן [שתוכנות](#page-217-0) חדשות גורמות לבעיות תאימות
	- ייתכן [שהגדרת](#page-217-0) המחשב או תחנת העבודה שגויה
	- המדפסת מושבתת או [שהגדרות](#page-217-0) רשת אחרות שגויות

יין של מערכות ההפעלה של HP אינה תומכת בעבודה ברשת עמית-לעמית, משום שזהו מאפיין של מערכות ההפעלה של Microsoft ולא של מנהלי ההדפסה של HP. לקבלת מידע נוסף, עבור לאתר של Microsoft בכתובת www.microsoft.com.

### חיבור פיזי לא תקין

- .**1** ודא שהמוצר מחובר ליציאת הרשת הנכונה בעזרת כבל באורך הנכון.
	- .**2** ודא שחיבורי הכבל תקינים ומהודקים.
- .**3** בדוק את החיבור של יציאת הרשת בגב המדפסת כדי לוודא שנורית הפעולה הכתומה ונורית מצב הקישור הירוקה דולקות.
	- .**4** אם הבעיה נמשכת, נסה להשתמש בכבל אחר או ביציאה אחרת ברכזת.

### המחשב משתמש בכתובת **IP** שגויה עבור המדפסת

- .**1** פתח את מאפייני המדפסת ולחץ על הכרטיסייה **Ports**)יציאות). ודא שכתובת ה -IP העדכנית של המדפסת נבחרה. כתובת ה -IP של המדפסת מופיעה בדף התצורה של המדפסת.
- .**2** אם התקנת את המדפסת באמצעות יציאת IP/TCP הרגילה של HP, בחר בתיבה **,printer this to print Always changes address IP its if even**)הדפס תמיד למדפסת זו, גם אם כתובת ה -IP שלה השתנתה).
	- .**3** אם התקנת את המדפסת באמצעות יציאת IP/TCP סטנדרטית של Microsoft, השתמש בשם המחשב המארח במקום בכתובת ה -IP.
		- .**4** אם כתובת ה -IP אינה נכונה, מחק את המדפסת והוסף אותה מחדש.

### המחשב אינו מצליח לתקשר עם המדפסת

- .**1** בדוק את התקשורת ברשת באמצעות פעולת ping לרשת.
	- .א פתח שורת פקודה במחשב שלך.
- ב-Windows, לחץ על **התחל,** לחץ על **הפעלה,** הקלד cmd ולאחר מכן הקש על Enter.
- <span id="page-217-0"></span>● עבור X OS, עבור אל **Applications**)יישומים), לאחר מכן **Utilities**)תוכניות שירות) ופתח את **Terminal**)מסוף).
	- ב. הקלד  $_{\rm{ping}}$  ולאחריו את כתובת ה-IP של המדפסת.
	- .ג אם החלון מציג זמני מעבר הלוך ושוב, הרשת פועלת.
- .**2** אם פעולת ה -ping נכשלה, ודא שרכזות הרשת פועלות ולאחר מכן ודא שתצורת הרשת, המדפסת והמחשב מוגדרות כולן עבור אותה רשת.

#### המדפסת משתמשת בהגדרות שגויות עבור הקישור והתקשורת הדו**-**כיוונית של הרשת

HP ממליצה להשאיר הגדרות אלו במצב אוטומטי (הגדרת ברירת המחדל). אם תשנה הגדרות אלה, עליך לשנות אותן גם עבור הרשת.

### ייתכן שתוכנות חדשות גורמות לבעיות תאימות

ודא שכל התוכנות החדשות הותקנו כיאות וכי הן משתמשות במנהל ההדפסה הנכון.

#### ייתכן שהגדרת המחשב או תחנת העבודה שגויה

- .**1** בדוק את מנהלי הרשת, מנהלי ההדפסה ואת הגדרות הניתוב מחדש ברשת.
	- .**2** ודא שתצורת מערכת ההפעלה הוגדרה כיאות.

#### המדפסת מושבתת או שהגדרות רשת אחרות שגויות

- .**1** עיין בדף התצורה כדי לבדוק את הסטטוס של פרוטוקול הרשת. במידת הצורך, הפעל אותו.
	- .**2** שנה את הגדרות הרשת אם יש צורך בכך.

# פתרון בעיות פקס

- רשימת פעולות לפתרון בעיות פקס
	- בעיות פקס [כלליות](#page-219-0)

### רשימת פעולות לפתרון בעיות פקס

היעזר ברשימה הבאה כדי לזהות את הגורם לכל בעיה שבה אתה נתקל בפקס:

- האם אתה משתמש בכבל הפקס המצורף לאביזר הפקס**?** אביזר פקס זה נבדק עם כבל הפקס המצורף שתואם למפרט 11RJ ומפרטי הפונקציונליות. אל תחליף אותו בכבל פקס אחר; לאביזר הפקס האנלוגי נדרש כבל פקס אנלוגי. כמו כן, דרוש לו חיבור טלפון אנלוגי.
- האם מחבר קו הטלפון**/**פקס מחובר היטב לשקע באביזר הפקס**?** ודא שתקע הטלפון הוכנס כראוי לשקע. הכנס את המחבר לשקע עד שיישמע צליל נקישה.

<mark>ייי</mark>ן הערה: ודא ששקע הטלפון מחובר ליציאת הפקס ולא ליציאת הרשת. היציאות דומות זו לזו.

● האם שקע הטלפון שבקיר פועל כשורה**?** ודא שישנו צליל חיוג על-ידי חיבור מכשיר טלפון לשקע בקיר. האם ניתן לשמוע צליל חיוג, והאם ניתן לבצע או לקבל שיחת טלפון?

#### מהו סוג קו הטלפון שברשותך**?**

● קו ייעודי**:** קו פקס/טלפון אנלוגי סטנדרטי המוקצה לקבלה או לשליחה של פקסים.

<mark>ייי</mark>ן הערה: \_ קו הטלפון חייב לשמש את פקס המדפסת בלבד ואין לשתף אותו עם סוגים אחרים של התקנים טלפוניים. לדוגמה, מערכות התראה העושות שימוש בקו טלפון לצורך דיווח לחברת ניטור.

- מערכת **PBX)** מרכזייה**):** מערכת טלפון לסביבה עסקית. טלפונים ביתיים סטנדרטיים ואביזר הפקס משתמשים באות טלפון אנלוגי. מערכות PBX) מרכזייה) מסוימות הן דיגיטליות ועשויות לא להיות תואמות לאביזר הפקס. ייתכן שתזדקק למתאם טלפון אנלוגי (ATA (כדי לחבר את מכשיר הפקס למערכות PBX דיגיטליות.
	- מערכת רב**-**קווית**:** מאפיין של מערכת טלפונית שבה שיחה חדשה מועברת לקו הפנוי הבא, כאשר הקו הראשון תפוס. נסה לחבר את המדפסת לקו הטלפון הנכנס הראשון. אביזר הפקס עונה לטלפון לאחר מספר הצלצולים שנקבע בהגדרת הצלצולים למענה.

#### האם אתה משתמש במייצב מתח**?**

ניתן להשתמש במייצב מתח בין השקע בקיר לבין אביזר הפקס, כדי להגן על אביזר הפקס מפני זרם חשמלי שעובר דרך קווי הטלפון. התקנים אלה עלולים לפגוע באיכות אות הטלפון ולגרום לבעיות בתקשורת פקס. אם נתקלת בבעיות בשליחה או בקבלה של פקסים ואתה משתמש באחד מהתקנים אלה, חבר את המדפסת ישירות לשקע הטלפון בקיר כדי לקבוע אם הבעיה נעוצה במייצב המתח.

#### האם אתה משתמש בשירות תא קולי של חברת הטלפון או במשיבון**?**

אם בהגדרת הצלצולים למענה של שירות ההודעות יש מספר הקטן יותר מהמספר בהגדרת הצלצולים למענה של אביזר הפקס, שירות ההודעות יענה לשיחות ואביזר הפקס לא יוכל לקבל פקסים. אם הגדרת הצלצולים למענה של אביזר הפקס נמוכה יותר מזו של שירות העברת ההודעות, אביזר הפקס יענה לכל השיחות.

#### האם קו הטלפון שלך כולל מאפיין של שיחה ממתינה**?**

אם קו הטלפון של הפקס כולל מאפיין פעיל של שיחה ממתינה, דיווח על שיחה ממתינה עלול להפריע לשיחת פקס ובכך ליצור שגיאת תקשורת. ודא שמאפיין השיחה הממתינה אינו מופעל בקו הטלפון של הפקס.

#### בדיקת סטטוס אביזר הפקס

<span id="page-219-0"></span>אם נראה שאביזר הפקס האנלוגי אינו פועל, הדפס דוח Page Configuration)דף תצורה) כדי לבדוק את הסטטוס.

- .**1** ממסך הבית, גלול וגע בלחצן Administration)ניהול).
	- .**2** פתח את התפריטים הבאים:
		- $\bullet$  דוחות
		- דפי תצורה/סטטוס
	- Page Configuration) דף תצורה)
- .**3** גע בלחצן Print)הדפס) כדי להדפיס את הדוח, או גע בלחצן View)הצג) כדי להציג את הדוח על המסך. הדוח מורכב ממספר עמודים.

יים ו -IP אדו שם המארח של המדפסת מופיעים בדף Jetdirect.

ב-Page Accessory Fax) דף אביזר הפקס) של ה -Page Configuration) דף תצורה), תחת הכותרת Hardware Information) מידע על חומרה), בדוק את ה -Status Modem) סטטוס מודם). הטבלה הבאה מזהה את תנאי הסטטוס ופתרונות אפשריים.

לי Fax Accessory Page אביזר הפקס) לא מודפס, ייתכן שיש בעיה באביזר הפקס האנלוגי. אם אתה¶ משתמש בפקס ברשת מקומית או בפקס אינטרנט, ייתכן שתצורות אלה משביתות את המאפיין.

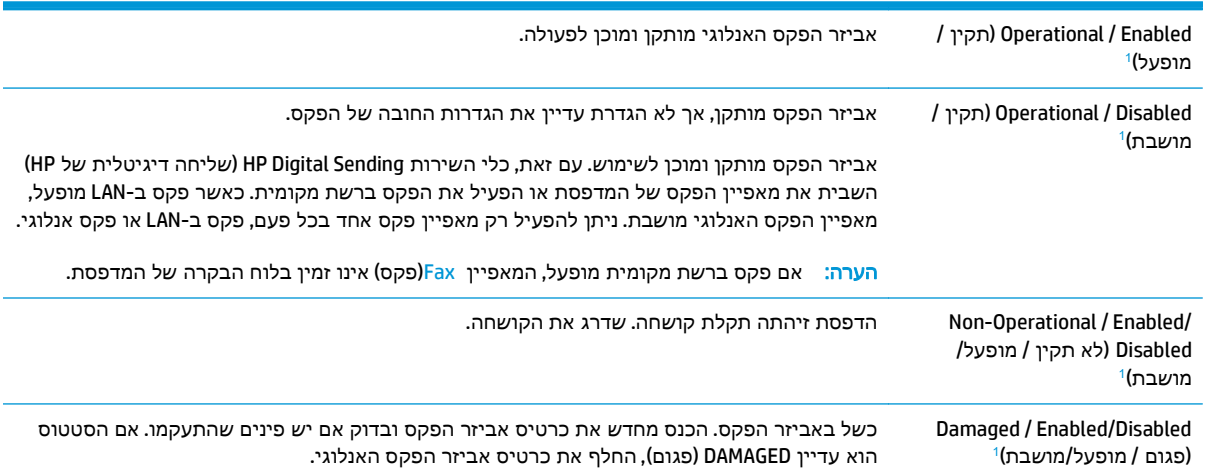

ENABLED) מופעל) מציין שאביזר הפקס האנלוגי מופעל; DISABLED) מושבת) מציין שפקס ברשת מקומית מופעל (הפקס האנלוגי כבוי). <sup>1</sup>

### בעיות פקס כלליות

להלן כמה בעיות פקס נפוצות.

#### שליחת הפקס נכשלה**.**

JBIG מופעל ולמכשיר הפקס של הנמען אין יכולת JBIG.

השבת את הגדרת ה -JBIG.

#### הודעת סטטוס **"Memory of Out) "**אין די זיכרון**)** מוצגת בלוח הבקרה של המדפסת

דיסק האחסון של המדפסת מלא.

מחק כמה עבודות מאוחסנות מהדיסק. ממסך הבית בלוח הבקרה של המדפסת, גע בלחצן Device from Retrieve Memory)אחזר מזיכרון ההתקן). פתח את הרשימה של עבודות מאוחסנות או פקסים מאוחסנים. בחר עבודה למחיקה ולאחר מכן גע בלחצן Delete)מחק).

#### איכות ההדפסה של צילום גרועה או שהוא מודפס כתיבה אפורה

אתה משתמש בהגדרה שגויה של תוכן הדף או בהגדרה שגויה של הרזולוציה.

נסה להגדיר את האפשרות Picture/Text Optimize)מטב טקסט/תמונה) כ- Photograph)צילום).

#### נגעת בלחצן **Stop)** עצור**)** כדי לבטל פקס**,** אך הפקס נשלח בכל זאת

אם העבודה נמצאת בשלב מתקדם מדי בתהליך השליחה, לא ניתן לבטל אותה.

זהו אופן הפעולה הרגיל.

#### לא מוצג לחצן **Book Address Fax)** פנקס כתובות פקס**)**

לאף אחד מאנשי הקשר ברשימת אנשי הקשר שנבחרה אין פרטי פקס המשויכים אתו.

#### לא ניתן לאתר את הגדרות הפקס ב **-Jetadmin Web HP**

הגדרות הפקס ב -Jetadmin Web HP נמצאות תחת התפריט הנפתח של דף הסטטוס של ההתקן.

בחר באפשרות **Fax and Sending Digital**) שליחה דיגיטלית ופקס) מהתפריט הנפתח.

#### הכותרת העליונה מצורפת לראש העמוד כאשר האפשרות להדפסת**-**על מופעלת

עבור כל הפקסים המועברים, המדפסת מצרפת את הכותרת העליונה בהדפסת-על לראש עמוד.

זהו אופן הפעולה הרגיל.

#### בתיבת הנמענים מופיעים גם שמות וגם מספרים

גם שמות וגם מספרים עשויים להופיע, בהתאם למקור שלהם. פנקס הכתובות של הפקס מכיל שמות, ואילו כל מסדי הנתונים האחרים מכילים מספרים.

זהו אופן הפעולה הרגיל.

#### פקס של עמוד אחד מודפס כשני עמודים

הכותרת העליונה של הפקס מצורפת לראש הפקס ומזיזה את הטקסט לעמוד שני.

כדי להדפיס פקס של עמוד אחד בעמוד אחד, הגדר את הכותרת העליונה למצב Overlay) הדפסת-על) או כוונן את ההגדרה Page to Fit) התאם לעמוד).

#### מסמך עוצר במזין המסמכים באמצע פעולת שליחת פקס

יש חסימה במזין המסמכים.

שחרר את החסימה ושלח שוב את הפקס.

### עוצמת הקול של צלילים המופקים על**-**ידי אביזר הפקס גבוהה או נמוכה מדי

יש לכוונן את הגדרת עוצמת הקול.

כוונן את עוצמת הקול בתפריט Settings Send Fax)הגדרות שליחה של הודעות פקס) ובתפריט Receive Fax Settings)הגדרות קבלה של הודעות פקס).

# אינדקס

#### סמלים/מספרי

Supplies) חומרים מתכלים) החלפת סיכות [44](#page-55-0) הדפסה מהתקנים ניידים התקני Android [61](#page-72-0) התקני Android הדפסה מ: [61](#page-72-0)

#### א

אבטחה דיסק קשיח מוצפן [134](#page-145-0) אבטחת IP [134](#page-145-0) אביזר NFC מק"ט [32](#page-43-0) אביזרי אחסון USB הדפסה מתוך [64](#page-75-0) אביזרים הזמנה [32](#page-43-0) מק"טים [32](#page-43-0) אחסון עבודות הגדרות Mac [58](#page-69-0) עם Windows [56](#page-67-0) אחסון עבודות הדפסה [56](#page-67-0) אנרגיה צריכה [14](#page-25-0) אפשרויות צבע שינוי, Windows [182](#page-193-0) אשף הגדרת פקס [111](#page-122-0) אתרי אינטרנט [138](#page-149-0) הורדה ,HP Web Jetadmin תמיכת לקוחות [142](#page-153-0) אתרנט (RJ-45) איתור [4](#page-15-0)

#### ב

בעיות איסוף נייר פתרון ,[147](#page-158-0) [149](#page-160-0) בעיות הזנה [208](#page-219-0)

#### ג

גופנים טעינה, Mac [127](#page-138-0) גלילים ניקוי [,153](#page-164-0) [,189](#page-200-0),[195](#page-206-0) [201](#page-212-0)

#### ד

דואר אלקטרוני שליחת מסמכים [104](#page-115-0) דופלקס (הדפסה דו-צדדית) הגדרות (Windows ([50](#page-61-0) דו-צדדית, הדפסה הגדרות (Windows ([50](#page-61-0) דיסקים קשיחים מוצפנים [134](#page-145-0) דלת ימנית חסימות [171](#page-182-0) דפים בדקה 7 דפי מידע שרת האינטרנט המשובץ של HP [119](#page-130-0) דרישות דפדפן שרת האינטרנט המשובץ [118](#page-129-0) דרישות דפדפן אינטרנט שרת אינטרנט משובץ של HP [118](#page-129-0) דרישות מערכת מינמליות [11](#page-22-0) שרת אינטרנט משובץ של HP [118](#page-129-0)

### ה

הגדרות נדרשות [111](#page-122-0) הגדרות אבטחה שרת האינטרנט המשובץ של HP [124](#page-135-0) הגדרות הדפסה שרת האינטרנט המשובץ של HP [121](#page-132-0)

הגדרות העתקה שרת האינטרנט המשובץ של HP [121](#page-132-0) הגדרות יצרן שחזור [144](#page-155-0) הגדרות מנהל התקן ב -Mac אחסון עבודות [58](#page-69-0) הגדרות נדרשות מדינה/אזור [111](#page-122-0) פקס [110](#page-121-0) הגדרות סריקה שרת האינטרנט המשובץ של HP [122](#page-133-0) הגדרות פקס נדרשות [110](#page-121-0) שרת האינטרנט המשובץ של HP [123](#page-134-0) הגדרות רשת שרת האינטרנט המשובץ של HP [125](#page-136-0) הגדרות רשת להדפסה דו-צדדית, שינוי [131](#page-142-0) הגדרות רשת למהירות קישור, שינוי [131](#page-142-0) הגדרות שיגור דיגיטלי שרת האינטרנט המשובץ של HP [122](#page-133-0) הדפסה מאביזרי אחסון USB [64](#page-75-0) עבודות מאוחסנות [58](#page-69-0) הדפסה דו-צדדית [53](#page-64-0) Mac [50](#page-61-0) Windows באופן ידני (Mac ([53](#page-64-0) באופן ידני (Windows ([50](#page-61-0) הגדרות (Windows ([50](#page-61-0) הדפסה דו-צדדית (משני צדי הדף) [50](#page-61-0) Windows

הדפסה דו-צדדית ידנית [53](#page-64-0) Mac [50](#page-61-0) Windows הדפסה מניידים, תוכנה נתמכת [11](#page-22-0) הדפסה משני צדי הדף [53](#page-64-0) Mac ידנית, Windows [50](#page-61-0) הדפסה פרטית [56](#page-67-0) [62](#page-73-0) HP Wireless Direct הדפסת Near Field Communication הדפסת [62](#page-73-0) הדפסת NFC [62](#page-73-0) הדפסת USB נגישה [64](#page-75-0) הזמנה חומרים מתכלים ואביזרים [32](#page-43-0) החלפה יחידת איסוף טונר [41](#page-52-0) מחסניות טונר [36](#page-47-0) החלפת סיכות [44](#page-55-0) העתקה מיטוב עבור טקסט או תמונות [189](#page-200-0) עותקים יחידים [68](#page-79-0) עותקים מרובים [68](#page-79-0) שני הצדדים [69](#page-80-0) העתקה מקצה לקצה [189](#page-200-0)

#### ז

זיכרון כלול 7

### ח

חומרים מתכלים הגדרות סף נמוך [145](#page-156-0) הזמנה [32](#page-43-0) החלפה מחסניות טונר [36](#page-47-0) החלפה של יחידת איסוף טונר [41](#page-52-0) מספרי חלקים [33](#page-44-0) סטטוס, הצגה בעזרת תוכנית השירות של HP ל-Mac [127](#page-138-0) שימוש כאשר עומדים להסתיים [145](#page-156-0) חומרים מתכלים, מצב [179](#page-190-0) חיבור חשמל איתור [3](#page-14-0) חלקי חילוף מספרי חלקים [33](#page-44-0) חסימות דלת ימנית [171](#page-182-0)

מגש 1 [160](#page-171-0) מגש 2 [162](#page-173-0) מגשים ל 550- גיליונות [167](#page-178-0) מזין מסמכים [157](#page-168-0) ניווט אוטומטי [157](#page-168-0) סיבות [157](#page-168-0) חסימות נייר [171](#page-182-0) fuser מגשים ל 550- גיליונות [167](#page-178-0) מיקומים [156](#page-167-0) סל פלט [176](#page-187-0)

### ט

י

טונר מק"טים של מחסניות [36](#page-47-0) טעינה נייר במגש 1 [18](#page-29-0) נייר במגש 2 והמגשים ל 550- גיליונות [22](#page-33-0) טעינת קבצים, Mac [127](#page-138-0)

יחידת איסוף טונר איתור [3](#page-14-0) החלפה [41](#page-52-0) יציאות איתור [4](#page-15-0) יציאות USB, אופציונלי מק"ט [32](#page-43-0) יציאות ממשק איתור [4](#page-15-0) יציאת LAN איתור [4](#page-15-0) יציאת RJ-45 איתור [4](#page-15-0) יציאת USB איתור [4](#page-15-0) הפעלה [64](#page-75-0) Hi-Speed USB 2.0 הדפסה יציאת איתור [4](#page-15-0) יציאת פקס איתור [4](#page-15-0)

### כ

כונן קשיח מק"ט [32](#page-43-0) כיול סורק [187](#page-198-0) צבעים [184](#page-195-0)

כלים לפתרון בעיות שרת האינטרנט המשובץ של HP [123](#page-134-0) כתובת IPv4 כתובת IPv6 [130](#page-141-0)

### ל

לא מוגדר [111](#page-122-0) לוח אם איתור [3](#page-14-0) לוח הבקרה איתור [2](#page-13-0) איתור מאפיינים [4](#page-15-0) עזרה [143](#page-154-0) לוח מקשים איתור [2](#page-13-0) לחצן Help) עזרה) איתור [4](#page-15-0) לחצן Home) בית) איתור [4](#page-15-0) לחצן Selection Language) בחירת שפה) איתור [4](#page-15-0) לחצן Network) רשת) איתור [4](#page-15-0) לחצן Refresh) רענון) איתור [4](#page-15-0) לחצן In Sign) התחברות) איתור [4](#page-15-0) לחצן Out Sign) התנתקות) איתור [4](#page-15-0) לחצן Sleep) שינה) איתור [4](#page-15-0) לחצן Stop) עצור) איתור [4](#page-15-0) לחצן הפעלה/כיבוי איתור [2](#page-13-0)

### מ

מאוחסנות,עבודות הדפסה [58](#page-69-0) יצירה (Windows) [56](#page-67-0) מחיקה [59](#page-70-0) מגש 1 חסימות [160](#page-171-0) טוען מעטפות [26](#page-37-0) כיוון הנייר [19](#page-30-0) מגש 2 חסימות [162](#page-173-0)

מגש 2 והמגשים האופציונליים ל 550- גיליונות טעינה מגש 2 והמגשים ל 550- גיליונות כיוון נייר מגשים איתור כלולים קיבולת מגשים ל 550- גיליונות חסימות מגשי נייר מק"טים מגשי נייר ל 550- גיליונות מק"טים מהדק-סיכות פתרון בעיות שימוש ב מהירות, מיטוב מזין המסמכים בעיות בהזנת נייר מזין מסמכים חסימות מחיקה עבודות מאוחסנות מחסניות מק"טים מחסניות טונר החלפה מק"טים רכיבים מחסנית החלפה מחסנית הטונר, מצב מחסנית טונר הגדרות סף נמוך שימוש כאשר עומדת להתרוקן מיטוב תמונות מועתקות מיטוב תמונות סרוקות מיטוב תמונות פקס מיקומים חסימות נייר ממדים, מדפסת מנהלי הדפסה, נתמכים מנהלי התקן, נתמכים מסיכת רשת משנה מספר המוצר

מספרי חלקים אביזרים חומרים מתכלים חלקי חילוף מספר סידורי איתור מספר עותקים,שינוי מעטפות טעינה במגש 1 מעטפות, טעינה מעמד מק"ט מערכות הפעלה, נתמכות מפרט אקוסטי מפרט חשמל מפרטים חשמל ואקוסטיקה שינה מק"טים מחסניות טונר משטח הזכוכית, ניקוי ,[180](#page-191-0) ,[186](#page-197-0) ,[192](#page-203-0) משקל, מדפסת מתג הפעלה איתור

### נ

ניהול רשת נייר בחירה חסימות טעינת מגש 1 טעינת מגש 2 והמגשים ל550- גיליונות כיוון במגש 2 ובמגשים ל 550- גיליונות כיוון מגש 1 נייר, הזמנה נייר, חסימות Fuser דלת ימנית מגש 1 מגש 2 מזין מסמכים סל פלט נייר מיוחד הדפסה (Windows) [51](#page-62-0) ניצול אנרגיה, מיטוב ניקוי גלילים ,[153](#page-164-0) ,[189](#page-200-0) [,195](#page-206-0)

משטח הזכוכית ,[180](#page-191-0) ,[186](#page-197-0) [,192](#page-203-0) נתיב הנייר נעילה לוח ראשי

### ס

סוגי נייר בחירה (Mac) [54](#page-65-0) סוג נייר בחירה (Windows ( סורק כיול ניקוי משטח הזכוכית [,180](#page-191-0) [,186](#page-197-0) ,[192](#page-203-0) סטטוס תוכנית השירות של HP ל-Mac סטטוס, דף אביזר הפקס סטטוס המדפסת סיכות הידוק החלפה סל פלט איתור שחרור חסימות סריקה מיטוב עבור טקסט או תמונות סריקה אל USB סריקה אל תיקייה סריקה לדואר אלקטרוני שליחת מסמכים סריקה לכונן USB הגדרת אפשרויות ברירת מחדל הפעלה קביעת תצורה של הגדרות הקובץ סריקה לתיקיית רשת הגדרה ראשונית

### ע

עבודות הדפסה מאוחסנות יצירה (Windows ( עבודות מאוחסנות הגדרות Mac הדפסה יצירה (Mac) יצירה מחיקה עזרה, לוח הבקרה

איתור

עזרה מקוונת, לוח הבקרה [143](#page-154-0) עמודים לגיליון בחירה (Mac) [54](#page-65-0) בחירה (Windows ([51](#page-62-0) עמודים מרובים לגיליון הדפסה (Mac) [54](#page-65-0) הדפסה (Windows ([51](#page-62-0) ערכת צבע החלפה, Windows [182](#page-193-0)

### פ

פלט, סל איתור [2](#page-13-0) פקס אשף הגדרה [111](#page-122-0) בעיות הזנה [208](#page-219-0) הגדרה [110](#page-121-0) הגדרות נדרשות ,[110](#page-121-0) [111](#page-122-0) מיטוב עבור טקסט או תמונות [200](#page-211-0) פתרון בעיות בעיות בהזנת נייר [147](#page-158-0) בעיות רשת [205](#page-216-0) חסימות [157](#page-168-0) רשת קווית [205](#page-216-0) תיקיות רשת [93](#page-104-0)

### צ

צבעים כיול [184](#page-195-0)

### ק

קושחה עדכון, Mac [128](#page-139-0)

### ר

רשימת קישורים אחרים שרת האינטרנט המשובץ של HP [126](#page-137-0) רשת הגדרות, הצגה [129](#page-140-0) הגדרות , שינוי [129](#page-140-0) שם מדפסת, שינוי [129](#page-140-0) רשת, תיקיות פתרון בעיות [93](#page-104-0) רשתות [138](#page-149-0) HP Web Jetadmin [130](#page-141-0) **IPv4** כתובת כתובת IPv6 [130](#page-141-0) מסיכת רשת משנה [130](#page-141-0)

נתמכות 7 שער ברירת מחדל [130](#page-141-0) רשת תקשורת מקומית (LAN( איתור [4](#page-15-0)

### ש

שבב זיכרון (טונר) איתור [36](#page-47-0) שוליים, קטנים העתקה [189](#page-200-0) שוליים קטנים [189](#page-200-0) שיגור דיגיטלי תיקיות [105](#page-116-0) שימוש בחשמל 1 ואט או פחות [135](#page-146-0) שירות הלקוחות של HP [142](#page-153-0) שליחה דיגיטלית [106](#page-117-0) USB שליחת מסמכים [104](#page-115-0) שליחה לדואר אלקטרוני שליחת מסמכים [104](#page-115-0) שליחה לתיקיות רשת פתרון בעיות [93](#page-104-0) שער, הגדרת ברירת מחדל [130](#page-141-0) שער ברירת מחדל, הגדרה [130](#page-141-0) שקפים הדפסה (Windows) [51](#page-62-0) שרת אינטרנט משובץ (EWS( מאפיינים [118](#page-129-0) שרת אינטרנט משובץ (EWS( חיבור רשת [118](#page-129-0) שרת אינטרנט משובץ (EWS( הקצאת סיסמאות [133](#page-144-0) שרת האינטרנט המשובץ פתיחה [129](#page-140-0) שינוי הגדרות רשת [129](#page-140-0) שינוי שם מדפסת [129](#page-140-0) שרת האינטרנט המשובץ (EWS (של HP מאפיינים [118](#page-129-0) שרת האינטרנט המשובץ (EWS (של HP חיבור רשת [118](#page-129-0) שרת האינטרנט המשובץ של HP [124](#page-135-0) HP Web Services דפי מידע [119](#page-130-0) כלים לפתרון בעיות [123](#page-134-0) רשימת קישורים אחרים [126](#page-137-0) תצורה כללית [120](#page-131-0) שרת האינטרנט המשובץ של HP הגדרות אבטחה [124](#page-135-0) הגדרות הדפסה [121](#page-132-0)

הגדרות העתקה [121](#page-132-0) הגדרות סריקה [122](#page-133-0) הגדרות פקס [123](#page-134-0) הגדרות רשת [125](#page-136-0) הגדרות שיגור דיגיטלי [122](#page-133-0) שרת האינטרנט המשובץ של HP פתיחה [129](#page-140-0) שינוי הגדרות רשת [129](#page-140-0) שינוי שם מדפסת [129](#page-140-0) שרת הדפסה אלחוטי מק"ט [32](#page-43-0)

### ת

תוויות הדפסה (Windows ([51](#page-62-0) הדפסה על [27](#page-38-0) תוכנה תוכנית שירות של HP [127](#page-138-0) תוכנית שירות של HP ל-Mac [127](#page-138-0) Bonjour מאפיינים [127](#page-138-0) [61](#page-72-0) HP ePrint תוכנת תיקיות שליחה אל [105](#page-116-0) תיקיות רשת פתרון בעיות [93](#page-104-0) תיקיית רשת, סריקה אל [105](#page-116-0) תמיכה מקוונת [142](#page-153-0) תמיכה טכנית מקוונת [142](#page-153-0) תמיכה מקוונת [142](#page-153-0) תמיכת לקוחות מקוונת [142](#page-153-0) תצורה כללית שרת האינטרנט המשובץ של HP [120](#page-131-0)

# A

[61](#page-72-0) AirPrint נייר מצב (alternative letterhead mode מכתבים חלופי) ,[21](#page-32-0) [25](#page-36-0)

## B

**Boniour** זיהוי [118](#page-129-0)

### E

Explorer, גרסאות נתמכות שרת אינטרנט משובץ של HP [118](#page-129-0)

### F

Fuser חסימות [171](#page-182-0)

#### H

 HP ePrint HP Utility HP Utility, OS X HP Web Jetadmin HP Web Services הפעלה [124](#page-135-0)

#### I

Explorer Internet, גרסאות נתמכות שרת אינטרנט משובץ [118](#page-129-0) [134](#page-145-0) IPsec

#### J

[138](#page-149-0) Jetadmin, HP Web

#### N

Navigator Netscape, גרסאות נתמכות שרת אינטרנט משובץ [118](#page-129-0)

### O

OS X [127](#page-138-0) HP Utility

### R

שחזור (restore factory settings [144](#page-155-0) הגדרות יצרן)

### S

סריקה אל כונן) Scan to USB Drive [106](#page-117-0) (USB

### T

TCP/IP הגדרה ידנית של תצורת פרמטרים [130](#page-141-0) IPv4 - ב הגדרה ידנית של תצורת פרמטרים [130](#page-141-0) IPv6 - ב

#### U

USB [10](#page-117-0) שליחה אל 6

#### W

Windows הדפסה משני צדי הדף [50](#page-61-0)

© 2015 HP Development Company, L.P.

www.hp.com

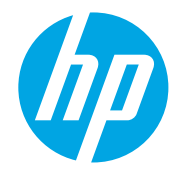